Учреждение образования «Брестский государственный технический университет» Факультет инженерных систем и экологии Кафедра информатики и прикладной математики

СОГЛАСОВАНО Заведующий кафедрой С.И. Парфомук  $\frac{u}{v}$   $u + 0$ 2022 г.

СОГЛАСОВАНО Декан факультета А. А. Волчек  $499 \mu\text{m}$ 2022 г.

#### **ЭЛЕКТРОННЫЙ УЧЕБНО-МЕТОДИЧЕСКИЙ КОМПЛЕКС ПО ДИСЦИПЛИНЕ** «ИНФОРМАТИКА»

#### для специальности

#### 1-70 04 02 Теплогазоснабжение, вентиляция и охрана воздушного бассейна

СОСТАВИТЕЛЬ: Л.К. Рамская, старший преподаватель кафедры информатики и прикладной математики

Рассмотрено и утверждено на заседании учебно-методического совета университета « *Л .9* » *0 6* 2022 г. Протокол № *-X*

рег. л. УМИ 20-12-83

Электронный учебно-методический комплекс (ЭУМК) – комплекс систематизированных учебных и методических материалов предназначен для реализации требований образовательных программ и образовательных стандартов высшего образования для технических специальностей. Данная дисциплина является базовым курсом, обеспечивающим подготовку студента к освоению современных информационных технологий.

ЭУМК соответствует образовательному стандарту ОСВО 1-70-04 02-2013. Составлен в соответствии с действующей учебной программой по дисциплине «Информатика», утвержденной Советом УО «Брестский государственный технический университет» для студентов специальности 1-70 04 02 - «Теплогазоснабжение, вентиляция и охрана воздушного бассейна», рег. номер УД-19-1-093/уч..

ЭУМК разработан в соответствии со следующими нормативными документами:

 положение об учебно-методическом комплексе на уровне высшего образования, утвержденном постановлением Министерства образования Республики Беларусь №167 от 26.07.2011 г.;

 положение об учебно-методическом комплексе по учебной дисциплине учреждения образования «Брестский государственный технический университет» от 31.01.2019 г.;

Материал представлен на требуемом методическом уровне и адаптирован к современным образовательным технологиям.

#### **Цели ЭУМК:**

o обеспечение качественного методического сопровождения процесса обучения будущих инженеров знаниями в области информационных технологий;

o организация эффективной самостоятельной работы студентов.

#### **Структура ЭУМК дисциплины «Информатика»:**

**Теоретический раздел** представлен конспектом лекций в электронном виде.

Содержит методические указания по использованию текстовых редакторов Microsoft Word, электронной таблицы Excel и системы компьютерной математики MathCAD для решения инженерных и математических задач. В данном методическом комплексе рассматриваются следующие основные задачи:

- вычисление значения арифметического выражения, включающего математические функции;
- табулирование функции одной переменной на заданном отрезке;
- табулирование функции двух переменных на заданной прямоугольной области;
- поиск корней нелинейного уравнения;
- нахождение экстремальных значений функции;
- методы численного интегрирования;
- работа с массивами и решение систем линейных алгебраических уравнений;
- вычисление значения разветвляющейся функции;
- построение уравнений регрессии и прогнозирование;
- работа со списками;
- решение оптимизационных задач.

Теоретический материал представлен в виде презентаций Power Point с наглядными примерами решения прикладных задач.

**Практический раздел** содержит задания, инструкции и образцы выполнения лабораторных работ, выполняемых в компьютерных залах. Лабораторный практикум представлен в электронном виде в локальной сети университета.

**Раздел контроля знаний** ЭУМК содержит перечень контрольных вопросов по сдаче зачета. Указанные материалы размещены в локальной сети университета в электронном виде.

**Вспомогательный раздел** включает учебную программу по дисциплине «Информатика», утвержденной Советом УО «Брестский государственный технический университет» для студентов специальности 1-70 04 02 - «Теплогазоснабжение, вентиляция и охрана воздушного бассейна», рег. номер УД-19-1-093/уч., электронные средства обучения, помогающие студентам в освоении дисциплине, размещенные в локальной сети университета.

Разработанный ЭУМК способствует повышению уровня компьютерной и математической подготовки студентов; облегчает освоение методов решения прикладных задач технического характера.

Благодаря данному комплексу будущие инженеры получают навыки работы с прикладными пакетами MS Excel+VBA и СКМ MathCad; овладевают алгоритмами решения задач линейной алгебры и математического анализа; изучают численные методы решения инженерных задач; получают представление о математическом программировании.

Технической базой комплекса является локальная вычислительная сеть университета, объединяющая все компьютерные залы и оснащённая современным программным обеспечением. Важнейшим инструментом обучения являются компьютерные программные системы, а также методическое обеспечение в электронном виде.

#### **Перечень рекомендуемой литературы**

1. Microsoft Excel 2007. Краткий курс / С.В. Глушаков, А.С. Сурядный. - М.: АСТ, АСТ Москва, Харвест, 2014. - 352 c.

2. Сводные таблицы в Microsoft Excel / Джелен, Александер Билл; , Майкл. - М.: Вильямс, 2017. - 320 c.

3. Excel 2013: профессиональное программирование на VBA; Уокенбах, Дж. - М.: «Диалектика», 2014. - 960 с.

4. Каганов В.И. Компьютерные вычисления в средах Excel и MathCAD. – М.: Горячая линия -Телеком, 2003. – 328с.

5. Очков В. MathCAD 14 для студентов, инженеров и конструкторов. – СПб.: БХВ-Петербург, 2007. – 368с.

6. Кирьянов Д. Самоучитель MathCAD 13. – СПб.: БХВ-Петербург, 2007. – 528с.

7. Курбатова Е. Самоучитель Excel 2003. – М.: Вильямс, 2005. – 352с.

8. Основы информатики и вычислительной техники. Учебно-практ. пособие. А.Н. Морозевич, О.А. Сосновский, М.Н. Садовская и др.; Под ред. А.Н. Морозевича. – Мн.: БГЭУ, 2005.

9. Электронные таблицы Excel; [М. Свиридова.](https://oz.by/people/more9028364.html) – [Academia,](https://oz.by/producer/more120511.html) 2013. – 144с.

10. Числовые расчеты в Excel; [Алексей Васильев.](https://oz.by/people/more9015823.html) – [Лань,](https://oz.by/producer/more12066.html) 2014. – 608с.

11. Теоретические основы информатики: учеб. Пособие / [А. Забуга.](https://oz.by/people/more9096666.html) – Питер,  $2014. - 208c.$ 

12. Информатика для ВУЗов: Учебник / К.В. Балдин, [и др.] - М.: Дашков и К, 2016. - 395 c.

13. Артур, Эван Word 2010 и Excel 2010 без напряга. Экспресс-курс / Эван Артур. - М.: Книжный клуб "Клуб семейного досуга". Белгород, Книжный клуб "Клуб семейного досуга". Харьков, 2013. - 224 c.

14. Плис, А.Н. MathCAD: Математический практикум для инженеров и экономистов. Учеб. пособие. 2-е изд. / А.Н. Плис, Н.А. Сливина – М.: Финансы и статистика, 2003. – 656с.

15. Попов, А.А. Excel: Практическое руководство: Учебное пособие для вузов. / А.А. Попов. – М.: ДессКом, 2000. – 301с.

#### **Рекомендации по организации работы с УМК**

Использование разработанного ЭУМК предполагает работу студентов с конспектом лекций при подготовке к выполнению и защите лабораторных работ, подготовке к сдаче зачета по дисциплине «Информатика». Кроме того, теоретический материал полезен при выполнении научных исследований и дипломных проектов (работ). ЭУМК направлен на повышение эффективности учебного процесса и организацию целостности системы учебно-предметной деятельности, что является одним из важнейших направлений стратегических инноваций в образовании.

Изучение дисциплины на основе ЭУМК, обеспечивает эффективную учебную деятельность, формирует профессиональные компетенции будущих специалистов, а именно:

- способность систематизировать и обобщать информацию по использованию и формированию ресурсов;
- способность находить организационно-управленческие решения;
- использовать фундаментальные математические знания в качестве основы при проведении прикладных исследований;
- применять методы анализа для решения инженерных задач;
- использовать инструментальные средства, информационных сред и автоматизированных систем;
- использовать математические и компьютерные методы исследования при анализе современных естественнонаучных и экономических процессов.

ЭУМК способствует успешному усвоению студентами учебного материала, дает возможность планировать и осуществлять самостоятельную работу студентов, развивать способность к самоорганизации и самообразованию, обеспечивает рациональное распределение учебного времени по темам учебной дисциплины и совершенствование методики проведения занятий.

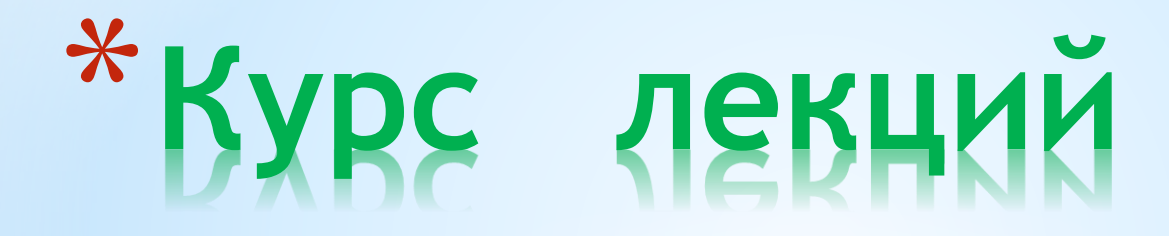

по дисциплине **«Информатика»**

## \* Информация о ресурсах сети:

Рабочий диск R:\

1.Можно создавать папки, файлы;

2.Сохранять любую информацию;

3.Копировать, удалять файлы и папки

## \***Информация о ресурсах сети:**

Учебный диск U:\

Путь к информационным учебным материалам:

U:\VT&PM\FISE\Информатика\ВВиОВР\ Лабораторные работы

Допускаются операции: \*Просмотр файлов и папок; \*Копирование файлов и папок на рабочий диск R:\

## \* **Рекомендуемая литература:**

**Быков В.Л.** *Основы информатики*. – Брест: БГТУ, 2003.

**Быков В.Л., Ашаев Ю.П.** *Основы информатики: пособие для студентов технических специальностей.* – Брест: БрГТУ, 2006.

**Додж М., Стивенсон К.** *Эффективная работа с Microsoft Excel 2000*. – СПб.: Питер, 2000.

*Информатика. Базовый курс. 2-е издание* / **Под ред. С.В. Симоновича**. – СПб.: Питер, 2004.

**Плис А.Н., Сливина** *Н.А. MathCAD: Математический практикум для инженеров и экономистов*. Учеб. пособие. 2-е изд. – М.: Финансы и статистика, 2003.

**Попов А.А.** *Excel: Практическое руководство*: Учебное пособие для вузов. – М.: ДессКом, 2000

**Рабин Ч.** *Эффективная работа с Microsoft Word 2000*. – СПб: Питер, 2000.

# \**Лекция 1 Цели и задачи дисциплины.*

Курс «Информатика» для специальности **ВВиОВР** включает лекционные, лабораторные занятия, а также самостоятельную работу с компьютерной техникой и её программным обеспечением ( в том числе расчётнографическую работу). Важнейшим инструментом обучения являются компьютерные программные системы, электронное методическое обеспечение.

Изучение данного курса опирается на школьный курс **«Информатика»** и соответствующие разделы курса **«Высшая математика».**

В свою очередь, курс «Информатика» создаёт определённую базу для изучения курсов **«физика», «высшая математика», «теоретическая механика»,** а также повышает уровень математической подготовки студентов и даёт возможность использовать прикладное программное обеспечение при решении разнообразных задач по **математике, химии, основам экологии** и другим курсам .

При изучении данного курса студенты должны закрепить полученные ранее, навыки работы с **ОС Windows**, совершенствовать приёмы работы с текстовым редактором **Microsoft Word** и табличным процессором **Excel**, изучить систему компьютерной математики **MathCad.** Научиться программировать, модифицировать и составлять программы в среде **Visual Basic Aplication (VBA)** для решения прикладных задач.

## \* *§1 Понятие информации и информационных технологий*

**Информация** (от lat. **"Informatio"** – знание, осведомленность) – сведения о лицах, предметах, фактах, событиях, явлениях и процессах независимо от формы их представления.

*Вопрос*: Каковы основные действия, выполняемые над информацией?

## **Виды информации**

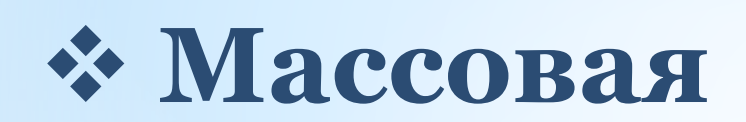

общественно-политическая, научно-популярная

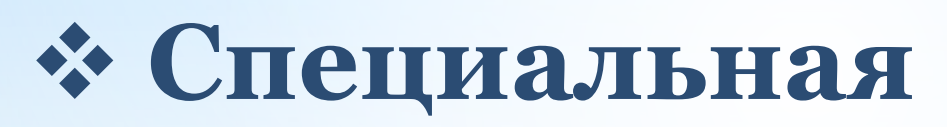

научная, техническая, экономическая, управленческая

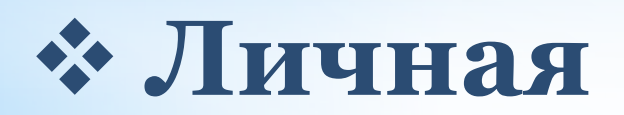

*Классификация информации по признаку «область возникновения»*

### **Элементарная**

Отражает процессы и явления неодушевленной природы

**Биологическая**

Отражает процессы растительного и животного мира **Социальная** Отражает процессы

человеческого общества

*Классификация информации по способу восприятия*

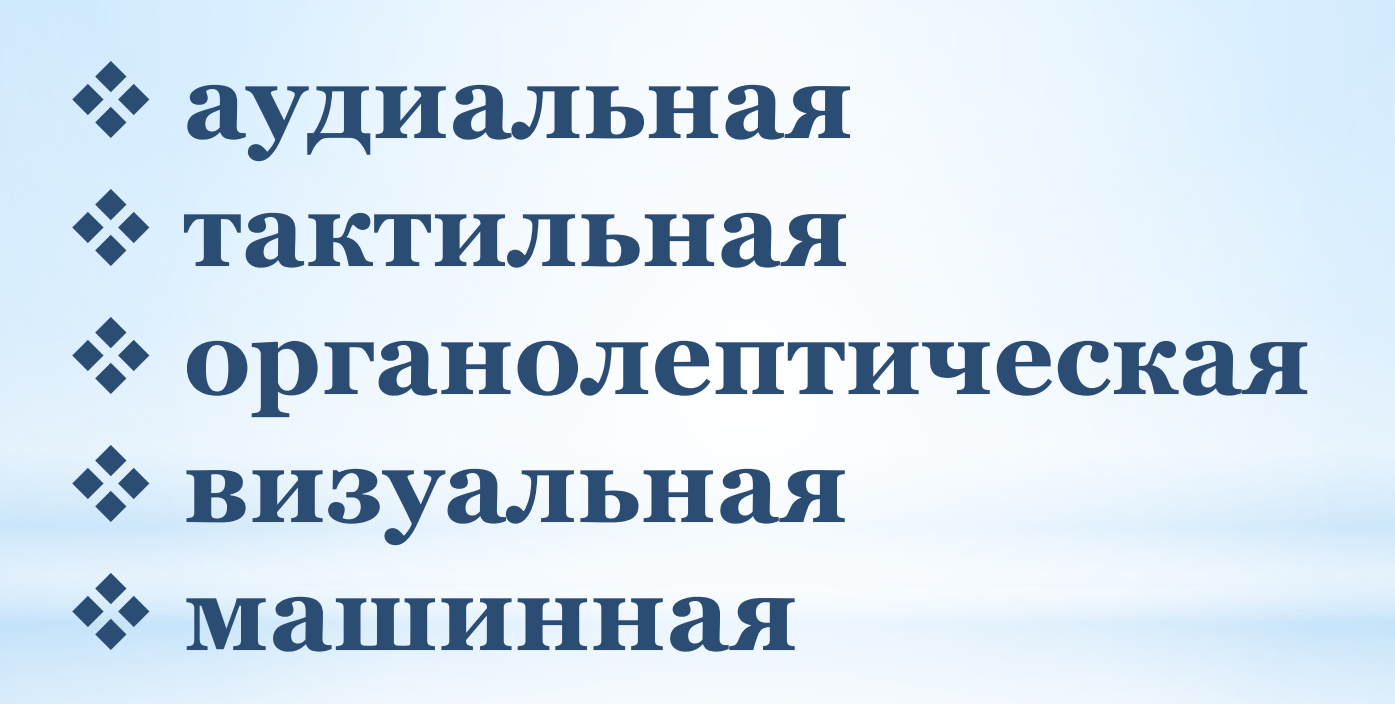

### *Классификация информации по способу передачи*

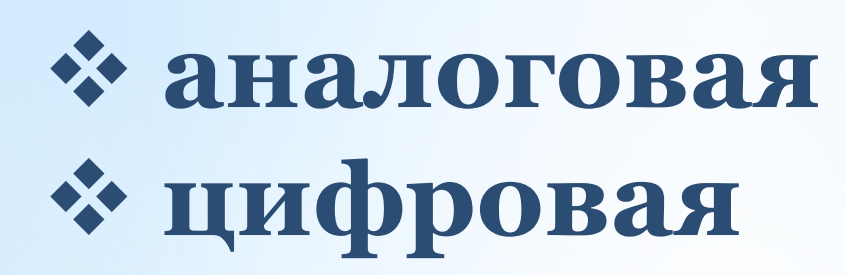

## *Информационная технология*

- *<u>\* Технология* (от греческих "techne" –</u> искусство, мастерство, умение и "logos" – понятие, учение).
- *Информационная технология* система методов и способов использования информационновычислительной техники и систем связи для создания, сбора, передачи, хранения, поиска, обработки и распространения информации.

*Технические средства ИТ* Предназначены для зарождения данных, накопления и систематизации, обработки и отображения.

- ПЭВМ Периферийное оборудование
	- Коммуникационное и сетевое

оборудование

# *Виды информационных технологий (ИТ)*

Базовые ИТ Прикладные ИТ

# **Базовые ИТ**

- *Технологии управления средствами ВТ*
- *Технология многопроцессорной обработки*
- *Технология Internet*
- *Телекоммуникационные технологии*
- *Технология обработки текстов*
- *Мультимедийные технологии*
- *Технологии защиты информации и шифрования*

# **Прикладные ИТ**

 ИТ в сфере организационного управления ИТ управления предприятием

 ИТ по поддержке бухгалтерского учета т.д.

## \* *ОС Windows. Общая характеристика.*

*ОС Windows* – это графическая многозадачная среда, позволяющая в легкой и удобной форме запускать приложения, программы и работать с ними.

# \***Файловая система Windows.**

- Одна из важнейших функций ОС организация файловой системы.
- *Файл*  поименованная область памяти на внешнем носителе информации.

*Файл* – любого типа информация, сохраненная на внешнем носителе информации под определенным именем.

## **Файловая система Windows.**

Каждый файл имеет имя, зарегистрированное в *каталоге (папке)* – *оглавлении файлов.* В ОС Windows имена файлов могут содержать до 256 символов. Имена могут содержать пробелы и любые символы за исключением *\ «» < > / ;* 

## **Файловая система Windows.**

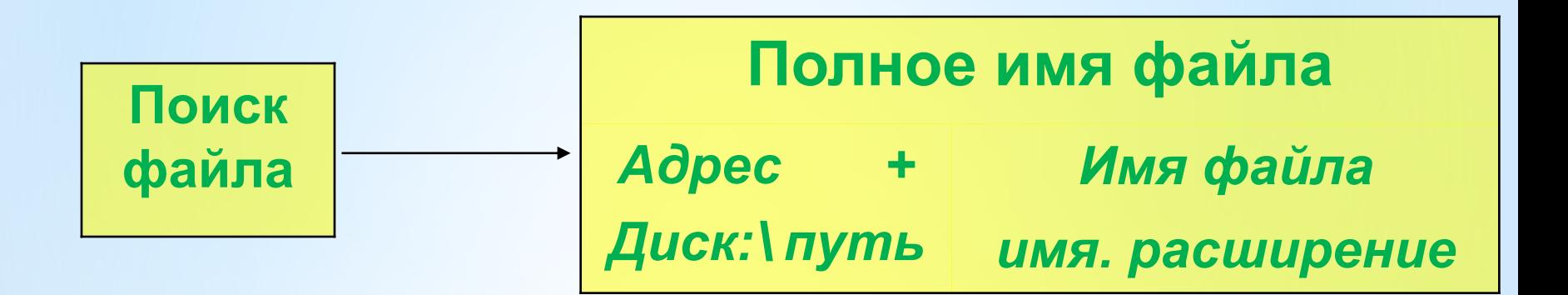

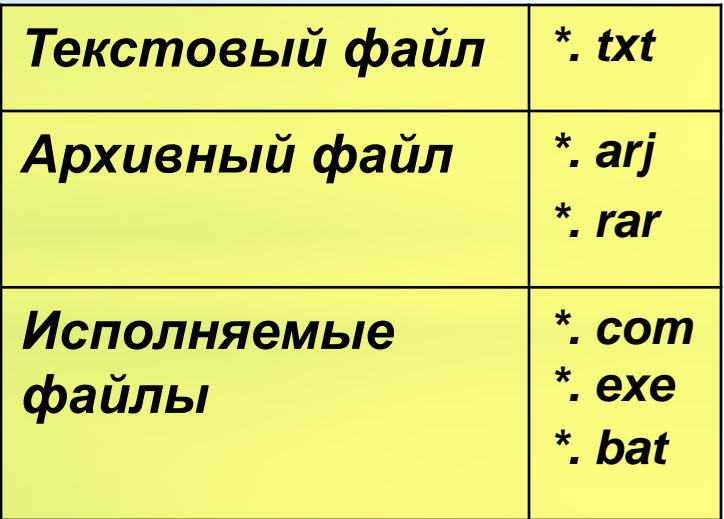

# \***Понятие папки и ярлыка.**

### *Папка* **– это поименованное место на диске.**

- Папки могут содержать не только файлы и другие папки, а также устройства (диски, принтеры, компьютерные сети (папка «Мой компьютер»)).
- Рабочий стол также является папкой, которая является материнской для всех других папок, и находится на высшем уровне иерархии.

### **Понятие папки и ярлыка.**

*Ярлык* – маленький файл (2Кб), связанный с документами, программами, папками. Эти файлы изображаются значками. Ярлык – это не сам объект, а указатель на него. Это означает, что можно создавать или удалять ярлыки, не затрагивая объекты.

### **Операции над файлами и папками.**

Файл, папку можно: \**создавать,* \**просматривать,*  \**переименовывать,* \**копировать,*  \**переносить их содержимое на новое место,* \**удалять.* 

## Пример полного имени файла:

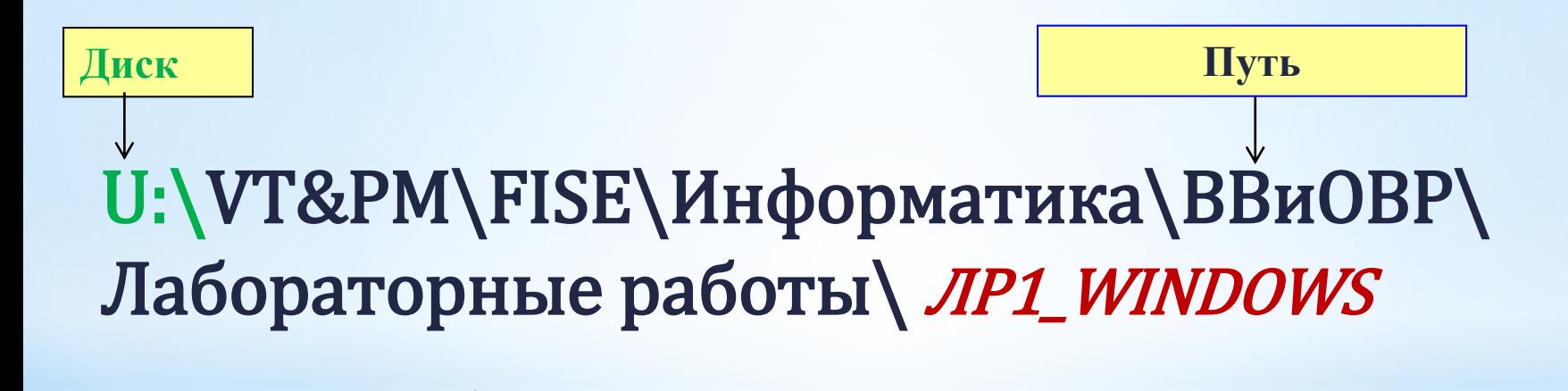

**Имя файла**

# \***Маска файла. Поиск файла.**

Маска файла используется для выделения группы файлов, для поиска файла или группы файлов для последующего удаления и т.д.

При создании маски используются символы:

**\*** - означает наличие любого количества любых символов;

**?** - Означает наличие одного любого символа.

# \***Маска файла. Поиск файла.**

### **Примеры:**

- **\*.\***  все файлы;
- **\*.doc**  файлы с расширением doc;

**?.xls** - файлы с расширением xls и имеющие имя из одного любого символа.

## \***Типы окон в Windows.**

**Окна приложений** содержат программы или папки, допустимы все операции. Окна приложений имеют строки меню и панели инструментов.

**Окна документов** предназначены для документов (файлов), открытых в данной программе (приложении).

Те же операции, что и с окнами приложений, но они всегда остаются в пределах окна своего приложения.

Окна документов не имеют строки меню и панели инструментов.

# \***Типы окон в Windows.**

**Окна диалогов** выводятся поверх других окон. Окна диалогов могут быть простыми и сложными.

- \***Простые окна** используются для вывода системных сообщений и выдачи предупреждений. Чтобы закрыть такое окно, нужно щелкнуть по кнопке ОК.
- \***Сложные окна** диалогов используются для получения дополнительной информации. Они могут принимать любые размеры и состоять из самых разнообразных элементов.

# \***Работа с окнами.**

- **Рабочее состояние окон:**
- \***нормальное** часть экрана
- \***развернутое**  весь экран
- \***свернутое** не занимает
	- места на экране, а свернуто
	- в значок на панели задач.

## \***Обмен данными между приложениями.**

В ОС Windows реализован встроенный буфер промежуточного хранения данных **Clipboard (буфер обмена),** который постоянно активен и доступен всем **Windows – приложениям.**

Буфер обмена – это внутренняя память небольшого размера в которой можно временно хранить информацию любого типа.

**Обмен данными через буфер обмена (БО)** осуществляется следующим образом:

\*В приложении «Источник» с помощью команд **Копировать** или **Вырезать** берутся данные для обмена и помещаются в буфер.

\*Затем в приложении «Приемник» с помощью команды **Вставить** эти данные размещаются там где необходимо.
**Технология OLE – операция связывания и внедрения.**

Данная технология дает возможность **активизации** встроенных объектов. Осуществляется с помощью команд **Вставка, Объект, Тип объекта.**

### **Технология DDE - динамический обмен данными.**

При данной связи сохраняется связь вставляемого объекта с оригиналом.

#### **Порядок обмена:**

Выделить фрагмент в приложении «Источник» .

Скопировать этот фрагмент в буфер обмена с помощью обычной операции копирования.

Перейти в приложение «Приёмник» и выполнить команды:

**Правка — Специальная вставка — выбрать — Объект — Связать.**

## **Принципы разработки интерфейса**

**Интерфейс** – связующее звено между пользователями и функциональностью приложения. Хорошо продуманный интерфейс упрощает освоение приложения и работу с ним. Базовые принципы дизайна такие, как **композиция; цвет; изображения и значки; шрифт; меню,** применимы и к изображению на мониторе компьютера.

### **Основные черты интерфейса.**

Единообразие или согласованность стиля в существующих клиентских приложениях вроде Microsoft Word, Microsoft Excel.

Узнаваемость - определяется визуальными элементами, подсказывающими назначение компонентов пользовательского интерфейса.

Легкость восприятия. Элементы интерфейса отделены достаточным пространством, чтобы не выглядеть слишком нагроможденными друг на друга, и легко воспринимаются.

Изображения и значки – картинки и значки оживляют приложение. Изображения могут передавать информацию без текста. Значки, помещаемые на панель инструментов, могут давать представление о скрытой за ними функциональности.

Шрифты – несут важную информацию пользователю. Некоторые шрифты легко читаются при разных разрешениях экрана и на разных типах мониторов.

Меню – меню и панели инструментов позволяют структурировать доступ к командам и инструментам.

### **Основные элементы интерфейса приложений Windows:**

- Диалоговые окна;
- Окна сообщений;
- Контекстное меню;
- Панели инструментов;
- Строка меню;
- Панель задач;
- Кнопка Пуск;
- Ярлыки;
- Всплывающие подсказки;
- Полосы прокрутки.

# **Технология обработки текстовых документов.**

**Т**екстовый редактор MS Word позволяет осуществлять:

- орфографический контроль,
- подбор синонимов,
- подбор антонимов,
- производить поиск и замену в тексте,

автоматически расставлять переносы в словах.

### **Технология обработки текстовых документов.**

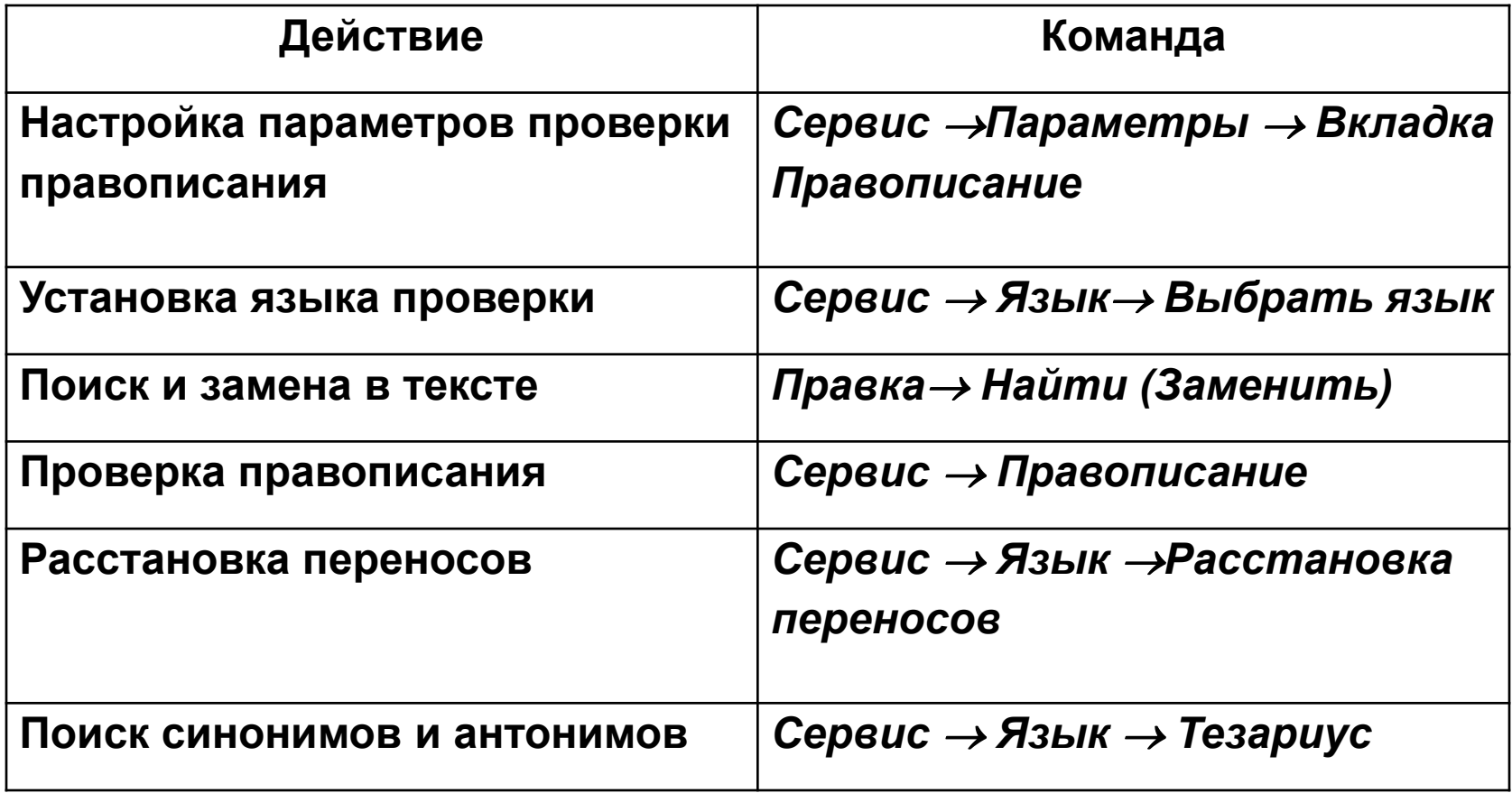

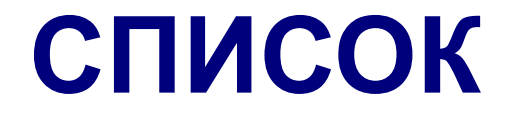

 *Список* - абзацы, помеченные номерами или маркерами.

 *Требование к списку* – каждый новый элемент списка должен находиться на новой строке.

### **ВИДЫ СПИСКОВ:**

Нумерованные; Маркированные; Многоуровневые;

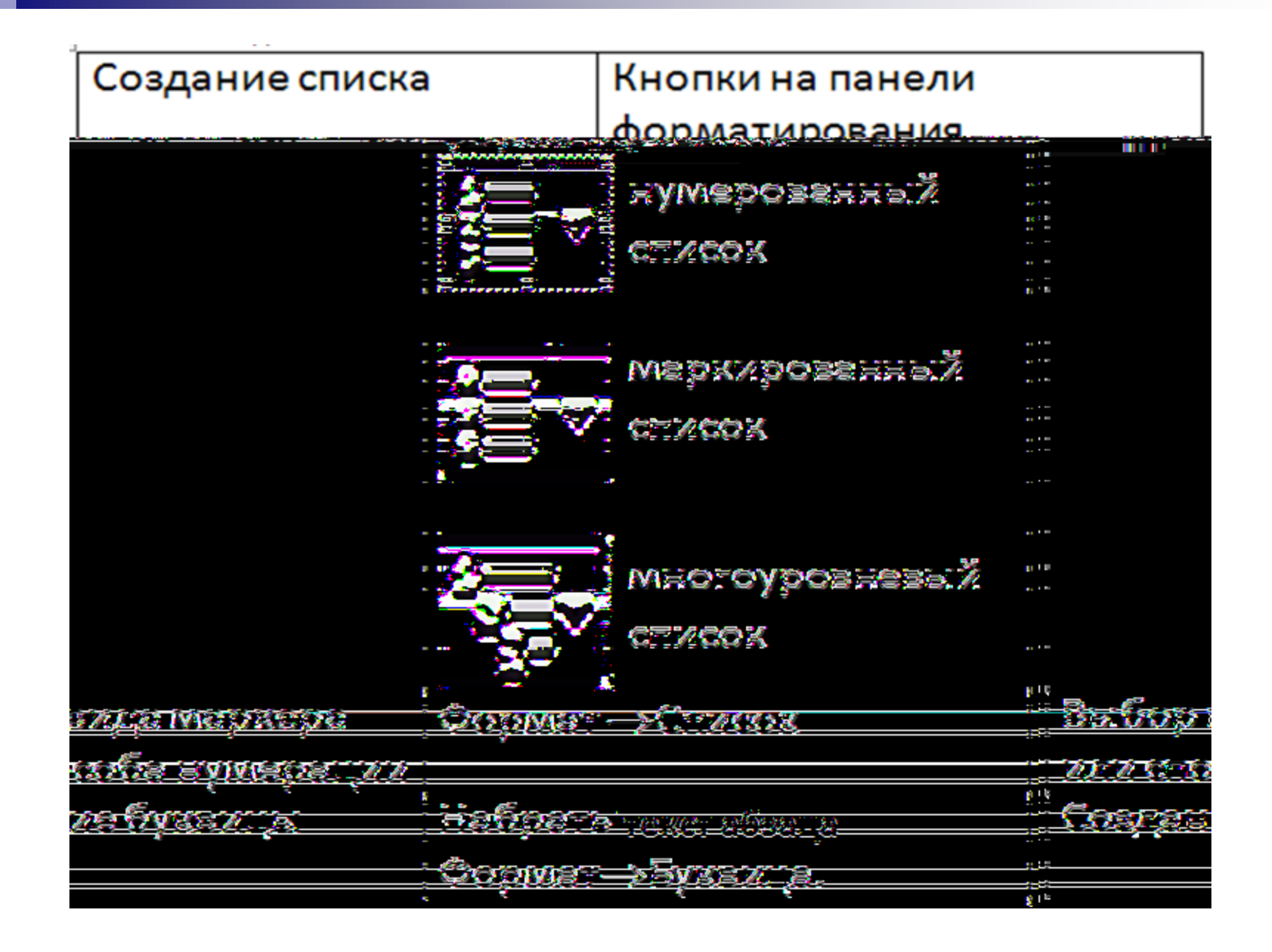

### **Создание колонок.**

В колонках текст перетекает из одной колонки в другую на той же странице.

1.Чтобы отделить заголовок от основного текста, необходимо поставить курсор после заголовка, выбрать команду **Вставка Разрыв**, в окне **Разрыв** выбрать **Новый раздел на текущей странице.**

2. Выделить текст, который необходимо разбить на колонки.

3. Выполнить команду **Формат Колонки**.

4. Указать число колонок с помощью мыши. Должен быть установлен флажок **Колонки одинаковой ширины**.

5.При необходимости установить флажок **Разделитель Ок.**

6.Поставить курсор после слова, за которым должна начинаться следующая колонка. Выполнить команду **Вставка Разрыв** в окне **Разрыв** выбрать **Начать новую колонку Ок.**

### **Создание таблиц.**

Таблица – это структура, состоящая из ячеек, объединённых в строки и столбцы. **Способы создания таблиц. Вид Панель инструментов Таблицы и границы.** С помощью панели инструментов **Стандартная.** Кнопка **Добавить таблицу.** Команда меню **Таблица Вставить таблицу.** В появившемся окне **Вставка таблицы** указать количество строк и столбцов. Нарисовать таблицу.

После создания таблицы можно изменять её структуру:

**Объединять ячейки;**

 **Вставлять и удалять строки, столбцы**, изменять их размеры, объединять ячейки.

Для каждой ячейки может быть выполнено выравнивание содержимого (*по левому краю, по правому краю, по центру, по ширине).*

Можно выполнять выравнивание для всей таблицы, выделив таблицу и выбрав способ выравнивания.

В MS Word в ячейках таблиц, содержащих числа, можно выполнять несложные вычисления. Для этого предварительно ячейкам необходимо присвоить адреса (А1, А2, В3 и т.д. )

П.м. Таблица→Формула→ выбрать нужную формулу →Ок. или комбинация клавиш **Shift+F9.**

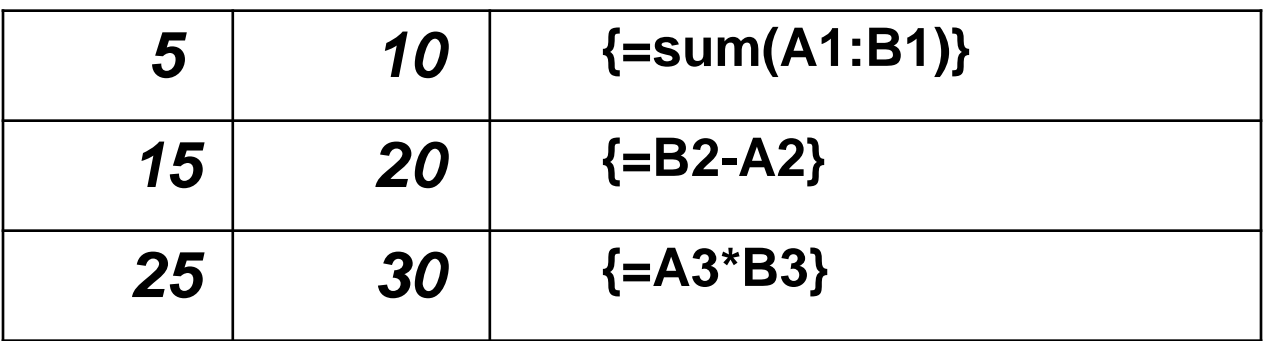

### **Вставка формул.**

#### **Набирать математические, физические, химические формулы можно с помощью редактора формул**

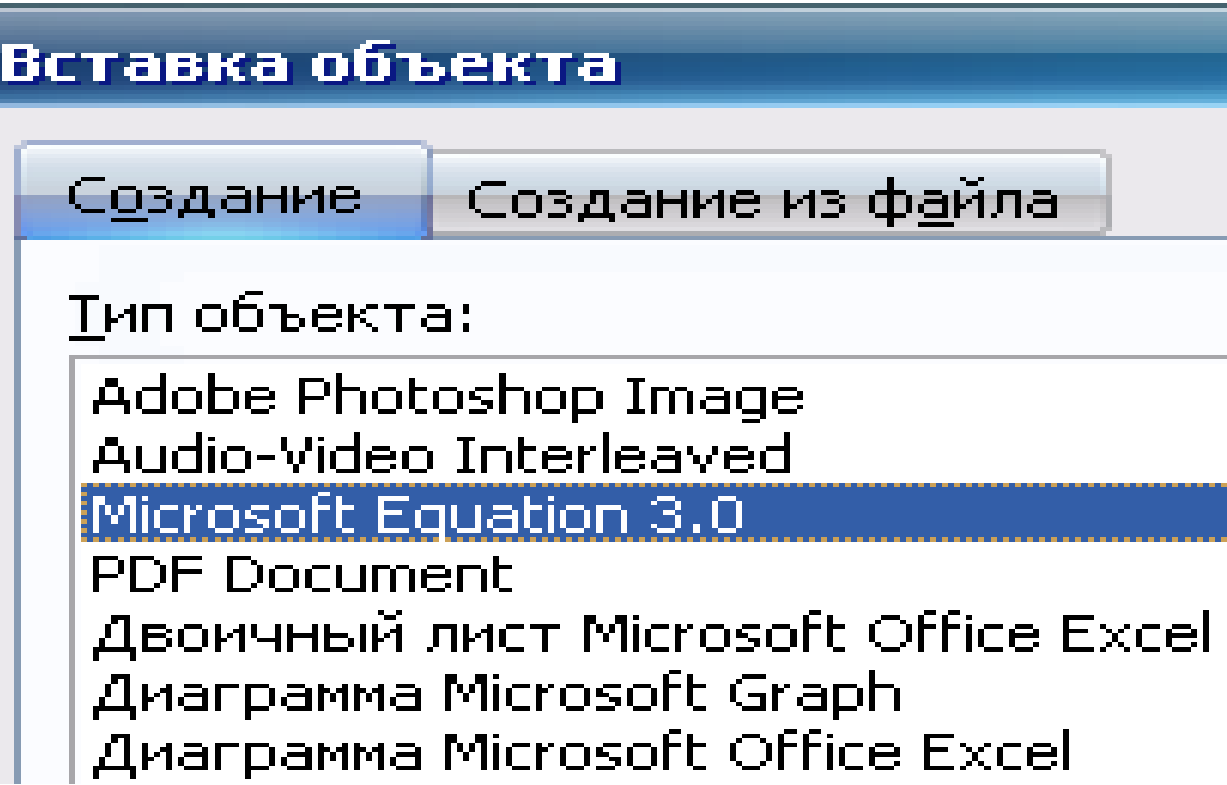

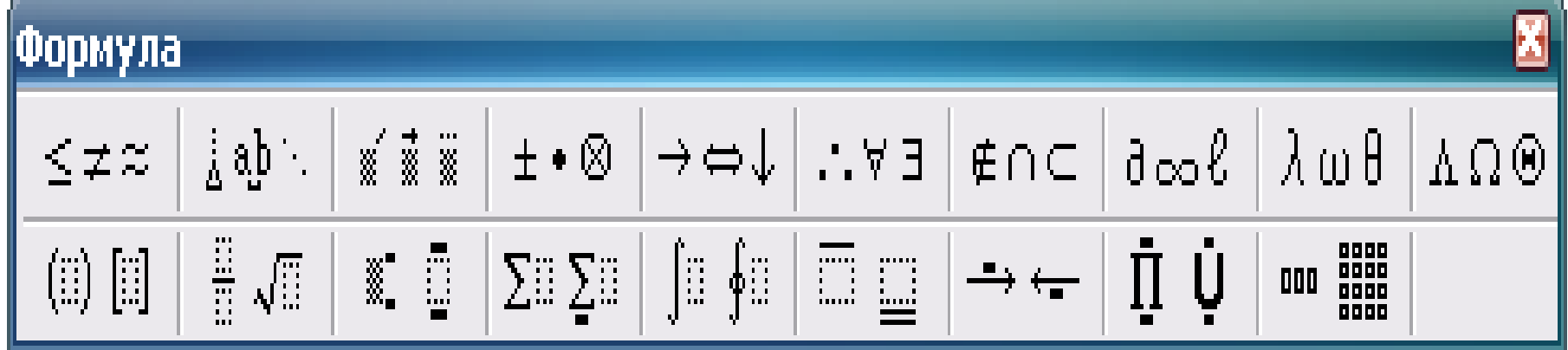

Каждая из кнопок панели «Формула» отвечает за набор инструментов определённой темы.

# ПИ Рисование

**Вид Панель инструментов Рисование.**

**Позволяет вставить картинки или рисунки из файла.**

**Объект WordArt.**

# **Нумерация страниц. Подготовка документа к печати. Параметры страницы.**

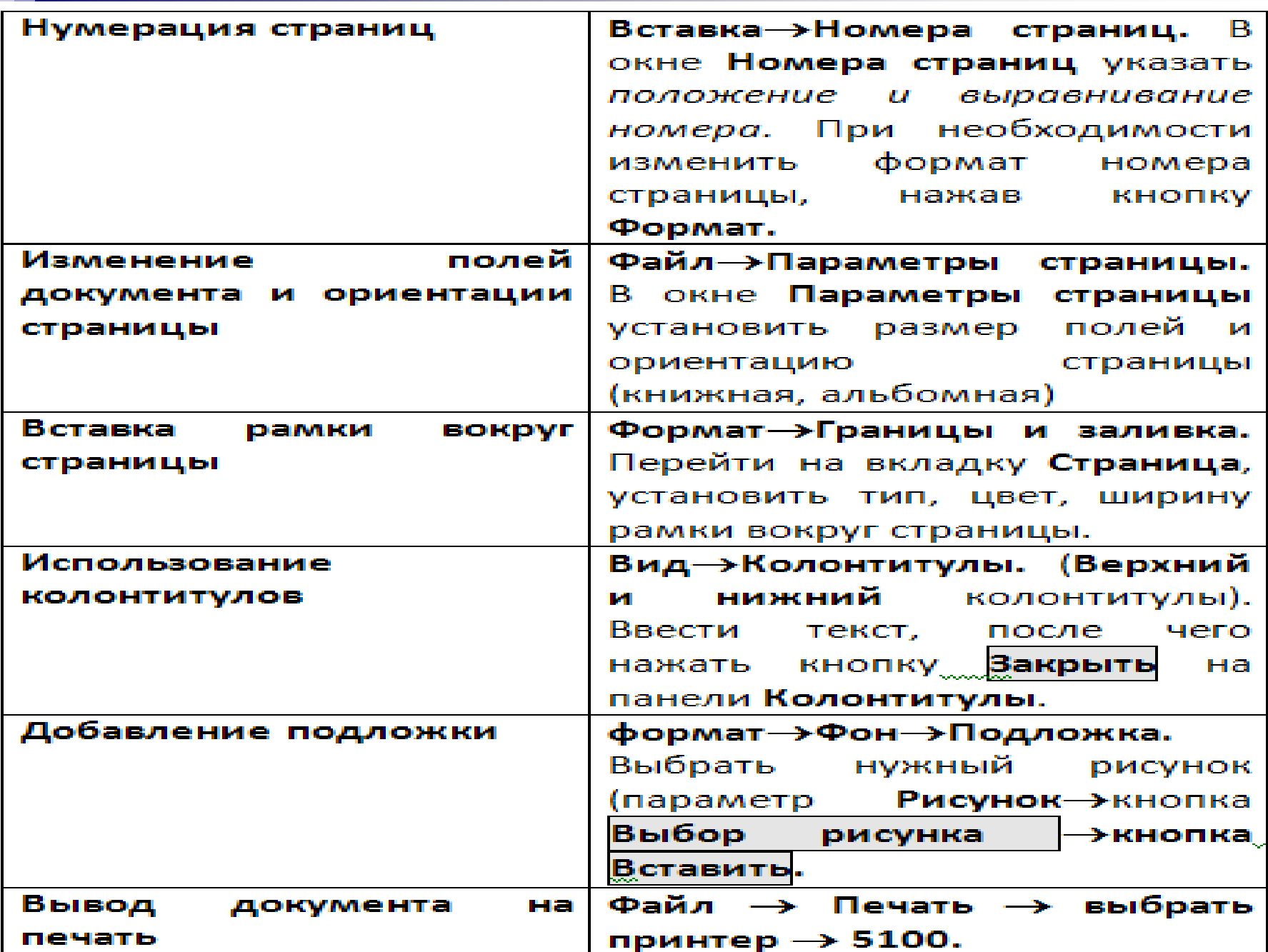

## **Работа с векторной графикой.**

Существует два вида графических изображений: растровое (совокупность отдельных точек) и векторное (автофигуры).

В Microsoft Office встроен векторный графический редактор. Для создания векторных изображений используется панель **Рисование:** *Линия, Стрелка, прямоугольник, Овал,* различные **Автофигуры:** *Линии, Соединительные линии, основные фигуры, фигурные стрелки, звёзды и ленты, выноски и д.р.*

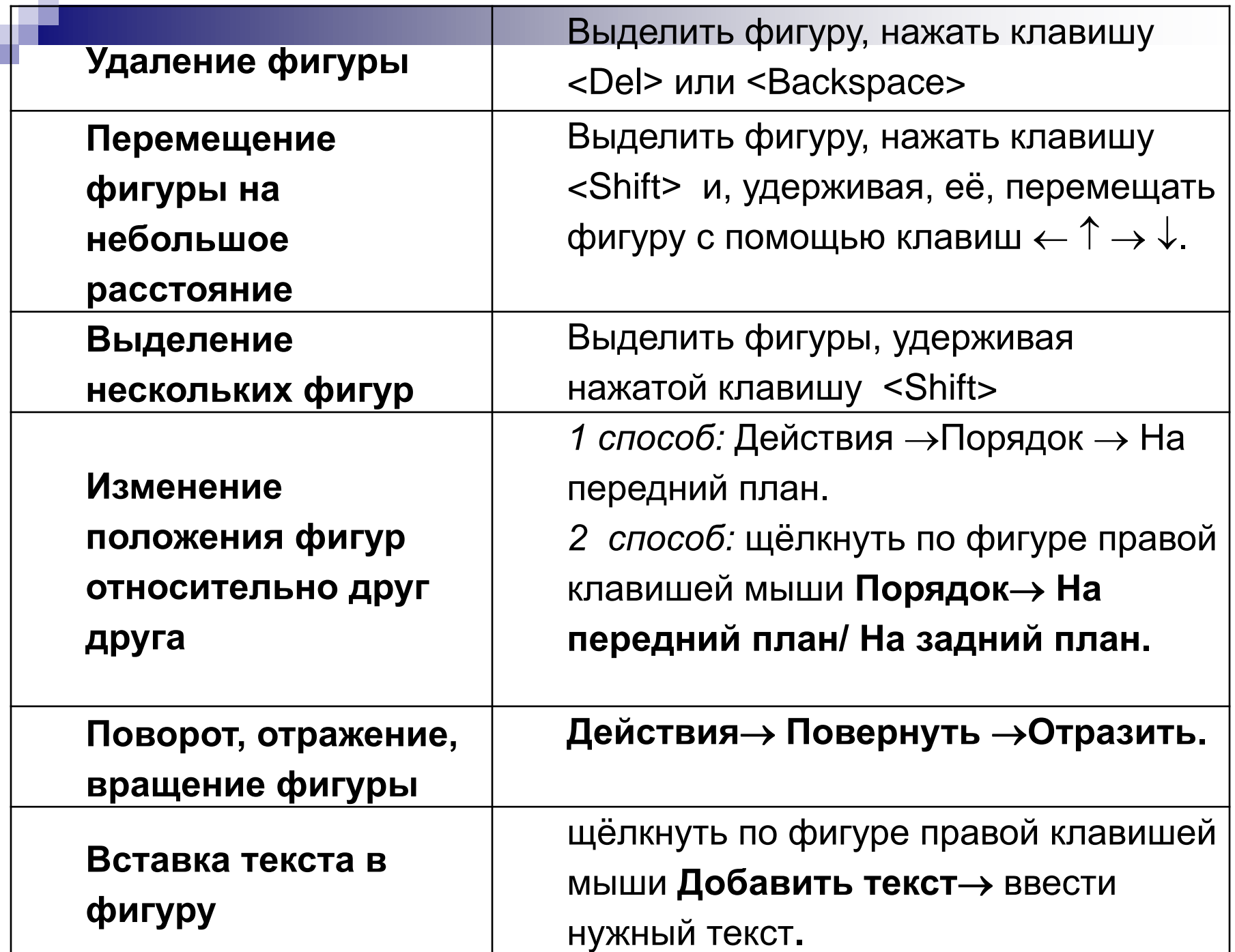

#### **Группирование и разгруппирование графических объектов векторного изображения.**

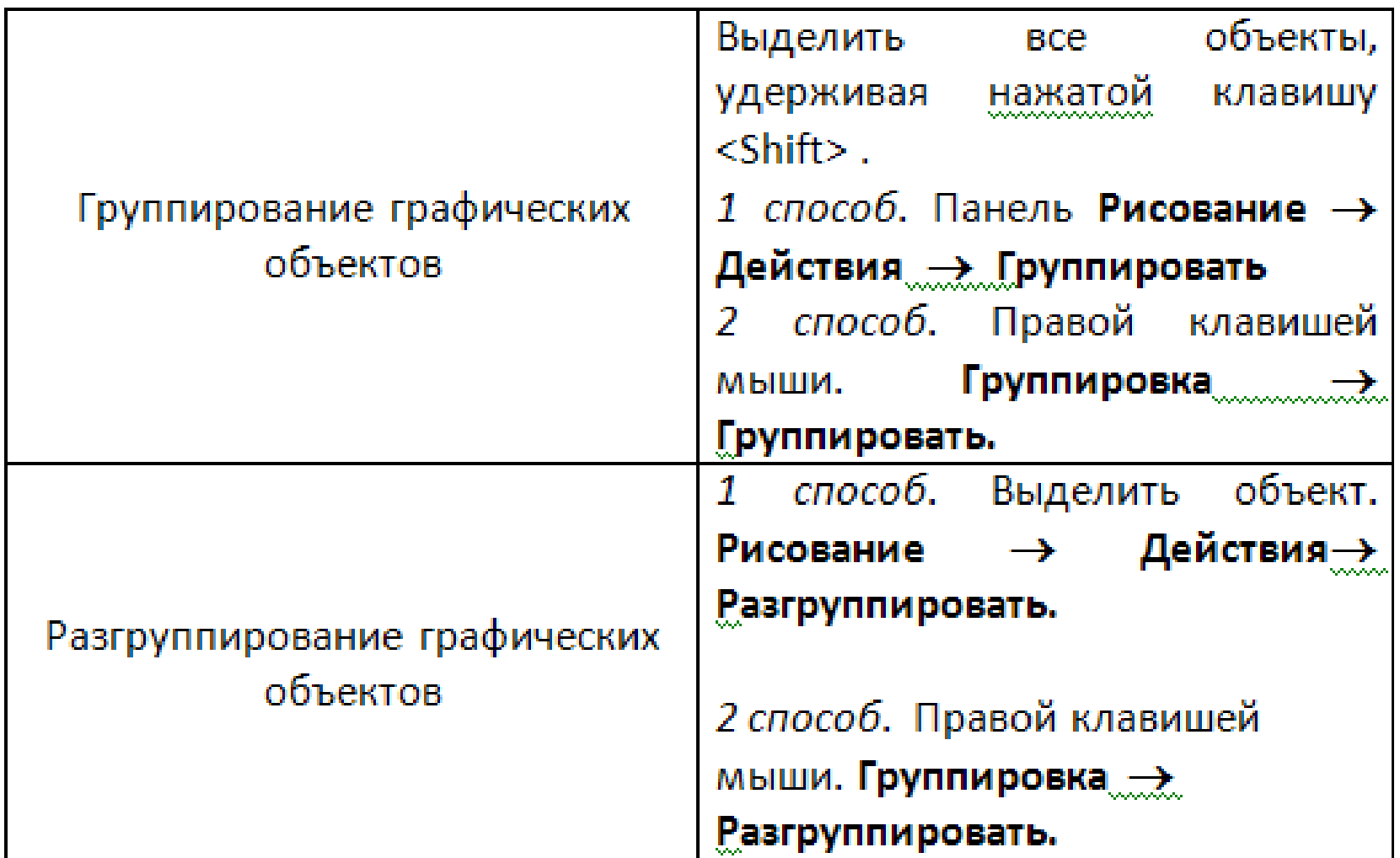

### **Добавление тени и объёма к векторному изображению.**

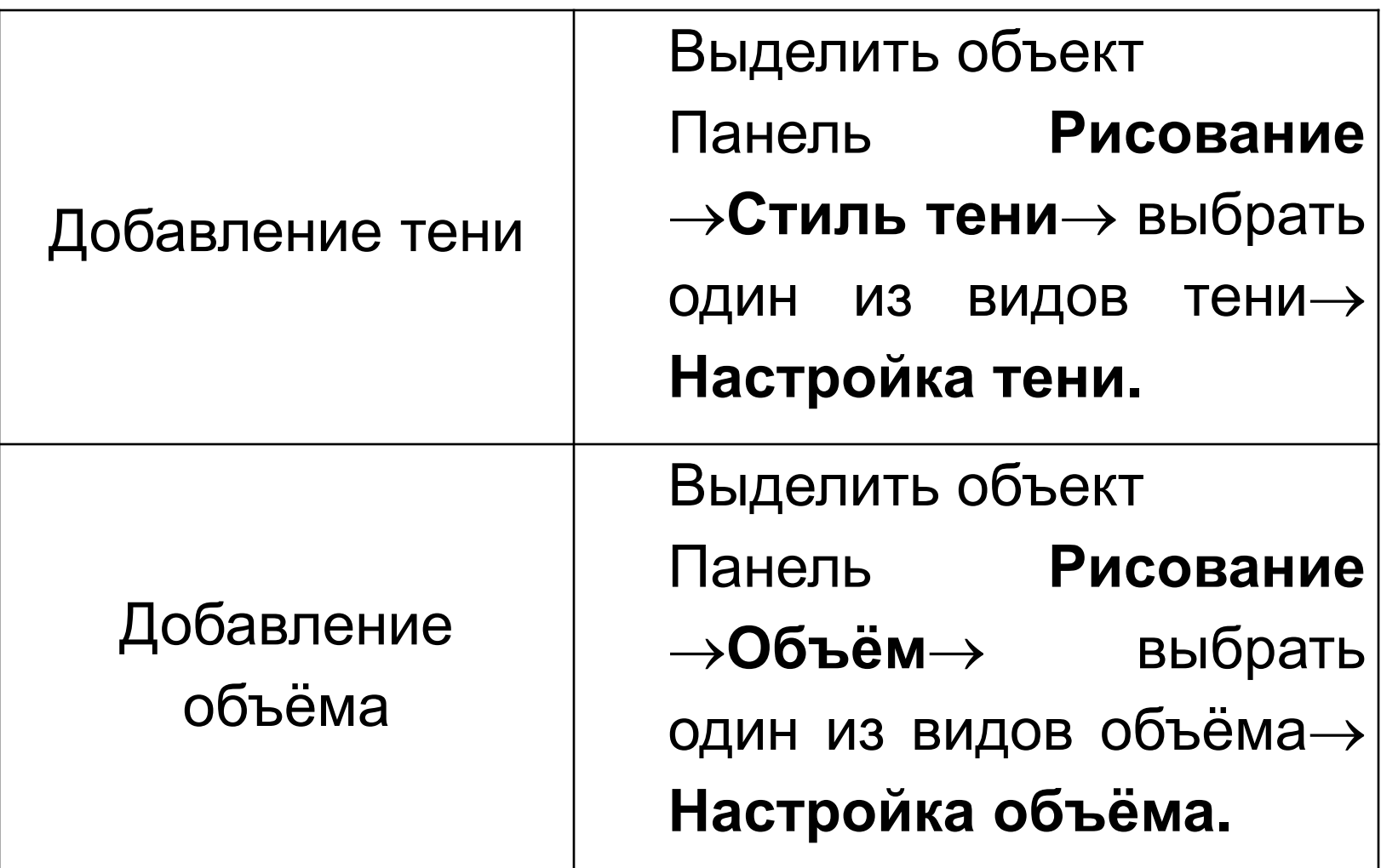

### Создание серийных документов на базе встроенной функции

#### **«Ассистент слияния»**

**Создать основной документ слияния.** Это должен быть документ со всеми элементами форматирования, с рисунками и с текстом, в котором пропущены поля для вставки общей информацией. (например: имени, фамилии, адреса и т.д.)

**Создать источник слияния.** Это таблица со строками, заполненными конкретной информацией о клиентах (обращение, имя, фамилия, адрес и т.д.)

**Расставить в документе поля слияния.** Установить курсор в нужное место документа выбрать действие **Добавить поле слияния.**

**Объединить два документа:** *основной документ и источник данных* в новый документ**.**

# **Создание оглавлений.**

Выделить все заголовки и подзаголовки одинаковым стилем (**Заголовок1, Заголовок2 или Заголовок3)**

Переместить курсор на новую страницу.

Команда **ВставкаСсылкаОглавление и Указатели.**

Вкладка **Оглавление.**

Выбрать **стиль оглавления. Ок.**

В результате будет получено **ОГЛАВЛЕНИЕ** с указанием страниц и ссылками на разделы документа.

# BYHAVROM/KONSKONO

# CIA CARA AO B

# FROXY FED KOMER DI FOXY PA

# A ZAKON DEL ZAKON ZAKO

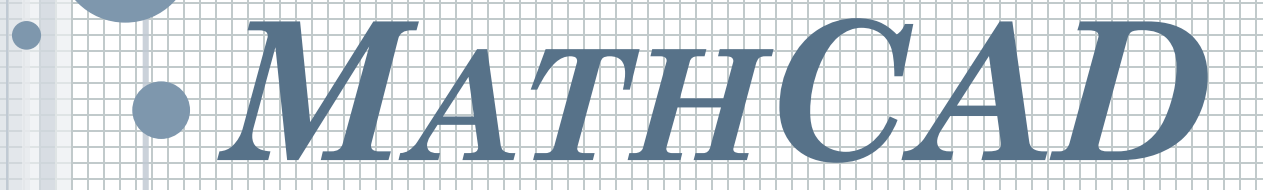

#### **МАТЕМАТИЧЕСКАЯ СИСТЕМА MATHCAD.**

**Это универсальная математическая система, ориентированная на проведение математических, инженернотехнических и экономических расчётов.**

#### **MathCAD позволяет:**

 **Выполнять вычисления различной сложности в символьной и числовой форме.**

**Отображать информацию в графическом виде.**

 **Описывать алгоритмы решения задач с помощью встроенного языка программирования.**

 **Осуществлять обмен данных с другими Windows приложениями.**

 **Автоматически обновлять результаты расчётов и графики при изменении исходных данных.**

 **Использовать привычный способ математической записи условий задачи и задания исходных данных, принятый в литературе.**

 **Организация вычислений с различными типами данных.**

**МАТЕМАТИЧЕСКАЯ СИСТЕМА MATHCAD.**

**Пустой MathCAD-документ – лист бумаги, на котором пользователь с помощью клавиатуры и мыши может написать математическое выражение в виде, принятом научным миром задолго до появления компьютера. В этом главная причина популярности MathCAD.**

# **MATHCAD**

**При организации вычислений в MathCAD необходимо учитывать следующую особенность:**

*Выполнение расчётов происходит*

*слева направо и сверху вниз.*

#### ФОРМЫ КУРСОРА МАТНСАД

- $\cdot$ B<sub>H3Hp</sub> +
- **•Mapkep ввода текста** |

•На рабочем листе можно создавать комментарии (текстовые области).

•Для создания текстовой области ввести символ двойной кавычки (").

**•Mapkep ввода математических** выражений — уголок (клюшка)

## **ПЕРЕМЕННЫЕ.**

Длина имени переменных не ограничена. В имени переменной можно использовать **все символы латинского алфавита, греческие символы, цифры, нижний индекс.** Редактор MathCad различает **прописные** и **строчные** буквы.

# ПЕРЕМЕННЫЕ.

Переменные - это поименованные объекты, имеющие некоторое значение, способное изменяться по ходу выполнения программы.

Тип переменной определяется ee значением (числовые, строковые, символьные и т.д.)

Определение переменной:

- •напечатать имя переменной;
- •напечатать знак (:=)
- •ввести значение, присваиваемое переменной:  $\textbf{-P}$ езультат: t:=1

#### ДИСКРЕТНЫЕ ПЕРЕМЕННЫЕ

Это переменные, имеющие ряд фиксированных значений (либо целочисленных, либо в виде чисел), с определенным шагом меняющихся от начального значения до конечного. Переменные **ЭТОГО** типа индексированные, характеризующиеся именем и индексом каждого своего элемента.

$$
-X:=a \dots b
$$
  

$$
-X:=a, a+h \dots b
$$

## **ФУНКЦИИ.**

**В MathCad входят функции двух типов:** *встроенные и функции пользователя.*

**Количество встроенных функций в MathCad около 300. Их можно ввести с клавиатуры командой Вставка Функция или кнопкой** *f(x)* **на панели инструментов.**

**Некоторые функции можно ввести с помощью операторов панелей инструментов «Математика».**

#### ФУНКЦИИ ПОЛЬЗОВАТЕЛЯ

Определение функции:

•ввести имя функции и левую круглую скобку (;

•ввести список аргументов, отделяемых друг от друга запятыми, и закончить его правой круглой скобкой);

 $\bullet$ BBeCTH 3Hak (:=);

•напечатать в поле ввода выражение, которое соответствует данной функции.

$$
Z(x, y) := e^{2x+y} + \cos(x) - \sqrt{|y+5|}
$$

### **СИМВОЛЬНЫЕ ВЫЧИСЛЕНИЯ В MATHCAD**

**Результатом математических вычислений могут быть как числовые значения, так и символьные (аналитические) выражения, полученные посредством преобразования исходных математических выражений, описывающих условия задачи и алгоритм её решения в символьном виде.**

**Выполнение символьных вычислений осуществляется двумя способами:**

#### **1. С помощью пункта меню** *«Символика» Преобразование Разрешить.*

**2. С помощью специального оператора символьного ввода, включающего знак символьного равенства .**

#### **ОСНОВНЫЕ КОМАНДЫ СИМВОЛЬНОГО МЕНЮ, РЕАЛИЗУЮЩИЕ УПРОЩЕНИЕ ВЫРАЖЕНИЙ.**

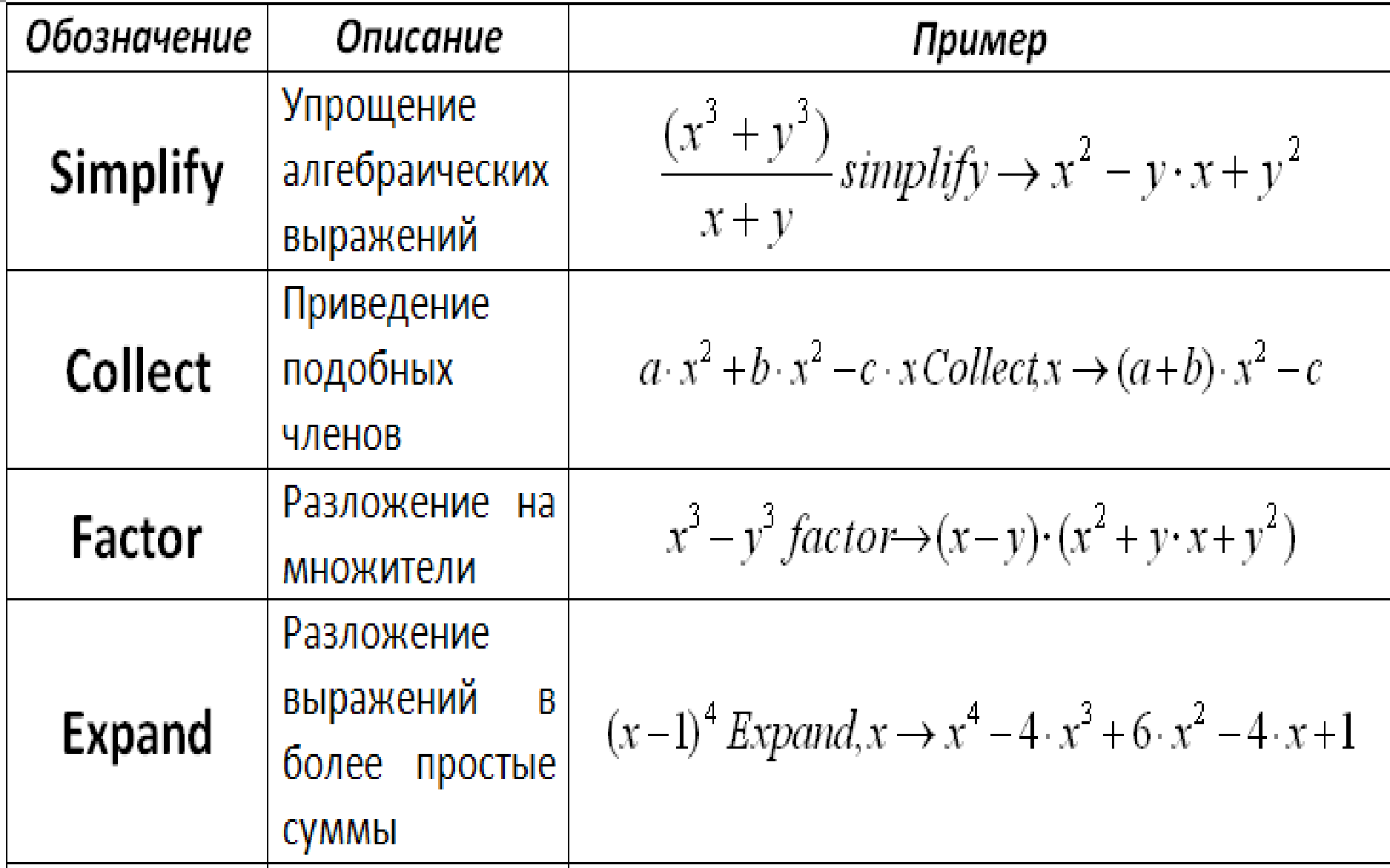
### **ОСНОВНЫЕ КОМАНДЫ СИМВОЛЬНОГО МЕНЮ, РЕАЛИЗУЮЩИЕ УПРОЩЕНИЕ ВЫРАЖЕНИЙ.**

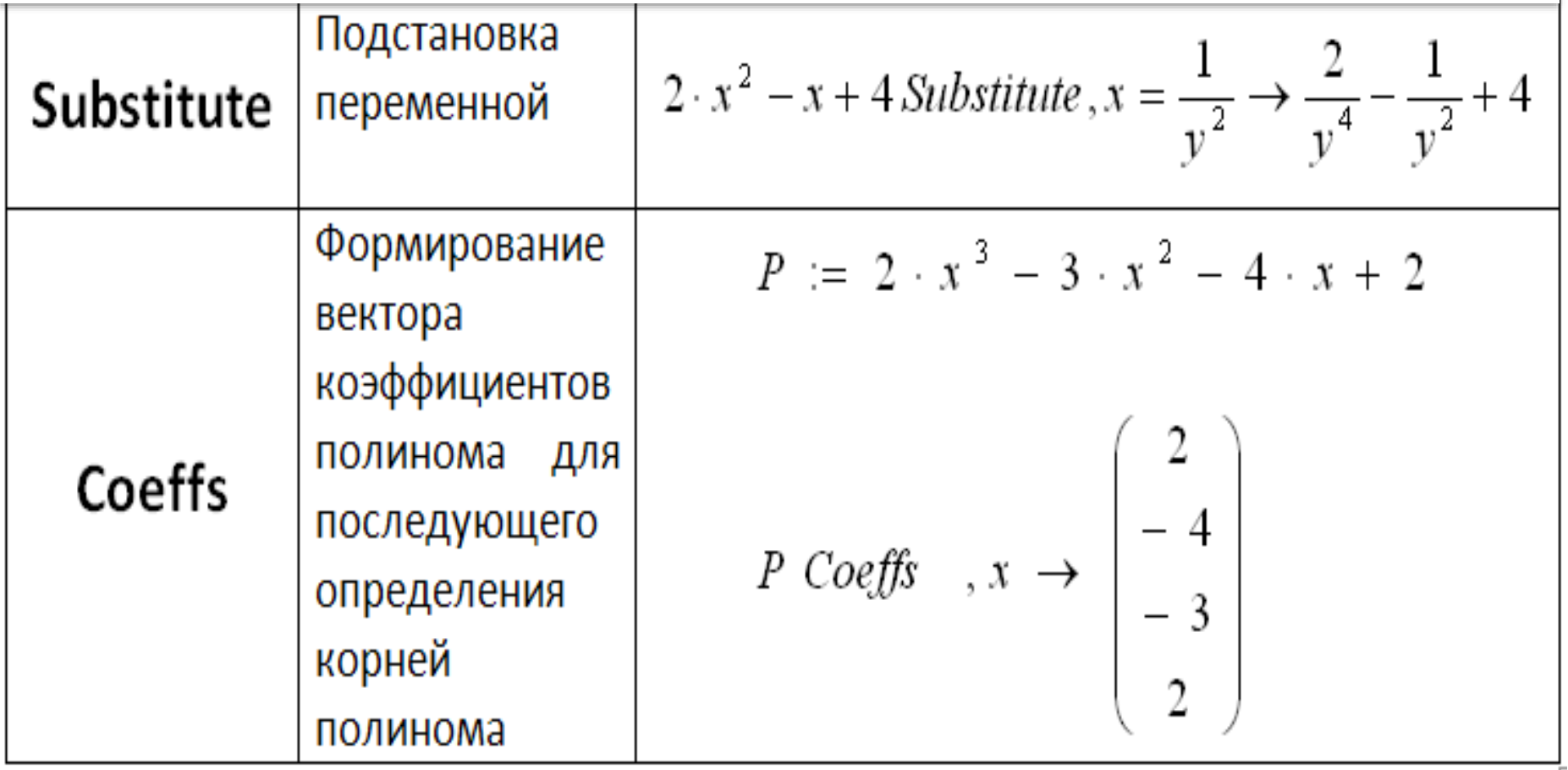

# **МАССИВЫ**

**Данные, представленные в виде столбца, получили в MathCAD наименование «вектор», а данные представленные в виде таблицы, получили название «матрица». Общее название для векторов и матриц – массив. Задаётся массив с помощью панели инструментов «Матрица».**

# **МАССИВЫ**

**При расчётах в MathCAD обычно оперируют именами массивов, и впоследствии операции выполняются над именами массивов. Для обращения к отдельному элементу массива используются** *нижние индексы.* **По умолчанию, индексация элементов массива начинается с** *нуля***. Чтобы установить начальную индексацию с 1, необходимо заменить значение параметра ORIGIN в тексте задачи.** *ORIGIN:=1.*

**РАБОТА С ВЕКТОРАМИ И МАТРИЦАМИ**

**Создание** 

**А**

**<1>**

**.**

- **матрицы/вектора:Ctrl+M.**
- **Обращение к отдельному**
- **элементу одномерного массива: А<sup>1</sup>.**

**элементу двумерного массива: А1,1.** 

- **Обращение к отдельному**
- 
- 
- 

**Обращение к столбцу матрицы:** 

## **ОПЕРАЦИИ НАД МАТРИЦАМИ**

**В MathCAD можно как складывать матрицы, так и вычитать. Для этих действий применяются операторы <+> и <-> соответственно. Матрицы должны иметь одинаковую размерность. Каждый элемент суммы двух матриц равен сумме соответствующих элементов матриц-слагаемых.**

**ОПЕРАЦИИ НАД МАТРИЦАМИ При умножении следует помнить, что матрицу размерности MхN допустимо умножать только на матрицу размерности NхP (Р может быть любым). В результате получается матрица размерности МхР.** 

**Чтобы ввести символ умножения, нужно нажать клавишу со звездочкой <\*>или воспользоваться панелью инструментов Matrix (Матрица).** 

### **ФУНКЦИИ РАБОТЫ С ВЕКТОРАМИ И МАТРИЦАМИ**

#### **augment(A,B) – матрица, сформированная путем размещения массива В справа от массива А. Матрицы А и В должны иметь то же самое число строк.**

**stack(A,B) – объединяет матрицы А и В, имеющие одинаковое число столбцов, располагая В под А.**

**submatrix(M,ri,rj,ci,cj) – выделяет из матрицы М подматрицу с номерами строк с ri по rj и с номерами столбцов с ci по cj включительно.**

**length(V) – длина вектора.**

### **ФУНКЦИИ РАБОТЫ С ВЕКТОРАМИ И МАТРИЦАМИ**

**cols(А) – число столбцов матрицы А.**

 $\textbf{rows}(A)$  – число строк матрицы  $A$ .

**max(A)/min(A) – максимальный/минимальный по значению элемент матрицы А.**

**rref(A) – ступенчатый вид матрицы А.**

### **ГРАФИКИ.**

**На панели инструментов «Математика» находится кнопка «Графики», раскрывающая соответствующую панель с 9-ю кнопками, нажимая их можно построить семь типов графиков:**

- **Декартов график (X-Y Plot) - самый распространённый;**
- **Полярный график (Polar Plot);**
- **График поверхности (Surface plot);**
- **Карта линий уровня (Countour Plot);**
- **Векторное поле (Vector Field Plot);**
- **Трёхмерный точечный график (3D Scatter Plot);**
- **Трёхмерная столбиковая диаграмма (3D Bar Chart);**
- **«Лупа» графика;**
- **Трассировка графика;**

Построение таблицы значений **OVHKЦИИ**  $f(x)=x^*\sin(\sqrt{|x|})$ HА **ОТРЕЗКЕ [0;4П]** 

•Определить начало, конец отрезка, количество точек:

 $-a:=0$   $b:=4\Pi$   $n:=20$ 

•Определить функцию  $f(x)$ :=

•Определить дискретную переменную i:  $i:=0..n$ •Определить координаты переменной х:

$$
x_i = a + \frac{b - a}{n} * i
$$

•Сохранить значения функции в массиве:  $F_i = f(x_i)$ -Вывести элементы массива:  $F=$ 

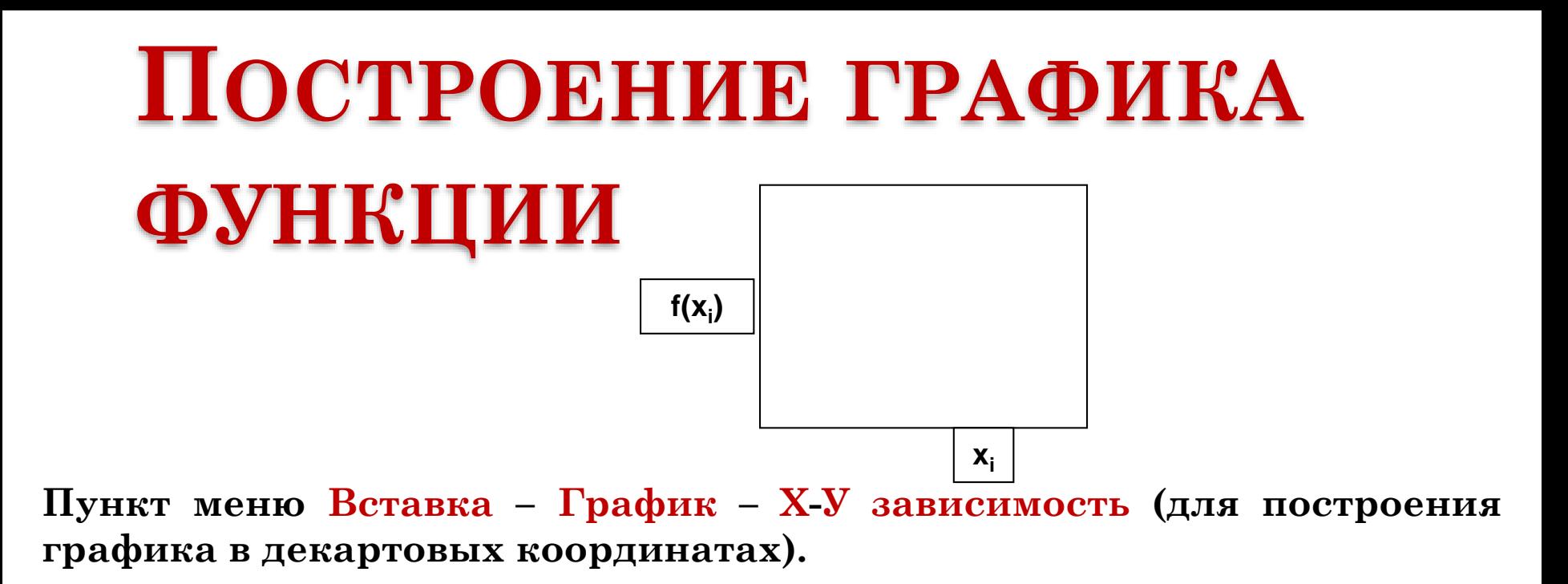

Щелкнуть вне графика либо нажать  $F9$ .

Для построения нескольких графиков в одном рабочем поле необходимо функции перечислить через знак (,).

#### **ПОСТРОЕНИЕ ГРАФИКОВ ФУНКЦИЙ**  $a = 0$   $b = 2 \cdot \pi$   $n = 100$

 $h \coloneqq \frac{(b-a)}{b-a}$  $i = \frac{\overline{(b-a)}}{n}$  i := 1.. n  $x_i := a + i \cdot h$ 

0

0

$$
y_i \coloneqq \sin\left(x_i + 2 \cdot \frac{\pi}{3}\right) \qquad y1_i \coloneqq \sin(x_i) \qquad \qquad y2_i \coloneqq \sin\left(x_i + 4 \cdot \frac{\pi}{3}\right)
$$

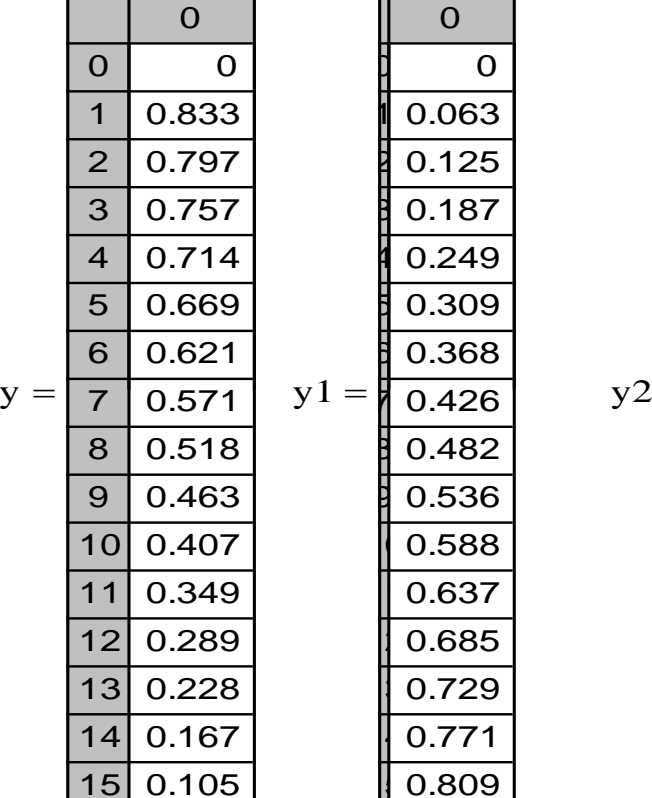

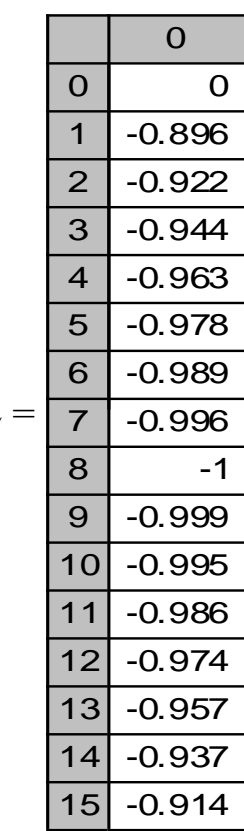

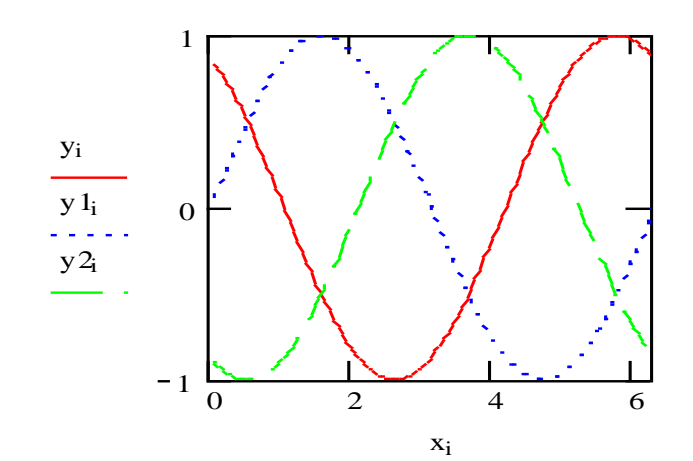

### **МЕТОДЫ РЕШЕНИЯ УРАВНЕНИЙ**

**Символьное решение может быть получено с помощью блока Given…Find. В этом случае при записи уравнения для связи его левой и правой частей используется символ логического равенства «=» с панели инструментов Boolean, например:**

Given

$$
3 \cdot x^2 + 14 \cdot x - 12 = 0
$$
  
Find  $(x) \rightarrow \left(-\frac{7}{3} + \frac{1}{3} \cdot \sqrt{85} - \frac{-7}{3} - \frac{1}{3} \cdot \sqrt{85}\right)$ 

 $\cdot \Phi$ ункция root( $f(x),x$ ) – находит корень уравнения с одним неизвестным.

- Возвращает значение **x**, при котором функция f(x) равна нулю.
- •Требует предварительного задания начального приближения.

•Если исследуемая функция имеет много корней, то найденный будет зависеть от начального приближения.

 $\blacksquare$ Пример:  $e^{x} = x^3$ 

### •Пример: Решить уравнение  $5x^2 - 2x - 7 = 0$ Pemenne.

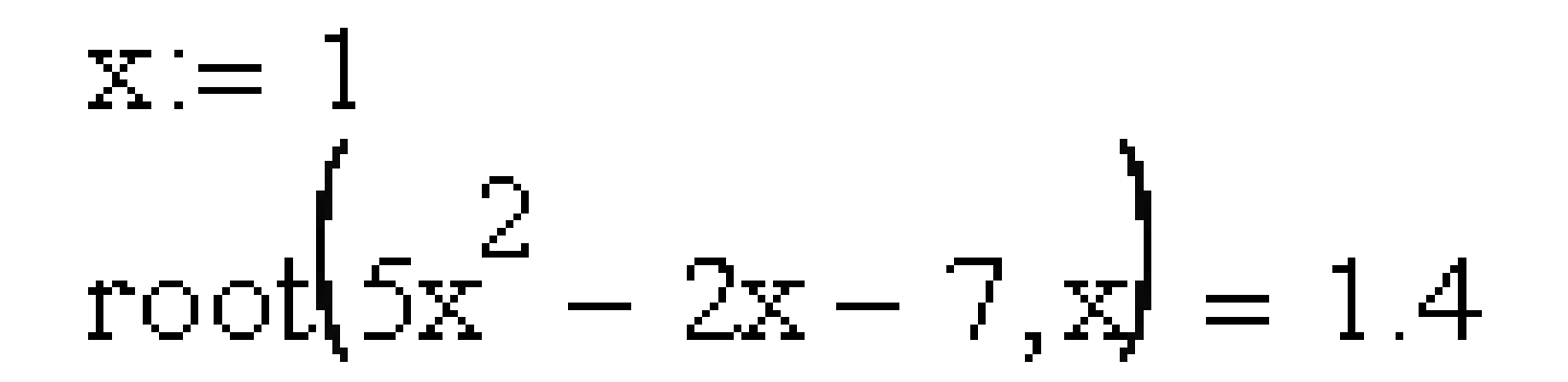

*Пример*: Решить уравнение  $5x^2 - 2x - 7 = 0$ Это же уравнение решается с использованием функции polyroots(a):

- введем имя функции polyroots;  $\mathbf{1}$ .
- мышью в панели математика  $2.$ щелкнем  $\Pi$ <sup>O</sup> пиктограмме;
- в окне диалога матрицы, щелкнем мышью  $3.$  $\Pi$ <sup>O</sup> пиктограмме матрицы $\left|\cdots\right|$ ;
- в открывшемся окне диалога укажем число строк  $\overline{4}$ .  $-3$  и число столбцов - 1;
- 5. нажмем клавишу равно – ответ готов:

$$
poly roots \begin{pmatrix} -7 \\ -2 \\ 5 \end{pmatrix} = \begin{pmatrix} -1 \\ 1.4 \end{pmatrix}
$$

Пример: Решить полиномиальное уравнение  $2x^5 - 4x^4 + 3x^2 - 2x - 7 = 0$ .

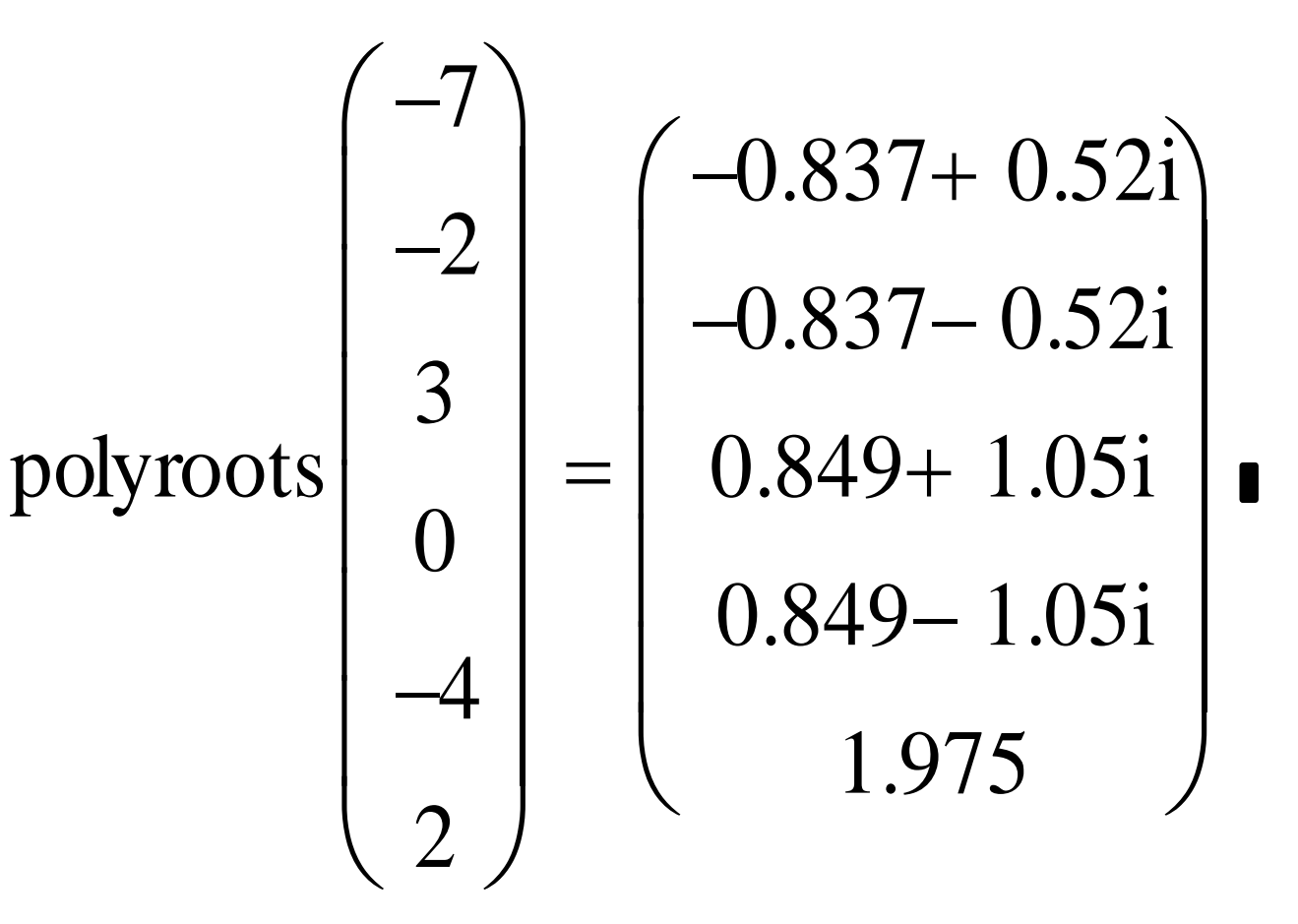

### **ГРАФИЧЕСКИ**

- Определить функцию.
- Построить график функции.
- Пункт меню *Формат График След*.
- Установить маркер в точку пересечения графика функции с осью абсцисс.
- Скопировать координаты х и у в буфер обмена.
- Вывести результат графического
- решения в рабочую область документа.

### РЕШЕНИЕ СИСТЕМ ЛИНЕЙНЫХ УРАВНЕНИЙ

Решние систем линейных уравнений R Mathcad осуществляется матричным способом с помощью функции Isolve(A,b), где A - матрица коэффициентов,  $\mathbf{b}$  – вектор свободных членов. А и  $\mathbf{b}$ должны быть предварительно сформированы как матрица и как вектор-столбец.

Пример. Решить систему линейных уравнений третьей степени:

 $\begin{cases}\n6x - 4y + 7z = 3 \\
-5x + 8y + z = 8 \\
2x + 5y - 4z = -3\n\end{cases}$   $A = \begin{pmatrix} 6 & -4 & 7 \\
-5 & 8 & 1 \\
2 & 5 & -4\n\end{pmatrix}$   $b = \begin{pmatrix} 5 \\
8 \\
8 \\
-3\n\end{pmatrix}$ <u>Решение.</u> **Ввести матрицу А;<br>
Ввести вектор столбец** *k* lsolve  $(A,b) = \begin{pmatrix} -0.506 \\ 0.538 \\ 1.169 \end{pmatrix}$ нажать клавишу [=].

### РЕШЕНИЕ СЛАУ

Найти решение систем линейных уравнений в Mathcad можно методом обратной матрицы, где А – матрица коэффициентов, b – вектор свободных членов.

быть и р должны предварительно сформированы как матрица и как вектор-столбец.

 $A^*x=b \rightarrow x=A^{-1}*b$ 

### **РЕШЕНИЕ СЛАУ МЕТОДОМ КРАМЕРА А\*х=В**

### *Найти главный определитель*   $\textit{Mampulyb1}: \Delta := |A|$

*Создать вспомогательные матрицы:*   $A1:=A$   $A1^{<0>}:=B$  $A2:=A$  $A2^{<1>}=B$  $A3:=A$   $A3^{2}>:=B$ 

*Найти частные определители*:

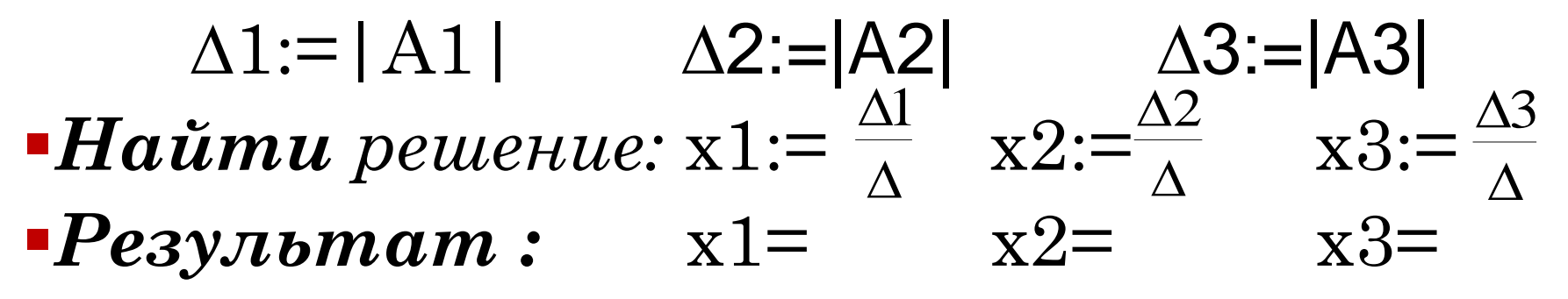

РЕШЕНИЕ СЛАУ МЕТОДОМ ГАУССА •Объединить с помощью функции  $augment()$  матрицу коэффициентов  $A$  и вектор свободных членов b;

**•Привести матрицу к ступенчатому** виду, с помощью функции rref();

•Извлечь из полученного массива решение системы, выделив столбец OTBETOB  $\leq 4$ .

### Решение СЛАУ методом Гаусса

 $\lambda$ 

$$
A = \begin{pmatrix} 1 & 4 & -2 & 5 \\ 4 & -7 & 5 & 3 \\ 2 & 0 & 6 & 8 \\ 3 & 7 & 3 & 2 \end{pmatrix}
$$
  
\nb := 
$$
\begin{pmatrix} 3 \\ 8 \\ 5 \\ 7 \end{pmatrix}
$$
  
\nA1 := augment(A,b) 
$$
A1 = \begin{pmatrix} 1 & 4 & -2 & 5 & 3 \\ 4 & -7 & 5 & 3 & 8 \\ 2 & 0 & 6 & 8 & 5 \\ 3 & 7 & 3 & 2 & 7 \end{pmatrix}
$$
  
\nA2 := rref(A1) 
$$
A2 = \begin{pmatrix} 1 & 0 & 0 & 0 & 2.073 \\ 0 & 1 & 0 & 0 & 0.083 \\ 0 & 0 & 1 & 0 & -0.01 \\ 0 & 0 & 0 & 1 & 0.115 \end{pmatrix}
$$
  
\nA2<sup>(4)</sup> = 
$$
\begin{pmatrix} 2.073 \\ 0.083 \\ -0.01 \\ 0.115 \end{pmatrix}
$$

 $\ddot{\phantom{1}}$ 

0.115

$$
\begin{cases}\n1x_1 + 4x_2 - 2x_3 + 5x_4 = 3 \\
4x_1 - 7x_2 + 5x_3 + 3x_4 = 8 \\
2x_1 + 6x_3 + 8x_4 = 5 \\
3x_1 + 7x_2 + 3x_3 + 2x_4 = 7\n\end{cases}
$$

### **РЕШЕНИЕ СИСТЕМ**

**УРАВНЕНИЙ**

Функция **minerr(x,y…)** – возвращает значения x, y,.. , наиболее близкие к решению системы.

Перед использованием данной функции необходимо задать начальное приближение для каждой неизвестной.

Если в результате поиска не может быть получено дальнейшее уточнение текущего приближения к решению, то функция **minerr()** возвращает последнее приближение, а функция **find()** – решение не найдено.

**РЕШЕНИЕ СИСТЕМ УРАВНЕНИЙ** Функция *maximize(f, x, y…)* – возвращает значения *x, y,..* , которые обеспечивают максимальное значение функции *f*.

Функция *minimize(f, x, y…)* – возвращает значения *x, y,..* , которые обеспечивают минимальное значение функции *f*.

Перед использованием данных функций необходимо задать начальное приближения для каждой неизвестной. Если даны ограничения, то необходимо задать ключевое слово *Given*.

### РЕШЕНИЕ СИСТЕМ НЕЛИНЕЙНЫХ **УРАВНЕНИЙ**

Для решения систем нелинейных уравнений используются ключевые слова Given и Find.

- Переменным присваиваются начальные значения, уравнения записываются, как обычно принято в математических системах.
- Для вставки знака [=], используется комбинация клавиш  $Ctrl =$ .
- После записи выражения Find(x,y) нажать клавишу  $[\equiv]_{\mathbf{x}} := 1$   $\mathbf{v} := 1$

Given 
$$
x^2 + y^2 = 6
$$
  
\n $x + y = 0$   
\nFind(x, y) =  $\begin{pmatrix} 1.732 \\ -1.732 \end{pmatrix}$ 

### РЕШЕНИЕ ЗАДАЧ

#### МАТЕМАТИЧЕСКОГО АНАЛИЗА

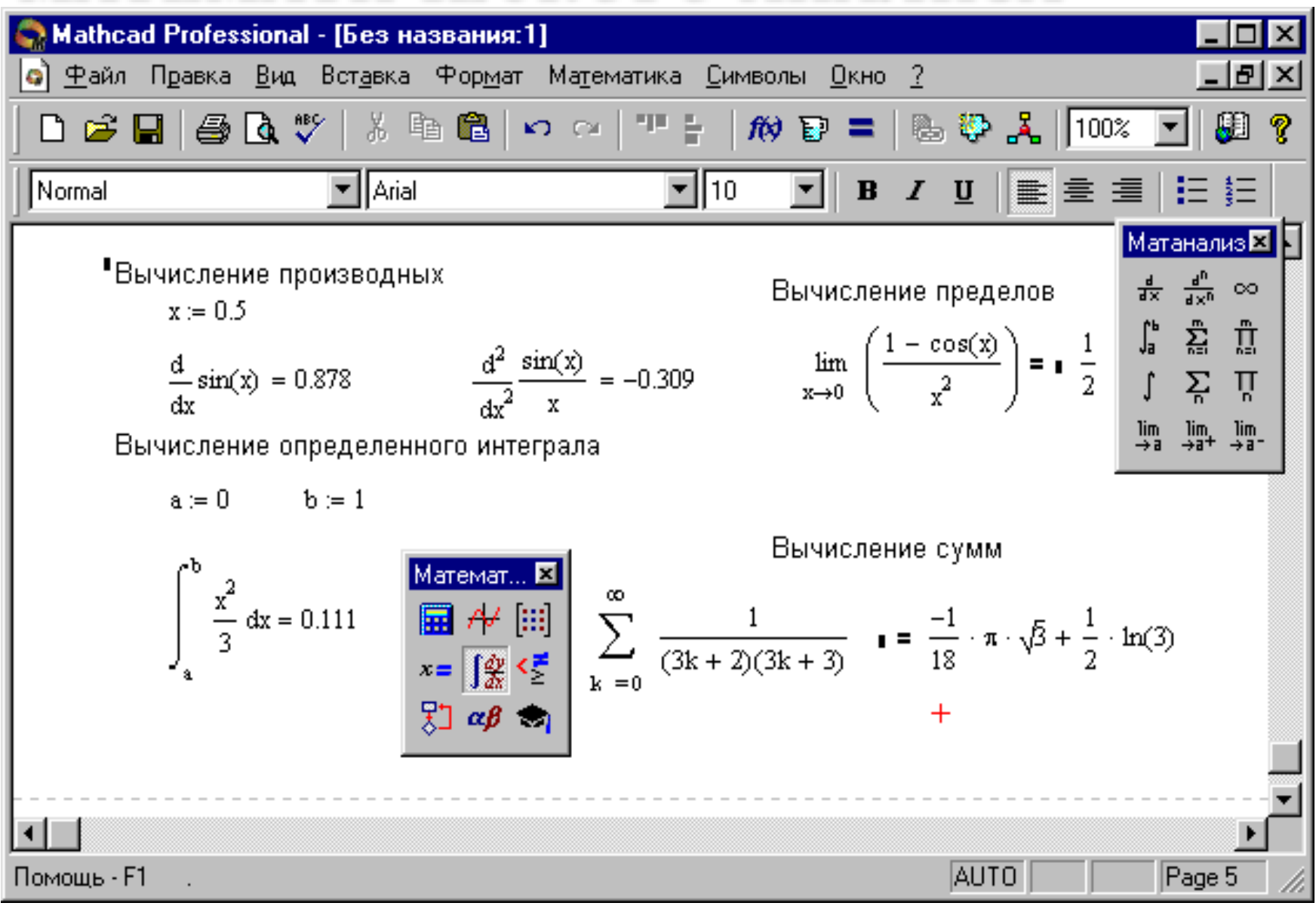

### **ВЫЧИСЛЕНИЕ ОПРЕДЕЛЕННОГО ИНТЕГРАЛА, ПРОИЗВОДНЫХ, ПРЕДЕЛОВ, СУММ**

**Для решения задач математического анализа необходимо воспользоваться панелью инструментов Математический анализ (Вид → Панели инструментов →** *Математика)* **и щелкнуть по пиктограмме Матанализ – изображение интеграла) При вычислении пределов и**  Матанализ **⊠ сумм рядов для получения результата**  $rac{d}{dx}$   $rac{d^n}{dx^n}$  co ្រូ ភ្នំ រ៉ូ **необходимо нажать комбинацию клавиш** *Shift+F9***.**Ž.

#### ВЫЧИСЛЕНИЕ ОПРЕДЕЛЕННОГО ИНТЕГРАЛА, ПРОИЗВОДНЫХ, ПРЕДЕЛОВ, СУММ

символьных вычислений служит Для команда Символ  $\rightarrow$  Расчеты Символические. Получить значения производных и интегралов в символьном виде можно также, применив к выделенному выражению комбинацию клавиш Shift + F9. Примеры:

$$
\frac{d}{dx} \frac{(1 - \cos(x))}{x^2} = \frac{\sin(x)}{x^2} - 2 \cdot \frac{(1 - \cos(x))}{x^3}
$$
\n
$$
\int \frac{\ln(x)}{x^2} dx = \frac{-\ln(x)}{x} - \frac{1}{x}
$$

# HTEL KOXQIP QI RKOXDI DI QIZID ZID

### FEIDAVGDIZERVOJBEHD

## HAVIC BLOUDER VI LAVIE KOZA D

**Построение графиков функций одной переменной**

При построении графика необходимо выполнить следующие шаги:

- щелкнуть мышью в том месте, где нужно создать график;
- обратиться к пункту меню **Вставка***,* командам *График – Х-У Зависимость*.

В рабочем документе создается пустой график с шестью полями ввода

**График функции f(x)=x<sup>2</sup>+ x где Х меняется на отрезке от -10 до 10 с шагом 0.1.** $x := -10, -9.95...10$   $f(x) := x^2 + x$  $\begin{array}{c}\n 110.750 \\
 100\n\end{array}$ 50  $f(x)$  $-0.25 - 50$  $\theta$ 10  $-5$ 5  $-10.$  $10$ 

#### **Построение нескольких графиков**

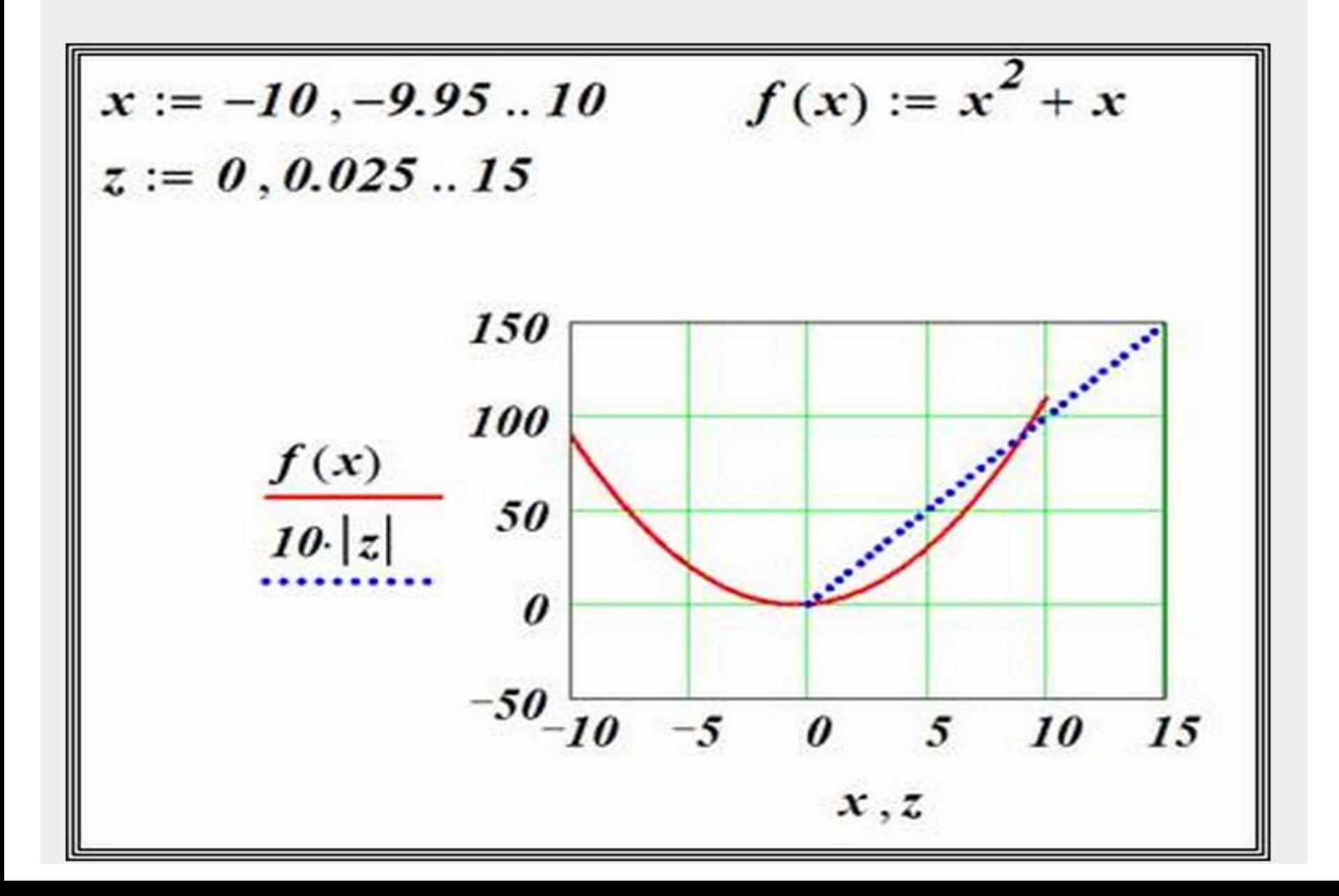

### **Графическое представление вектора**

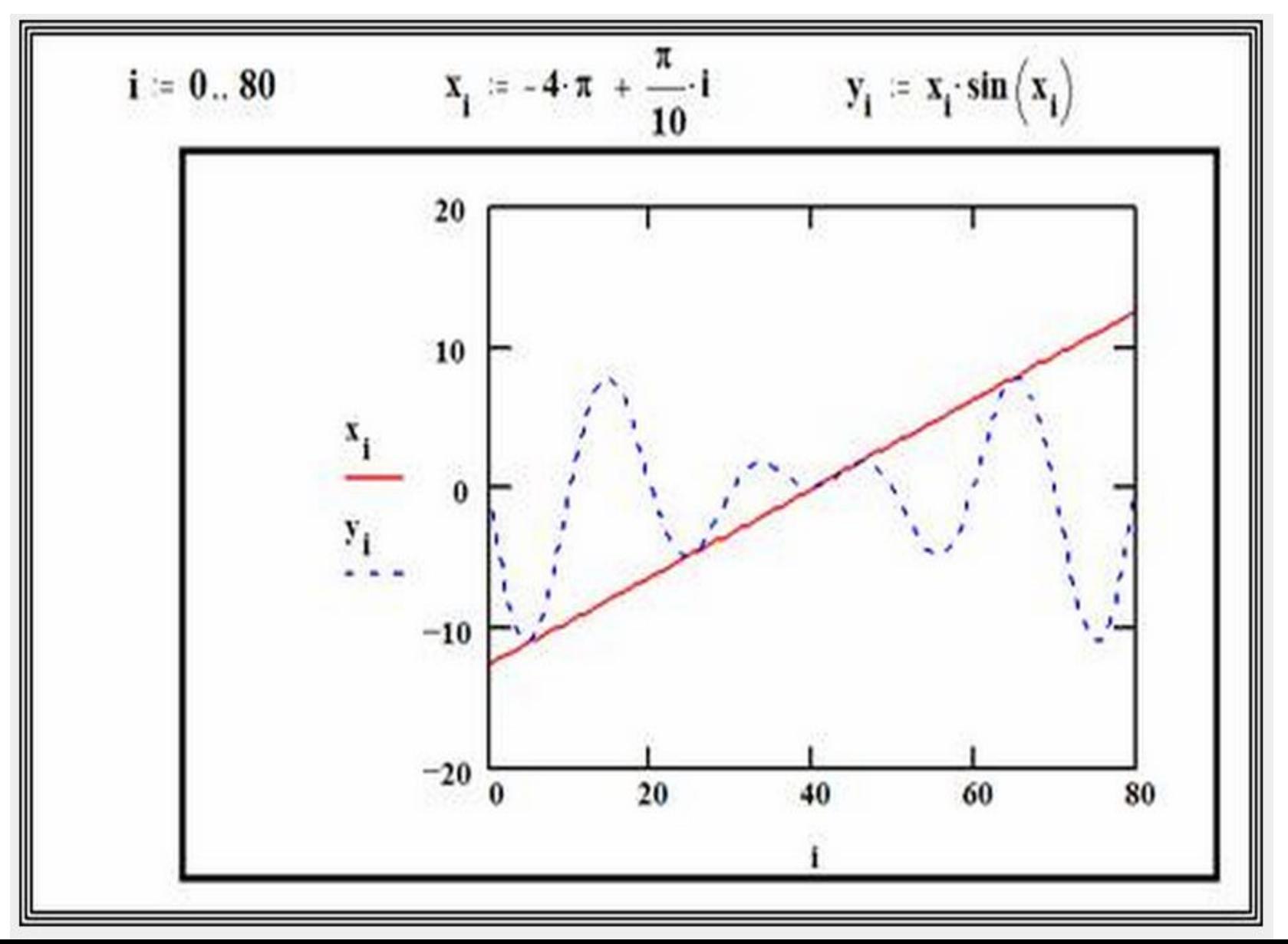

#### Графики в полярной системе координат

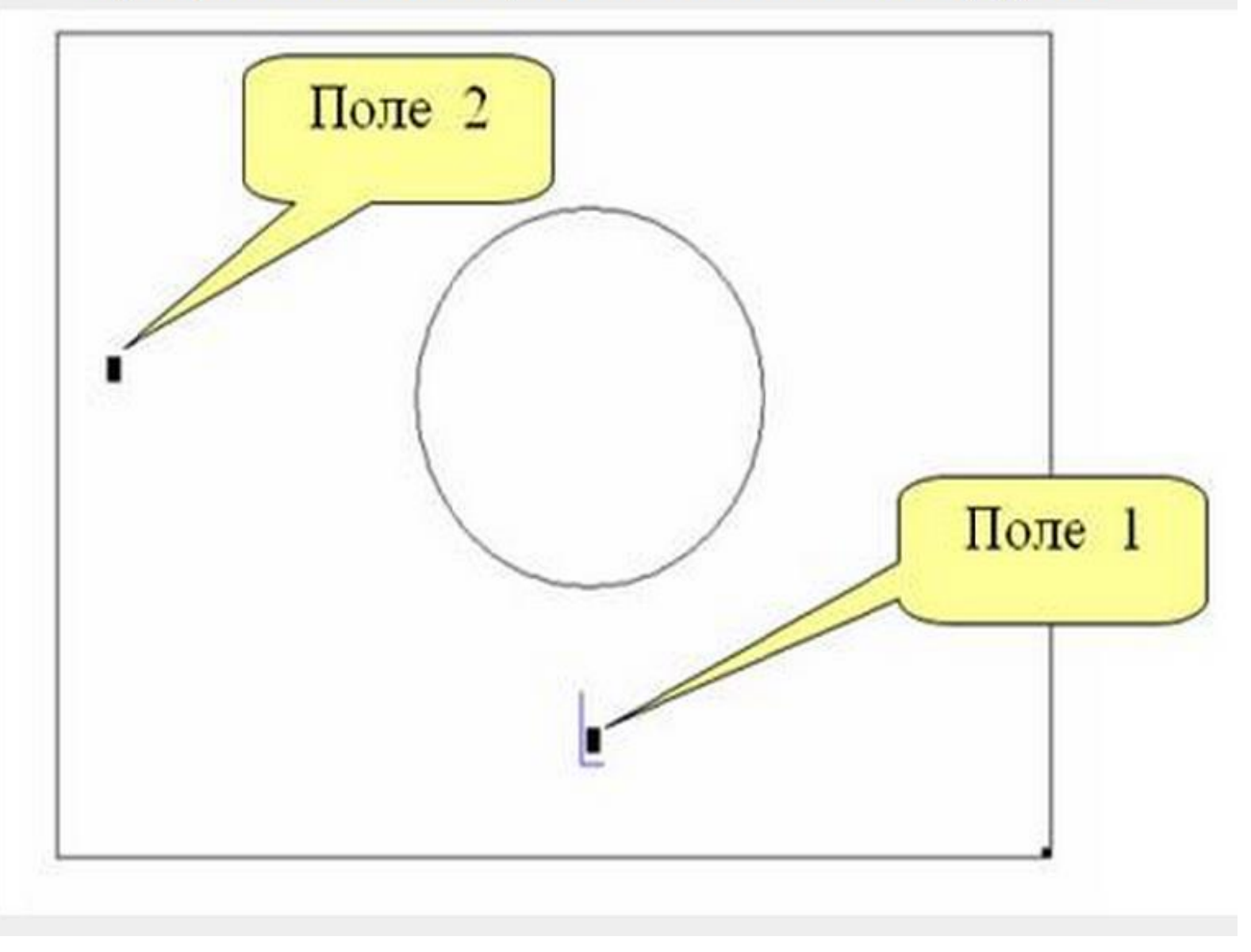

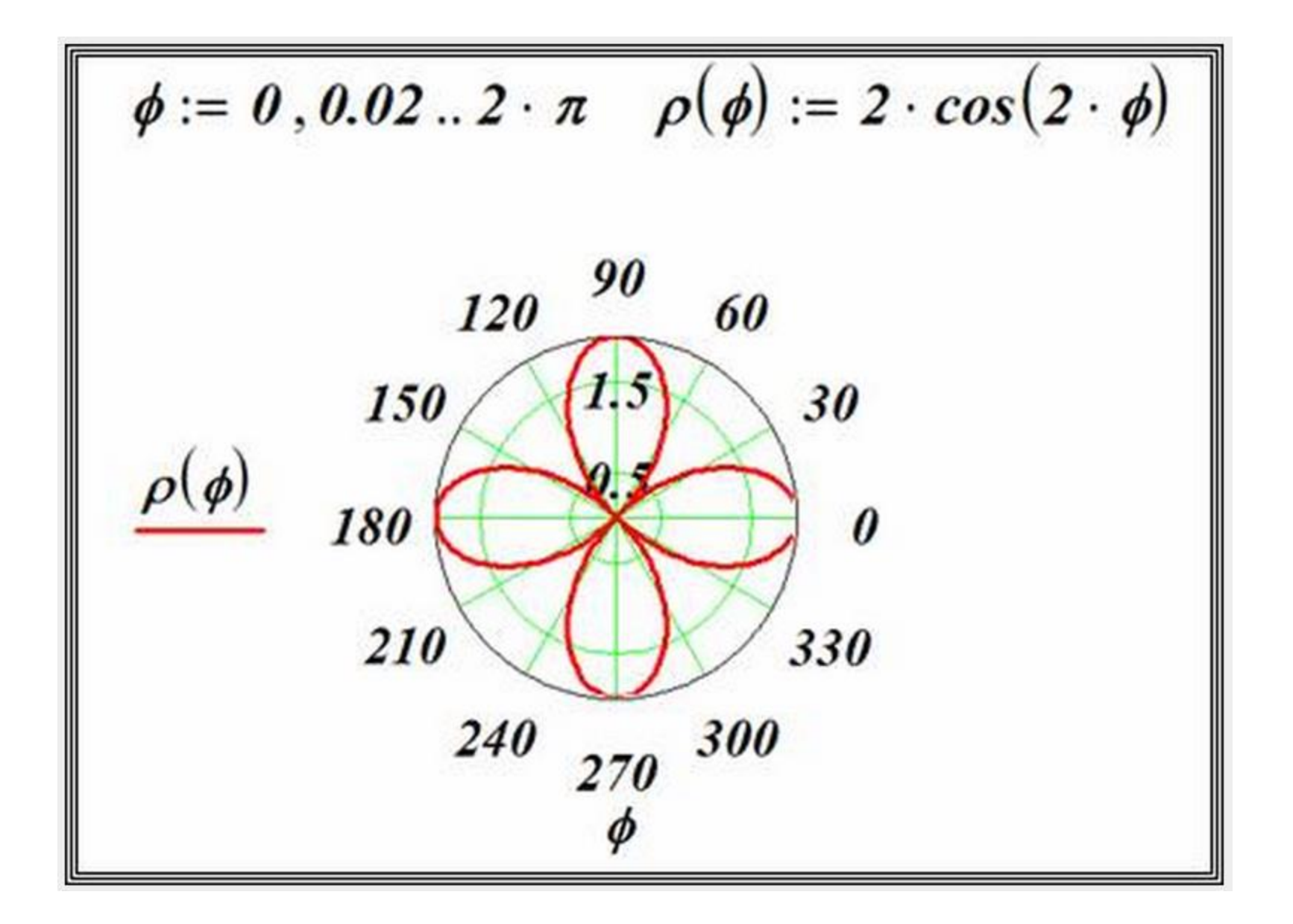
#### **Графики функций двух переменных (поверхностей)**

Для создания трехмерного графика (графика функции двух переменных) необходимо щелкнуть на одной из кнопок палитры *Графика* с изображением требуемого типа графика. В документе появится шаблон графика с тремя осями и пустым полем. В это поле вводится либо имя массива, либо имя функции двух переменных.

**В первом случае** предварительно необходимо сформировать матрицу из значений функции в узлах прямоугольной сетке.

**Во втором случае** предварительно надо описать функцию от двух переменных.

**Пример построения графика с формированием матрицы.** Необходимо построить график функции  $f(x,y) = \sin(x^2 + y^2)$ *для x [-1.5, 1.5] , y [-1.5, 1.5]*

$$
N := 20 \quad i := 0..N \quad j := 0..N
$$
\n
$$
x_i := -1.5 + 0.15 \cdot i \quad y_j := -1.5 + 0.15 \cdot j
$$
\n
$$
f(x, y) := \sin\left(x^2 + y^2\right) \quad \boxed{M_{i, j} := f(x_i, y_j)}
$$

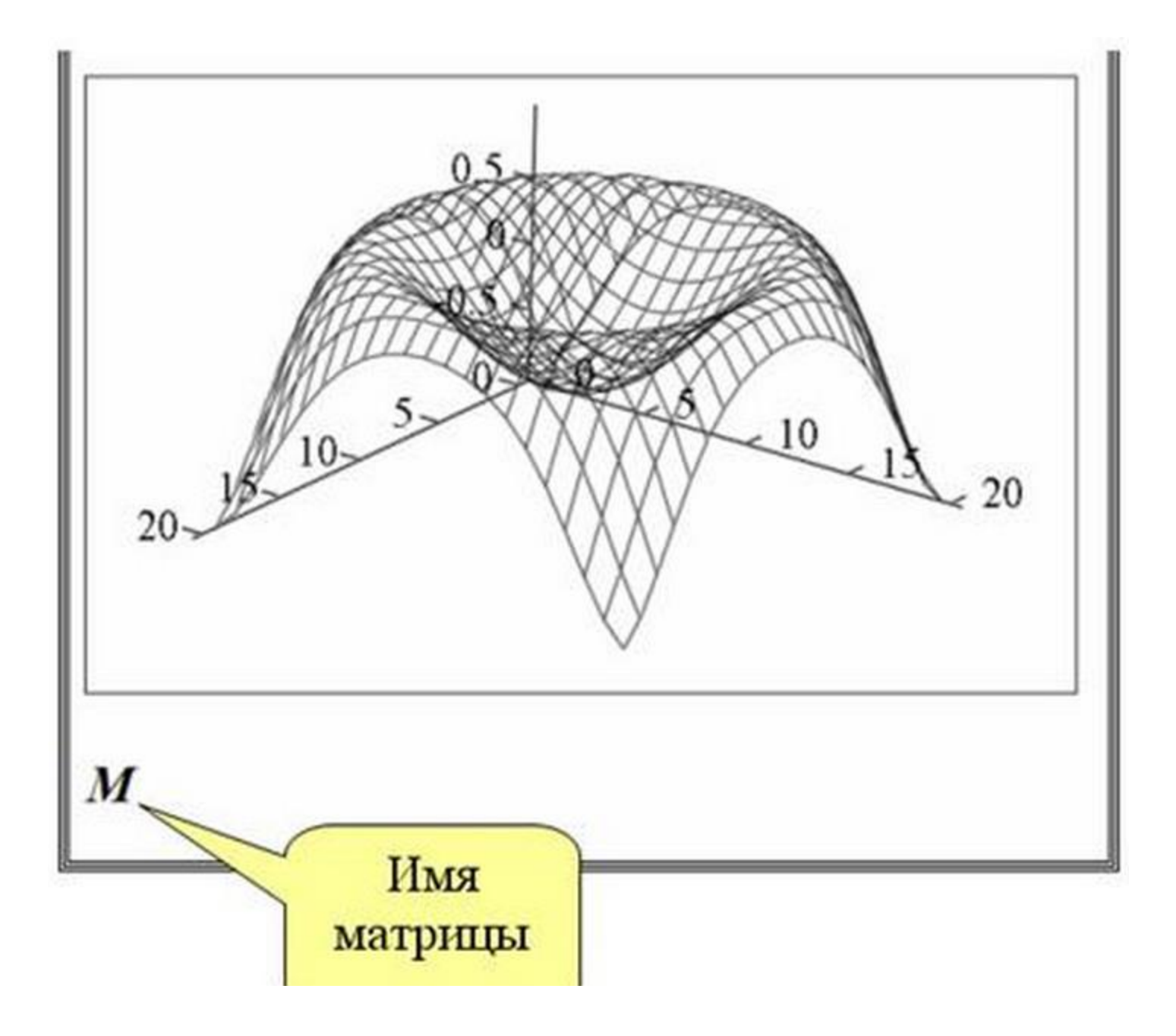

#### График параметрической функции

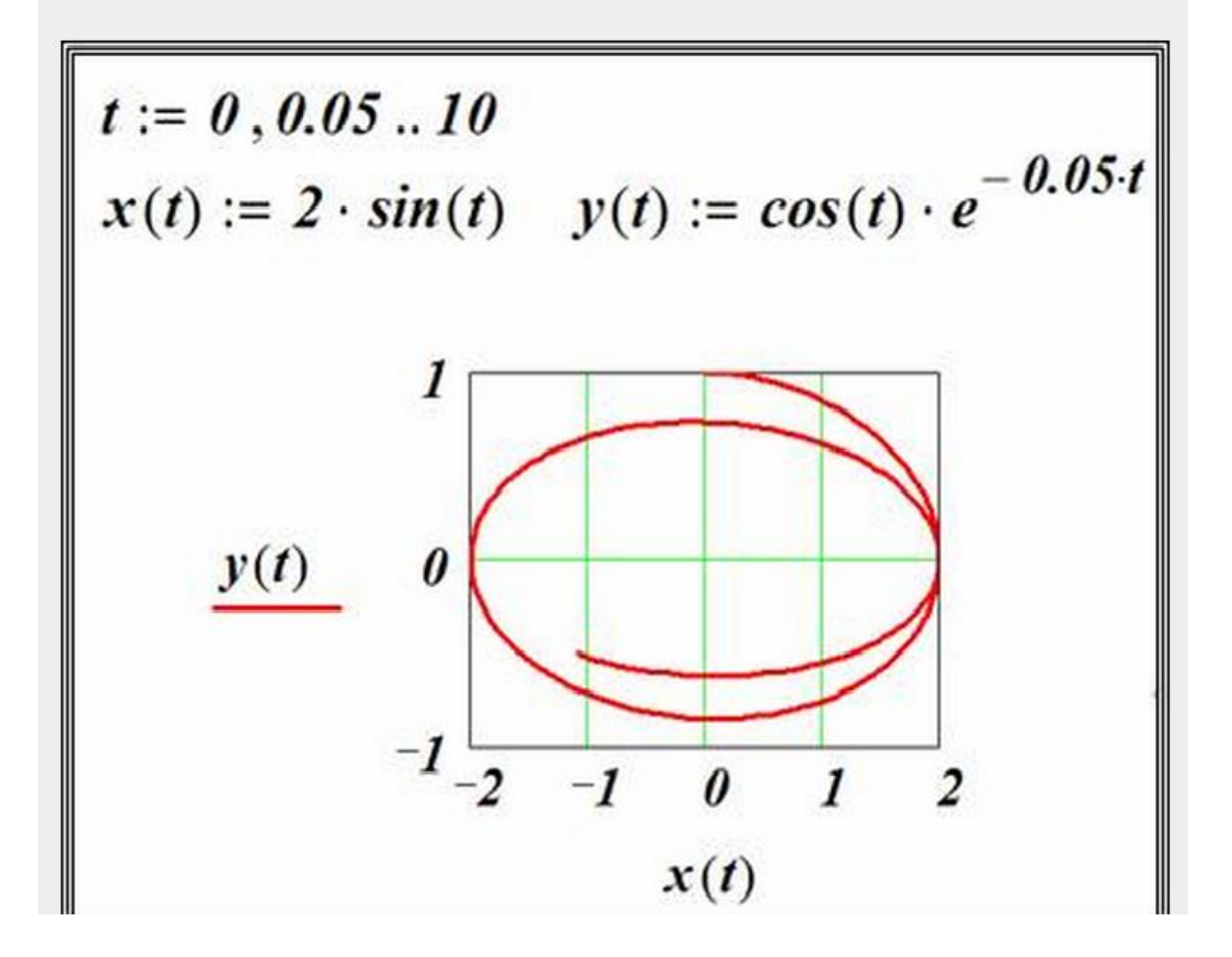

Постройте самостоятельно  
\nградики функций:  
\n1. 
$$
\rho(\phi) := \cos(\phi) \cdot \sin(\phi)
$$
  
\n2.  $\rho(\phi) := \phi$   
\n3.  $\rho(\phi) := e^{\phi}$ 

#### **Форматирование и редактирование графиков**

Для изменения формата осей, способа их оцифровки, цвета графиков необходимо:

· щелкнуть мышью на графике, чтобы он заключился в синюю рамку;

· обратиться к появившемуся пункту X-Y-Plot, команде Format;

· используя закладки X-Y-оси, Графики, надписи выполнить форматирование

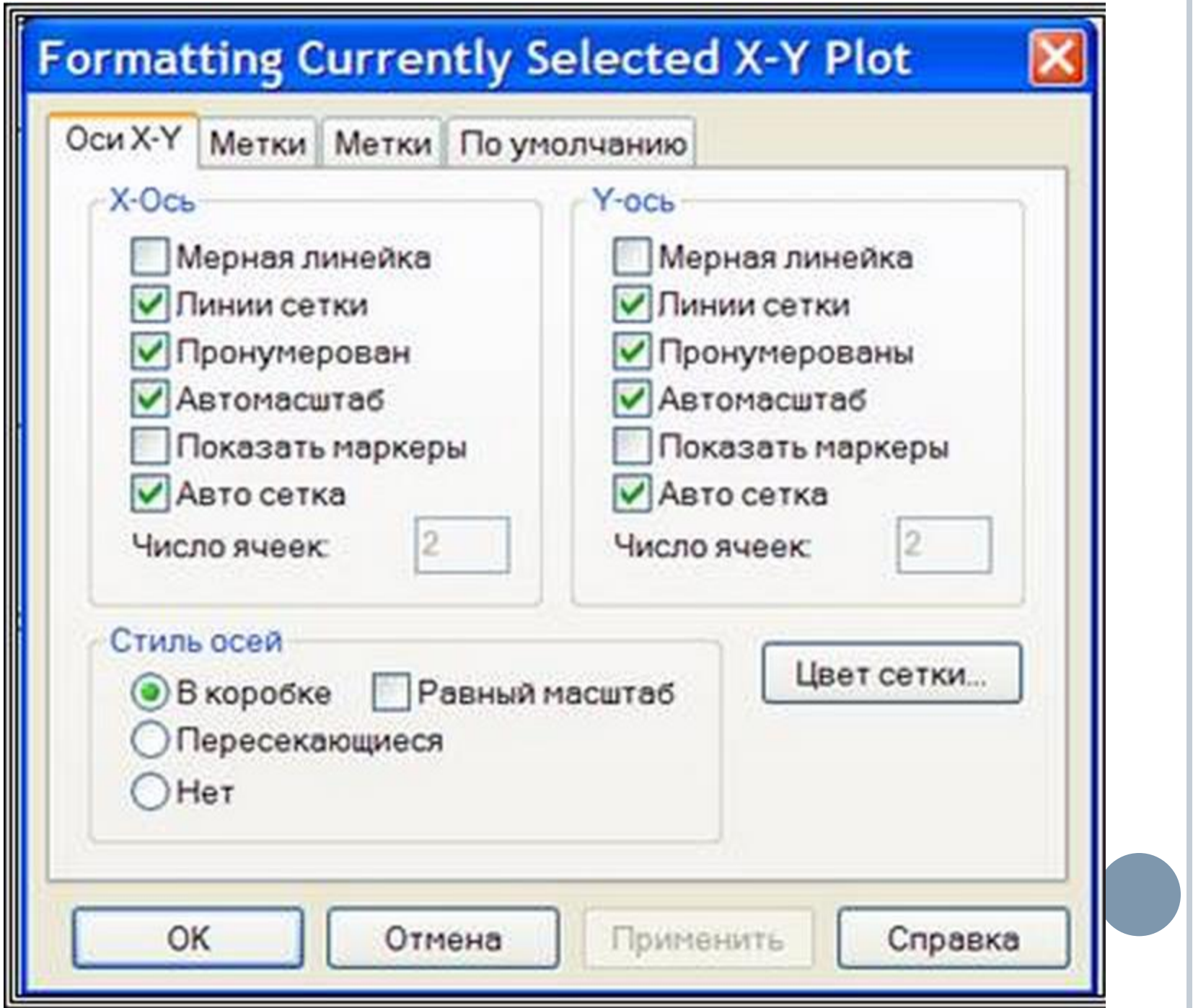

## Лекция

## Электронная таблица Excel: Основные приёмы работы

## Вопросы:

- **1. Назначение и функциональные возможности.**
- **2. Рабочее окно.**
- **3. Основные приёмы работы:**
- **4. Ввод данных**

**REAL PROPERTY** 

- **5. Копирование формул**
- **6. Предварительный просмотр. Сохранение таблиц.**
- **7. Построение таблицы значений функции на заданном отрезке.**

## **Назначение MS Excel**

 MS Excel - интегрированная система, предназначенная для создания и обработки таблиц, списков (баз данных), представления информации в графическом виде, подготовки выходных форм документов, сохранения их на дисках и вывода на печать.

#### Функциональные возможности

- $\triangleright$  MS Excel относится к программному продукту, называемому электронной таблицей.
- Электронная таблица это интерактивная программа, состоящая из набора строк и столбцов, изображённых на экране в специальном окне.
- Область, находящаяся на пересечении строки и столбца, называется ячейкой.

**The Company of Company** 

## Рабочее окно Excel

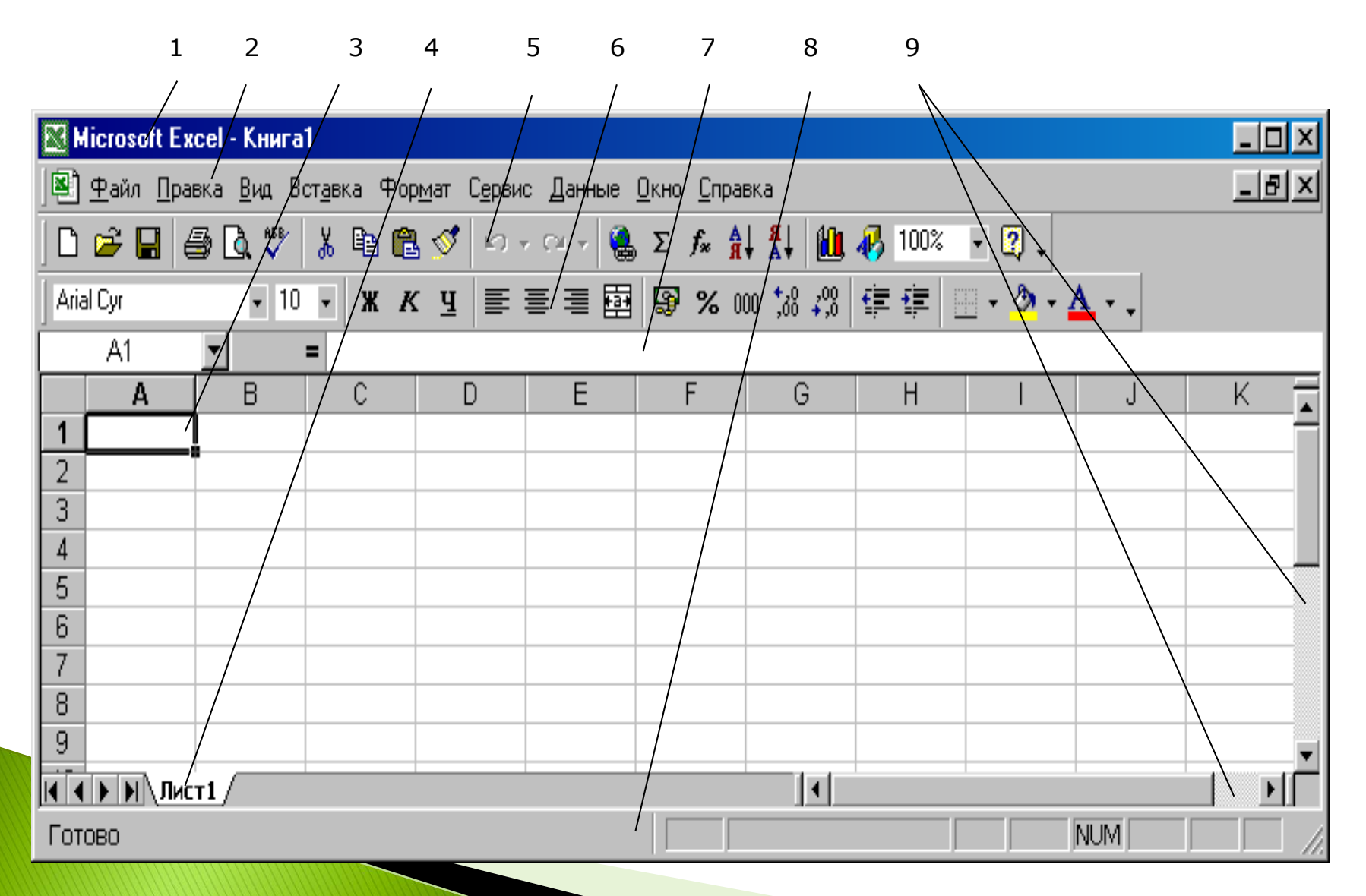

#### Рабочая книга

**The Committee of the Committee of The Committee of The Committee of The Committee of The Committee of The Committee** 

- Информация в электронной таблице сохраняется в виде *рабочих книг*. Рабочая книга состоит из листов, максимальное количество которых - 256.
- Рабочий лист состоит из пронумерованных строк и столбцов. Столбцы рабочих листов озаглавлены латинскими буквами от A до Z и их комбинациями, например АА, АВ, IU, IV. Строки пронумерованы цифрами. Рабочий лист содержит 256 столбцов и 65536 строк.

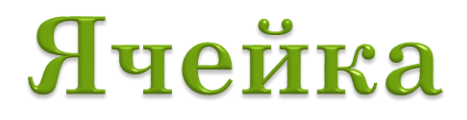

#### **Ячейка** - область, образованная пересечением строки и столбца, например А1, В15.

 **Диапазон** - непрерывная область ячеек, обозначенная номерами начальной и конечной ячеек, разделенных двоеточием или точкой, например, А1:С10.

- •статус.
- •формат;
- •значение;
- •содержание;
- •адрес;
- следующими параметрами:
- Ячейка характеризуется

#### Параметры ячейки

## Адрес ячейки

#### *Адрес ячейки* может быть абсолютным, относительным и смешанным:

- относительный адрес: А1, Е7;
- абсолютный адрес: \$A\$1, \$E\$7;
- смешанный адрес: \$A1, A\$1.
- Ячейке или диапазону ячеек может быть присвоено имя.

## Имя ячейки

- Присвоение или изменение имени осуществляется командой *Вставка, Имя***:**
- Выделить ячейку (диапазон ячеек);
- Ввести команду *Вставка, Имя, Присвоить;*
- Ввести в строке ввода диалогового окна имя ячейки и щелкнуть ОК.
- Для удаления имени ячейки введите команду *Вставка, Имя, Присвоить* выделите в диалоговом окне имя удаляемой ячейки, щелкните команду *Удалить* и *ОК.*
- В формулах возможны ссылки на адрес ячейки или на ее имя. Имя ячейки используется как абсолютный адрес.

## Содержание ячейки

 Содержание ячейки - это то, что вводится в нее через строку ввода. Поэтому ячейка может быть либо пустая, либо содержать данные: текст, текстовую константу, формулу, дату, время.

## Значение ячейки

- Значением ячейки могут быть:
	- число,
	- текстовая константа,
	- дата,
	- время,
	- сообщения об ошибках.
	- Значением пустой ячейки и ячейки, содержащей текст, является ноль.

#### Числовые данные

Числовые данные могут быт представлены в виде:

• целого числа  $(147)$ ,

- вещественного числа с десятичной точкой  $(0, 125)$
- $\triangleright$  в экспоненциальной форме (7,89Е-5).
- Дробная часть числа отделяется от целой части запятой (зависит от настройки операционной системы).

## Сообщения об ошибках

- **#ДЕЛ/0!** деление на ноль;
- **#ИМЯ?**  не определено имя переменной в формуле;
- **#Н/Д!**  нет допустимых значений, аргумент функции не может быть определен;
- **#ПУСТО!**  итога не существует;

**REAL PROPERTY AND REAL PROPERTY** 

- **#ЧИСЛО!**  избыточное число, либо неверное использование числа, например, КОРЕНЬ(-1);
- **#ССЫЛКА!**  неверная ссылка; ячейка, на которую ссылается формула, в рабочем листе не существует;
- **#ЗНАЧ!**  неправильный тип аргумента; например, использование текста там, где необходимо число.

## Формат ячейки

 К формату ячейки относятся ширина, высота, режим отображения формул, формат отображения числовых величин, размещение содержимого ячейки, шрифт, цвет, границы, статус ячейки. Настройка параметров ячейки осуществляется с помощью окна диалога Формат ячеек, которое вызывается командой *Формат, Ячейка***.**

## Формат ячейки

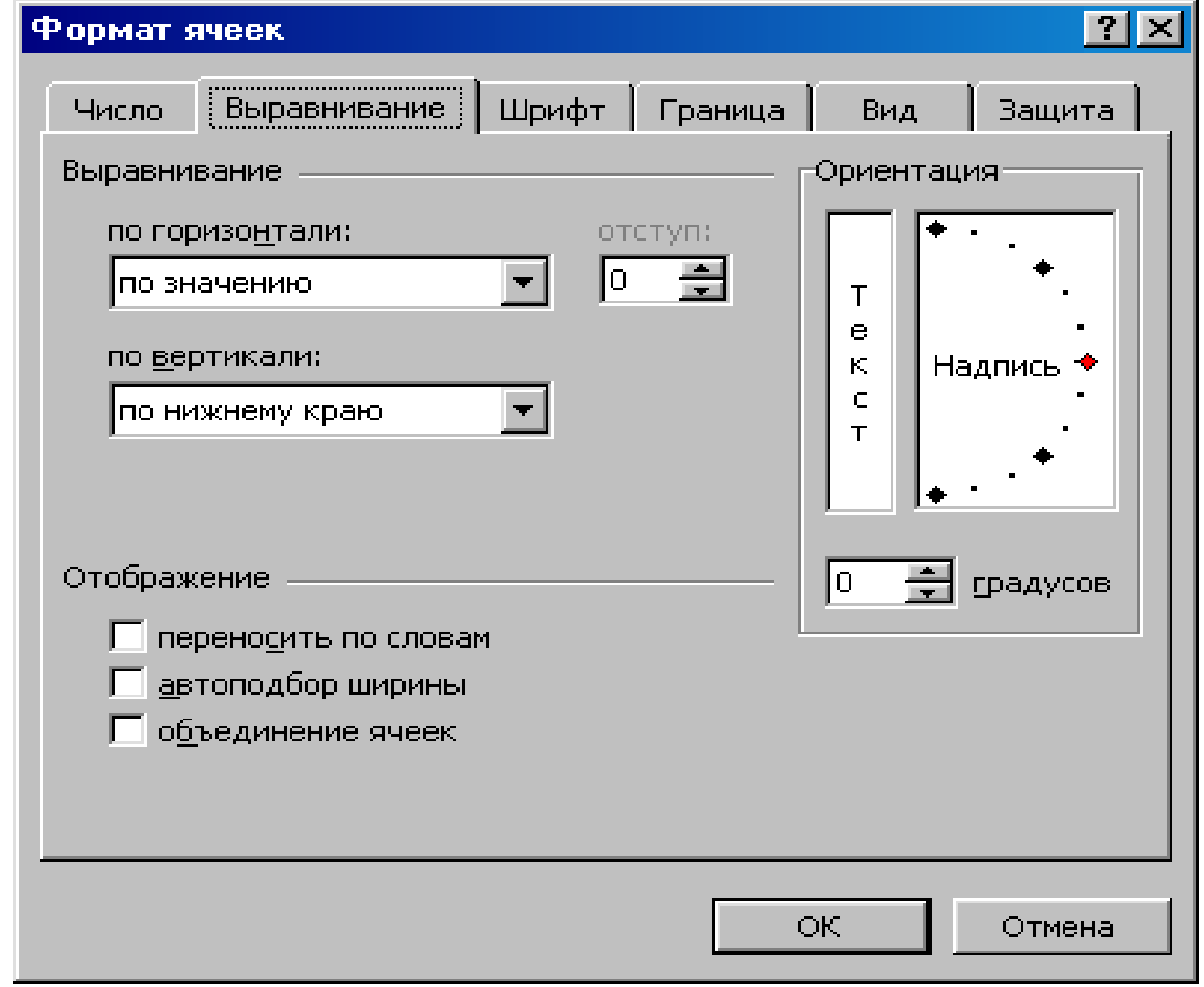

## Режимы отображения

 Режим отображения: формула или значение. По умолчанию - значение. Для перехода к режиму отображения формул необходимо ввести команду *Сервис, Параметры*, выбрать закладку *Вид* и в группе *Параметры окна* установить флажок *Формулы*.

# Курсор таблицы

 *Курсор таблицы* представляет собой двойную рамку, окаймляющую всю ячейку. В правом нижнем углу рамки на пересечении сторон располагается маленький квадрат - "*маркер заполнения*", используемый при заполнении ячеек рядом данных с постоянным шагом или при копировании.

## Ввод данных

- По умолчанию вводимые данные воспринимаются как текст. Текст по выравнивается по левому краю.
- Дата вводится в формате ДД.ММ.ГГ или ДД.ММ.ГГГГ: день, месяц, год (17.05.99). В качестве разделителя используется точка. Электронная таблица позволяет выводить дату на экран в различных форматах.

#### **Табулирование функций в Excel**

Табулирование - это процесс построения таблицы значений функции.

Этот процесс является обязательным этапом, предшествующим построению графика функции в Excel.

Построение графика функции и поверхности в Excel осуществляется при помощи **Мастера диаграмм** по точкам, представленным в уже готовой таблице значений функции ИПИ поверхности.

Для построения *графика* функции в Excel необходима таблица ее значений при различных значениях аргумента *x*, который обычно изменяется равномерно, то есть с фиксированным шагом *h*.

Метод решения задачи заключается в вычислении значений зависимости *y=f(x)* на отрезке, где *x* принимает значения от *a* до *b* с шагом *h*. Значение шага *h* находится по формуле: *h*=  $\frac{(b - a)}{a}$ , *n*  $(b-a)$ 

где *а* – начальное значение отрезка , *b* – конечное значение отрезка, *n* – заданное число разбиений отрезка.

**Замечание:** рекомендуется значения концов отрезка *a* и *b* и число разбиений *n* задавать в отдельных ячейках. Шаг *h* изменения аргумента *x* следует рассчитывать по формуле в отдельной ячейке.

*Пример 1:* Построение таблицы значений **непрерывной** функции с одной переменной при числе разбиений *n = 20*.

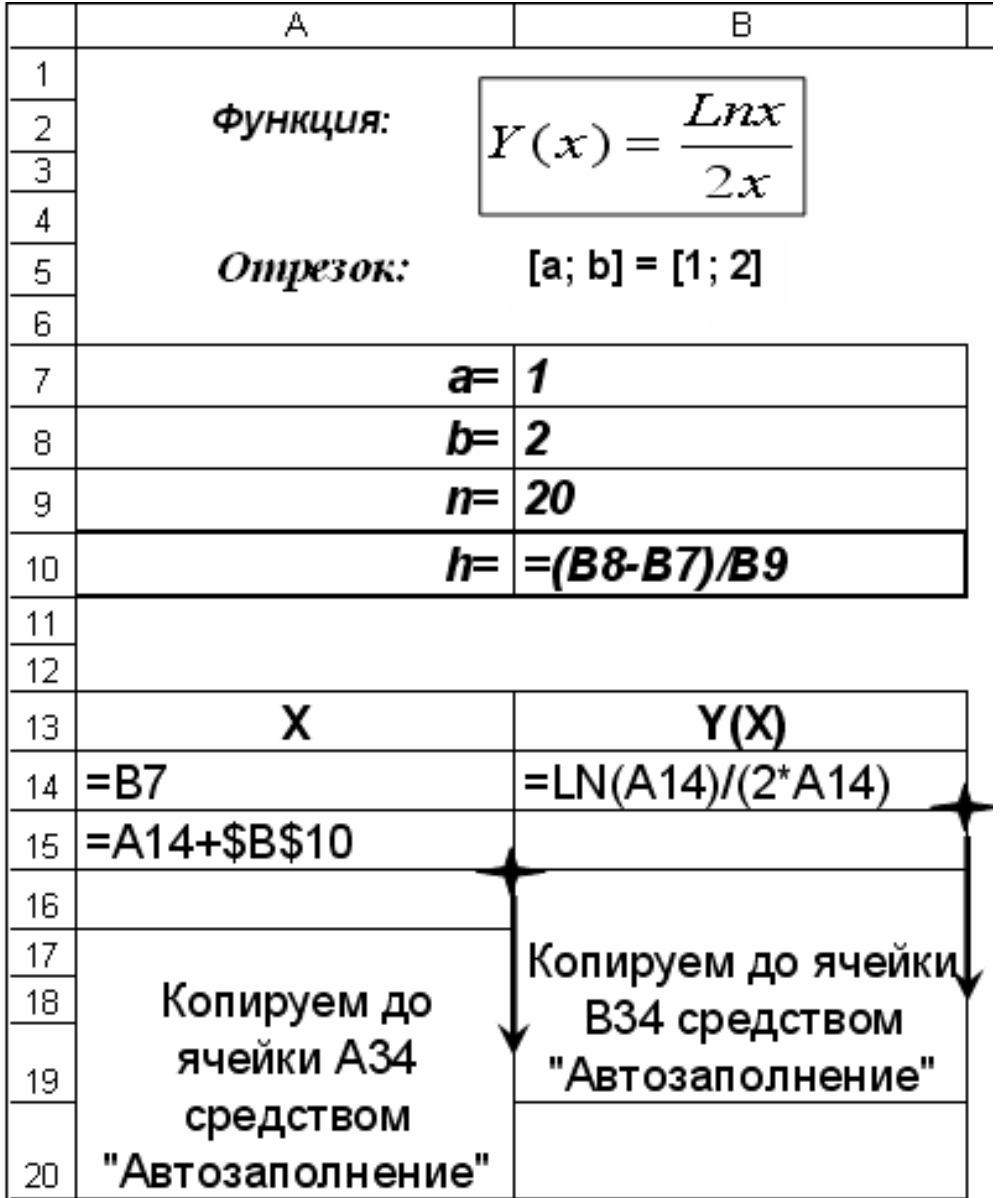

#### Логические функции Excel

1. Функция ЕСЛИ (категория Логические) — возвращает одно значение, если заданное условие при вычислении дает значение ИСТИНА, и другое значение, если ЛОЖР (используется при проверке условий для значений и формул).

#### Синтаксис:

ЕСЛИ(лог выражение; значение\_если\_ложь)

значение\_если\_истина;

Лог\_выражение — это любое значение или выражение, принимающее значения ИСТИНА или ЛОЖЬ. Этот аргумент может быть использован в любом операторе сравнения.

**Значение\_если\_истина —** это значение, которое возвращается, если лог\_выражение равно ИСТИНА.

Значение если ложь - это значение, которое возвращается, если лог выражение равно ЛОЖЬ.

Замечание: До 7 функций ЕСЛИ могут быть вложены друг в друга в значений аргументов значение если истина качестве  $\boldsymbol{u}$ значение если ложь для конструирования более сложных проверок!!!

**2. Функция И** (*категория Логические*) — возвращает значение ИСТИНА, если все аргументы имеют значение ИСТИНА; возвращает значение ЛОЖЬ, если хотя бы один аргумент имеет значение ЛОЖЬ.

#### *Синтаксис:*

**И**(**логическое\_значение1**; **логическое\_значение2;** ...)

**3. Функция ИЛИ** (*категория Логические*) — возвращает значение ИСТИНА, если хотя бы один из аргументов имеет значение ИСТИНА; возвращает ЛОЖЬ, если все аргументы имеют значение ЛОЖЬ.

#### *Синтаксис:*

**ИЛИ(логическое\_значение1; логическое\_значение2; ...)**

#### *Логическое\_значение1, логическое\_значение2, ...* это от 1 до 30 проверяемых условий, которые могут иметь значение либо ИСТИНА, либо ЛОЖЬ.

#### *Пример 2:* Построение таблицы значений **кусочно-непрерывной** функции с **двумя** ветвями при числе разбиений *n = 10*.

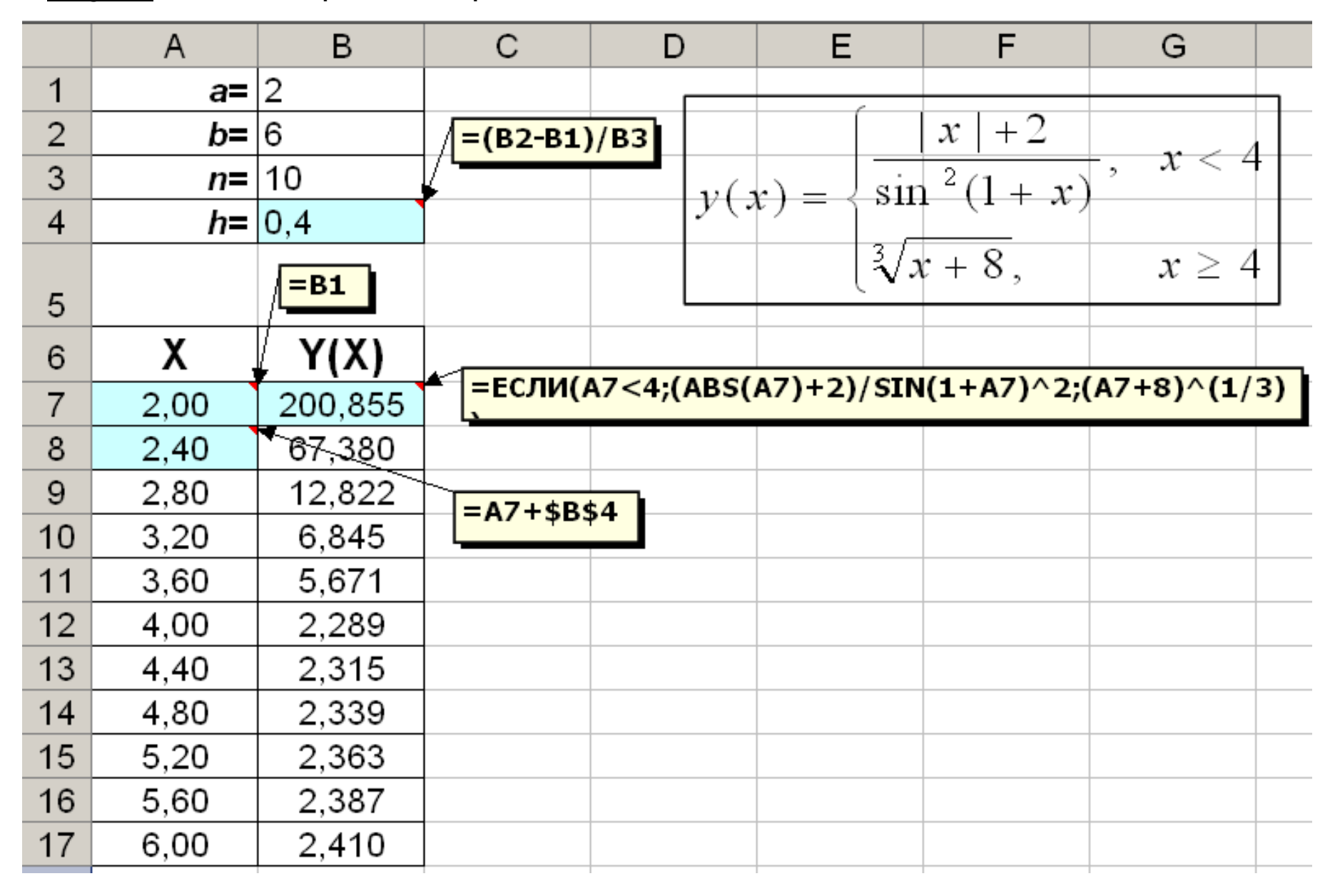

#### *Пример 3:* Построение таблицы значений **кусочно-непрерывной** функции с **тремя** ветвями при числе разбиений *n = 10*.

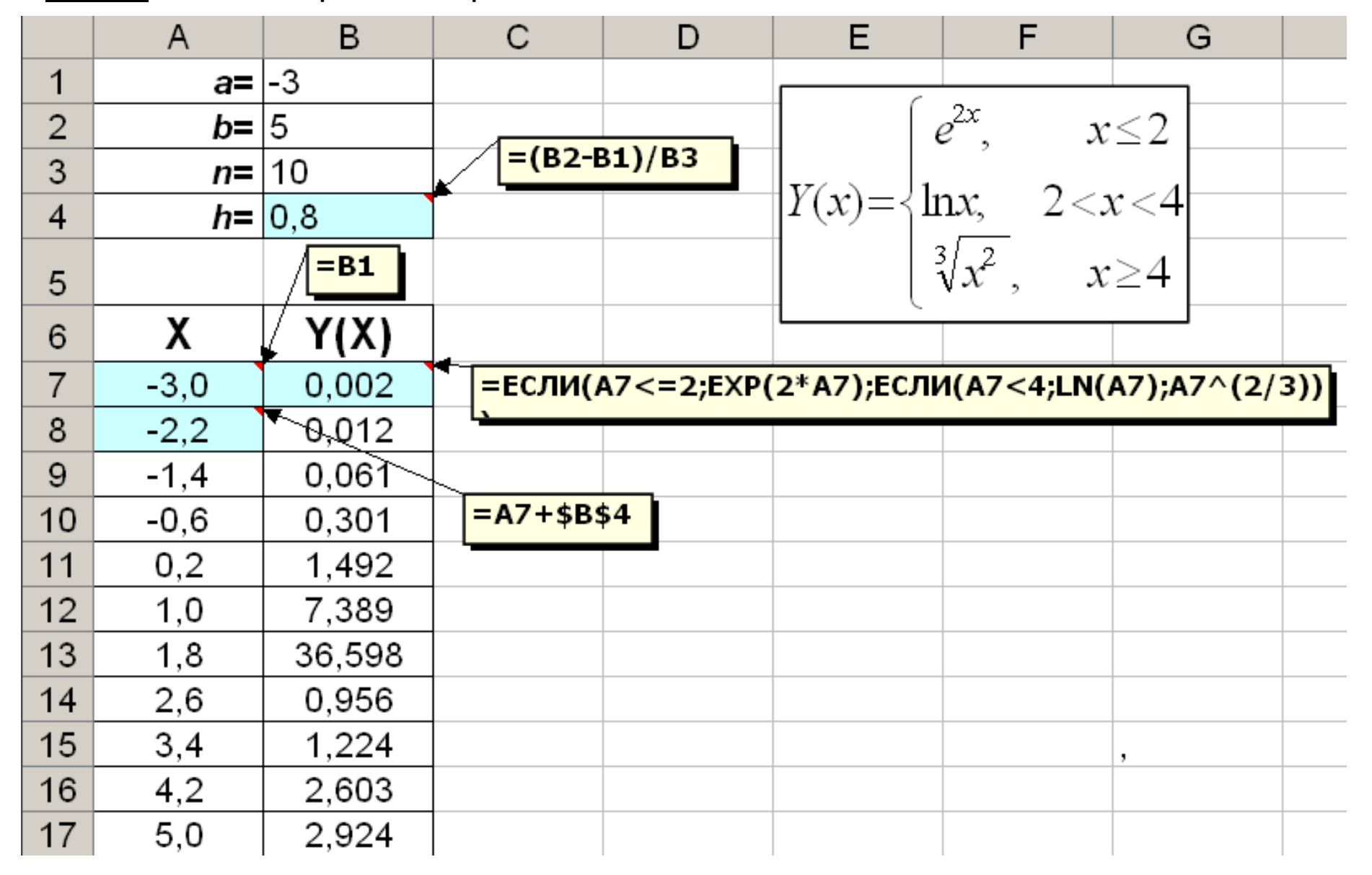

#### Пример 4: Построение таблицы значений функции с двумя переменными (поверхности)  $Z(x, y) = sin(x) + (y + 1)^2$  на отрезках  $x \in [-1, 1], y \in [-2, 3]$ при числе разбиений  $n_x = n_y = 10$ . F  $\mathcal{C}$ E G  $H$ K L B D A J  $a_x$ |-1  $-2$ 1  $a_{v}$  $b_y$  $\mathbf{b}_x$  $\overline{2}$ 3 1  $=(H2-H1)/H3$  $=(C2-C1)/C3$ 3 10  $n_v$ 10  $n_x$  $h_v$  0,5  $h_x$  0,2  $\overline{\mathbf{4}}$ 5  $=$ SIN(\$A8)+(B\$7+1)^2 6 X <mark>\_<sub>1 ∩</sub> Формүлү в ячейке С7 копирγем до ячейки L7</mark> .  $= B7 + $H$4$  $\overline{7}$  $F$  $3,0$ 8  $\boxed{=}$ C1 0,16  $-0,59$  $-0,84$ 8,16 15,16  $-0,59$  $0,16$ 1,41 3,16 5,41 11,41 9  $= A8 + $C$4$  $0,28$ 3,28 5,53 8,28 11,53 15,28 Копируем сначала до 10  $0,44$ 3,44 5,69 8,44 11,69 15,44 ячейки А18 ячейки В18, а затем දි 11 0,61 11,86 3,61 5,86 8,61 15,61 весь выделенный ячейке  $12$  $0,80$ 8,80 12,05 15,80 3,80 6,05 диапазон В8:В18 до 13 1,00 4,00 6,25  $9.00$ 12,25 16,00 столбца L копируем до Формулу в  $14$ 12,45 1,20 4,20 6,45 9,20 16,20 15 1,39 0,64 0,39 0.64 1,39 2,64 4,39 6,64 9,39 12,64 16,39 16 0,81 0,81 1,56 2,81 4,56 9,56 12,81 16,56 1,56 0,56 6,81 17 2,97 1,72 0,97 0,72 0,97 1,72 4,72 6,97 9,72 12,97 16,72 18  $1,0$ 1,84 1,09 0,84 1,09 1,84 3,09 4,84 7,09 9,84 13,09 16,84

#### **ЗАПИСЬ АРИФМЕТИЧЕСКИХ ВЫРАЖЕНИЙ В EXCEL**

#### **Математические функции:**

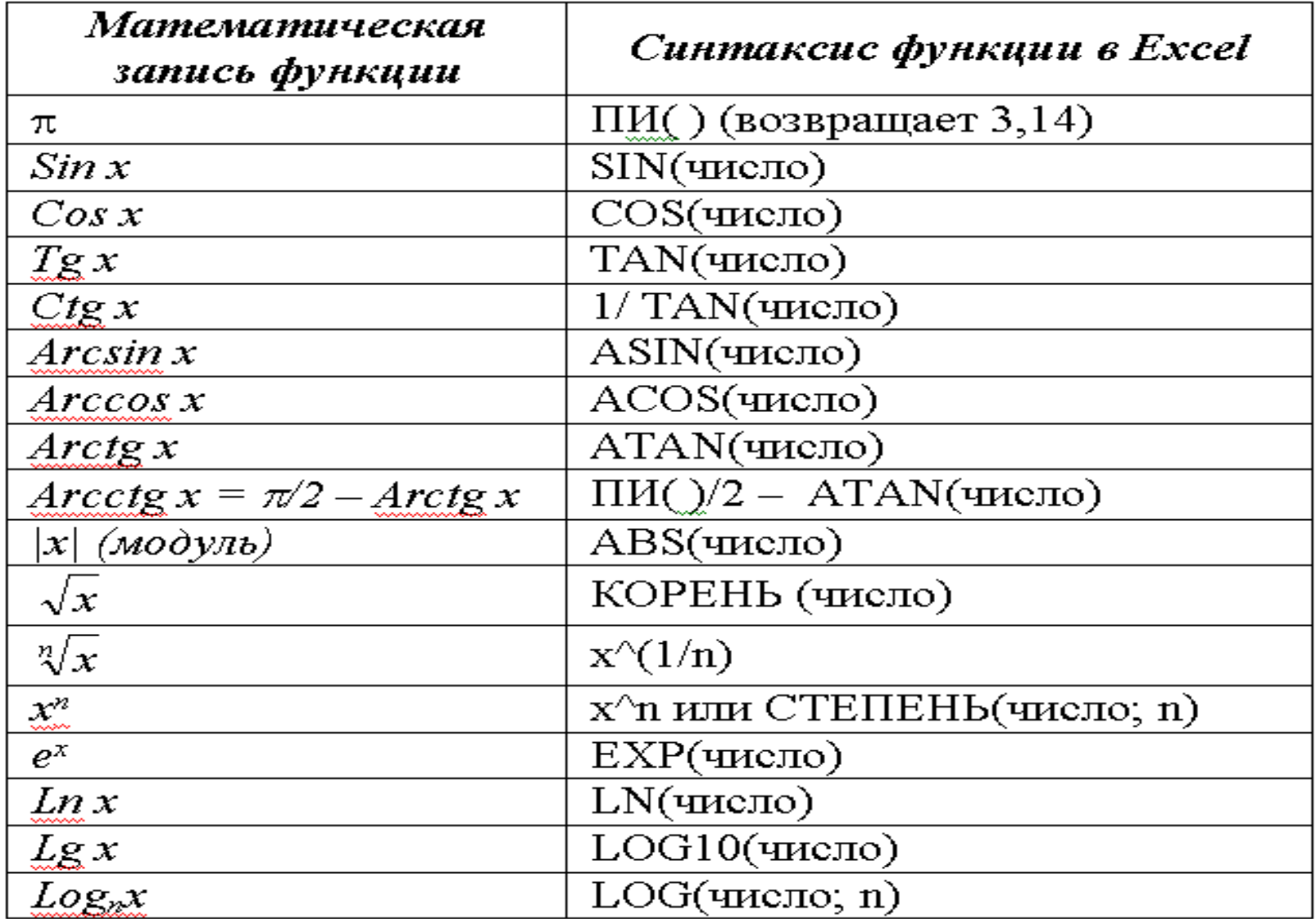

#### ЗАПИСЬ АРИФМЕТИЧЕСКИХ ВЫРАЖЕНИЙ В ЕХСЕL

Арифметические операции:

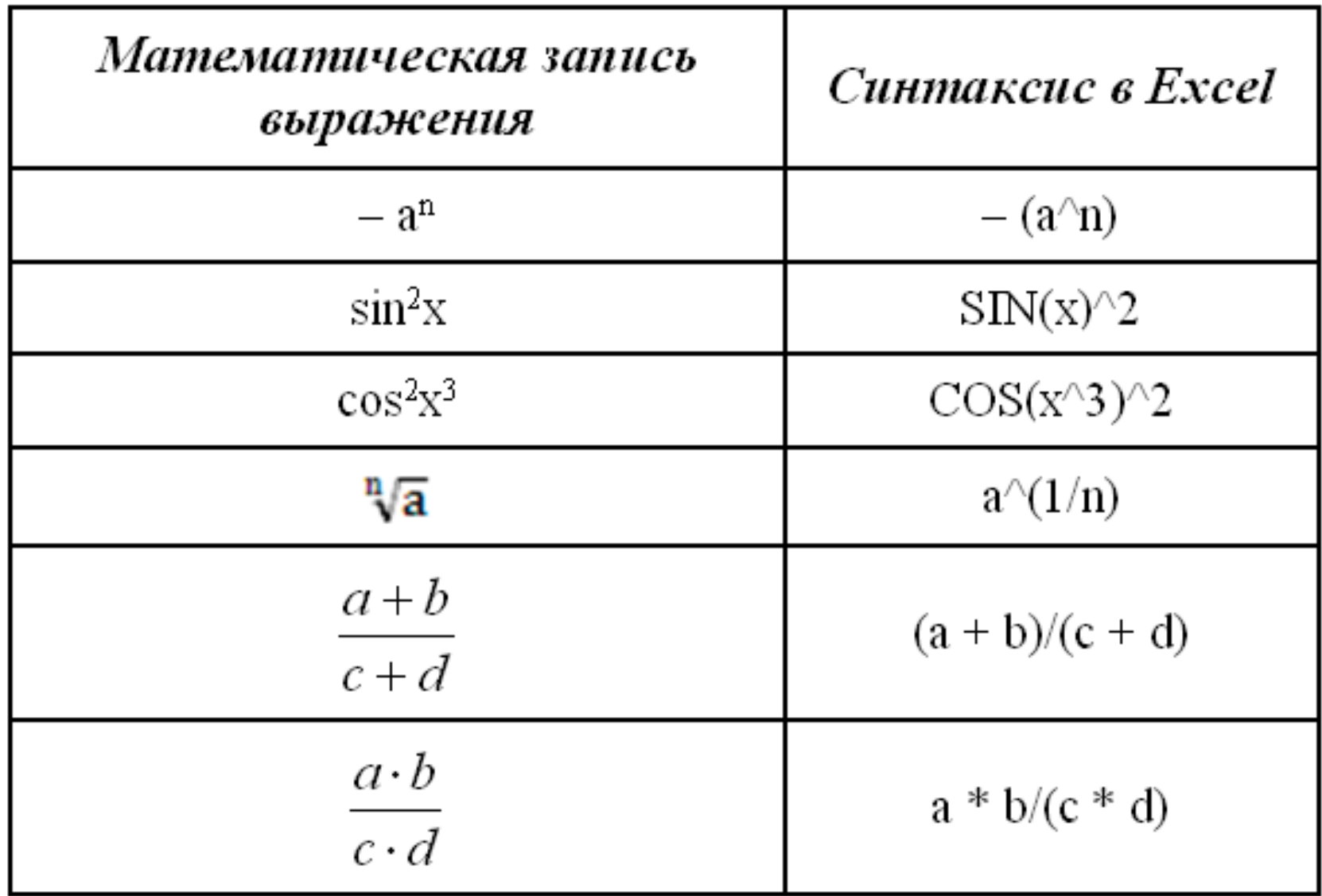
# **Инженерные расчеты в Excel**

### **1. Решение алгебраических и трансцендентных уравнений.**

**Вопросы:**

### **Решение алгебраических и трансцендентных уравнений**

- Отделением корней называется процесс выделения из области определения функции f отрезков [а,b], в каждом из которых содержится один и только один корень уравнения f(х)=0.
- Корни уравнения могут находиться на интервалах, определяемых переменой знака функции, между критическими точками. К критическим относятся точки, в которых производная от функции f(х) обращается в нуль, а также граничные точки.

### **Решение алгебраических и трансцендентных уравнений**

- *Под уточнением значения корня с заданной точностью h понимают сужение границ отрезка [а,b] до длины, не превосходящей h. Уточнение значения корня на отрезке отделения осуществляется различными методами одномерной поисковой оптимизации:* 
	- *простых итераций,*
	- *деления отрезка пополам,*
	- *касательных (метод Ньютона),*
	- *хорд,*
	- *наискорейшего спуска и др.*

### **Отделение корней**

- В электронной таблице отделение корней можно выполнить путем табулирования функции с некоторым, достаточно малым, шагом.
	- Областями отделения корней будут значения аргументов, между которыми происходит смена знака функции,
- А также графическим методом: построить график функции на заданной области определения функции и выделить отрезки, на которых функция меняет знак.

# **Уточнение значений корней путем табулирования функции**

- Метод простого табулирования не имеет ограничений, но малоэффективен, требует большого числа ручных операций.
- Условием окончания процедуры поиска является достижение функцией  $f(x)$  заданного значения:

$$
f(x_i) \leq \equiv \epsilon,
$$

где ε - заданные требования к точности поиска корня.

### **Метод простых итераций**

 Метод простых итераций более эффективен. Он сходится, если f'(х)<0. Для его реализации необходимо функцию f(x)=0 преобразовать к рекуррентному виду

 $x_{i+1} = \varphi(x_i)$ Табулировать необходимо правую часть выражения. Для первой формулы в качестве аргумента используется начальное приближение  $X_0$  (как правило, одна из границ отрезка отделения), для последующих формул - значение корня на предыдущем шаге, т. е.  $f(x_i)$ . Начальное приближение выбирается произвольно.

Условие окончания процедуры вычисления  $\varphi(x_{i+1})$ -  $\varphi(x_i)$  < =  $\varepsilon$ .

# Метод Ньютона (касательных)

■ Метод Ньютона самый эффективный метод. Он обеспечивает сходимость за минимальное число шагов. Однако этот метод накладывает серьезные ограничения на вид функции. Функция должна быть дважды дифференцируема. Для поиска корня в этом методе, также как и в методе простых итераций, составляется рекуррентная формула:

 $\mathbf{x}_{i+1} = \mathbf{x}_i - \mathbf{f}(\mathbf{x}_i) / \mathbf{f}'(\mathbf{x}_i)$ Табулировать необходимо правую часть выражения.

# **Метод Ньютона (касательных)**

 **Начальное приближение выбирается на одной из границ отрезка отделения корня. В качестве начального приближения x<sup>о</sup> выбирается граница** *b***, если f'(x)\*f"(x)>0, и граница** *а***, если f'(x)\*f"(x)<0. Для первой формулы в качестве аргумента используется начальное приближение x<sup>о</sup> , для последующих формул - значение корня на предыдущем шаге, т. е.** *x***<sup>i</sup> .**

 **Условием окончания процедуры уточнения корня является достижение функцией значения, меньше заданного - f(xi+1 )<=** ε**.**

# **Использование встроенных процедур**

 *Excel* **имеет два встроенных модуля для решения нелинейных уравнений: Модуль** *Подбор параметра* **и модуль**  *Поиска решения*

 $\blacksquare$  Пример. **Решить нелинейное уравнение**  x3+1.35x2-1.5743x-1.63195=0 **с точностью 0,00001.** 

# **Заключение**

- **Электронная таблица имеет встроенные процедуры для решения нелинейных и линейных уравнений: Подбор параметра и Поиск решения. Однако эти процедуры находят только одно решение, ближайшее к заданному начальному приближению. Поэтому функцию необходимо предварительно исследовать и отделить корни уравнения, например, путем табулирования или построения графика функции.**
- **Процедуры Подбор параметра и Поиск решения позволяют также решать задачи одномерной поисковой оптимизации.**

# **Использование функции Поиск решения**

- *Пример 5.8.* **Задача о "пожарном ведре". Дана заготовка из жести в виде круга диаметром R=0,75 м. Требуется выкроить из него конусообразное ведро таким образом, чтобы объем ведра был наибольший.**
- **Разработаем математическую модель:**
- **Объем пожарного ведра**

 $Q=1/3*h*Soc$ н,

- **2 ,**
- **где r – радиус основания конуса, h – высота ведра,**

 $h$ =корень( $R^2-r^2$ )

- **Радиус основания зависит от угла вырезки . Длина окружности основания ведра L=(2-)R или L=2r, отсюда**   $r=(2\pi-\alpha)R/(2\pi)$ ,  $Q=1/3*K$ орень $(R^2-(2\pi-\alpha)R/(2\pi))^2/2)*\pi*(2\pi-\alpha)R/$  $(2\pi)^2$
- **Целевая функция**  $Q=1/3*K$ орень $(R^2-(2\pi-\alpha)R/(2\pi))^*$  $\pi^*(2\pi-\alpha)R/(2\pi))^2$

**Объем ведра Q должен максимизироваться,** 

- **Изменяемым параметром является угол .**
- **Ограничение в данном выражении одно: угол должен быть больше 0, но меньше 2.**

 $\blacksquare$  Пусть в результате экспериментов получены данные, представленные таблицей:

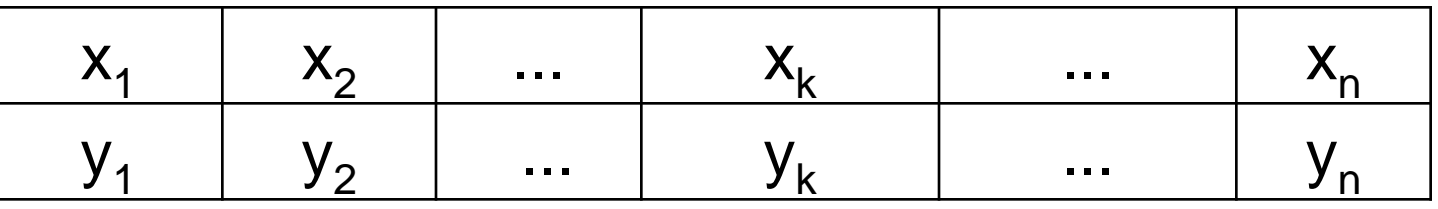

• Требуется найти эмпирическую формулу y=f(x<sub>i</sub>,a<sub>1</sub>,a<sub>2</sub>,...a<sub>m</sub>), где функция f зависит не только от значения аргумента х<sub>і</sub>, но и от некоторых параметров а<sub>і</sub>. Разности

 $e_i = f(x_i, a_1, a_2, \ldots, a_m) - y_i, \quad (i=1,2,3,\ldots m)$ 

называют отклонениями.

• Параметры а<sub>і</sub> эмпирической формулы  $y = f(x, a_1, a_2, \ldots, a_m)$  необходимо подобрать таким образом, чтобы отклонения е, оказались наименьшими.

• Наиболее распространенным критерием является критерий, лежащий в основе метода *наименьших квадратов*: параметры функции выбирают так, чтобы сумма квадратов отклонений оказалась минимальной:

$$
S = min \sum_{i=0}^{n} e_i^2 = min \sum_{i=0}^{n} [f(x_i, a_1, a_2, ...) - y_i]^{2}
$$

- Определение коэффициентов эмпирических формул • Минимум функции находят, приравнивая нулю частные производные по переменным параметрам д  $\frac{dS}{da_1}=0, \frac{dS}{da_2}=0$ 
	- Полученные соотношения образуют систему уравнений, для определения коэффициентов a<sub>i</sub>, для i=1,2,..,m.

- $\blacksquare$  Пусть функция  $f(x)$  является многочленом степени m, т.е.
	- $f(x)=a_0x_m + a_1x_{m-1} + ... + a_ix_{m-i} + ... + a_{m-2}x_2 a_{m-1}x + a_m$  $(a_0$  не равно 0).
- Задача ставится следующим образом: подобрать коэффициенты многочлена так, чтобы сумма квадратов отклонения для данного многочлена оказалась минимальной.
- **В случае m=1 имеем линейное приближение** функции по методу наименьших квадратов, в случае m=2 - квадратичное приближение.

■ В случае линейной зависимости предполагается, что все точки лежат на некоторой прямой

 $y=a*x+b$ ,

 $\blacksquare$  где а и b - некоторые постоянные параметры, подлежащие определению. Для их нахождения требуется решить систему уравнений:

 $a^* \Sigma x_i^2 + b^* \Sigma x_i = \Sigma x_i^* y_i$  $a^{\star}\Sigma x_i + b^{\star}n = \Sigma y_i$ 

 $\blacksquare$  В случае квадратичной зависимости предполагается, что все точки лежат на некоторой параболе. В этом случае естественно предположить, что между ними существует квадратичная зависимость, т.е.

 $y=a*x^2+b*x+c,$ 

где а, b, c - постоянные параметры, подлежащие определению. Они находятся из системы уравнений:

 $a^* \Sigma x^4 + b^* \Sigma x^3 + c^* \Sigma x^2 = \Sigma x^2 * y$  $a^{\star}\Sigma x$ <sup>3</sup> +  $b^{\star}\Sigma x$ <sup>2</sup> +  $c^{\star}\Sigma x$ <sub>i</sub> = $\Sigma x$ <sup>\*</sup>y<sub>i</sub>  $a^* \Sigma x^2 + b^* \Sigma x + c^* n = \Sigma y$ .

- **Решение системы осуществляется любым известным методом.**
- **После того как найдены значения коэффициентов систем уравнений (5.15) и (5.17), вычисляют значения выражений (5.14) и (5.16) при заданных значениях аргументов. Каждое из полученных уравнений удовлетворяет условию (5.11).**
- **Для выбора предпочтительной функции из двух также применяют метод наименьших квадратов. Для этой цели находят отклонения по формулам (5.9) и квадраты этих отклонений для каждого метода (5.10). Предпочтительной будет та функция, для которой сумма квадратов отклонений будет наименьшая.**

# **Подбор аппроксимирующей функции по графику**

- **Коэффициенты эмпирических формул можно определить подбирая вид аппроксимирующей функции по графику:**
- **- составьте таблицу значений экспериментальных данных X и Y;**
	- **постройте график функции (точечный или график);**
- **- щелкните правой кнопкой мыши по линии графика – открывается контекстное меню;**
- **- выберите в этом меню команду** *Добавить линию тренда***. Открывается окно диалога Линия тренда.**

# **Подбор аппроксимирующей функции по графику**

- **выберите в этом окне подходящую функцию, в данном примере полиномиальную, и выберите степень функции таким образом, чтобы она наиболее точно описывала экспериментальные данные. Достоверность аппроксимации оценивается коэффициентом**   ${\bf r^2,}$ 
	- **где r2 -** *коэффициент детерминации* **является квадратом коэффициента корреляции (r). Он может принимать значения от 0 до 1. Чем больше значение этого коэффициента, тем ближе располагаются точки линии тренда к экспериментальным точкам.**

#### Линия тренда

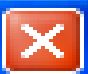

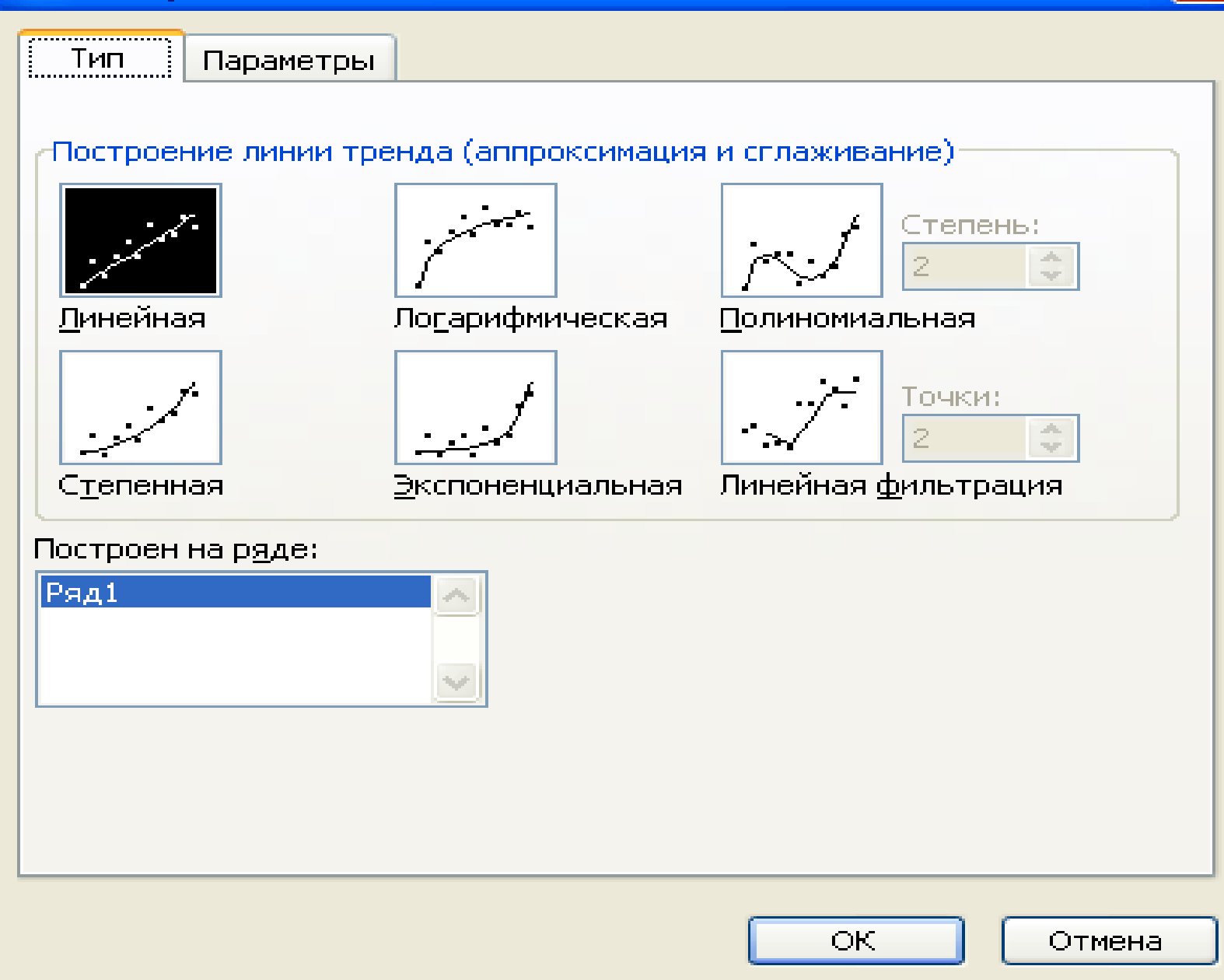

#### <mark>-</mark> Линия тренда

T.

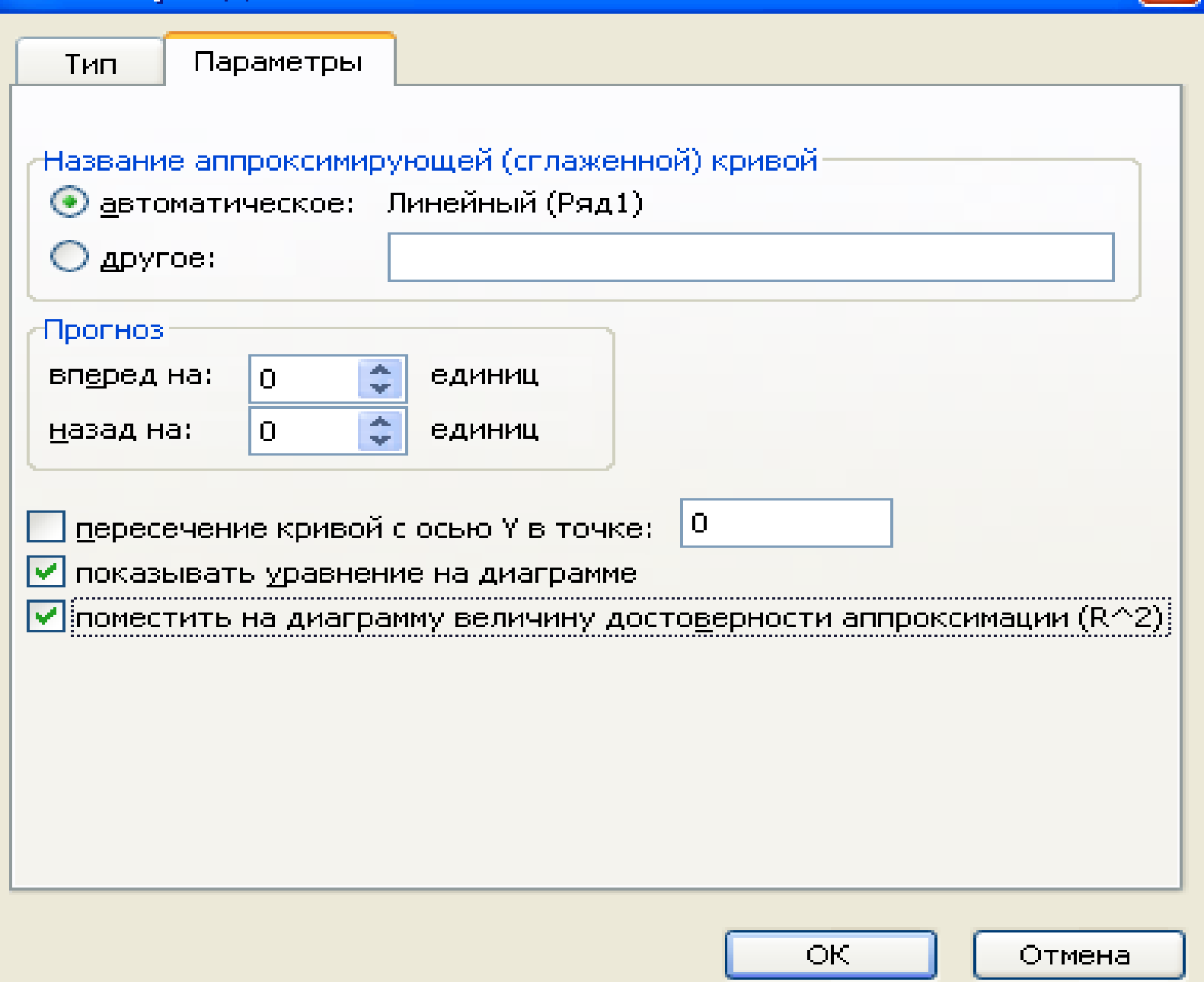

 $\overline{\mathsf{x}}$ 

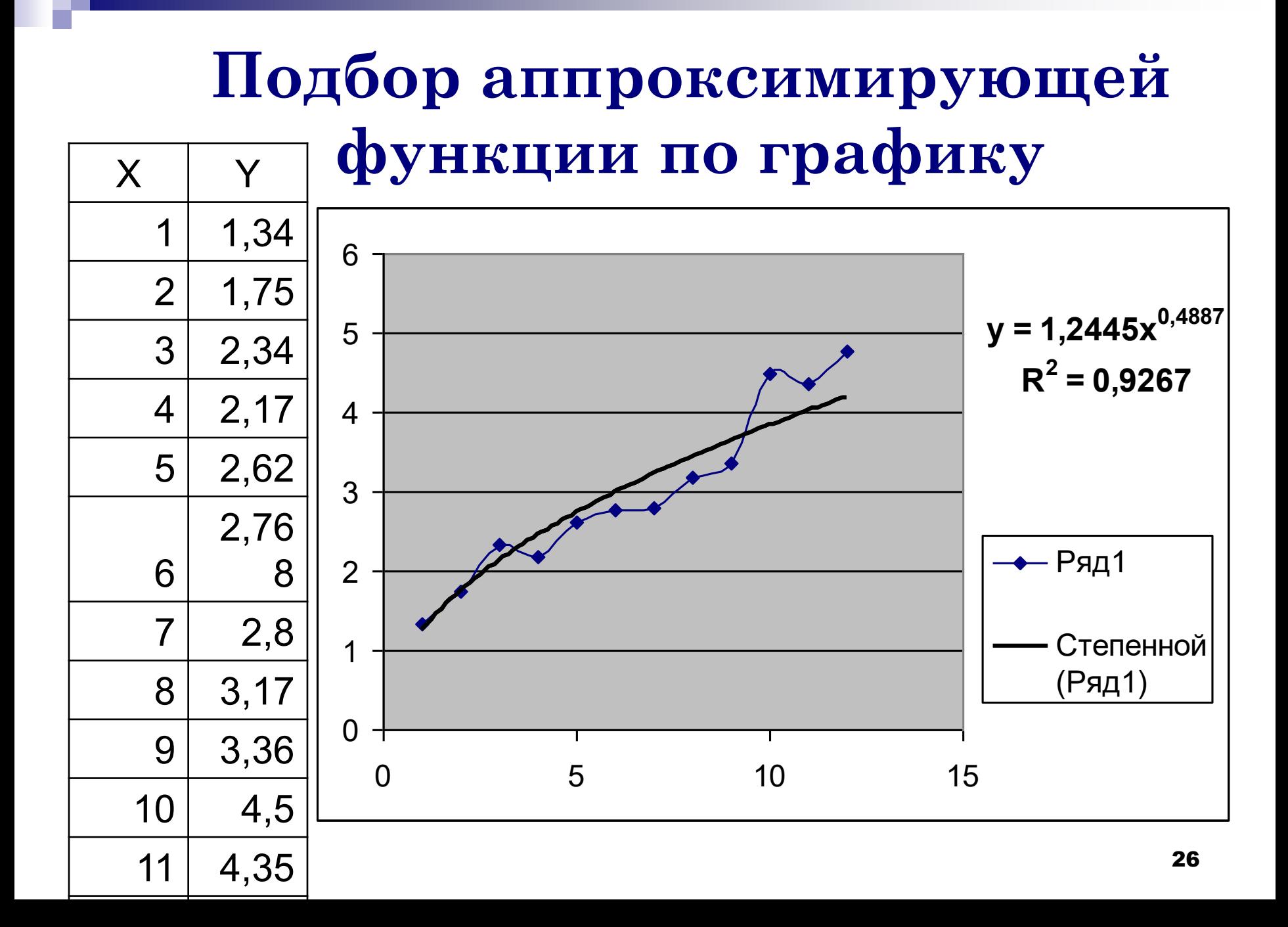

### **Использование встроенных функций Excel для определения коэффициентов эмпирических формул**

- **Электронная таблица Excel располагает встроенными средствами для определения коэффициентов эмпирических формул – это функции ЛИНЕЙН, ЛГРФПРИБЛ, ТЕНДЕНЦИЯ, РОСТ. Все эти функции возвращают множество точек аппроксимирующей кривой. Функции ЛИНЕЙН и ЛГРФПРИБЛ возвращают, кроме того, и коэффициенты уравнений регрессии.**
- **Для поиска коэффициентов эмпирических формул можно использовать и возможности пакета Анализ.**

# **Функция =ЛИНЕЙН()**

 **Функция ЛИНЕЙН использует модель многомерной линейной регрессии**

 $y (x1,i, x2,i,...) = A + Bx1,i + C x2,i + ...$ 

 **Функция имеет следующий синтаксис: ЛИНЕЙН(Y - массив; X – массив; конст; статистика).**

**Здесь Y – массив – ссылка на массив данных** *Y***; X – массив – ссылка на один или несколько массивов данных** *х***;**

 **конст – логическое значение определяющее константу сдвига. Она может принимать два значения: ИСТИНА (1) и ЛОЖЬ (0). Если** *конст* **равна 1, то коэффициент А вычисляется обычным образом, иначе коэффициент А будет равен 0 для функции ЛИНЕЙН и 1 для функции ЛГРФПРИБЛ;**

### Функция =ЛИНЕЙН()

■ *Статистика* – логическое значение, которое указывает, требуется ЛИ вернуть дополнительную статистику регрессии:

 $\Box$  стандартная коэффициентов, ошибка

- □ стандартная ошибка оценки у,
- □ число степеней свободы,
- $\Box$  F-cmamucmuka,
- □ Регрессионная сумма квадратов
- □ Остаточная сумма квадратов.

• Стандартная ошибка для оценки у вычисляется по формуле

$$
S_{y-x} = \sqrt{\frac{\sum_{i=1}^{n} (y_i - y(x_i))^2}{p}}
$$

где р – число степеней свободы, у<sub>і</sub> - заданное значение функции,  $y(x_i)$  – вычисленное значение функции.

■ Стандартные ошибки коэффициентов SA и **SB** вычисляются по формулам

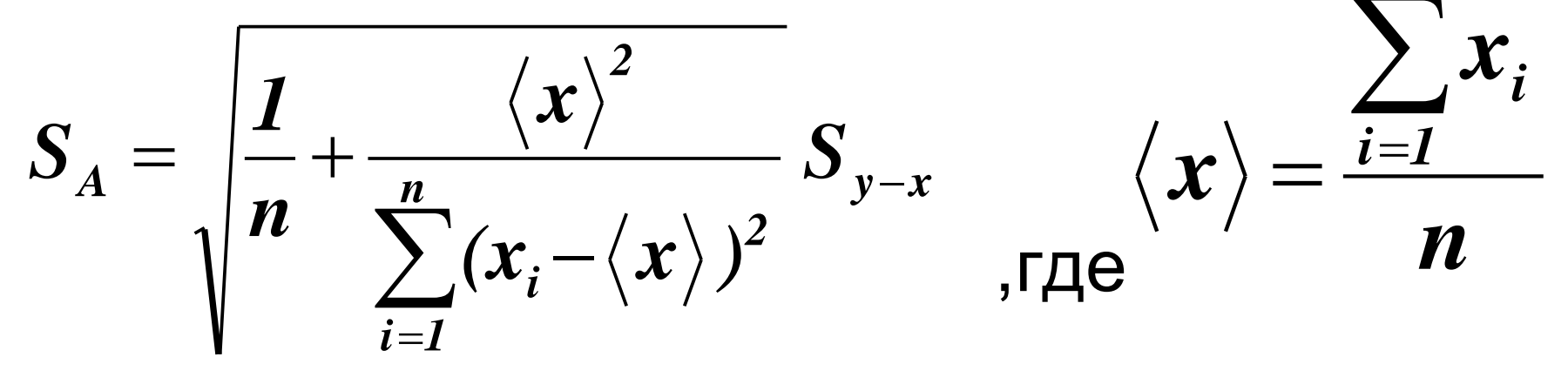

• Число степеней свободы р равняется разности числа точек и числа коэффициентов в уравнении регрессии. Например, уравнение прямой линии два коэффициента, имеет соответствующие углу наклона прямой и сдвигу по оси у. Если число заданных точек равно 10, то число степеней свободы будет равно 8.

- $\blacksquare$  F-статистика используется совместно с F-значениями для оценки вероятности того, что данные действительно описываются данными функциями, а не вызваны случайными флуктуациями.
- F-значения вычисляются с помощью функции FPACПОБР(). Если значения F-статистики больше соответствующего значения F, то это означает, что совпадение обусловлено реальной корреляцией, а не случайными флуктуациями.

# Коэффициент детерминированности вычисляется по формуле:  $\sum (y_i - y(x_i))^2$  $r^2 = 1 - i=1$ n  $\sum (y_i - \langle y_i \rangle)^2$  $i=1$

### **Остаточная сумма квадратов (сумма наименьших квадратов) вычисляется по формуле:**

$$
\sum_{i=1}^{n} (y_i - y(x_i))^2
$$

*Регрессионная сумма квадратов*  **вычисляется по формуле:**

$$
\sum_{i=1}^{n} (y_i - \langle y_i \rangle)^2, \text{ the } \langle y_i \rangle = \left(\sum_{i=1}^{n} y_i\right) / n
$$

# Использование функции<br>=ЛИНЕЙН()

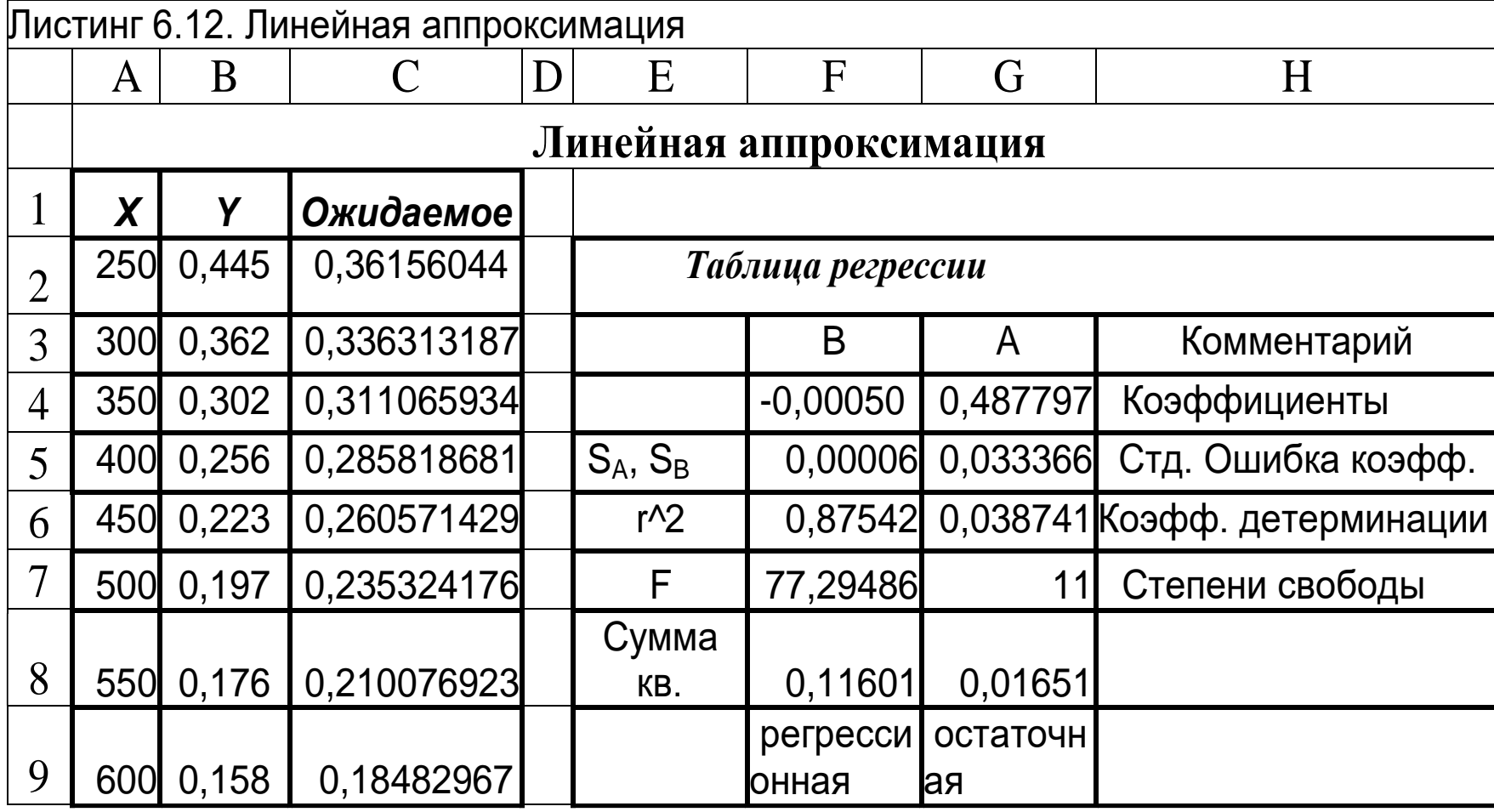

### Использование функции =ЛГРФПРИБЛ()

• Функция ЛГРФПРИБЛ реализует следующую модель:

$$
y(x_1, x_2,...)=A(B^{x_1})(C^{x_2})
$$

 $\blacksquare$  Синтаксис функции: ЛГРФПРИБЛ(Ү - массив; Х массив; конст; статистика)

### Использование функции =ЛГРФПРИБЛ()

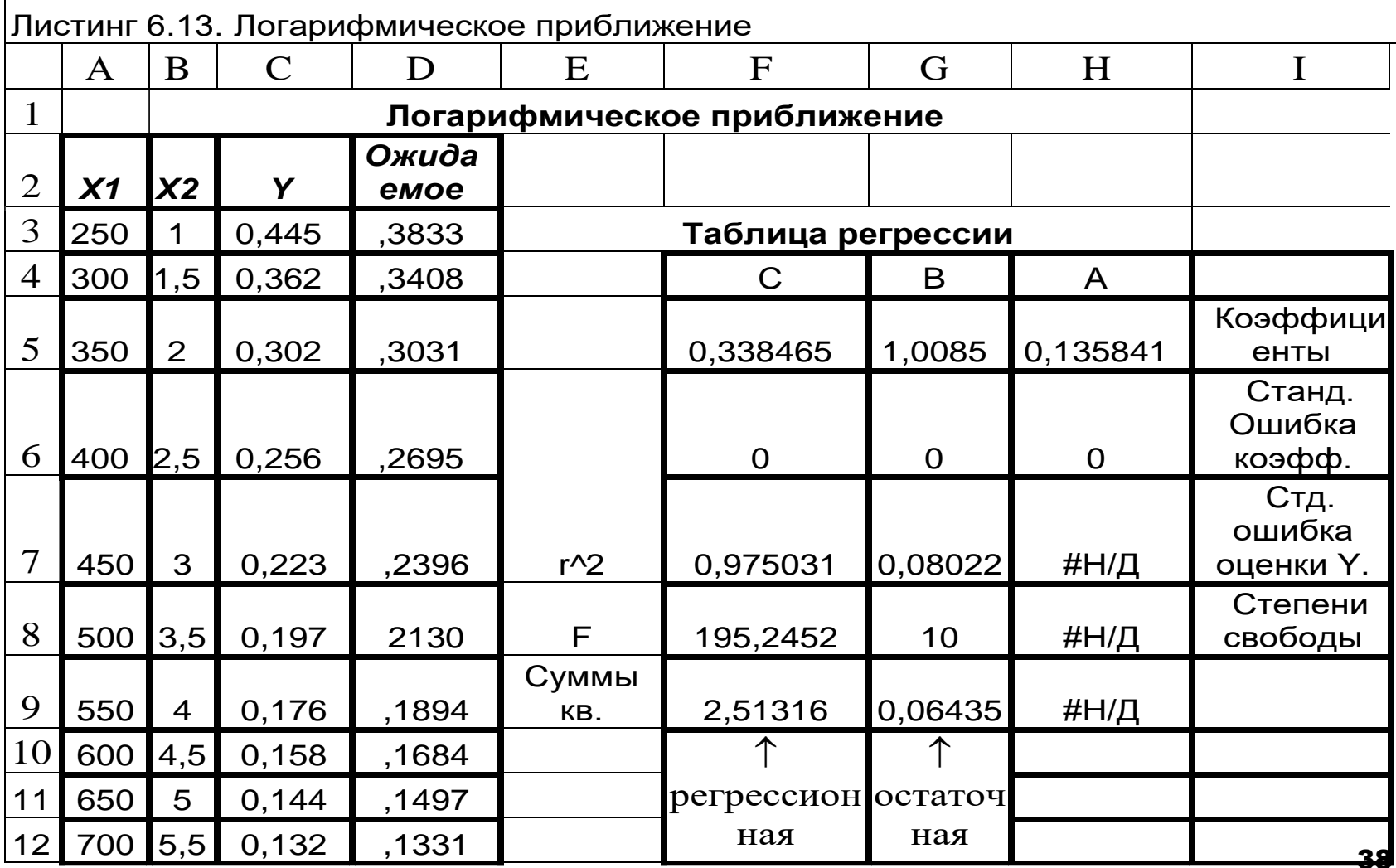
#### Степенная регрессия

 $\textcolor{red}{\bullet}$  Функции  $\textcolor{red}{\bullet}$  Excel не рассчитаны Ha выполнение степенной регрессии, HO функцию ЛИНЕЙН можно легко для вычисление приспособить коэффициентов эмпирических формул с использованием степенной регрессии

 $y = A + Bx + Cx_2 + ...$ 

 $\blacksquare$   $\blacksquare$   $\blacksquare$ ЭТОГО выражении  ${\bf B}$ множественной регрессии **ВВОДЯТ** следующие замены:

 $X_{1,i} = X_i; X_{2,i} = X_i^2; X_{3,i} = X_i^3...$ 

# Инженерные

# расчеты Excel

### Численное интегрирование

- Известно, что определенный интеграл равен площади, ограниченной
	- подынтегральной функцией  $f(x)$ , осью  $OX$ , и вертикальными прямыми  $x=a$  и  $x=b$ ,

где  $a$  и  $b$  -границы интервала интегрирования функции

### Численное интегрирование

• При численном интегрировании интеграл заменяют суммой конечного числа элементарных площадок, вычисленных тем или иным способом:

$$
\int_a^b f(x)dx = \sum_{i=1}^n f(x)^*h
$$

• В Excel определенный интеграл легко вычислить, протабулировав выражение под знаком суммы

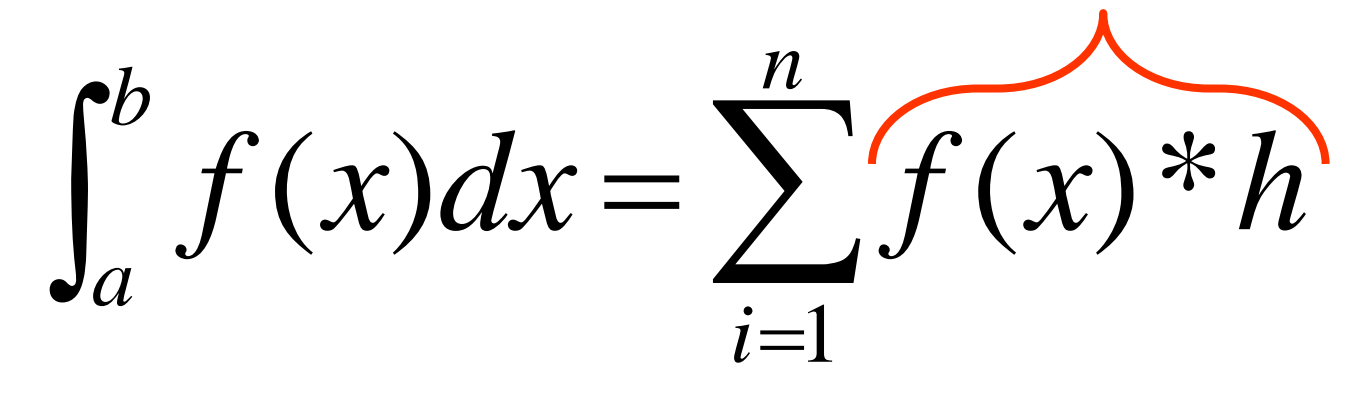

и подсчитав сумму значений функции на отрезке табулирования.

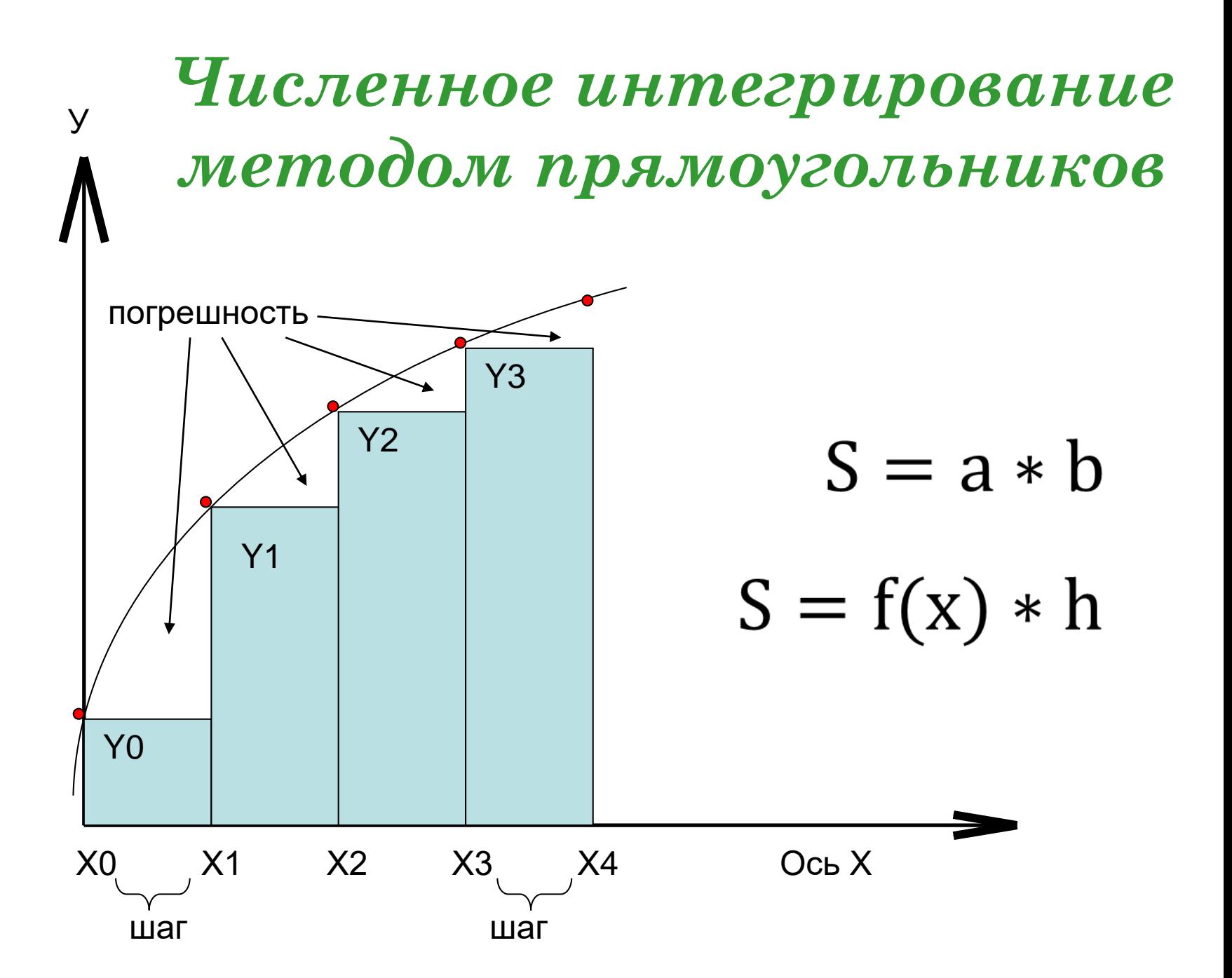

Модуль VBA для численного интегрирования методом прямоугольников

**Public Function** integr\_pr(a, b, n)  $h = (b - a)/n$  $s = 0$ For  $x = a$  To b - h Step h  $s = s + Cos(x^2)$  $Next \times$ integr  $pr = s * h$ **End Function** 

### *Численное интегрирование методом трапеций*

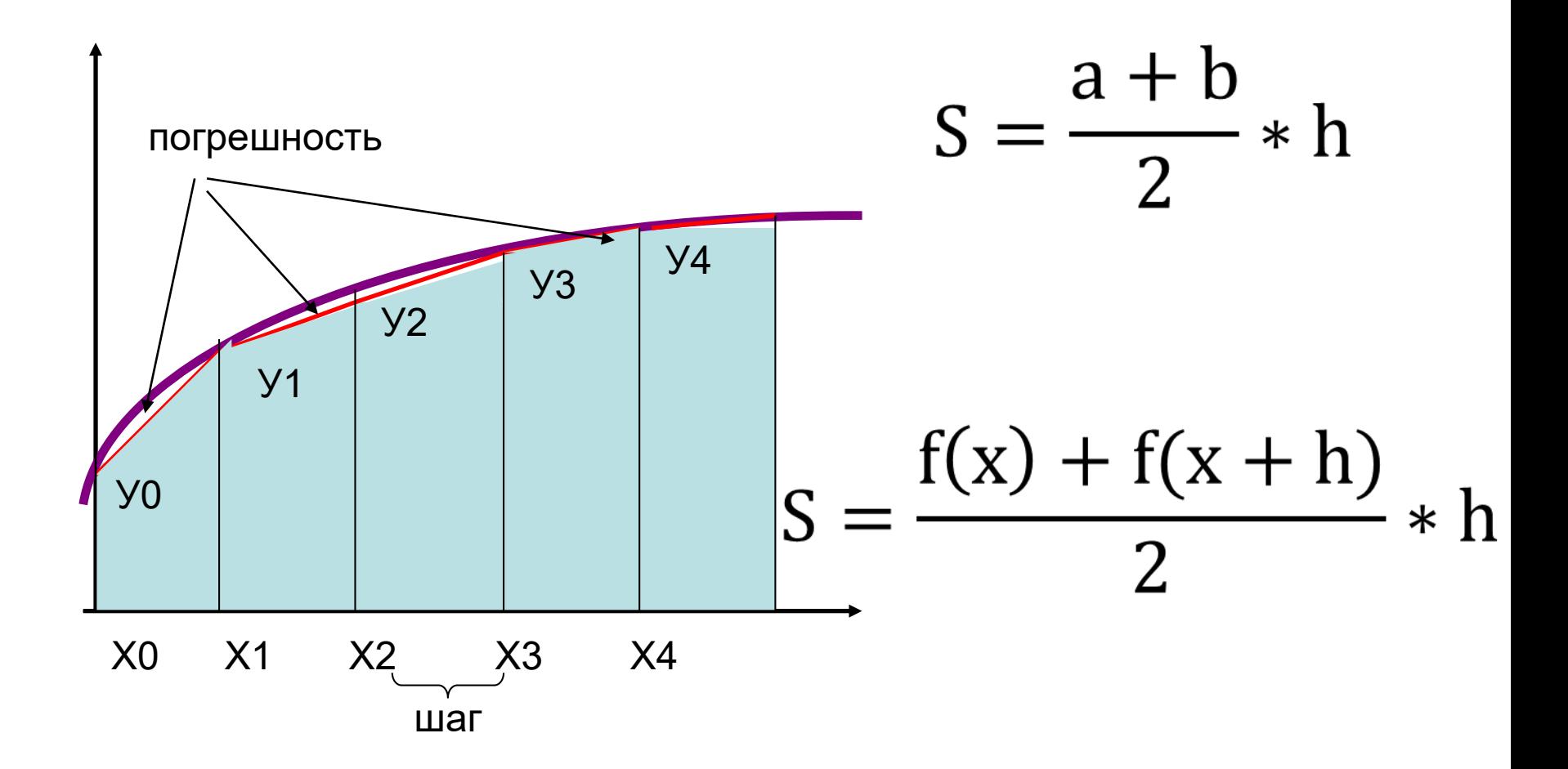

*Модуль VBA для численного интегрирования методом трапеций Public Function* integr\_tr(a, b, n)  $h = (b - a)/n$  $s = 0$ *For* x = a *To* b - h *Step* h  $s = s + (Cos(x \wedge 2) + Cos((x + h) \wedge 2)) / 2$ *Next* x integr\_tr =  $s * h$ *End Function*

### *Численное интегрирование методами прямоугольников и трапеций в Excel*

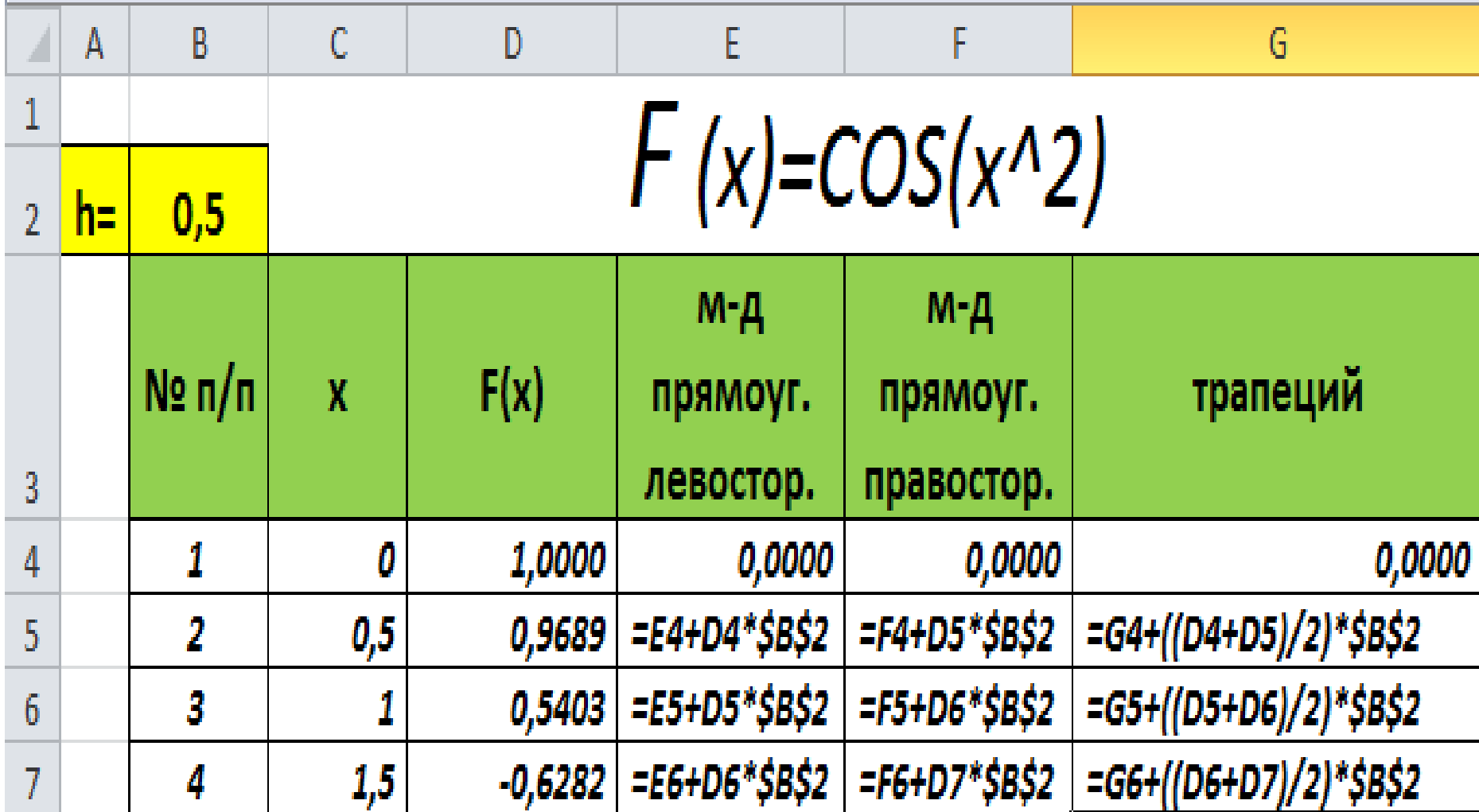

## **Матричные функции в Excel.**

### **Операции над матрицами. Решение СЛАУ.**

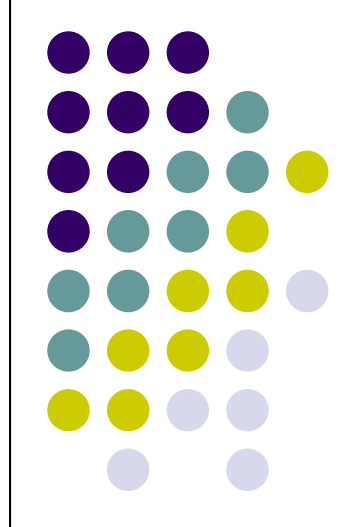

### **Выбор функций:**

*=МУМНОЖ()*

 *=МОБР() =МОПРЕД()*

*=ТРАНСП()*

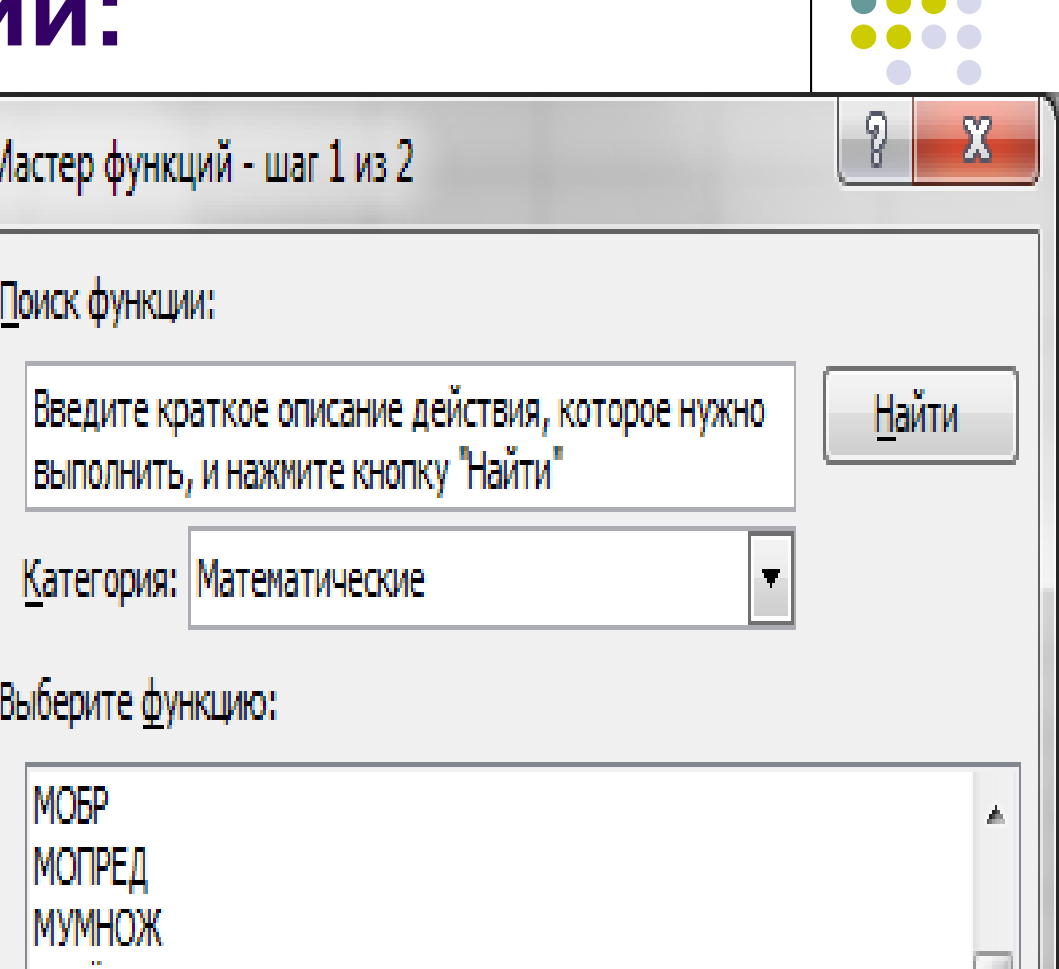

### **Порядок выполнения операций:**

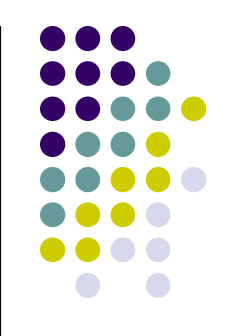

- **Выделить диапазон ячеек под будущий результат;**
- **Вызвать матричную функцию;**
- **Указать диапазон матрицы А;**
- **Указать диапазон матрицы В;**
- **Установить курсор в строку формул;**
- **Сочетание клавиш**

*Ctrl+Shift+Enter*

### **Методы решения СЛАУ в Excel:**

- **Метод обратной матрицы**
- **Метод Крамера**
- **С помощью средства «Поиск Решения»**
- **Метод Гаусса**

### Методы решения СЛАУ в СКМ **MathCAD:**

- Метод обратной матрицы
- Метод Крамера
- Lsolve
- Метод Гаусса
- Given ... Find

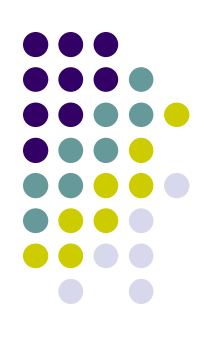

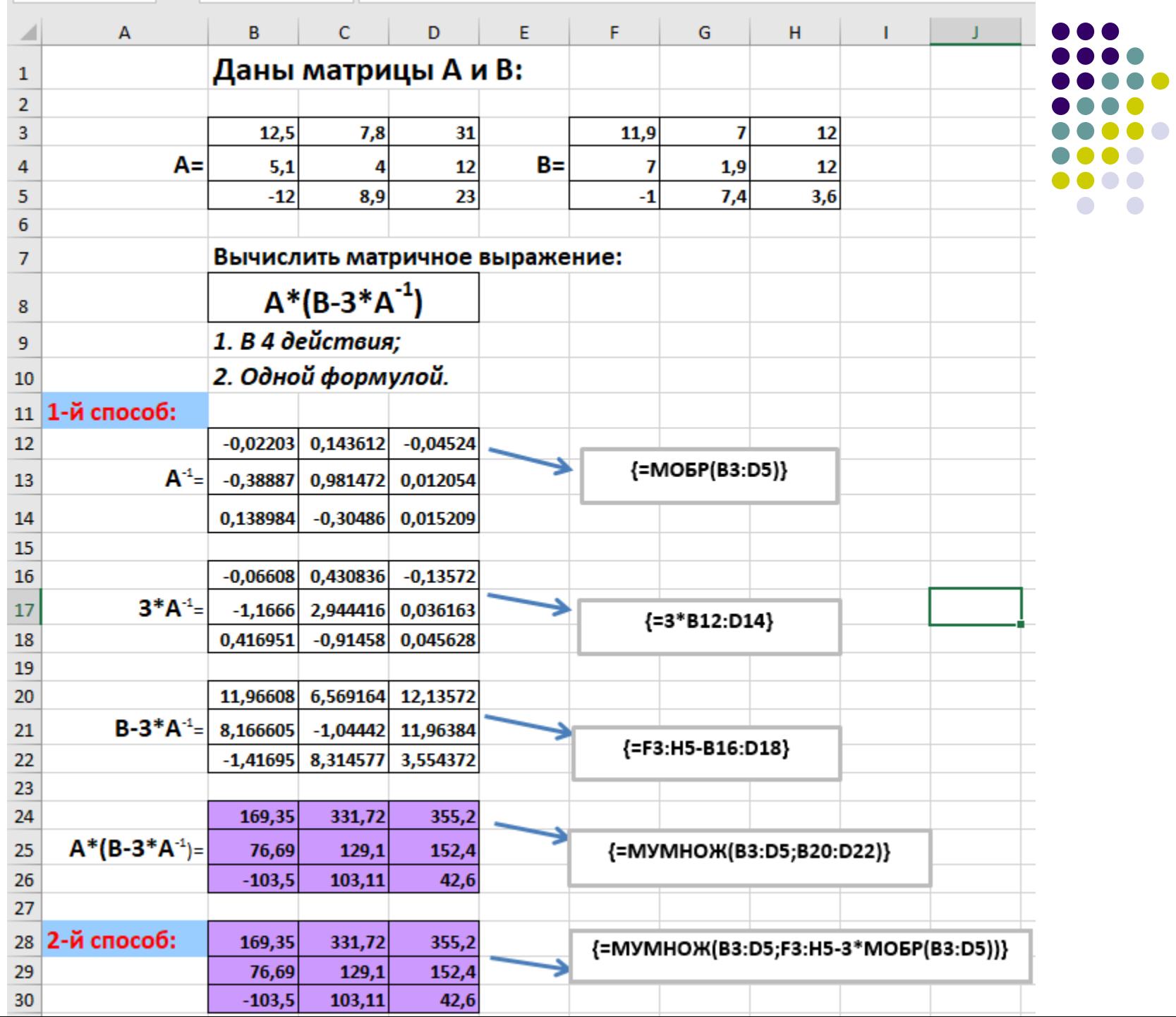

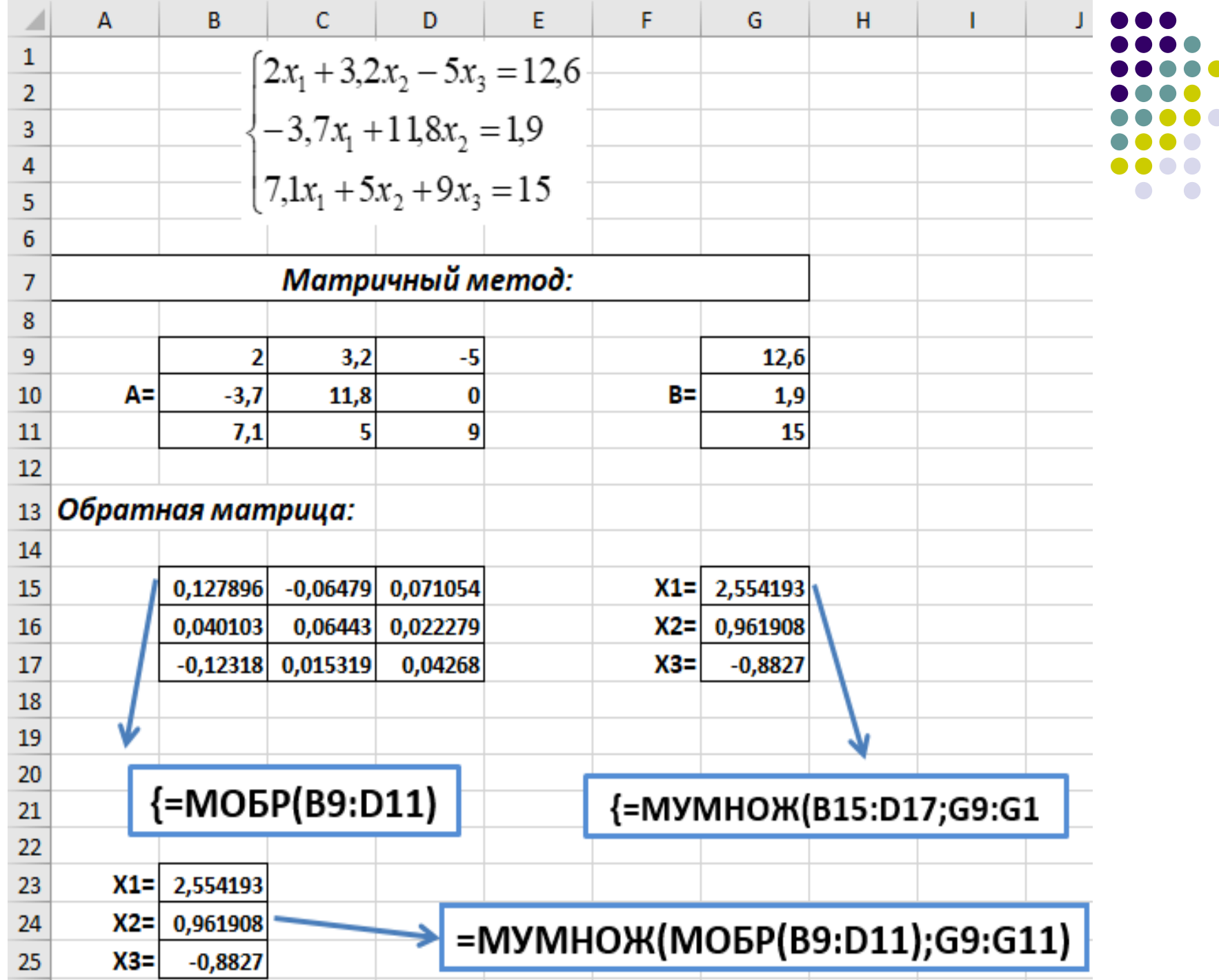

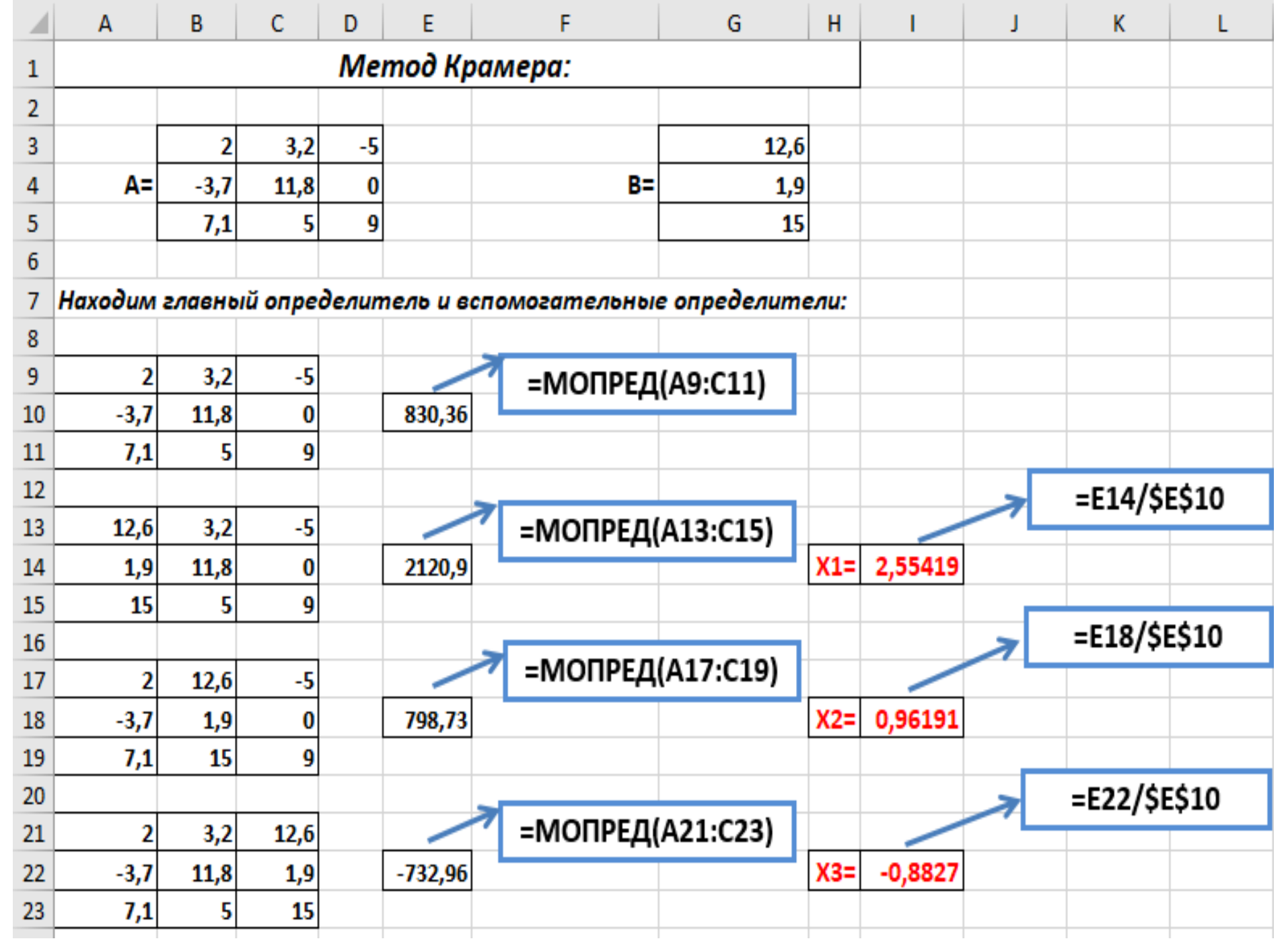

Решение **ОПТИМИЗАЦИОННЫХ** задач в Ехсеl

Задачи Линейного Программирования

### **Установка надстройки** *Поиск решения* **:**

- **выбрать команду**  *Сервис***,** *Надстройки***;**
- **установить флажок около пункта Поиск решения;**
- **щелкнуть на кнопке**  *ОК***.**

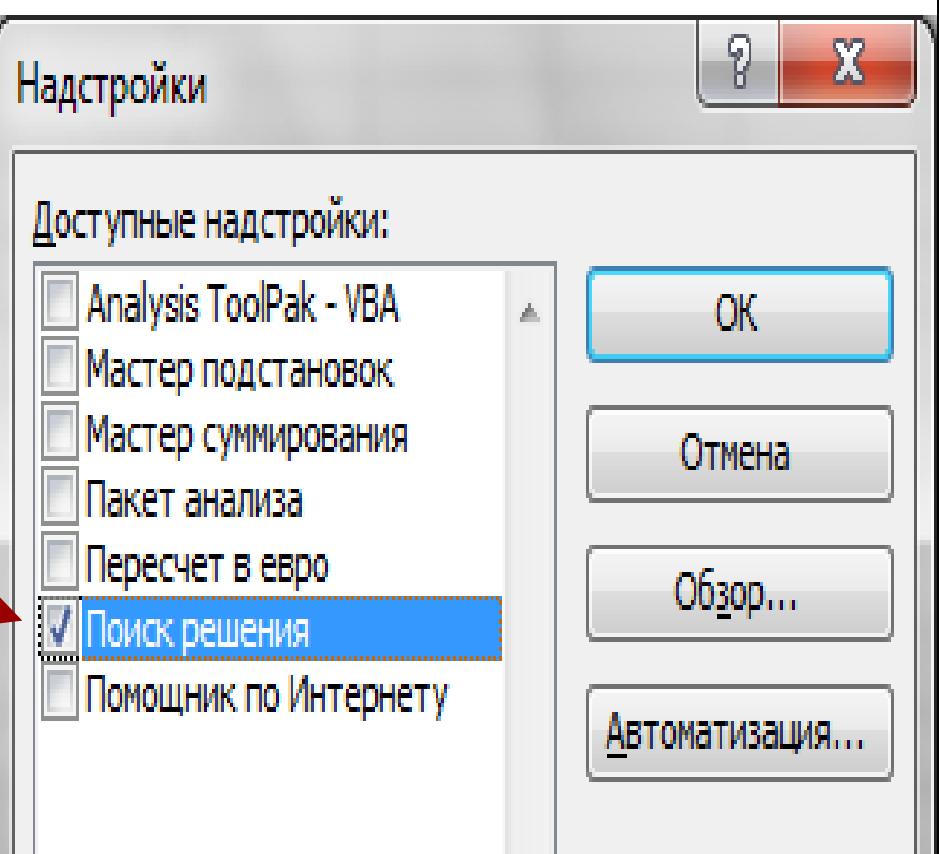

### Существует два вида оптимизационных задач *:*

- 1 максимизация прибыли
- 2 минимизация затрат

Условие задачи на максимизацию прибыли: Намечается выпуск двух видов костюмов – мужских и женских. На женский костюм требуется 2,1 м шерсти, 1,2 м лавсана и 1 чел/день трудозатрат. На мужской костюм – 3,5 м шерсти, 0,5 м лавсана и 1,1 чел/день трудозатрат.

 Всего имеется 3500 м шерсти, 2700 м лавсана и 1200 чел/день трудозатрат.

 Определить число костюмов каждого вида, обеспечивающее *максимальную прибыль* предприятию.

#### Условие задачи:

#### Прибыль от реализации женского костюма составляет **110** ден. ед., а от мужского – **120** ден. ед.

При этом следует иметь в виду, что необходимо сшить не менее **60** мужских костюмов.

### Подготовка таблицы в Excel

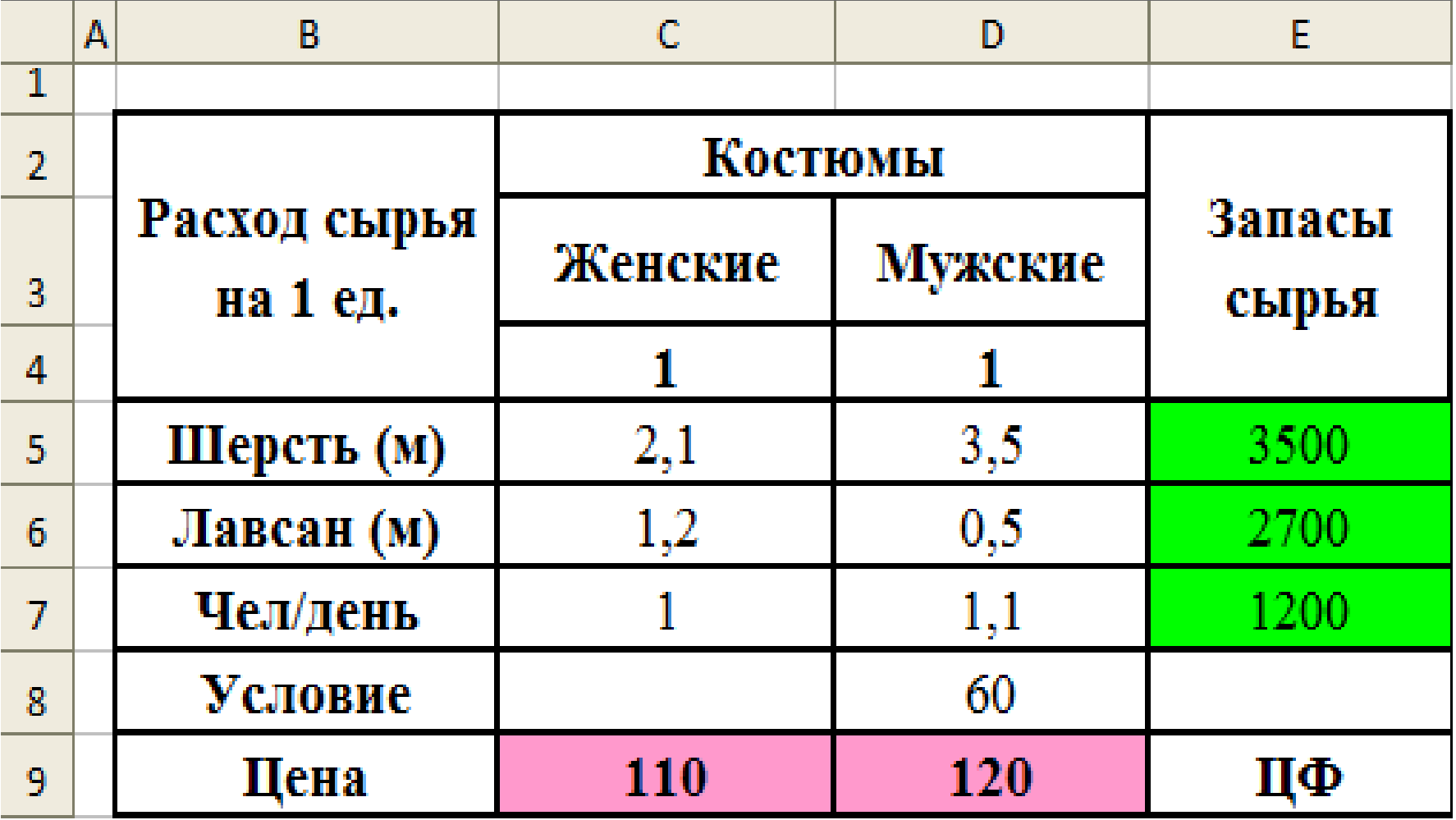

Экономико-математическая модель задачи

**Целевая функция**

**Ограничения**

**Граничные условия**

#### Экономико-математическая модель задачи

 *х1*-количество женских костюмов *х2*-количество мужских костюмов  $\leq$  *OFP*: 2,1 \* *x*<sub>1</sub>+3,5 \* *x*<sub>2</sub>  $\leq$  3500  $\approx 1,2 * x_1+0,5 * x_2 \le 2700$  $\approx$  1 \*  $x_1+1, 1$  \*  $x_2 \le 1200$  $x_2 > 60$  $\mathscr{L} \mathbb{I} \Phi : 110^* \mathbb{I} \mathbb{I}^{120^*} \mathbb{I}^{20} \longrightarrow \text{max}$  $\angle$  *ГРУ:*  $x_1 > 0$   $x_2 > 0$ 

#### $=CYMMIIPOM3B(SCS4:SD$4;C9:D9)$

### Решение ЗЛП

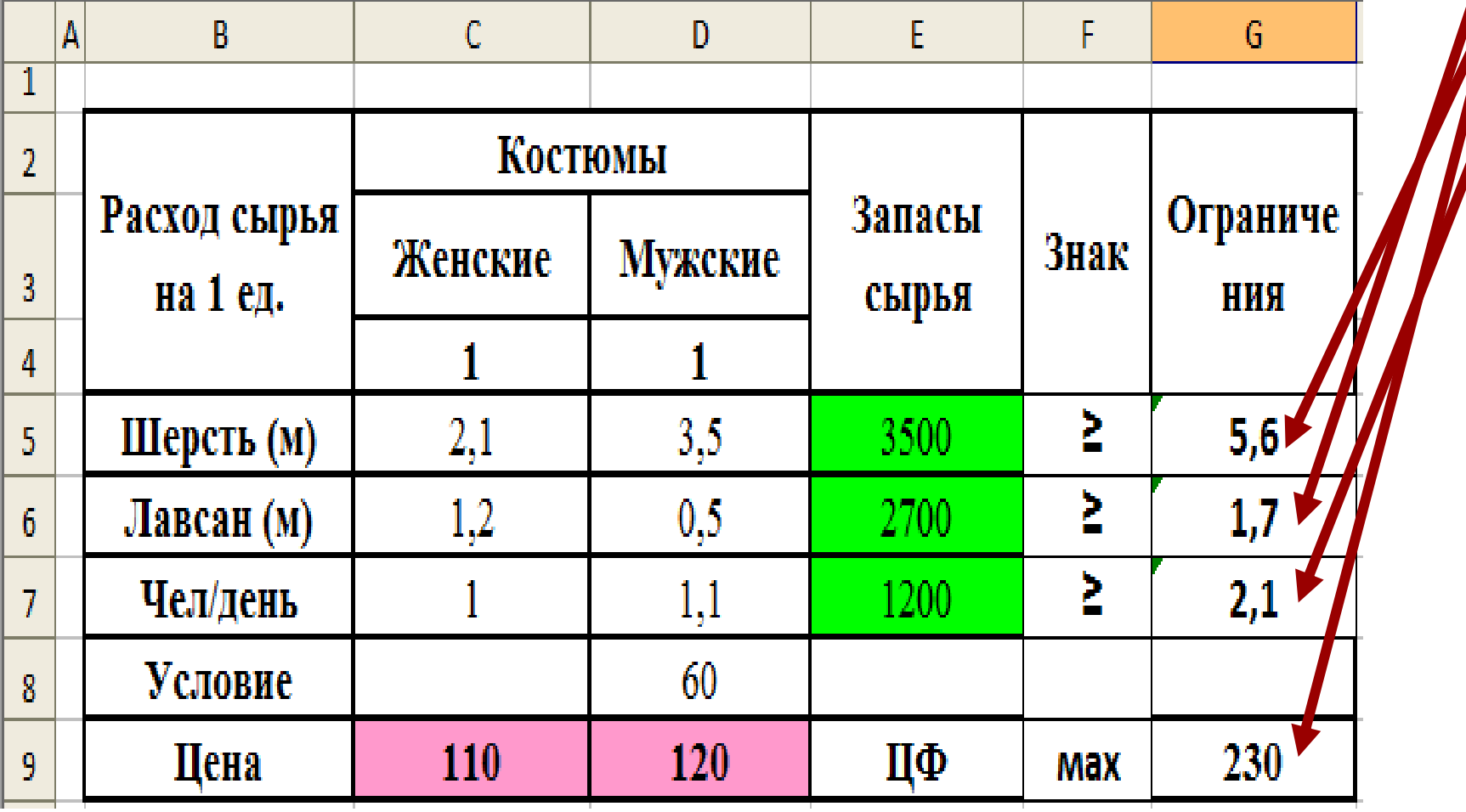

### Работа в окне «Поиск Решения»

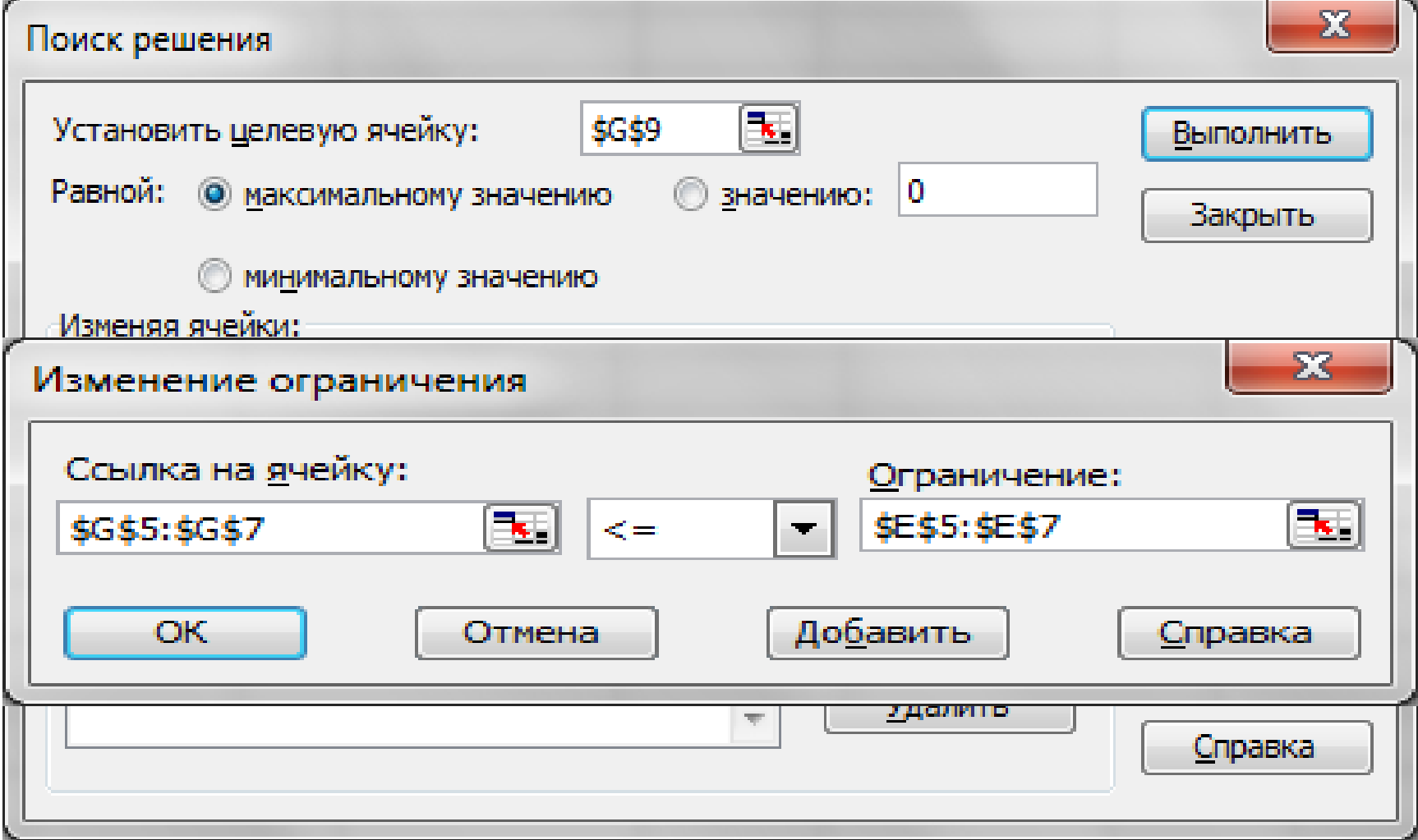

### Результат решения

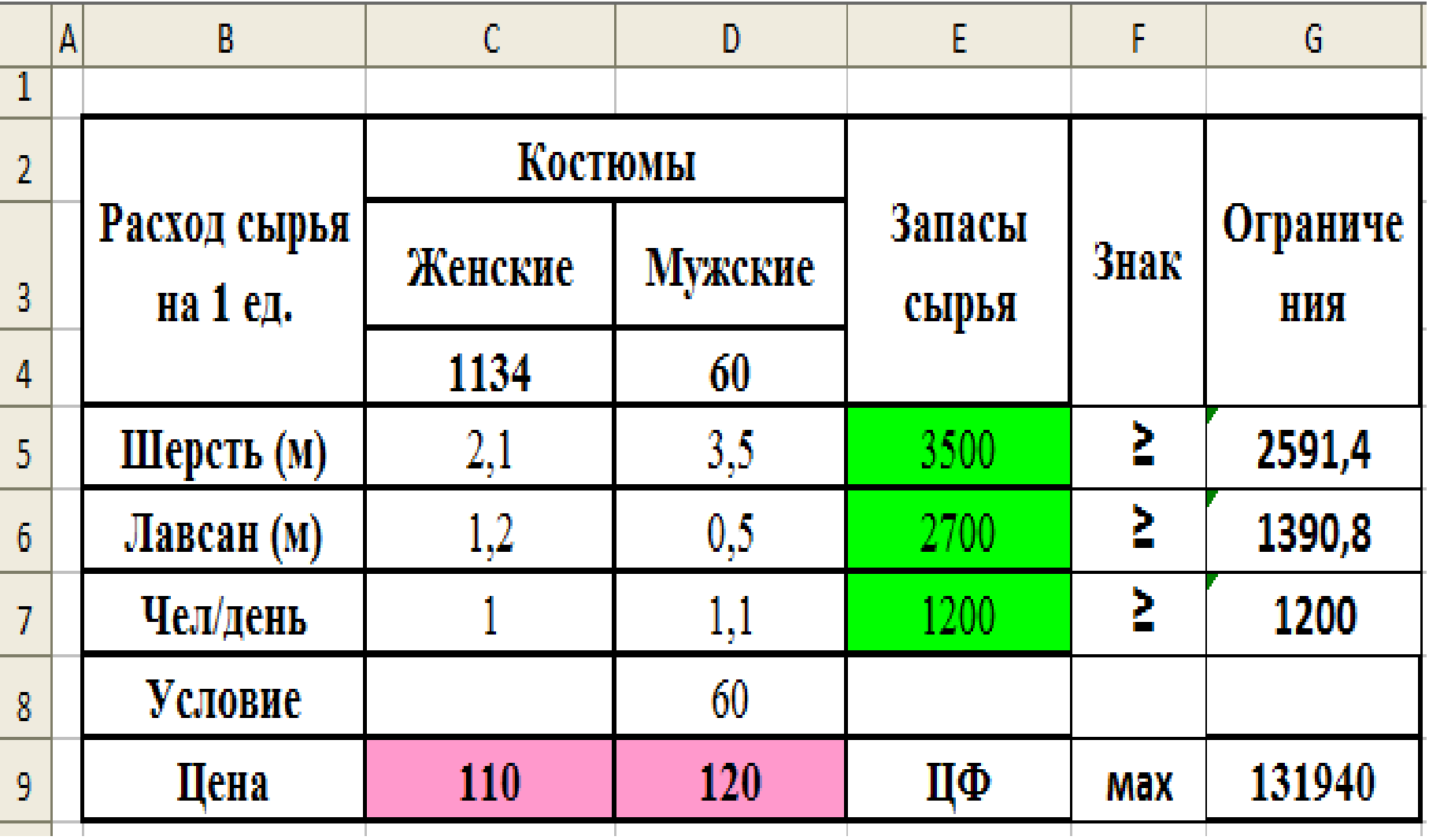

#### Условие задачи на минимизацию затрат:

Для сохранения здоровья и работоспособности человек должен потреблять в сутки определенное количество питательных веществ: белков  $(\mathsf{B}_1)$ , жиров  $(\mathsf{G}_2)$ , витаминов ( $V_3$ ). Запасы их в продуктах  $\Pi1$  и  $\Pi2$  неодинаковы. Количество соответствующего вещества в 1 единице каждого продукта и стоимость 1 ед. продукта представлено в таблицах. Требуется так организовать питание, чтобы стоимость его была наименьшей, а организм получил не менее минимальной суточной нормы потребления питательных веществ всех видов.

### Подготовка таблицы в Excel

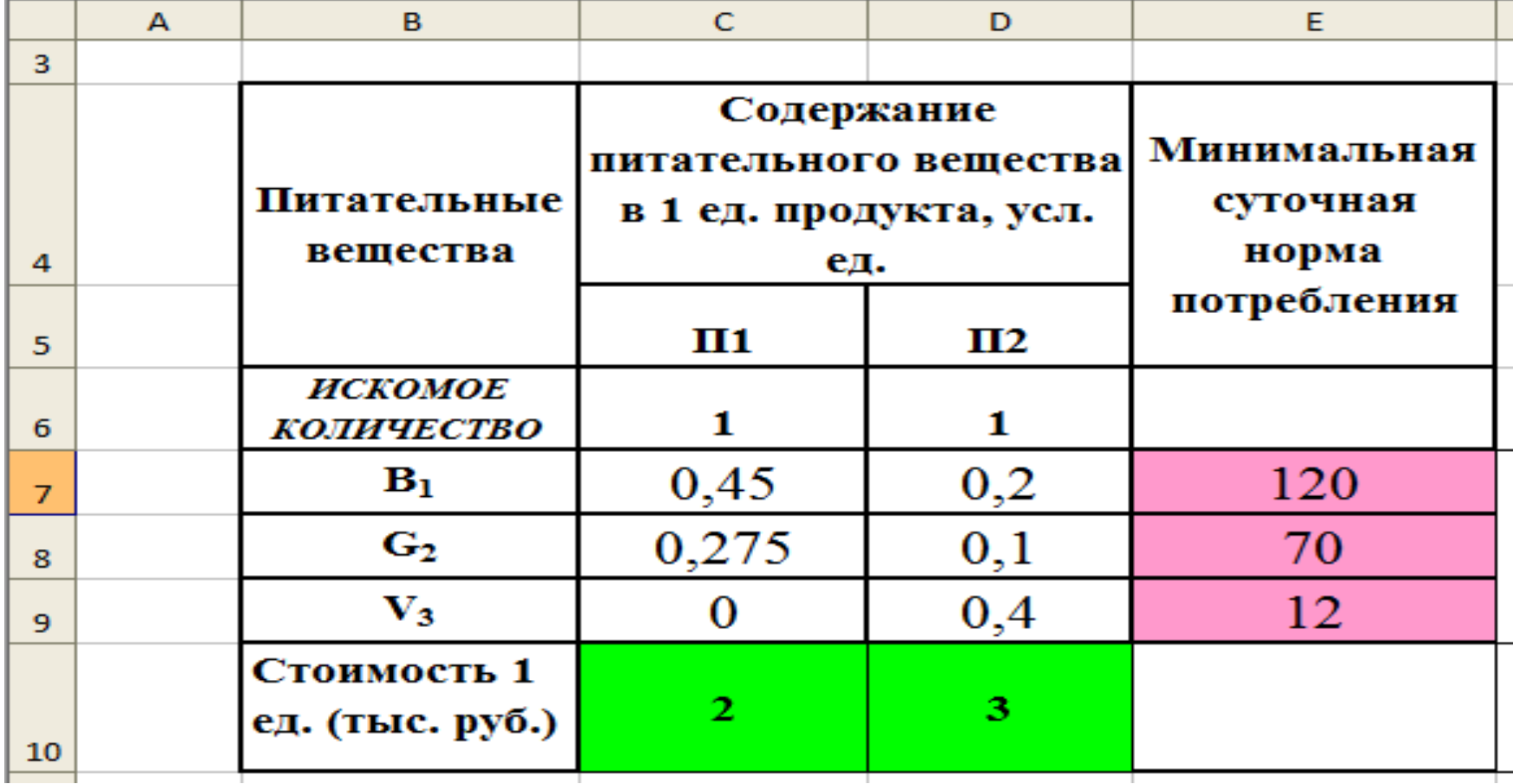

Экономико-математическая модель задачи

#### *ЦФ: 2\*П1+3\*П2 →МИН*

 *ОГР: 0,45\*П1+0,2\*П2 ≥ 120 0,275\*П1+0,1\*П2 ≥ 70*  $0,4*$ *П2*  $\geq 12$ 

*ГРУ: П1≥0 П2≥0*

*где П1-количество первого продукта, а П2-количество второго продукта*

### Подготовка таблицы в Excel

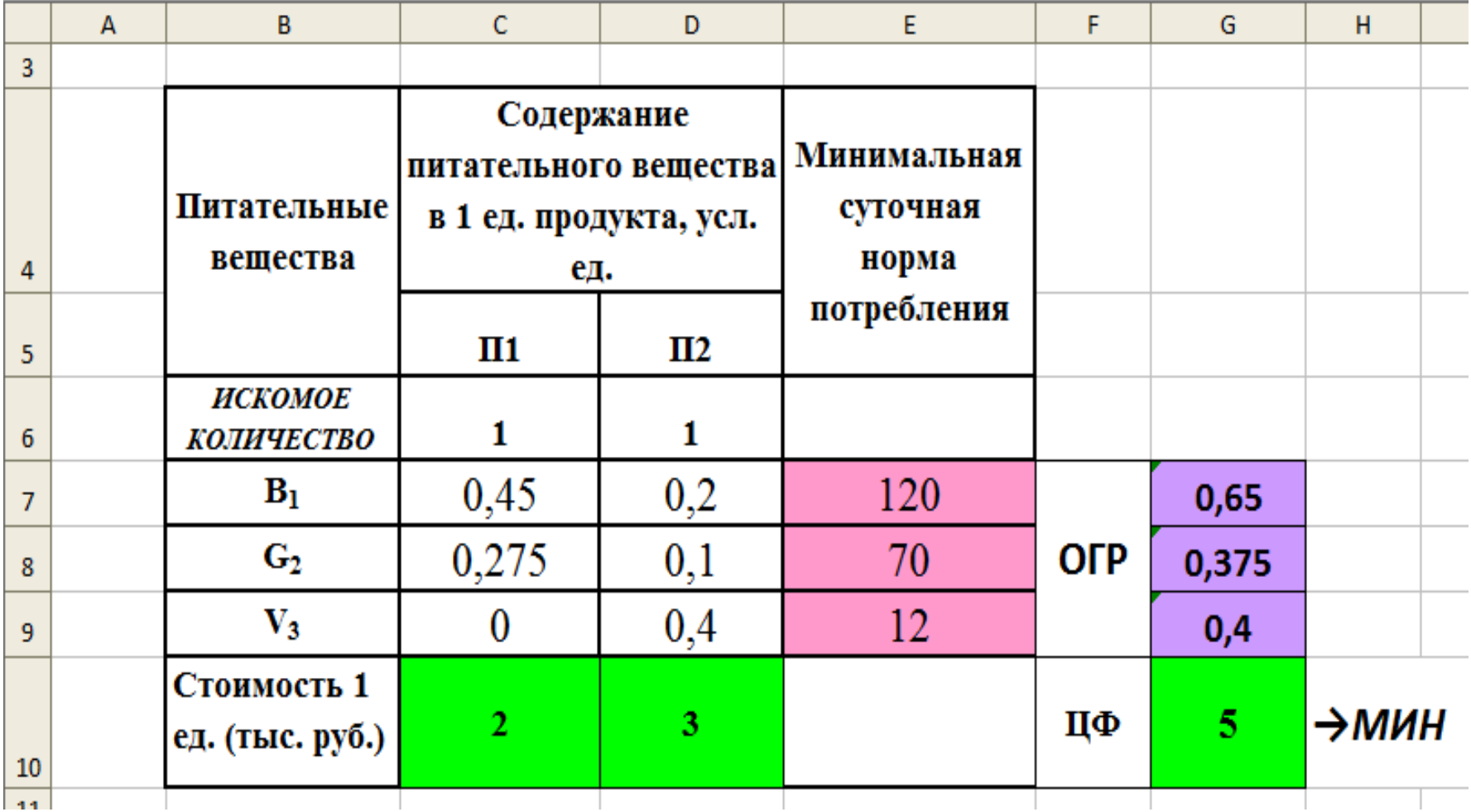

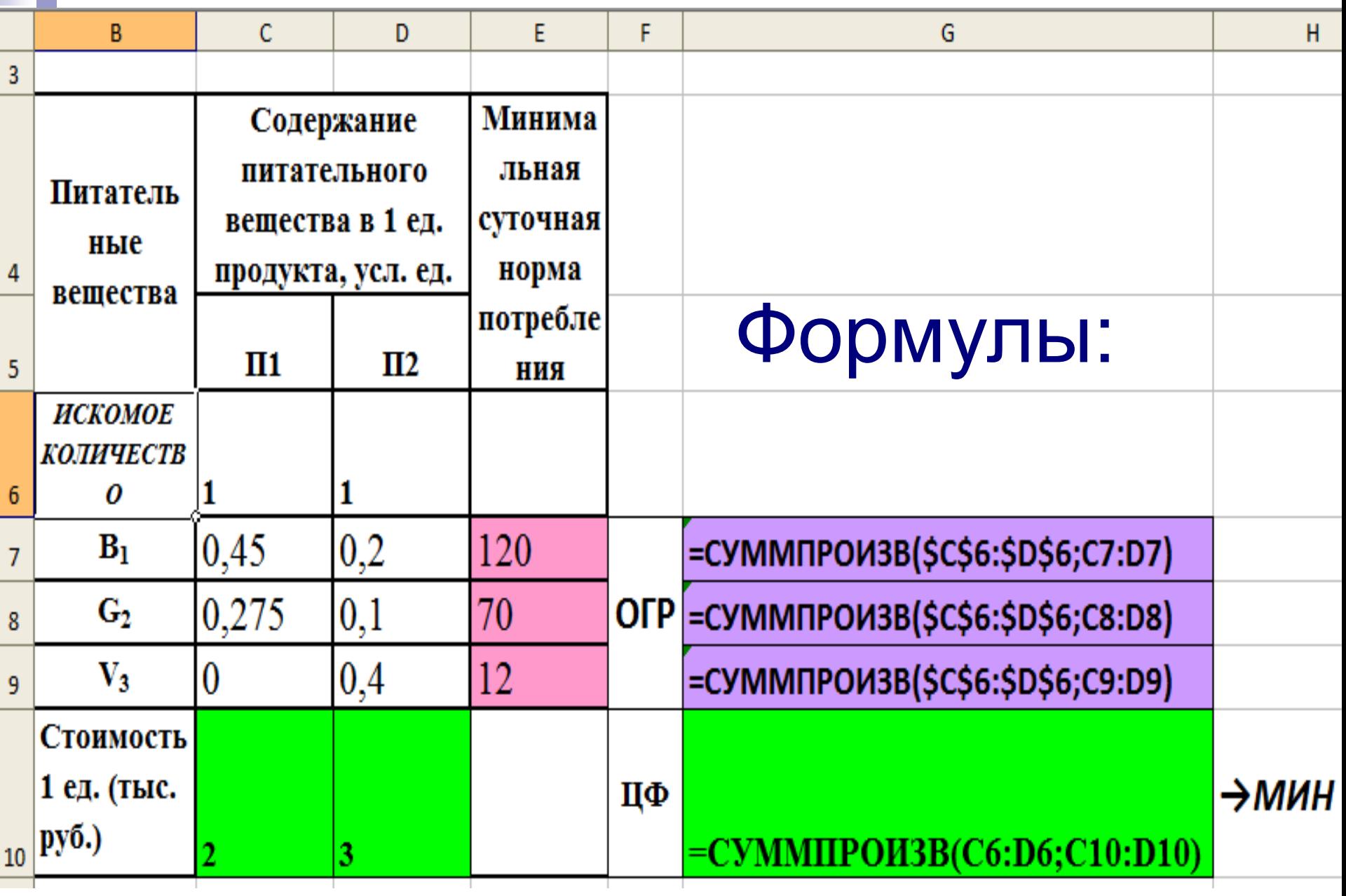

### Работа в окне «Поиск Решения»

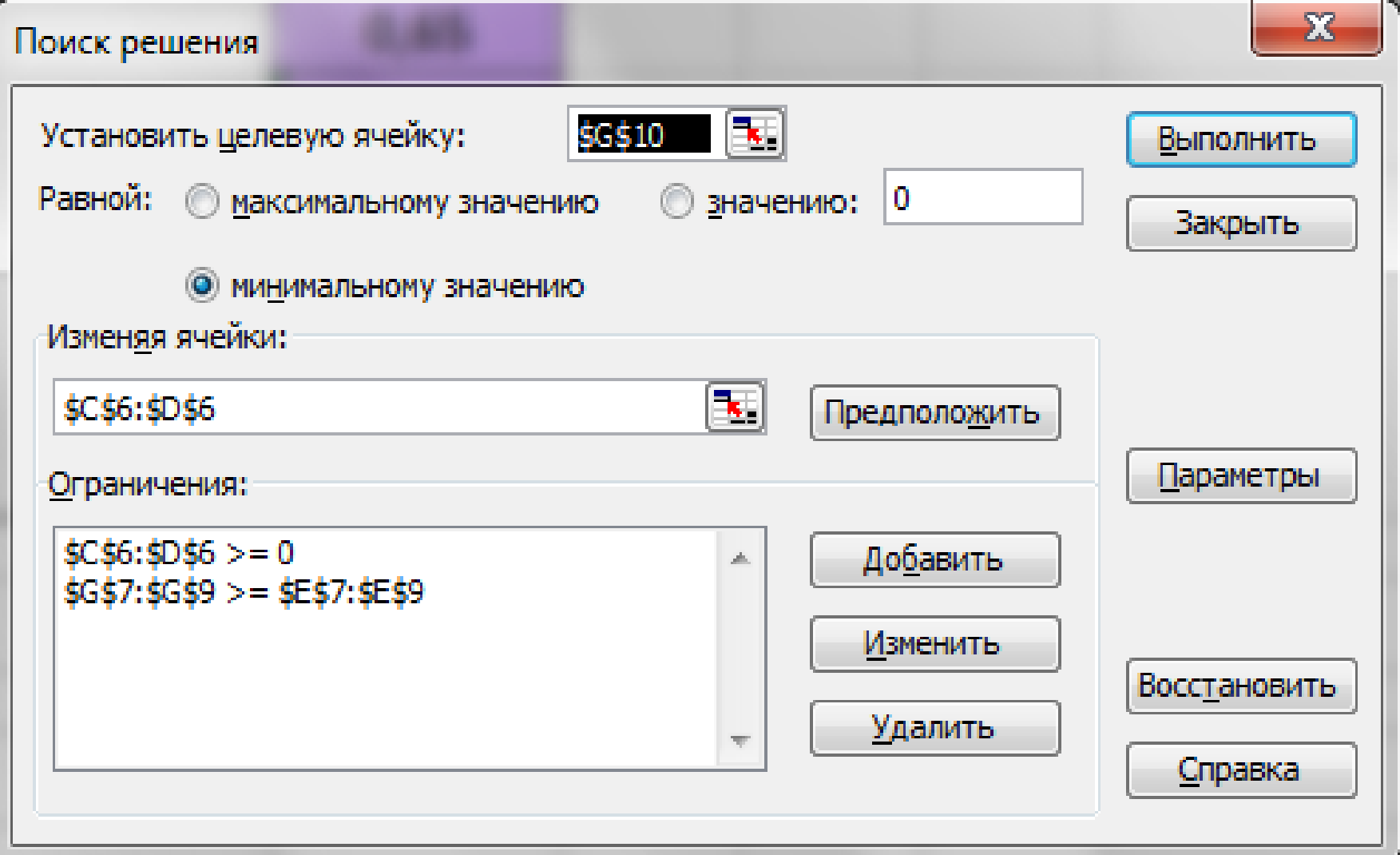

### Результат решения:

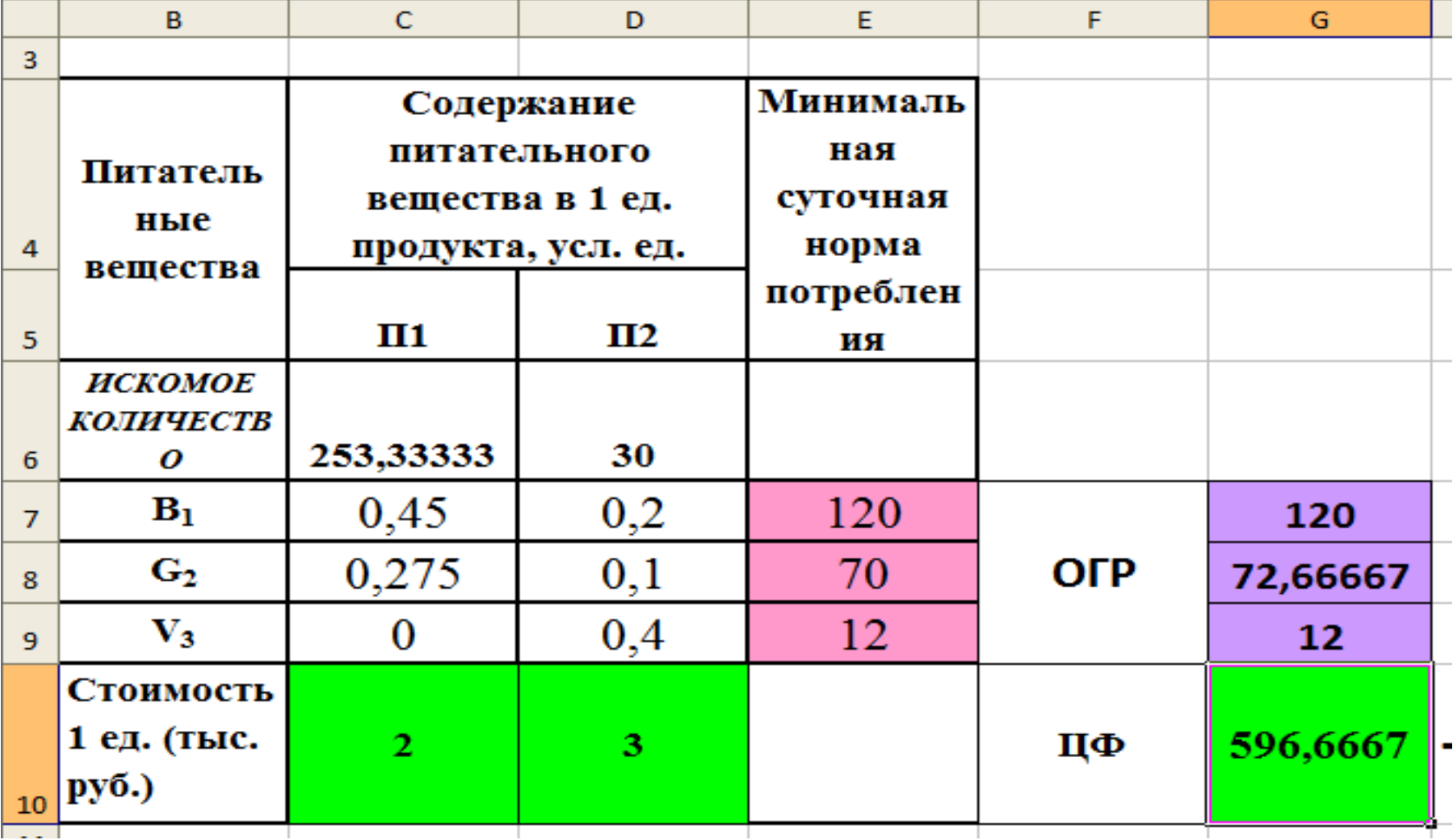
# *Поиск оптимальных решений средствами EXCEL*

**Транспортная** 

**задача**

В общем виде транспортную задачу можно сформулировать следующим образом.

В *m* пунктах отправления *А1*,...,*Аm* находится однородный груз, количество которого равно соответственно *а1*,...,*аm* ед. Данный груз необходимо доставить потребителям *В1*,...,*Вn*, спрос которых *b1*,...,*bn*.

Стоимость перевозки ед. груза из *i*-го (i = 1, m) пункта отправления в *j*-й (j = 1, n) пункт назначения равна *cij*.

## *минимальны*.

Необходимо составить план перевозок, который полностью удовлетворит спрос потребителей в грузе, и при этом суммарные транспортные издержки будут

# **Транспортная задача в общем виде**

## 1.Целевая функция:

$$
F = \sum_{i=1}^{m} \sum_{j=1}^{n} c_{ij} x_{ij} \rightarrow \min
$$

### 2.Ограничения:

$$
\sum_{j=1}^n x_{ij} = a_i, \quad i = \overline{1,m}
$$
  

$$
\sum_{i=1}^m x_{ij} = b_j, \quad j = \overline{1,n}
$$

3.Граничные условия:

$$
x_{ij} \geq 0, \quad i=1,m, \quad j=1,n
$$

Модель транспортной задачи называют *закрытой* (сбалансированной), если суммарный объем груза, имеющегося у поставщиков, равен суммарному спросу потребителей, т. е. выполняется равенство:

$$
\sum_{i=1}^m a_i = \sum_{j=1}^n b_j
$$

Если для транспортной задачи выполняется одно из условий:

$$
\sum_{i=1}^{m} a_i > \sum_{j=1}^{n} b_j \quad (1) \qquad \text{if and} \qquad \sum_{i=1}^{m} a_i < \sum_{j=1}^{n} b_j \quad (2)
$$

то модель задачи называют *открытой* (несбалансированной).

Для разрешимости транспортную задачу с открытой моделью следует преобразовать в *закрытую.*

Так, если выполняется условие *(1),* то необходимо ввести фиктивный *(п+1*)-й пункт потребления *Вn+1*, т. е. в матрицу задачи вводится дополнительный *столбец*. Спрос фиктивного потребителя принимается равным:

$$
b_{_{n+1}}=\sum_{\scriptscriptstyle i=1}^m a_{_{i}}-\sum_{\scriptscriptstyle j=1}^{\scriptscriptstyle\mathrm{m}}\texttt{b}_{_{\scriptscriptstyle j}}
$$

Для разрешимости транспортную задачу с открытой моделью следует преобразовать в *закрытую.*

Если выполняется условие *(2),* то необходимо ввести фиктивный *(m+1*)-й пункт отправления *Am+1*, т. е. в матрицу задачи вводится дополнительная *строка*. Предложение фиктивного отправителя принимается равным:n m

$$
a_{m+1} = \sum_{j=1}^{\infty} b_j - \sum_{i=1}^{\infty} a_i
$$

## **Транспортная задача. Пример:**

Производство продукции осуществляется на **4-х** предприятиях, а затем развозится в **5** пунктов потребления. Предприятия могут выпускать в день *210, 170, 180* и *140* ед. продукции. Пункты потребления готовы принимать ежедневно *110, 140, 150, 230* и *160* ед. продукции.

Хранение на предприятии единицы продукции обходится в **2 у. е.** в день, штраф за недопоставленную продукцию - **4 у. е.** в день. Стоимость перевозки ед. продукции (в у. е.) с предприятий в пункты потребления приведена в таблице.

Необходимо *минимизировать* суммарные *транспортные расходы* по перевозке продукции.

# Работа со списками в EXCEL

Для **копирования** рабочих листов:

 при нажатой клавише **CTRL** протянуть «зажатой» левой клавишей мыши ярлычок копируемого рабочего листа правее и отпустить сначала клавишу **CTRL**, затем клавишу мыши.

Для **переименования** рабочего листа:

 дважды щелкнуть левой клавишей мыши по ярлыку рабочего листа и ввести новое название.

Для **сортировки** списка по полю:

 поместить курсор в ячейку столбца, по которому необходимо провести сортировку;

**п. м. Данные Сортировка**.

### **Использование средства «Автофильтр»:**

•поместить курсор в любую ячейку списка; •выбрать команду п. м. **Данные Фильтр Автофильтр;** •**сформировать выборку записей:** •**щелчком мыши по кнопке**

раскрыть список столбца, по которому будет производиться выборка; •указать требуемые значения или выбрать строку **(Условие…)** и задать критерии выборки в диалоговом окне *Пользовательский автофильтр*.

1. Для *восстановления всех строк* исходной таблицы надо выполнить щелчок мышью по кнопке списка синего цвета

В раскрывшемся списке выбрать строку **(Все)** или выполнить команду п. м. **Данные Фильтр Отобразить все.**

**Использование средства «Расширенный фильтр»:**

- Шаг 1. Отдельно на рабочем листе задать область критериев по следующим правилам:
- скопировать те заголовки из шапки таблицы, которые участвуют в задании критериев отбора;
- ввести критерии отбора:
- в одной строке, если они должны выполняться одновременно (т.е. связаны условием «**И**»);
- в разных строках, если должен выполниться хотя бы один (т.е. связаны условием «**ИЛИ**»);
- при записи критерия сравнения могут быть использованы: *точные значения; шаблоны с символами подстановки (\* и ?); значения с операторами сравнения (<, >, <=, >=)* и т. п.

### **Замечание:**

- **Вычисляемый критерий** должен быть задан под *новым* заголовком, отличным от уже имеющихся в таблице; выражение надо начинать с символа равенства (=) и записывать формулу вычисляемого критерия для ячеек **первой записи** таблицы с данными.
	- В формуле с ссылкой *на сравниваемый диапазон* должна быть использована абсолютная адресация.

Поместить курсор в любую ячейку списка;

Выбрать команду **п. м. Данные Фильтр Расширенный фильтр;**

В появившемся диалоговом окне задать:

- **тип обработки,**
- **исходный диапазон,**
- **диапазон условий,**
- **верхнюю левую ячейку будущей результирующей таблицы, в случае, когда результат фильтра копируется в другое место рабочего листа.**

### **Для подведения итогов:**

Отсортировать данные в таблице по столбцу, для которого должны быть вычислены промежуточные итоги;

2. Выделить таблицу, включая из шапки только строку с нумерацией граф;

- 3. Выполнить команду **п. м. Данные Итоги** и в появившемся диалоговом окне:
- в поле *При каждом изменении в:* из списка выбрать номер графы, по которой была выполнена сортировка;
- в поле *Операция* из списка выбрать функцию, необходимую для подведения итогов (*Сумма, Количество, Среднее* и т.д.). Если функций несколько, то сначала подвести итоги для одной функции, а затем по другой (при этом отключить замену текущих итогов).
- в поле *Добавить итоги по:* флажками выбрать столбцы, содержащие значения, по которым надо подвести итоги.
- флажками установить (или отменить) режимы вывода итогов: **«Заменить текущие итоги»** или **«Итоги под данными»**  $\triangleright$  Нажать кнопку ОК.

### **Замечания:**

1. При подведении промежуточных итогов создается *структура таблицы*, пользуясь которой можно скрыть исходные данные и оставить в таблице только результаты подведения итогов. По такой таблице удобно строить *итоговые диаграммы*.

2. Для удаления *промежуточных итогов* необходимо выполнить следующую последовательность действий:

- Установить клеточный курсор на любую ячейку внутри таблицы, содержащей итоги;
- Выполнить команду п. м. **Данные Итоги** и щелкнуть кнопку «Убрать все».

## **Построения сводной таблицы:**

- 1. Установить курсор в исходную таблицу;
- 2. Выбрать команду **п. м. Данные Сводная таблица;** В Мастере Сводных таблиц задать параметры: **Вид создаваемого отчета** – *Сводная таблица*, **Диапазон исходных данных** – *подтвердить*,
- указать местоположение сводной таблицы *существующий лист*;
- щелкнуть мышью на ячейку левого верхнего угла результирующей таблицы;
- нажать кнопку **Макет** и в появившемся диалоговом окне перетащить поля таблицы согласно условию.

3. По окончании работы с Мастером нажать кнопку **ГОТОВО**.

#### **Тема: Знакомство с интерфейсом операционной системы MS Windows. Работа с файлами.**

#### **Задание**

- 1. Изучить интерфейс операционной системы MS Windows: рабочий стол, его свойства, выставленные ярлыки – Мои документы, Корзина, Мой компьютер, панель задач, экранную кнопку Пуск.
- 2. Изучить свойства Панели задач и произвести индивидуальную настройку некоторых свойств элементов Панели задач (часы, кнопка Пуск и т. д.)
- 3. Изменить некоторые свойства рабочего стола (фон, заставку, оформление).
- 4. Создать на рабочем столе ярлык для быстрого запуска Калькулятора из группы программ Стандартные кнопки Пуск.
- 5. Выровнять и отсортировать ярлыки на рабочем столе.
- 6. Открыть 3 любые папки или ярлыка, изменить размеры полученных окон, расположить открытые окна каскадом.
- 7. Запустить программу Проводник, просмотреть иерархическую структуру файловой системы диска U:.
- 8. На диске R: в папке Мои документы создать папку с именем Информатика. Внутри созданной папки создать папки 1 семестр, 2 семестр, 3 семестр, в которых будут храниться лабораторные работы.
- 9. На учебном диске U:\VT&PM\ найти любой файл с расширением .doc и скопировать его на рабочий диск R:\Мои документы \Информатика при помощи команд главного меню Проводника.
- 10. Переименовать скопированный файл в файл с именем Документ1.doc
- 11. Запустить Total Commander. Изучить элементы рабочего окна Total Commander: главное меню, панель инструментов, левая и правая панели управления, строка ввода, строка состояния.
- 12. Переименовать файл R:\Мои документы \Информатика \Документ1.doc в файл Документ2.doc.
- 13. Найти на диске C: (D:) все файлы с расширением .txt. Просмотреть один из файлов нажатием клавиши F3.
- 14. Выделить в корневом каталоге диска C: (D:) все файлы клавишей Insert, инвертировать выделение с помощью команды Инвертировать выделение меню Выделение. Отменить выделение командой Снять всё выделение.
- 15. Установить файлу R:\Мои документы \Информатика \Документ2.doc атрибут "скрытый" через команду меню Файл.
- 16. Вывести на панель только исполняемые файлы, для чего ввести команду Вид, Фильтр и установите маску \*.com; \*.exe. Отмените фильтр, установив маску \*.\*.
- 17. На диске R:\Мои документы \Информатика создать папку Архив.
- 18. Выполнить на любом из дисков поиск файлов с расширением .doc. Несколько найденных файлов скопировать в папку R:\Мои документы \Информатика \Архив.
- 19. Упаковать файлы папки R:\Мои документы \Информатика \Архив в архив с именем ааа. Записать размер полученного архива.
- 20. Просмотреть в Total Commander содержимое созданного архивного файла.
- 21. Свернуть поочередно все окна на панель задач. Закрыть все окна. Заметьте, что окно доставленных приложений не закрывается.
- 22. Оформить отчет по лабораторной работе, в который необходимо включить описание последовательности действий при выполнении задания, ответ на контрольный вопрос, соответствующий варианту.

#### **Контрольные вопросы**

- 1. Перечислите основные элементы интерфейса Windows.
- 2. Для чего предназначена кнопка Пуск?
- 3. Что такое папка, ярлык? Как можно создать папку, ярлык на рабочем столе?
- 4. Что такое окно, какие операции можно выполнять над окнами?
- 5. Для чего служит Панель задач?
- 6. Каким образом можно изменить настройки рабочего стола?
- 7. Какие возможности предоставляет Проводник.
- 8. Как работать с деревом папок в Проводнике?
- 9. Каким образом можно выделить несколько файлов на диске, которые расположены подряд?
- 10. Как выделить несколько файлов на диске, которые расположены вразброс?
- 11. Как создать папку с помощью Проводника?
- 12. Как скопировать файл, папку с помощью Проводника (два способа)?
- 13. Функциональные клавиши в Total Commander. Их назначение.
- 14. Как установить/изменить атрибуты файла в Total Commander?
- 15. Как произвести копирование файла, группы файлов в Total Commander?
- 16. В чем отличие процедуры перемещения от процедуры копирования файлов?
- 17. Как выполняется архивация файлов средствами Total Commander?

#### **Тема. Форматирование документов в MS Word. Использование MS Equation.**

#### **Задание:**

- 1. Открыть файл [Общие сведения ВОДА\\_черновик.doc](Общие%20сведения%20ВОДА_черновик.doc)
- 2. При помощи
	- форматирования шрифта
	- форматирования и абзацев
	- применения списков
	- $\bullet$  колонок
	- обрамления
	- нумерации страниц

привести готовый текст к виду, представленному в образце:

[Общие сведения ВОДА.pdf](Общие%20сведения%20ВОДА.pdf)

- 3. Для набора в тексте формул использовать MS Equation.
- 4. Сохранить полученный документ
	- на диске **R:** с именем **Общие сведения ВОДА.doc**.

#### **Рекомендации по выполнению задания 3**

**Для добавления в текст формулы:**

- 1. Выполняют команду **Вставка** ► **Объект**.
- 2. В появившемся окне *Вставка Объекта* переходят на вкладку *Создание*.
- 3. Выбирают пункт **Microsoft Equation 3.0** (или другая версия Microsoft Equation).
- 4. Нажимают OK. На экране появится окно *Формула* (рис.1)

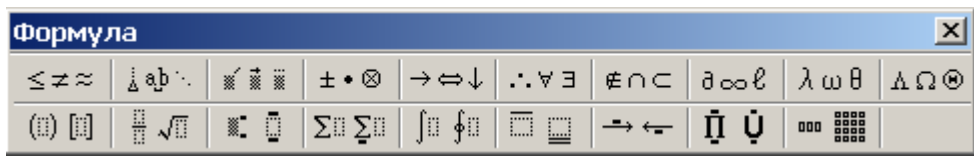

Рис.1

- 5. Перемещают текстовый курсор в пунктирный прямоугольник и набирают с клавиатуры первые символы формулы.
- 6. Из окна *Формула* выбирают нужный шаблон, а в нем нужный подшаблон формулы.
- 7. Для закрепления формулы и возврата к основному тексту щелкают мышью в любой части экрана.
- 8. Для редактирования формулы выполняют двойной щелчок мышью по формуле, которая требует редактирования (рис.2). На экране появится меню *Формула* (рис.1).

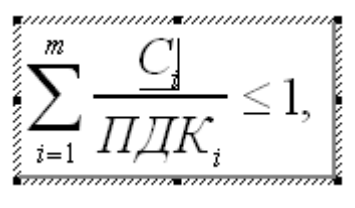

Рис.2

#### **Тема:** *Текстовый процессор Word. Создание рекламного объявления.*

#### **Задание**

1. Оформить в *MS Word* страницу рекламного объявления на тему, указанную в варианте.

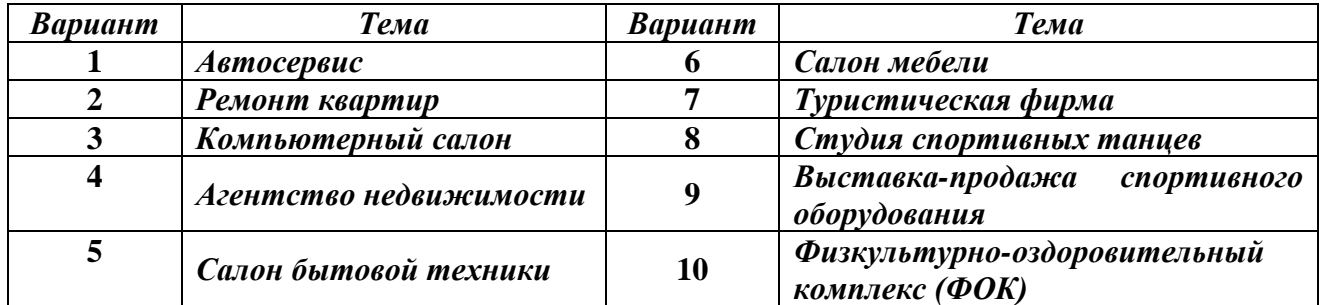

- 2. Объявление должно содержать *название* рекламируемой фирмы в виде художественного текста, оформленного средствами *WordArt , логотип* либо подходящий по смыслу *рисунок..*
- 3. Лист рекламного объявления должен содержать *подложку.*
- 4. В *верхний колонтитул* вставить *текущую дату* с возможностью обновления при очередной загрузке. В левой части нижнего колонтитула расположить *номер телефона*, в правой части – *номер факса*, по центру расположить *адрес фирмы*.
- 5. В объявление включить текст о деятельности и процветании фирмы, размещенный в *двух колонках с разделителем*. Шрифт текста и его начертание выбираются по усмотрению, чтобы текст выглядел наиболее привлекательным.
- 6. Первый символ первого абзаца оформить в виде *буквицы*.
- 7. Добавить перечень рекламируемых услуг в виде *маркированного списка* с произвольным символом.
- 8. Вставить *сноску* для указания цены произвольной услуги.
- 9. Создать *таблицу скидок*, в которую необходимо включить расценки на услуги и % скидки по каждой услуге. В последних двух строках рассчитать *максимальный* и *средний* размер скидок, используя *формулы*.
- 10. Средствами рисования редактора Word нарисовать *схему расположения фирмы (*применив объём, тень, надписи).
- 11. Созданное рекламное объявление сохранить на диске *R:\ информатика\1\_семестр*. Оформить отчет по лабораторной работе, который должен содержать описание последовательности действий при выполнении задания, распечатку полученного рекламного объявления и *письменный ответ на контрольное задание*.

#### **Контрольные задания.**

- 1. Перечислить все способы копирования и перемещения текста.
- 2. Описать последовательность действий по изменению шрифта, высоты букв.
- 3. Какими параметрами характеризуется абзац?
- 4. Требования, предъявляемые к спискам. Создание и отмена списка. Добавление новых строк.
- 5. Вставка буквицы в начало абзаца. Отмена буквицы. Вставка в текст даты и времени.
- 6. Что такое колонтитул? Виды колонтитулов. Вставка и редактирование колонтитулов.
- 7. Использование в тексте сносок. Виды сносок. Удаление сноски.
- 8. Использование колонок в тексте. Способы создания колонок.
- 9. Способы создания таблиц в тексте. Способы регулирования ширины столбцов и высоты строк.
- 10. Работа с графическими объектами в MS Word. Размещение, удаление, тени, объём, надписи.

#### *Создание серийных документов в MS Word .*

*Задание:* Подготовить в MS Word *основной документ слияния*, на основе которого должно будет выполнено тиражирование документов. При оформлении документа использовать *художественный текст, рисунки, картинки, рамки, таблицы и т.д*.

*Тему основного документа и перечень полей для слияния выбирать по номеру компьютера.*

В верхнем колонтитуле документа добавить – ФИО студента, номер группы, размер шрифта – 10, начертание – курсив. Задать **Параметры страницы** для печати: **ориентация** – *книжная*, **поля**: *левое – 3 см, правое, верхнее и нижнее – 1,5 см.*

**Сохранить основной документ-шаблон слияния на рабочем диске R:\ в отдельном файле с именем Лаб4. Dос.** 

1. Создать **Таблицу приглашённых (клиентов, должников и т.д.)** для последующего тиражирования, заполнив её 5 произвольными записями.

**Сохранить источник данных на диске R:\ в файле с именем Лаб4\_список.**

- 2. Открыть источник данных в **MS Word.**
- 3. Выполнить команды **Сервис Cлияние,** выполнитьтиражирование документов.
- **4. Результаты слияния показать преподавателю, но не сохранять!!!** (Рас тиражированный документ имеет большой объём. А основной документ слияния и таблица приглашённых уже сохранены на предыдущих этапах).

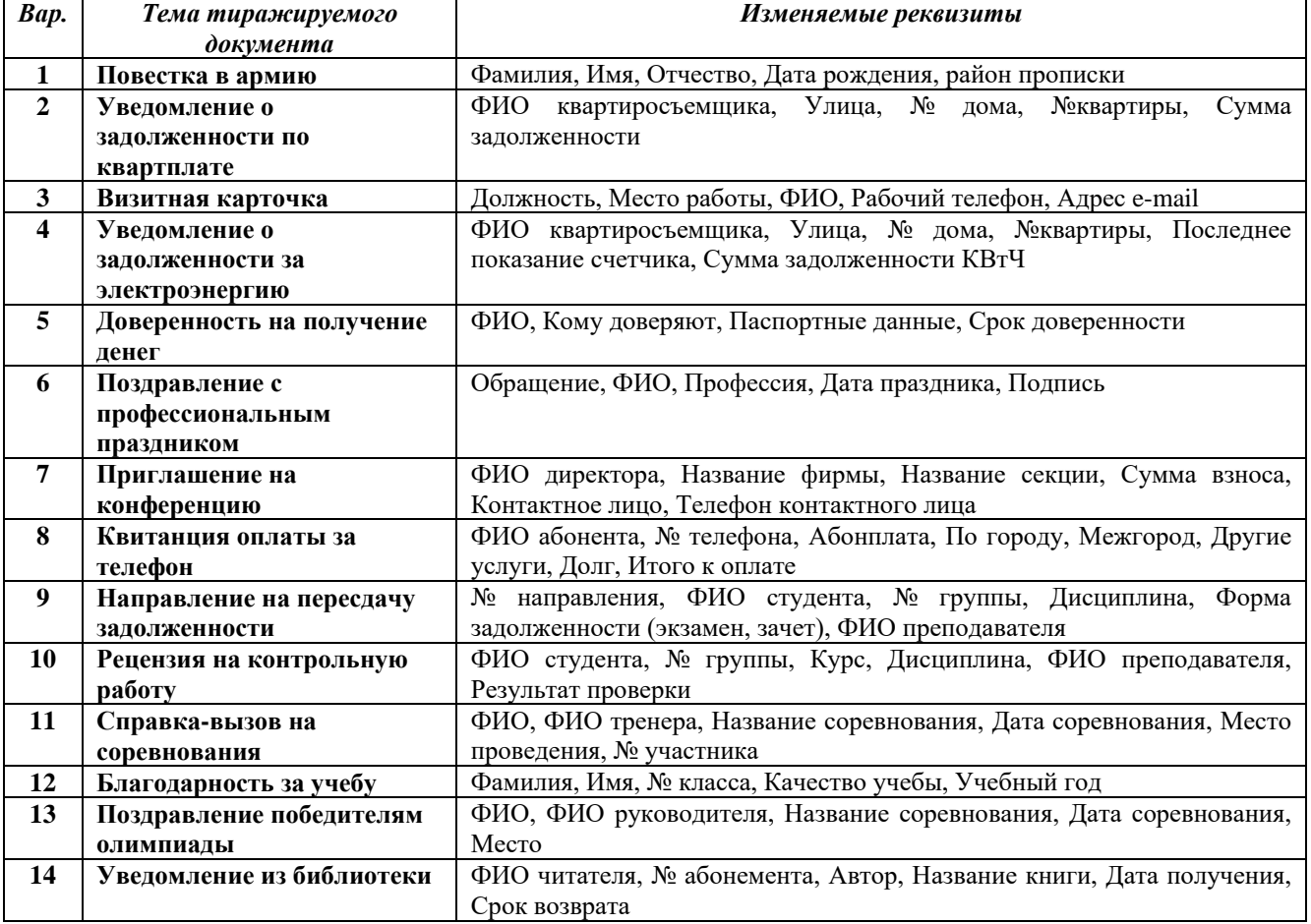

*Варианты:*

#### **Рекомендации по выполнению задания <sup>1</sup>**

**Слияние документов** – операция, предусматривающая включение в документ информации из базы данных (таблицы). Операция слияния документов используется для быстрого создания типовых писем, контрактов, приглашений, поздравлений, надписей для конвертов и т.д. Для выполнения этой операции необходимо иметь:

- *основной* документ-шаблон, содержащий постоянную информацию и *коды полей*, которые в процессе слияния будут заменяться информацией из источника – базы данных;
- документ*-источник* для хранения переменной информации, представляющий собой базу данных или таблицу, состоящую из однотипных записей*.*

Операция слияния выполняется с помощью команды **Сервис** ► **Слияние (**или **Сервис** ► **Письма и рассылки** ► **Мастер Слияния),** панели инструментов **Слияния** и диалогового окна **Слияние**.

Первоначально надо создать или открыть *основной документ-шаблон*. Этот документ должен содержать только неизменяемую часть текста. Например,

Уважаемый Иванов Пётр Петрович!

Вы зачислены в БрГТУ на 1 курс факультета ВиГ студентом группы В92 .

В **версиях MS Word 98, 2000** для тиражирования документов надо:

- 1. Выполнить команду **Сервис** ► **Слияние.**
- 2. В диалоговом окне слияния в пункте **1.Основной документ** нажать кнопку
	- **Создать** ► **Документы на бланке** или **Каталог** ► **Активное окно .**
- 3. Выполнить команду **Сервис** ► **Слияние.**
- 4. В диалоговом окне слияния в пункте **1.Основной документ** нажать кнопку

**Создать** ► **Документы на бланке** или **Каталог** ► **Активное окно .**

5. В диалоговом окне слияния в пункте **2. Источник данных** щелкнуть по кнопке

#### **Получить данные** ► **Создать источник данных**.

6. Добавить требуемые поля в *источник данных* и удалить ненужные. Например,

#### **Фамилия, Имя, Отчество, № Группы**

- 7. Сохранить полученный источник данных с требуемым названием файла.
- 8. В диалоговом окне слияния щелкнуть по кнопке **Правка источника данных** и внести необходимые записи.
- 9. В диалоговом окне слияния в пункте **1.Основной документ** щелкнуть кнопку **Правка**.
- 10. При помощи кнопки **Добавить поле слияния** панели инструментов **Слияние** вставить в основной документ-шаблон **поля слияния**. Например,

Уважаемый «Фамилия» «Имя» «Отчество» !

<u>.</u>

<sup>&</sup>lt;sup>1</sup> Рекомендации по выполнению задания приведены для версии MS Word 2000

Информатика 1курс 2 семестр

Вы зачислены на 1 курс факультета ВИГ студентом группы «№ Группы»

- 11. Задать приемлемое выравнивание и форматирование текста. Установить параметры страницы. При помощи кнопки **«АВС»** на панели инструментов предварительно просмотреть результат слияния.
- 12. В диалоговом окне слияния в пункте **3.Объединение** нажать кнопку Oбъединить
	- ► **Слияние в новый документ.** На экране откроется окно с результатом слияния.

В **версиях MS Word 2002, ХР и выше** для тиражирования документов

надо:

- 1. Выполнить команду **Сервис** ► **Письма и рассылки** ► **Мастер Слияния.** В появившемся справа диалоговом окне необходимо пройти этапы от 1 до 6 перемещаясь нажатием внизу окна команды Далее.
- 2. **Этап 1.** Выбрать тип документа **Каталог**
- 3. **Этап 2.** Выбрать основу для документа слияния **Текущий документ**.
- 4. **Этап 3.** Для выбора получателей надо начать с создания списка. Для этого выбрать – **Создание списка** и нажать команду Создать.

В появившейся форме для ввода данных для слияния надо выполнить настройку,

чтобы форма содержала поля, необходимые для в не на на преса данных адреса слияния. Для этого надо нажать кнопку Настройка и при помощи кнопок Удалить и Добавить отрегулировать состав реквизитов для слияния. При помощи кнопок Вверх и Вниз можно отрегулировать порядок следования реквизитов. Выполненная настройка сохраняется нажатием кнопки ОК.

В окне ввода данных каждая новая запись сохраняется нажатием кнопки Создать запись. В конце нажимают кнопку Закрыть.

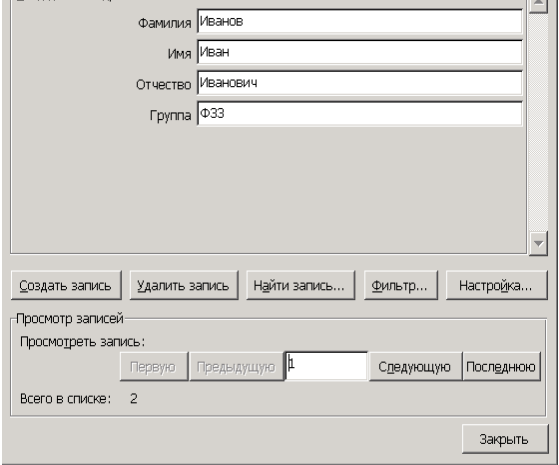

Затем Мастер слияния предлагает сохранить созданную базу данных для слияния в специальной папке Мои источники данных. Для выполнения контрольной работы надо изменить папку для сохранения файла – надо указать папку, в которой находятся все файлы контрольной работы, и задать имя файла – **ZADANIE\_3\_data,** тип файлу присвоится автоматически – список адресов Microsoft Office.

5. **Этап 4.** На этапе создания письма в основном документе расставляют поля слияния для последующей замены данными. Для этого ставят курсор в нужную позицию текста и выбирают режим Другие элементы или на панели инструментов

- Ф ⇒ Слияние  $\star$   $\times$ Выбор получателей **• Использование списка** O Контакты Outlook • Создание списка Ввести список Введите имена и адреса получателей.
	- ™ Создать..

 $\mathbf{I}$ 

**Слияние** нажимают кнопку . В появившемся списке выбирают нужное поле, нажимают кнопку Вставить и кнопку Закрыть. Таким образом, по всему тексту размещают все нужные поля. Полям можно задать необходимое форматирование. Сохраняют этот шаблон для слияния с именем **ZADANIE\_3.DOC.**

Уважаемый «Фамилия» «Имя» «Отчество» !

Вы зачислены на 1 кур факультета ВИГ студентом группы «Группа»

- 6. **Этап 5.** На этапе просмотра писем можно просмотреть результаты будущего слияния.
- 7. **Этап 6.** На этапе завершения слияния, чтобы выполнить слияние в новый документ выбирают режим В новый документ.
- 8. На экране откроется новый файл с результатом слияния. Сохраняют результат слияния с именем **ZADANIE\_3\_rez**

#### **Тема: Система компьютерной математики MathCad. Создание пользовательских функций.**

#### **Задание:**

- 1. Загрузить MathCad:
	- Сетевые приложения  $\rightarrow$  Математика  $\rightarrow$  MathCad13.
- 2. Ознакомиться с командами главного меню, панелями инструментов стандартная, форматирование, математика.
- 3. Вставить текстовую область, где записать свою Фамилию, Имя, группу и номер варианта.
- 4. Задать значения переменных *a*, *b*, *c* и вычислить значение выражения:

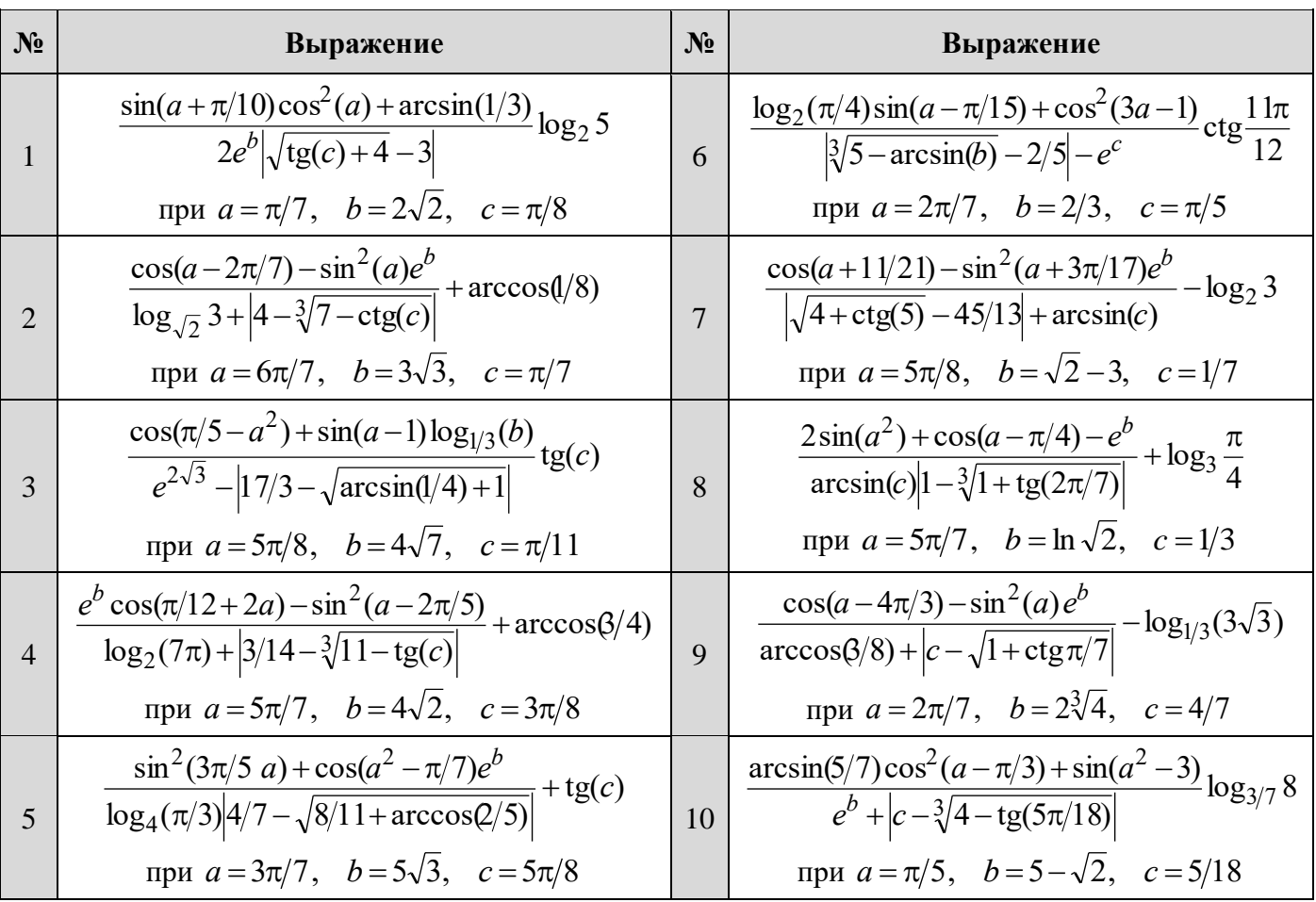

5. Определить функцию *f(x)* и вычислить её значение в точках x1, x2,

где х1- количество *гласных букв в фамилии*, а х2 – количество *согласных букв в имени* :

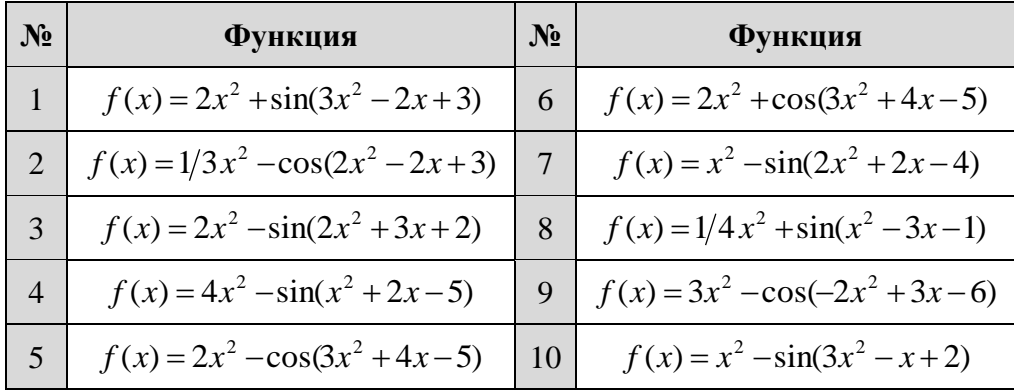

6. Вычислить первую и вторую производные в символьном виде и их значения в точках х1 и х2:

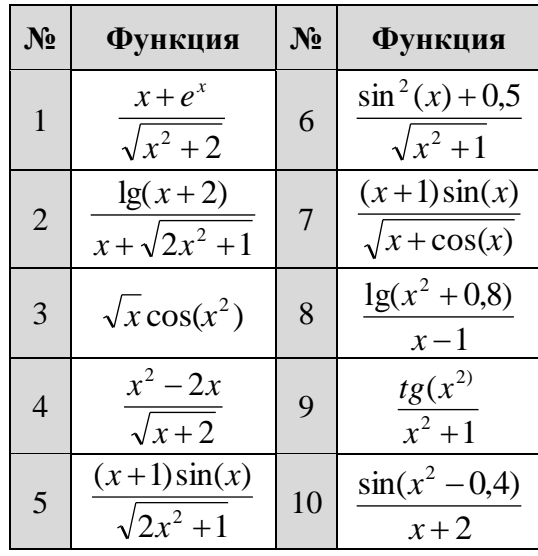

7. Вычислить определённый интеграл:

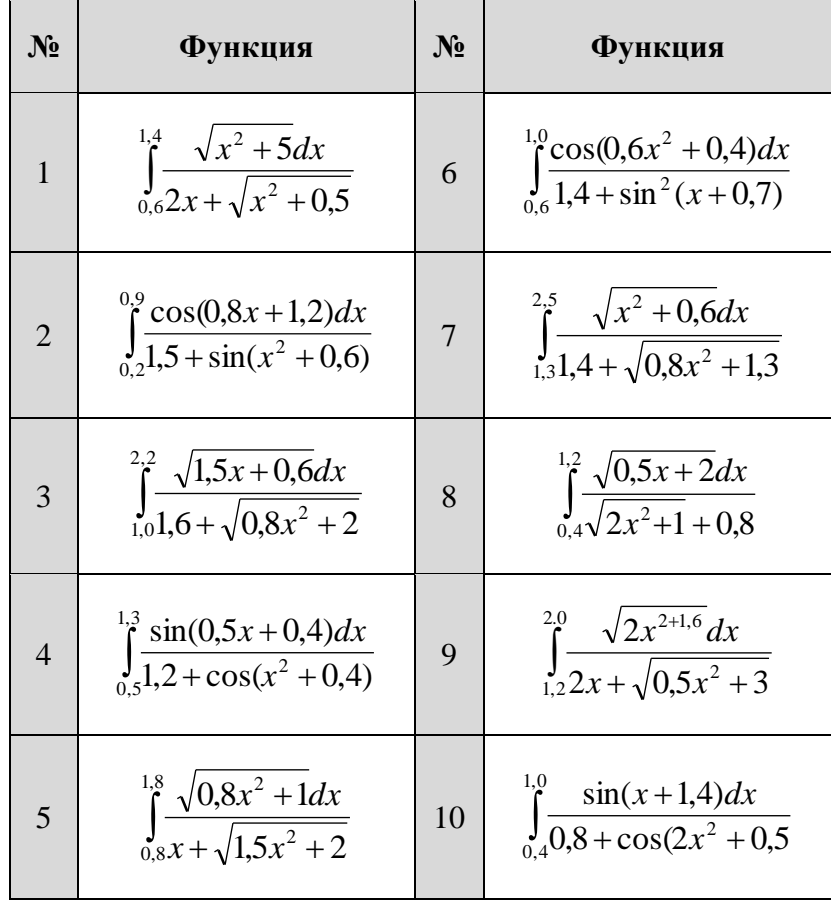

- 8. Сохранить созданный файл на диске R: под именем Lab6.mcd.
- 9. Задать приемлемые параметры страницы для того, чтобы расчет занимал одну страницу.
- 10. Оформить отчет по лабораторной работе, который должен содержать описание последовательности действий при выполнении задания и ответ на контрольный вопрос в соответствии с вариантом. Вместо отчета можно предоставить распечатку документа, на обратной стороне которой указать ответ на контрольный вопрос.

#### **Контрольные вопросы**

- 1. Для чего служит клавиша Пробел при конструировании выражений?
- 2. Что такое "текстовая область"? Как ее создать?
- 3. Как определить функции в MathCad?
- 4. Как производятся символические вычисления?
- 5. Как найти первую и вторую производную?
- 6. Как вычисляются интегралы?
- 7. Как изменятся выражения представленные на фрагментах, если последовательно нажать на клавишу  $\langle \rangle$ ?

$$
\boxed{5+6} \boxed{5+6}
$$

8. Как изменятся выражения представленные на фрагментах, если последовательно нажать на клавишу  $\langle \rangle$ ?

$$
\boxed{5+6}
$$
 
$$
\boxed{5+6}
$$

- 9. Чем отличаются команды := и =? Как с помощью клавиатуры установить знак :=?
- 10. В чем ошибка на приведенном фрагменте? Как её исправить?

$$
a := 2
$$
\n
$$
\frac{\sin(\frac{1}{2}) = \ln \frac{1}{\ln \frac{1}{2}}}{\sinh \frac{1}{2} \sinh \frac{1}{2} \sinh \frac{1}{2}}
$$
\n
$$
\frac{1}{\sinh \frac{1}{2} \sinh \frac{1}{2} \sinh \frac{1}{2}} = \frac{1}{\sinh \frac{1}{2} \sinh \frac{1}{2} \sinh \frac{1}{2}} = \frac{1}{\sinh \frac{1}{2} \sinh \frac{1}{2} \sinh \frac{1}{2}} = \frac{1}{\sinh \frac{1}{2} \sinh \frac{1}{2} \sinh \frac{1}{2} \sinh \frac{1}{2}} = \frac{1}{\sinh \frac{1}{2} \sinh \frac{1}{2} \sinh \frac{1}{2}
$$

#### **Лабораторная работа № 6 (2ч)**

#### **Тема:** *Построение графиков в СКМ MathCad*.

**Цель работы:** Познакомиться с возможностями вывода данных в виде графиков в полярной и декартовой системах координат, освоить методы отображения поверхностей и изолиний в СКМ MathCad*.*

**Задание1.** Построить в декартовой системе координат три функции y1(x), y2(x), y3(x) на интервале [ -10, 10 ]. (См. конспект лекций). Варианты заданий выбирать по номеру компьютера. Вычислить значения трёх функций на границах отрезка.

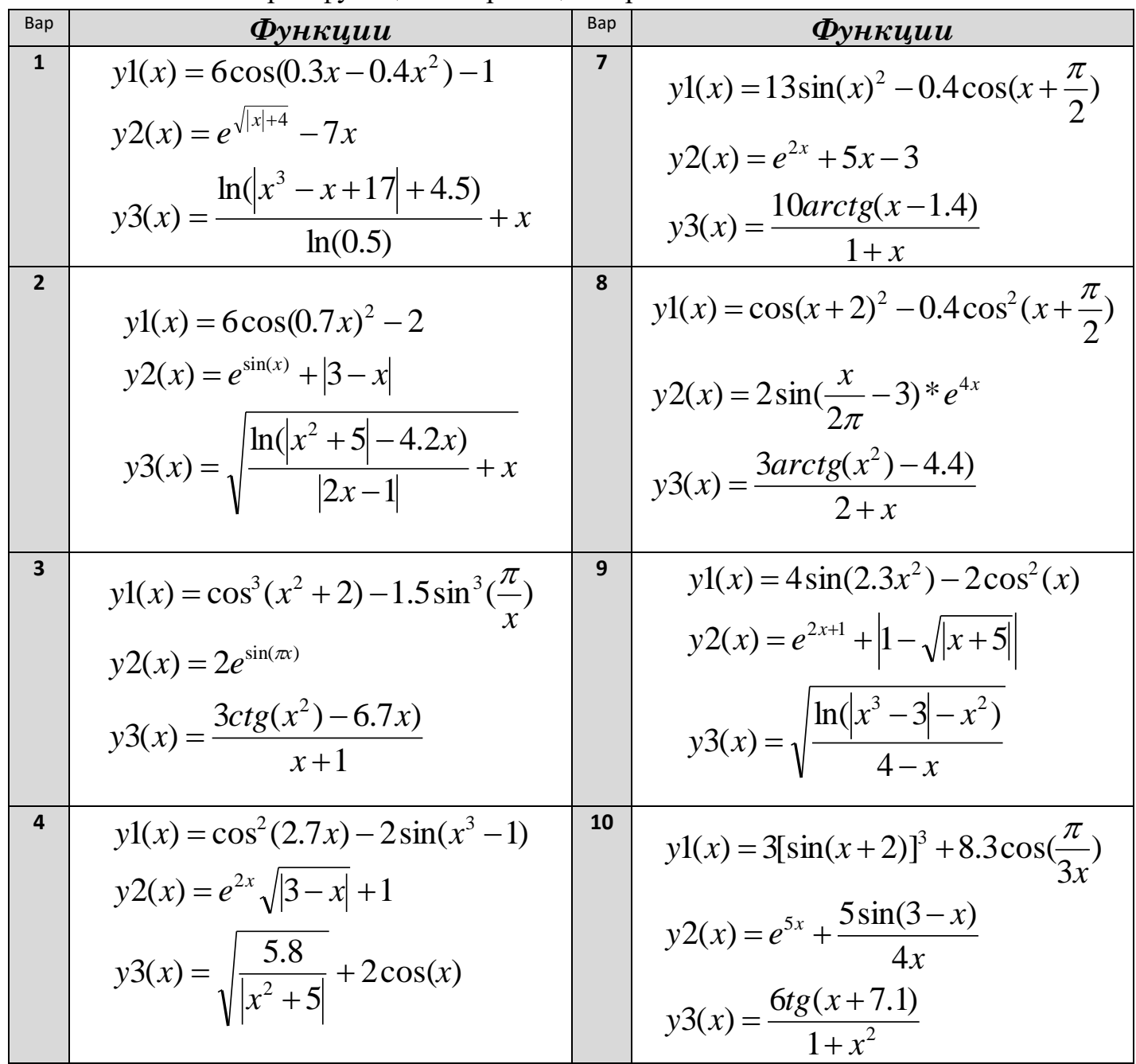

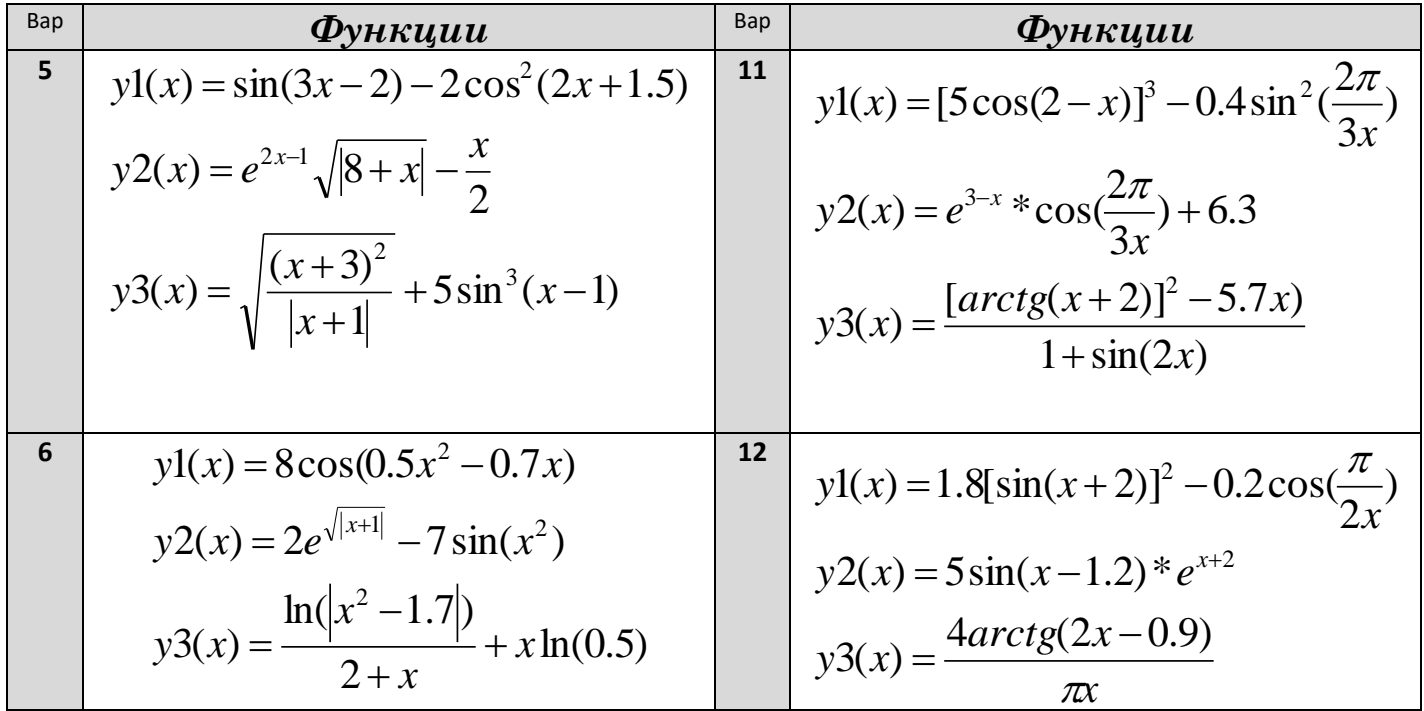

**Задание2.** Построить график функции, заданной параметрически. Отобразить сетку по осям координат.

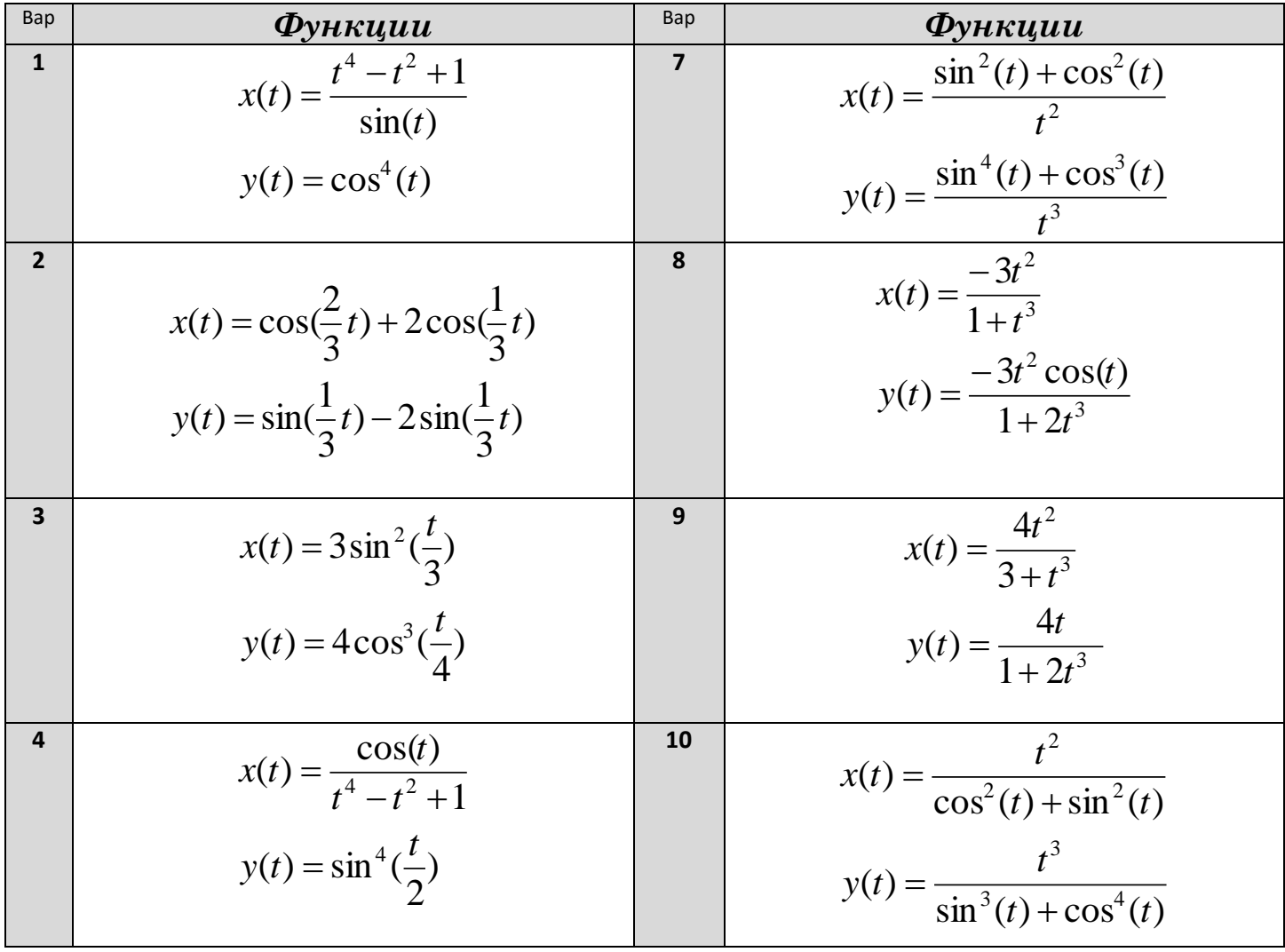

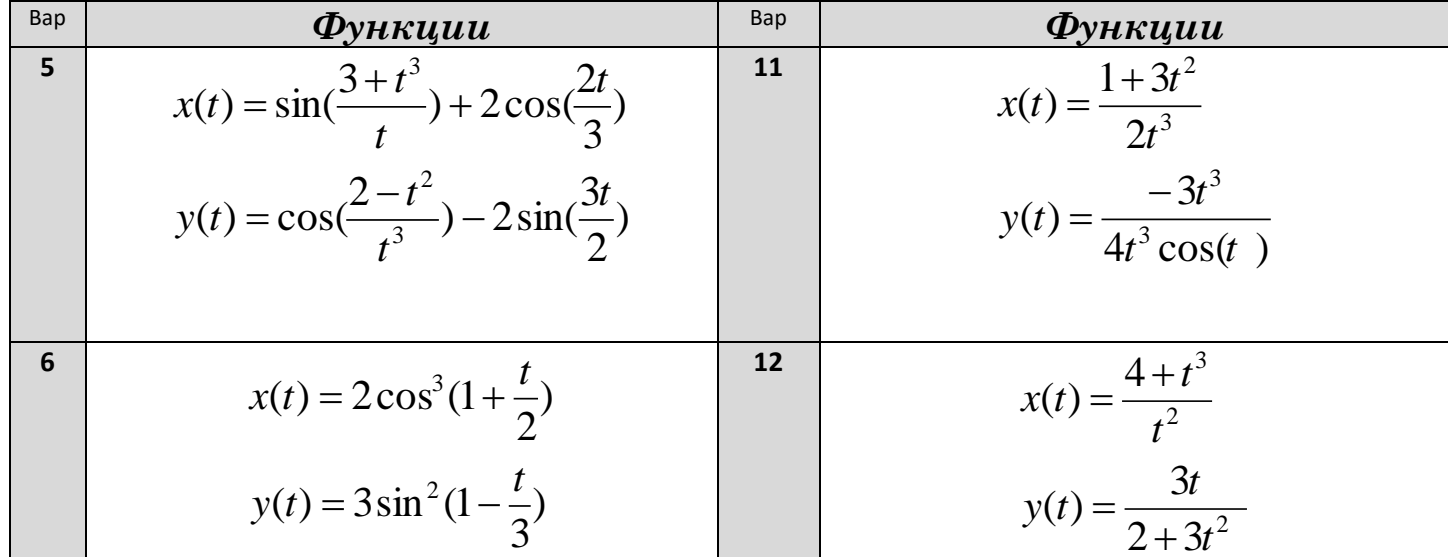

**Задание3.** Построить график функции в полярной системе координат.

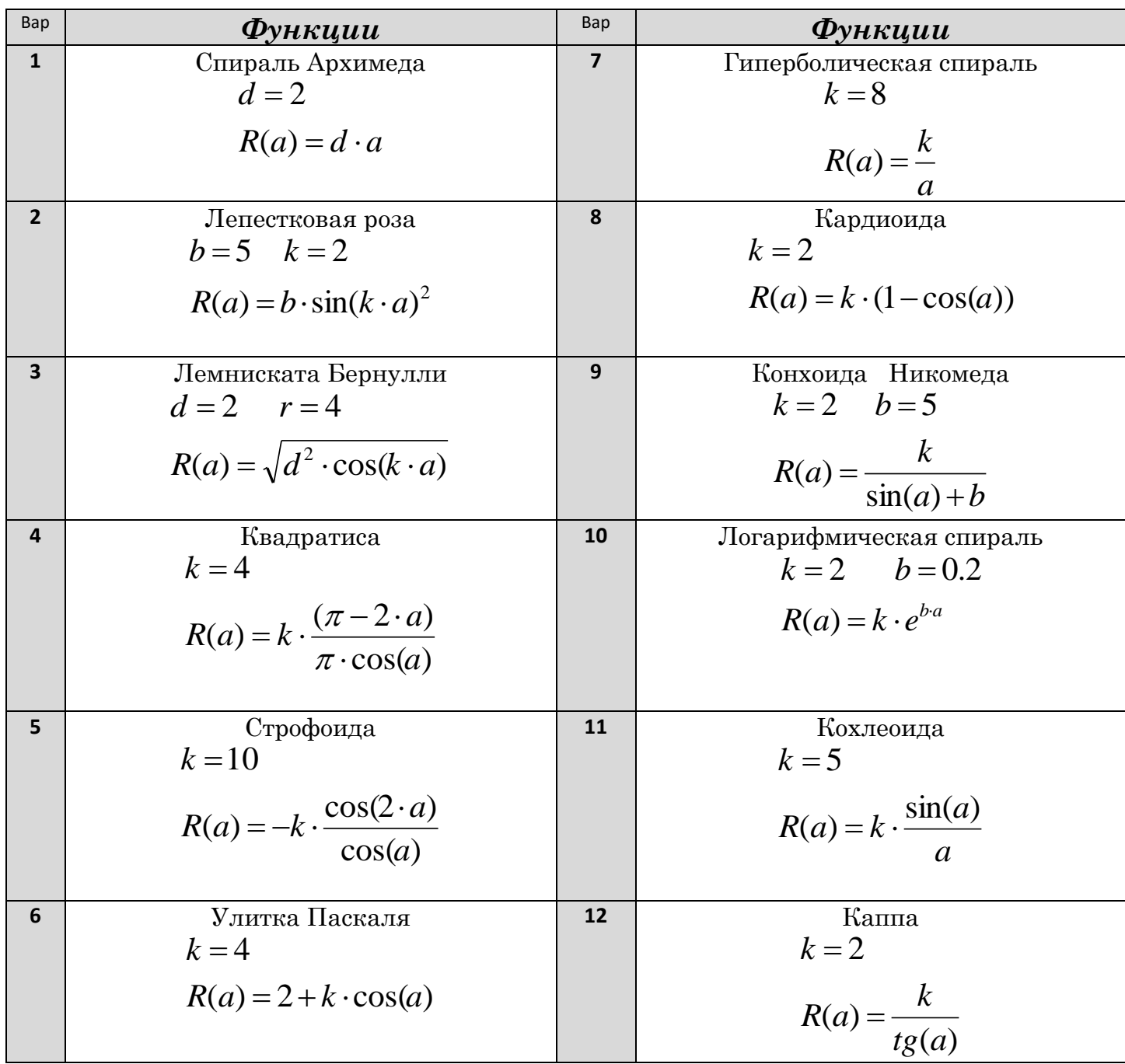

| Bap            | $\Phi$ ункции                                                                         | Bap            | $\Phi$ ункции                                                                     |
|----------------|---------------------------------------------------------------------------------------|----------------|-----------------------------------------------------------------------------------|
| $\mathbf{1}$   | $a=2$ $b=4$                                                                           | $\overline{7}$ | $a=2$ $b=4$                                                                       |
|                | $Z(x, y) = ax^{2} - \sin(\frac{y}{x})^{2} \cdot y^{2}$                                |                | $Z(x, y) = ax^2 - b \cdot y^3$                                                    |
| $\overline{2}$ | $a=2$ $b=4$                                                                           | 8              | $a=2$ $b=4$                                                                       |
|                |                                                                                       |                | $Z(x, y) = \frac{\sin(a^2x)}{b^2} + \frac{\cos(b^2y)}{a^2}$                       |
|                | $Z(x, y) = \sqrt{((a + x)^2 - (b - y)^3)}$                                            |                |                                                                                   |
| 3              | $a=2$ $h=4$                                                                           | 9              | $a=2$ $b=4$                                                                       |
|                | $Z(x, y) = \frac{x^4}{h^4} + \frac{x^2y^2}{ah} - \frac{y^4}{a^4}$                     |                | $Z(x, y) = \left(\frac{x}{a}\right)^2 - \left(\frac{y}{b}\right)^2$               |
| 4              | $a=2$ $b=4$                                                                           | 10             | $a=2$ $b=4$                                                                       |
|                | $Z(x, y) = \frac{a \sin(x^2)}{b^3} + \frac{b \cos(y^2)}{a^3}$                         |                | $Z(x, y) = \frac{b}{a \sin(\frac{x^2}{b^3})} + \frac{b \cos(\frac{y^2}{a^3})}{a}$ |
| 5              | $a=2$ $b=4$                                                                           | 11             | $a=2$ $b=$                                                                        |
|                |                                                                                       |                |                                                                                   |
|                | $Z(x, y) = \sqrt{1 + \left \frac{x}{a}\right } - \sqrt{1 - \left \frac{y}{b}\right }$ |                | $Z(x, y) = \sqrt{1 + \left  \frac{x^2 + y^2}{a + b} \right }$                     |
| $6\phantom{1}$ | $a=2$ $\overline{b=4}$                                                                | 12             | $a=2$ $b=4$                                                                       |
|                | $Z(x, y) = bx^{2} - cos \left( \frac{x^{2} + y^{2}}{ab} \right)^{2} + ay^{2}$         |                | $Z(x, y) = \frac{b^2 (x + y)^2}{\sin (\frac{(xy)^2}{a})}$                         |

**Задание4.** Построить график поверхности и отобразить в декартовой системе координат сечения поверхности в точках X=0 и У=0.

**Задание5.** Построить контурный график в виде изолиний (по вариантам задания 4) с выводом числовых значений уровней изолиний.

#### **Тема***: Массивы в СКМ MathCAD. Методы решения СЛАУ.* **Задание:**

*Часть 1*: Выполнить операции над матрицами (найти *А+С, А-С*, *А\*С*, *С\* b*, найти обратную матрицу *А*, объединить слева направо матрицу A и C, объединить сверху вниз матрицы C и A,  $\Delta C$ ,  $\Delta A$ .

Массив *А* - это матрица коэффициентов при неизвестных СЛАУ (см. варианты СЛАУ), *С*- это

транспонированная матрица *А, b*-это вектор свободных членов (см. варианты СЛАУ).

*Часть 2:* Решить систему линейных уравнений методом обратной матрицы, методом **Крамера**, методом **Гаусса**, функцией **Lsolve** и блоком **Given…Find**. Вычислить невязки, найденных различными методами, решений. *[смотри пример](Решение%20систем%20линейных%20уравнений.pps)*.

*Вектор невязки*- *это погрешность, с которой различные методы решения СЛАУ находят вектор неизвестных. Чтобы найти вектор невязки – необходимо из вектора свободных членов (правая часть системы) вычесть исходную матрицу коэффициентов при неизвестных, умноженную на вектор ответов. Абсолютным числом этого вектора (σ) будет корень квадратный от суммы квадратов всех элементов вектора невязки.*

| N <sub>2</sub>   | Система линейных                                                                                                    | N <sub>2</sub>      | Система линейных                                                                                                    |
|------------------|----------------------------------------------------------------------------------------------------|---------------------|----------------------------------------------------------------------------------------------------|
| вар.             | алгебраических уравнений                                                                                                    | вар.                | алгебраических уравнений                                                                                                    |
|                  | $9x_1 + 5x_2 + 4x_3 + 7x_4 = 12$<br>$4x_1 + 6x_2 + 8x_3 + 7x_4 = 16$<br>$5x_1 + 8x_2 - 7x_3 + 6x_4 = 12$<br>$5x_1 + 6x_2 + 8x_3 + 7x_4 = 13$ |                     | $3x_1 + 3x_2 + 4x_3 + 5x_4 = 1$<br>$2x_1 + 6x_2 - 4x_3 + 6x_4 = 4$<br>$3x_1 + 4x_2 + 5x_3 + 5x_4 = -5$<br>$11x_1 + 9x_2 + 3x_3 + 6x_4 = 3$  |
| $\boldsymbol{Z}$ | $9x_1 + 5x_2 + 3x_3 + 8x_4 = 3$<br>$4x_1 + 6x_2 - 17x_3 + 4x_4 = 10$<br>$2x_1 + 3x_2 + 5x_3 - 3x_4 = 4$<br>$4x_1+18x_2+3x_3+7x_4=2$          | 8                   | $2x_1 + 3x_2 + 5x_3 + 2x_4 = 23$<br>$5x_1 + 2x_2 - 4x_3 + 6x_4 = 11$<br>$2x_1 + 8x_2 + 3x_3 + 2x_4 = 5$<br>$6x_1 + 3x_2 + 4x_3 - 2x_4 = 17$ |
| 3                | $1x_1 + 4x_2 + 2x_3 + 5x_4 = 13$<br>$4x_1 - 3x_2 + 5x_3 - 2x_4 = 8$<br>$2x_1 - x_2 + 6x_3 - 8x_4 = -15$<br>$3x_1 + 7x_2 - 3x_3 + 2x_4 = 7$   | 9                   | $7x_1 + 6x_2 + 2x_3 + 5x_4 = 3$<br>$4x_1 - 9x_2 + 5x_3 + 7x_4 = 21$<br>$3x_1 + 2x_2 - 4x_3 + 9x_4 = 18$<br>$1x_1 - 6x_2 + 5x_3 + 9x_4 = 26$ |
| 4                | $2x_1 + 3x_2 + 5x_3 + 2x_4 = 3$<br>$5x_1 + 2x_2 + 7x_3 + 5x_4 = 2$<br>$4x_1 + 2x_2 - 1x_3 + 7x_4 = 3$<br>$7x_1 + 5x_2 - 4x_3 + 1x_4 = 5$     | 10                  | $3x_1 + 6x_2 + 7x_3 - 5x_4 = 4$<br>$4x_1 + 6x_2 + 3x_3 + 7x_4 = 5$<br>$3x_1 + 2x_2 - 2x_3 + 6x_4 = 8$<br>$2x_1 + 4x_2 + 3x_3 + 6x_4 = 3$    |
| 5                | $9x_1 + 6x_2 + 3x_3 + 8x_4 = 3$<br>$4x_1 + 6x_2 - 7x_3 + 4x_4 = 13$<br>$2x_1 + 3x_2 - 5x_3 + 3x_4 = 24$<br>$4x_1 + 8x_2 - 13x_3 + 7x_4 = 32$ | $\pmb{\mathit{11}}$ | $8x_1 + 4x_2 - 2x_3 + 6x_4 = 5$<br>$4x_1 - 13x_2 + 5x_3 + 2x_4 = 24$<br>$1x_1 + 3x_2 + 6x_3 - 4x_4 = 17$<br>$2x_1 - 5x_2 + 8x_3 + 9x_4 = 3$ |
| 6                | $2x_1 + 4x_2 - 7x_3 + 4x_4 = 27$<br>$4x_1 - x_2 + 6x_3 + 2x_4 = 5$<br>$8x_1 + 3x_2 + 6x_3 - 7x_4 = 31$<br>$-6x_1 + 3x_2 - 5x_3 + 7x_4 = 9$   | 12                  | $5x_1 - 3x_2 - x_3 + 7x_4 = 13$<br>$x_1 - 2x_2 + 8x_3 + 9x_4 = 15$<br>$2x_1 + 5x_2 - 7x_3 + 4x_4 = -9$<br>$2x_1 - 3x_2 + 5x_3 + 4x_4 = 24$  |

*Варианты выбирать по номеру компьютера!*

#### **Лабораторная работа №8 (2ч)**

#### **Исследование функции одной переменной.**

**Цель:** Изучить возможности *СКМ MathCAD* для исследования функции одной переменной на заданном отрезке.

**Задание.**Исследовать функцию *y = f***(***x***)** на отрезке [*a*, *b*] в *MathCAD*.

- 1. Задать функции  $f(x)$  и найти её производные  $f'(x) f''(x)$ .
- 2. Построить таблицы значений аргумента *x и* функций  $f(x)$ ,  $f'(x)$   $f''(x)$ на отрезке  $[a, b]$  с шагом  $h = (b - a) / n$ ., где  $n -$ количество точек на отрезке (n=20).
- 3. Построить в в декартовой СК графики трёх функций  $f(x)$ ,  $f'(x)$ ,  $f''(x)$ .
- 4. Найти max и min функции *f***(***x***)** и вывести результат. *Если функция f* (*x*) *на отрезке*  [*<sup>a</sup>*,*b*] *непрерывна и f* (*a*) *f* (*b*) 0 *, то на этом отрезке существует*  $k$ орень ( такое значение x для которого  $f(x) = 0$ ).
- 5. Определить начальное приближение  $x_0$ . *Если*  $f(b) \cdot f''(x) > 0$  на[a,b], то в качестве начального приближения принимается  $x_0 = b$ ; *Eсли*  $f(a) \cdot f''(x) > 0$  на  $[a,b]$ , то в качестве начального приближения принимается  $x_0 = a$ .
- 6. Отделить корень уравнения  $f(x)=0$ .
	- приближенно («по смене знака» в таблице значений функции) найти наименьший и наибольший корни *f***(***x***)**, а затем уточнить их через функцию *root(f(x),x)*;
	- приближенно найти ближайшие к левому концу отрезка и ближайшие к правому концу отрезка локальные экстремумы *f***(***x***)** («по смене знака» при табулировании функции *f***(***x***)**), а затем уточнить их через функцию *root(f* **(***x***),** *x).*

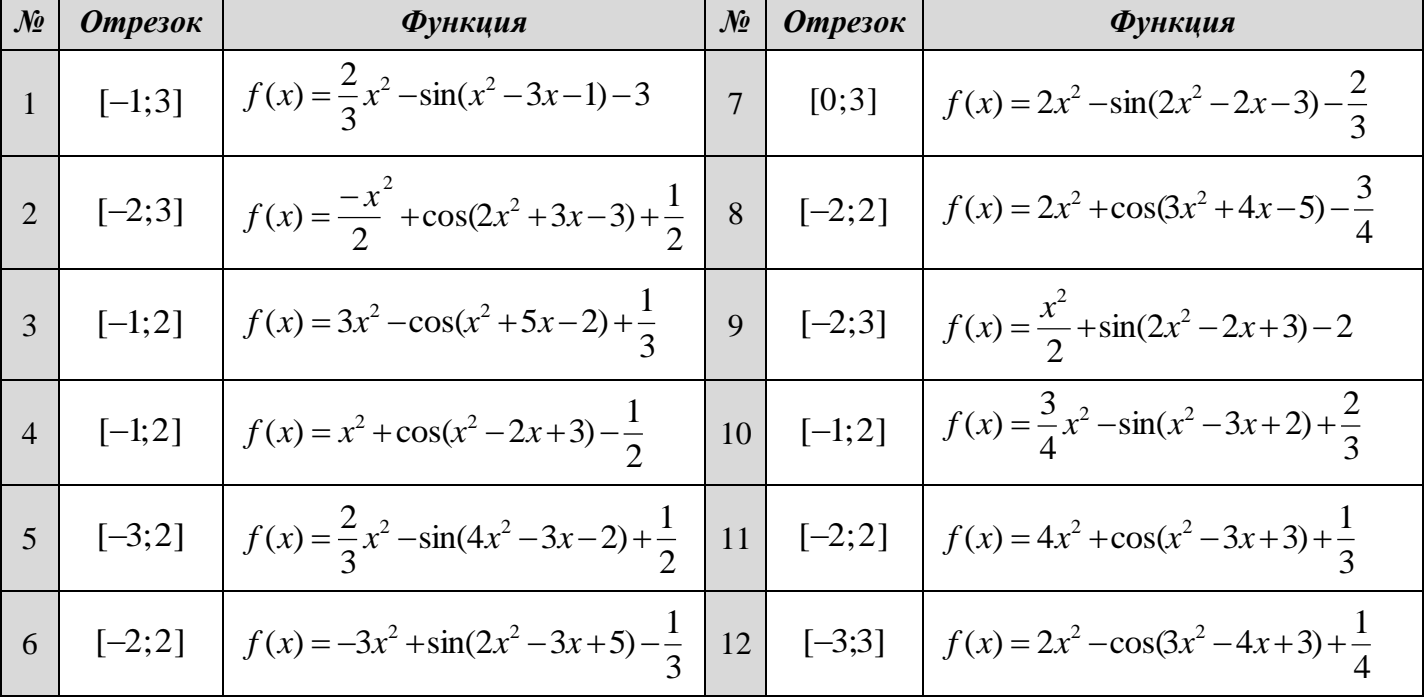

**Варианты выбирать по номеру компьютера !!!**
## **Лабораторная работа №9**

# *Элементы программирования в СКМ MathCad. Условный оператор if. Запись функций с ветвлением.*

*Цель:* Закрепить умения и навыки записи функций с двумя и тремя ветвями в *СКМ MathCad*.

*Задание:* Записать два вида функций и вычислить значения выражений при выбранных значениях Х в *MathCad.* Построить графики функций с ветвлениями. (*см. конспект лекций*)

#### *Варианты функций (выбирать по номеру компьютера).*

#### *Значения* **Х** *подобрать самостоятельно так, чтобы выполнялось каждое из условий.*

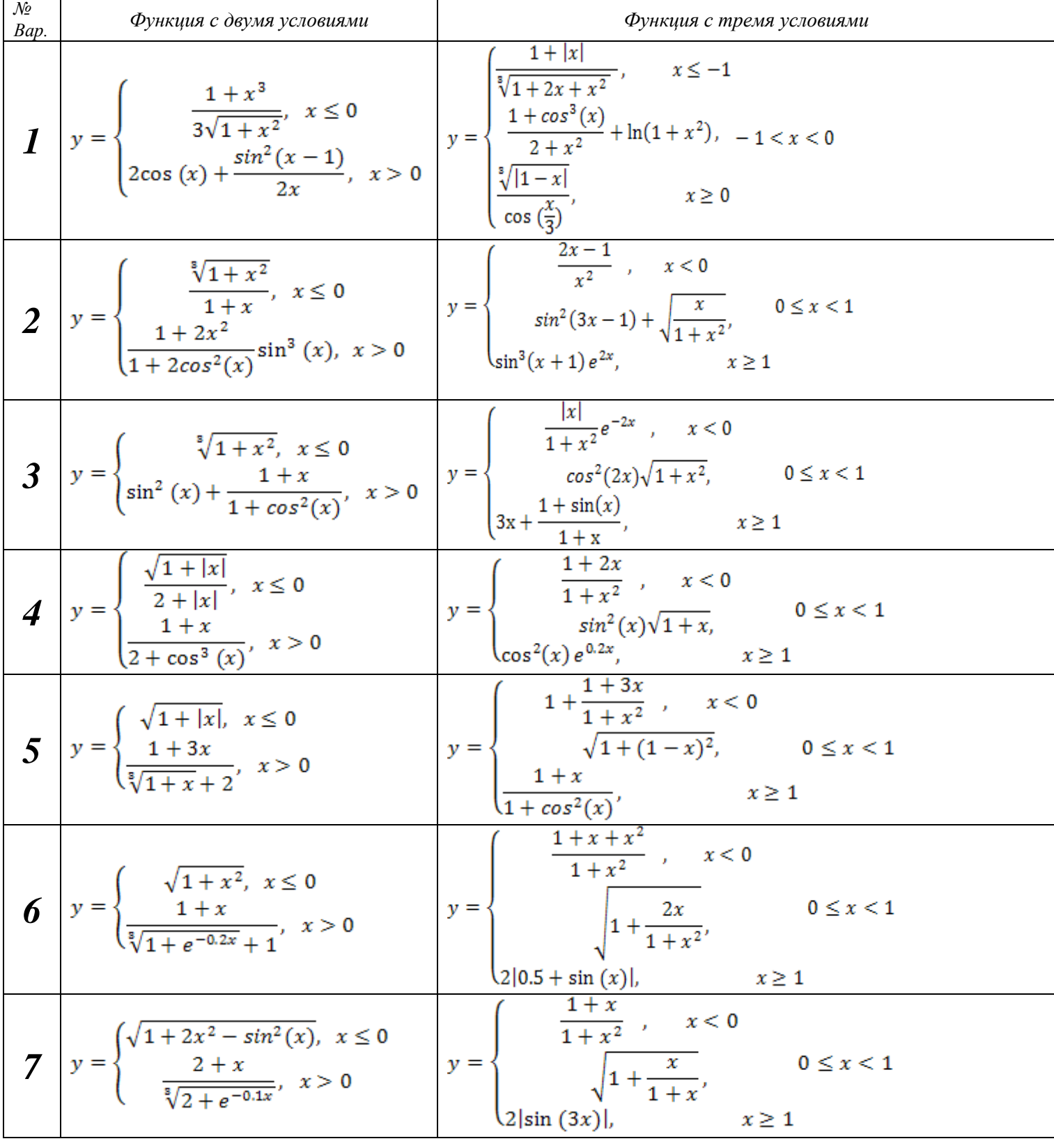

*Информатика 1 курс 2семестр*

| $\mathcal{N}\!\varrho$<br>Bap. | Функция с двумя условиями                                                                                                   | Функция с тремя условиями                                                                                                    |  |  |
|--------------------------------|----------------------------------------------------------------------------------------------------|----------------------------------------------------------------------------------------------------|--|--|
|                                | <b>8</b> $y = \begin{cases} \frac{3 + \sin(x)}{1 + x^2}, & x \le 0 \\ 2x^2 \cos^2(x), & x > 0 \end{cases}$                  | $y = \begin{cases}  x ^{\frac{1}{3}}, & x < 0 \\ 2x + \frac{x}{1+x}, & 0 \leq x \leq 1 \\ \frac{ 3-x }{1+x}, & x \geq 1 \end{cases}$                                                                                                    |  |  |
|                                | <b>9</b> $y = \begin{cases} \frac{3 + \sin^2(2x)}{1 + \cos^2(x)}, & x \leq 0 \\ \frac{2\sqrt{1 + 2x}}, & x > 0 \end{cases}$ | $y = \begin{cases} \sqrt{1 + \frac{x^2}{1 + x^2}}, & x < 0 \\ 2\cos^2(x), & 0 \le x \le 1 \\ \sqrt{1 +  2\sin(3x) ^{\frac{1}{3}}}, & x > 1 \end{cases}$                                                                                                    |  |  |
|                                | <b>10</b> $y = \begin{cases} \frac{3x^2}{1+x^2}, & x \le 0 \\ \sqrt{1 + \frac{2x}{1+x^2}}, & x > 0 \end{cases}$             | $y = \begin{cases} 3x + \sqrt{1 + x^2}, & x \le 0 \\ 2\cos(x) e^{-2x}, & 0 < x < 1 \\ (1 + x)^{\frac{3}{5}}, & x \ge 1 \end{cases}$                                                                                                    |  |  |
|                                |                                                                                                    |                                                                                                    |  |  |
|                                |                                                                                                    | <b>11</b><br>$y = \begin{cases} 3\sin(x) - \cos^2(x), & x \le 0 \\ 3\sqrt{1 + x^2}, & x > 0 \end{cases}$<br><b>11</b><br>$y = \begin{cases} \frac{1 + x^2}{\sqrt{1 + x^2}}, & x \le 0 \\ -x + 2e^{-2x}, & 0 < x < 1 \end{cases}$<br><b>12</b><br>$y = \begin{cases} \frac{1 + x^2}{\sqrt{1 + x^4}}, & x \le 0 \\ 2x + \frac{\sin^2(x)}{2 + x}, & x > 0 \end{cases}$<br><b>12</b><br>$y = \begin{cases} \frac{1 +  x }{\sqrt{1 + x$ |  |  |

# **НОРМИРОВАНИЕ СБРОСОВ ЗАГРЯЗНЯЮЩИХ ВЕЩЕСТВ ОТ ПРЕДПРИЯТИЙ В ВОДНЫЕ ОБЪЕКТЫ**

#### **1. ОБЩИЕ СВЕДЕНИЯ**

#### **1.1. Нормативы качества воды для водных объектов**

Нормирование сбросов загрязняющих веществ в водные объекты производится путем установления **предельно допустимых сбросов** *(ПДС)* веществ, поступающих со сточными водами *(СВ)*

**Предельно** допустимые сбросы –  $\Pi \text{AC}(z/\psi)$  – максимальная масса вещества в сточной воде, допустимая к отведению в данном створе водного объекта в установленном режиме в единицу времени с целью обеспечения норм качества воды в контрольном створе, либо не ухудшения сформировавшегося ее качества в водном объекте, если оно хуже нормативного.

Нормирование качества воды рек, озер и водохранилищ производят в соответствии с *"Правилами охраны поверхностных вод от загрязнения"*. Нормативы состава и свойств водных объектов устанавливаются применительно к следующим категориям водопользования:

- *хозяйственно-питьевого назначения* (водные объекты служат источниками централизованного или нецентрализованного хозяйственно-питьевого водоснабжения, а также водоснабжения предприятий пищевой промышленности),
- *культурно-бытового назначения* (водные объекты используются для купания, спорта и отдыха населения или находятся в пределах населенных пунктов),
- *рыбохозяйственного назначения* (водные объекты содержат ценные сорта рыб, обладающих высокой чувствительностью к содержанию кислорода **(I категория)** и малоценные сорта рыб **(II категория)**

Категория водопользования для конкретного водного объекта определяется местными органами санитарно-эпидемиологической службы и рыбоохраны.

Состав и свойства воды водных объектов хозяйственно-питьевого и культурнобытового назначения после спуска сточных вод должны соответствовать нормам в контрольных створах, расположенных в водотоках на 1 км выше по течению от ближайшего пункта водопользования, а в непроточных водоемах и водохранилищах – в радиусе одного километра от пункта водопользования

Состав и свойства воды в рыбохозяйственных водоемах должны соответствовать нормам в месте выпуска сточных вод при рассеивающем выпуске (наличие течений), а при отсутствии рассеивающего выпуска – не далее чем в 500 м от места выпуска

Нормируемые значения устанавливаются для следующих параметров воды водоемов:

- *содержание плавающих примесей,*
- *содержание взвешенных веществ,*
- *запах,*
- *привкус,*
- *окраска,*
- *температура воды,*
- *значение рН,*
- *состав и концентрации минеральных примесей,*
- *концентрация растворенного кислорода,*
- *полное биохимическое*
- *мическое потребление кислорода (БПК<sub>пОЛН</sub>*),
- *предельно допустимые концентрации (ПДК) ядовитых и вредных веществ,*
- *состав ядовитых и вредных веществ,*
- *содержание болезнетворных бактерий.*

**Предельно-допустимые концентрации** – *ПДК, мг/дм<sup>3</sup>* **или** *г/м<sup>3</sup>* – максимальные концентрации, при которых вещества не оказывают прямого или опосредованного влияния на состояние здоровья населения, или при воздействии на организм в течение всей жизни, и не ухудшают гигиенические условия водопользования.

Вредные и ядовитые вещества разнообразны по своему составу, в связи с чем, их нормируют по принципу **лимитирующего показателя вредности (***ЛПВ***)**.

**Лимитирующий показатель вредности (***ЛПВ***) –** наиболее вероятное неблагоприятное воздействие каждого вещества.

При нормировании качества воды в водоемах питьевого и культурно-бытового назначения используют три вида *ЛПВ:* 

- 9 *санитарно-токсикологический,*
- 9 *общесанитарный,*
- 9 *органолептический.*

Для водоемов рыбохозяйственного назначения наряду с указанными *ЛПВ* используют еще два вида:

- 9 *токскологический,*
- 9 *рыбохозяйственный.*

При наличии в водном объекте нескольких веществ с одинаковыми *ЛПВ* санитарные нормы выполняются, если

$$
\sum_{i=1}^{m} \frac{C_i}{\Pi \mathcal{J} \mathcal{K}_i} \le 1,\tag{1}
$$

где

*т –* количество вредных веществ, относящихся к одному ЛПВ;

*С<sup>i</sup>* – концентрация *i-*го вещества в водном объекте, мг/л;

 $\overline{\textit{HJK}}$ *i* – ПДК *i*-го вещества, мг/л.

Состав и свойства воды водоема или водотока в пунктах водопользования ни по одному из показателей не должны превышать нормативы, приведенные в следующих документах:

- *1. Правила охраны поверхностных вод от загрязнения. Госкомприрода СССР М, 1991.-56с.*
- *2. Охрана поверхностных вод от загрязнения. Госкомприрода СССР М, 1990.-68 с.*
- *3. Методические указания по установлению предельно допустимых сбросов веществ, поступающих в водные объекты со сточными водами. Госкомприрода СССР – М., 1990. - 48 с.*

Некоторые нормативы показателей состава и свойства воды представлены в Таблицах 1,2.

Ввод предприятий, новых цехов, технологий в эксплуатацию возможен только при соблюдении ПДК веществ и наличии методов их определения в воде. На стадии предупредительного санитарного надзора за проектируемыми или строящимися предприятиями и очистными сооружениями применимы **ориентировочные допустимые уровни (ОДУ)** веществ в воде, разработанные на основе расчетных и экспериментальных методов прогноза токсичности. При отсутствии установленных нормативов водопользователи должны провести исследования по обоснованию ПДК или ОДУ вредных веществ в воде водных объектов, а также разработать методы их определения на уровне ПДК.

В соответствии с *"Инструкцией о порядке согласования и выдачи разрешений на специальное водопользование"* ПДС устанавливается разрешением на специальное водопользование. Одновременно органы по охране природы утверждают предприятию лимиты забора свежей воды.

| $N_2N_2$<br>$\Pi/\Pi$ | Наименование вещества | Класс<br>опасности      | $\text{JIIB}^*$ | ПДК, мг/дм <sup>3</sup> |
|-----------------------|-----------------------|-------------------------|-----------------|-------------------------|
| 1.                    | Алкилфенол            | 3                       | орг.            | 0,1                     |
| 2.                    | Алюминий              | $\mathbf{2}$            | $C.-T.$         | 0,5                     |
| 3.                    | Аммиак (по азоту)     | $\mathbf{3}$            | $C.-T.$         | 2,0                     |
| 4.                    | Ацетон                | $\mathbf{3}$            | общ.            | 2,2                     |
| 5.                    | Бензин                | $\mathbf{3}$            | орг.            | 0,1                     |
| 6.                    | Бензол                | $\mathbf{2}$            | $C.-T.$         | 0,5                     |
| 7.                    | Берилий               | $\mathbf{1}$            | $C.-T.$         | 0,0002                  |
| 8.                    | Бром                  | $\overline{2}$          | $C.-T.$         | 0,2                     |
| 9.                    | Глицерин              | $\overline{\mathbf{4}}$ | общ.            | 0,5                     |
| 10.                   | Дихлорметан           | $\mathbf{3}$            | орг.            | 7,5                     |
| 11.                   | Диэтилртуть           | $\mathbf{1}$            | $C.-T.$         | 0,0001                  |
| 12.                   | Железо                | $\mathbf{3}$            | орг.            | 0,3                     |
| 13.                   | Керосин               | $\overline{\mathbf{4}}$ | орг.            | 0,01                    |
| 14.                   | Медь                  | 3                       | орг.            | 1,0                     |
| 15.                   | Натрий                | $\mathbf{2}$            | $C.-T.$         | 200                     |
| 16.                   | Нефть                 | $\overline{\mathbf{4}}$ | орг.            | 0,1                     |
| 17.                   | Никель                | $\mathbf{3}$            | $C.-T.$         | 0,1                     |
| 18.                   | Нитраты               | $\mathbf{3}$            | $C.-T.$         | 45,0                    |
| 19.                   | Нитрохлорбензол       | $\mathbf{3}$            | $C.-T.$         | 0,05                    |
| 20.                   | Пропиленгликоль       | 3                       | общ.            | 0,6                     |
| 21.                   | Родамин Ж             | $\overline{\mathbf{4}}$ | общ.            | 0,01                    |
| 22.                   | Стрептоцид            | $\overline{\mathbf{4}}$ | общ.            | 0,5                     |
| 23.                   | Свинец                | $\boldsymbol{2}$        | $C.-T.$         | 0,03                    |
| 24.                   | Сульфолен             | $\mathbf{1}$            | общ.            | 0,1                     |
| 25.                   | Тетраэтилолово        | $\mathbf{1}$            | $C.-T.$         | 0,0002                  |
| 26.                   | Толуол                | $\overline{\mathbf{4}}$ | орг.            | 0,5                     |
| 27.                   | Уксусная кислота      | $\overline{\mathbf{4}}$ | общ.            | 1,0                     |
| 28.                   | Фенол                 | $\overline{\mathbf{4}}$ | орг.            | 0,001                   |
| 29.                   | Фосфат кальция        | $\overline{\mathbf{4}}$ | общ.            | 3,5                     |
| 30.                   | Этилен                | $\mathbf{3}$            | орг.            | 0,5                     |

**Таблица 2. ПДК вредных веществ в воде водных объектов хозяйственно-питьевого и культурно-бытового водопользования**

*Примечание: \* ЛПВ – лимитирующий показатель вредности:*

с.-т. – санитарно-токсикологический;

общ. – общесанитарный;

орг. – органолептический.

Нормативы ПДС рассчитываются, как правило, в целом по бассейну реки. Если природное фоновое содержание загрязняющих веществ в водном объекте по каким-либо показателям не обеспечивает нормативное качество воды в контрольном пункте, то ПДС по этим показателям устанавливается, исходя из условий соблюдения природного фонового качества воды в контрольном створе. Данные но фоновому составу воды водных объектов запрашиваются в местных органах Госкомгидромета. Нормативы ПДС устанавливаются на срок до тpex лет и подлежат пересмотру (переутверждению) или уточнению но планам-графикам, coгласованным с местными органами Государственного комитета природных ресурсов и охраны окружающей среды. Необходимость пересмотра ранее установленных ПДС может возникнуть до истечения срока действия при изменении экологической обстановки в регионе, появлении новых или уточнении параметров существующих источников загрязнения окружающей природной среды. Пересмотр установленных нормативов ПДС обеспечивается предприятиями-природопользователями.

Нормативы ПДС утверждаются республиканскими или областными органами **Государственного комитета природных ресурсов и охраны окружающей среды** с учетом заключений opганов системы Минздрава. Обеспечение согласования и утверждения ПДС входит в обязанности предприятия-природопользователя.

При определении размера платы за сбросы сточных вод в водные объекты руководствуются нормативами ПДС. Контроль за соблюдением ПДС производится как самим предприятием (ведомственный контроль), так и органами Государственного комитета природных ресурсов и охраны окружающей среды.

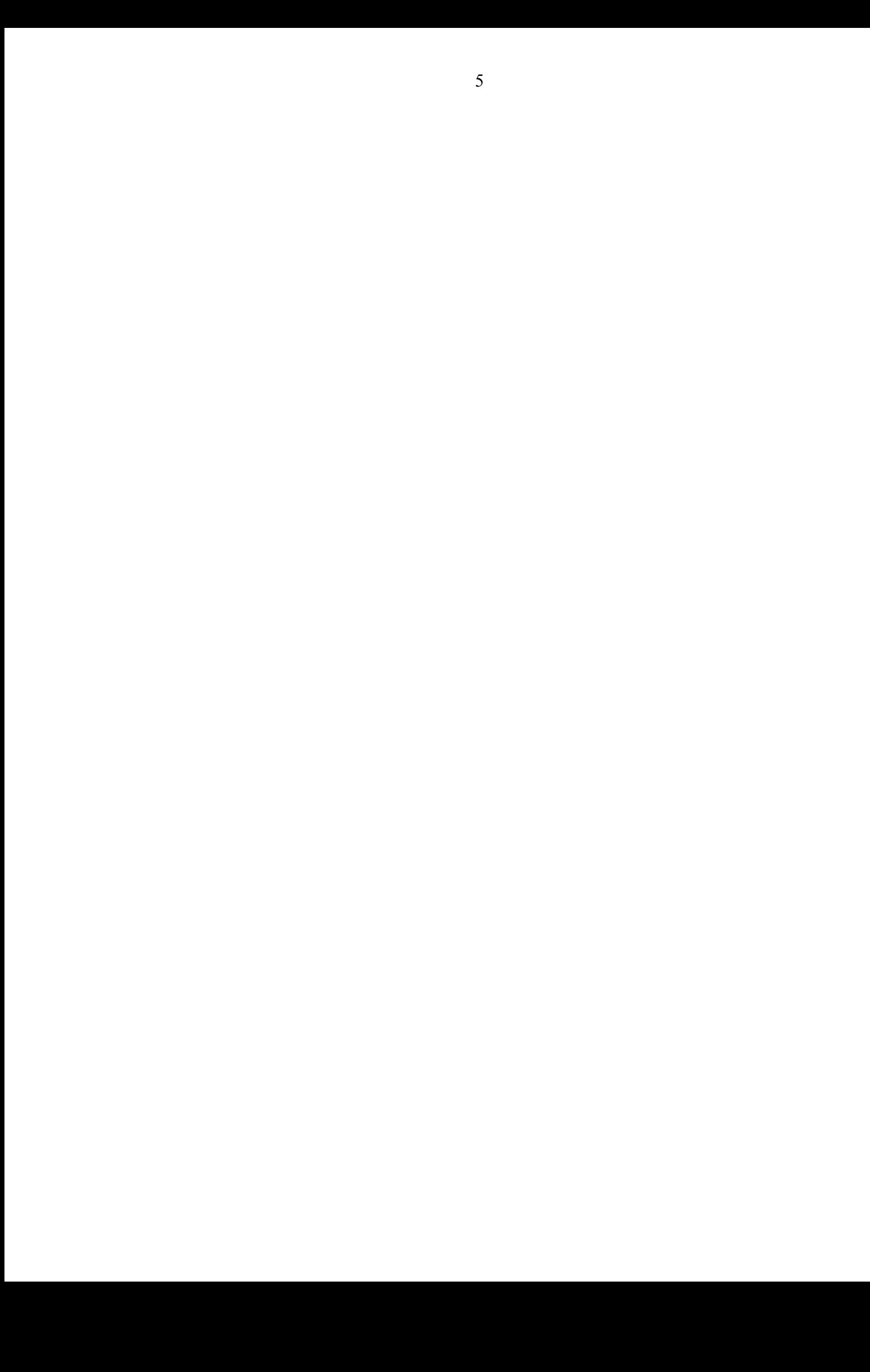

## **Лабораторная работа №1**

## **Табличный процессор Excel. Проектирование простой таблицы.**

## **Основные статистические функции. Мастер диаграмм.**

В результате выполнения задания необходимо:

- 1. Создать структуру таблицы, заданной по варианту (*девушки* вариант1, *юноши* вариант2)
- 2. Добавить в таблицу не менее 10 строк.
- 3. Заполнить созданную таблицу данными (ячейки с обозначением **ХХХ**) и формулами (ячейки с обозначением **???**) в соответствии с указаниями.
- 4. Выполнить приемлемое форматирование: выделить цветом или фоном справочную информацию, шапку таблицы, рассчитываемые по формулам столбцы, итоговые результаты.
- 5. Для указанного (по варианту) ряда данных вычислить максимальное, минимальное и среднее значение.
- 6. Распечатать готовую *заполненную таблицу* с выводом заголовков *строк и столбцов*.
- 7. В колонтитулах отобразить *дату* выполнения работы, свои *фамилию, имя, отчество* и *группу.*

*Рекомендации к выполнению лабораторной работы.*

- Для форматирования ячеек необходимо выделить ячейку или диапазон ячеек;
	- выбрать **п.м. Формат → Ячейки → Выравнивание.**

Наименование маршрута

- включить переключатель **"переносить по словам"** или
- включить переключатель **"объединение ячеек"**

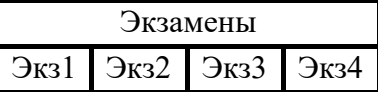

 Для копирования формулы средством "**Автозаполнение**" можно выделить ячейку с формулой, указатель мыши установить в правый нижний угол ячейки,

чтобы появился маркер заполнения **+** и, не отпуская левой клавиши мыши, растянуть формулу на нужный диапазон ячеек.

- Для заполнения итоговой строки, необходимо установить курсор в нужную ячейку и щелкнуть по кнопке **"Автосумма"** на панели инструментов **"стандартная"**.
- Для расчета значений по статистическим функциям произвольного ряда данных необходимо установить курсор в свободную ячейку вне таблицы и ввести формулу**: =МАХ** (диапазон) (аналогично **= МИН** (диапазон) и **= СРЗНАЧ** (диапазон)). Формулы можно вводить вручную с клавиатуры, а можно с помощью мастера функций.
- Для оформления колонтитулов необходимо выбрать п.м. **Вид → Колонтитулы** или выбрать

**п.м. Файл → Параметры страницы → Колонтитулы.**

- Для распечатки рабочего листа с выводом заголовков строк и столбцов необходимо выполнить настройку параметров печати: **п.м. Файл → Параметры страницы →** вкладка **Лист →** в группе переключателей **"Печать"** включить флажок **"Заголовки строк и столбцов"** и отключить флажок **"Сетка".**
- Для того чтобы определенным форматом выделить ячейки таблицы, удовлетворяющие заданным условиям, необходимо выбрать **п.м. Формат →Условное форматирование** и в появившемся окне задать условия и форматы ячеек (*для нескольких условий использовать кнопку* А также >> ).

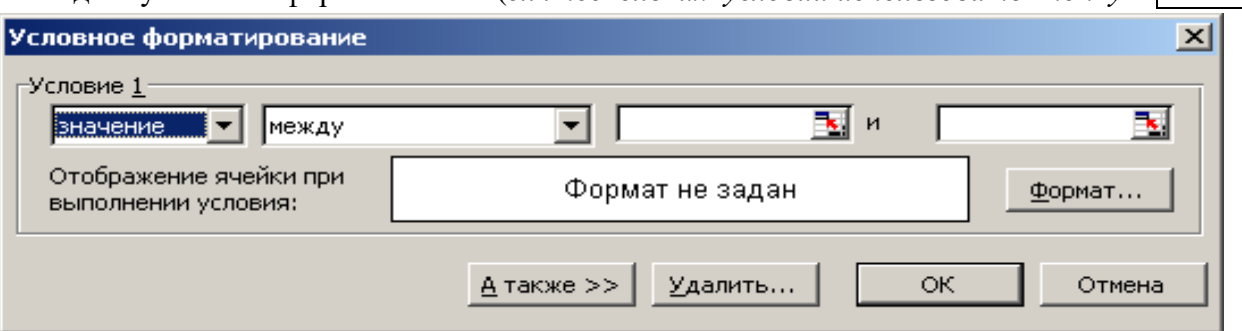

 Для получения распечатки выполненной лабораторной работы необходимо выбрать п.м. **Файл → Печать → Предварительный просмотр →** установить **Поля → ОК.**

#### Варианты заданий к лабораторной работе №1

Вариант1.

*Расчёт стипендии студентов* 

*БрГТУ за февраль 2009г.*

*Размер мин. зарплаты, руб.*

ХХХ

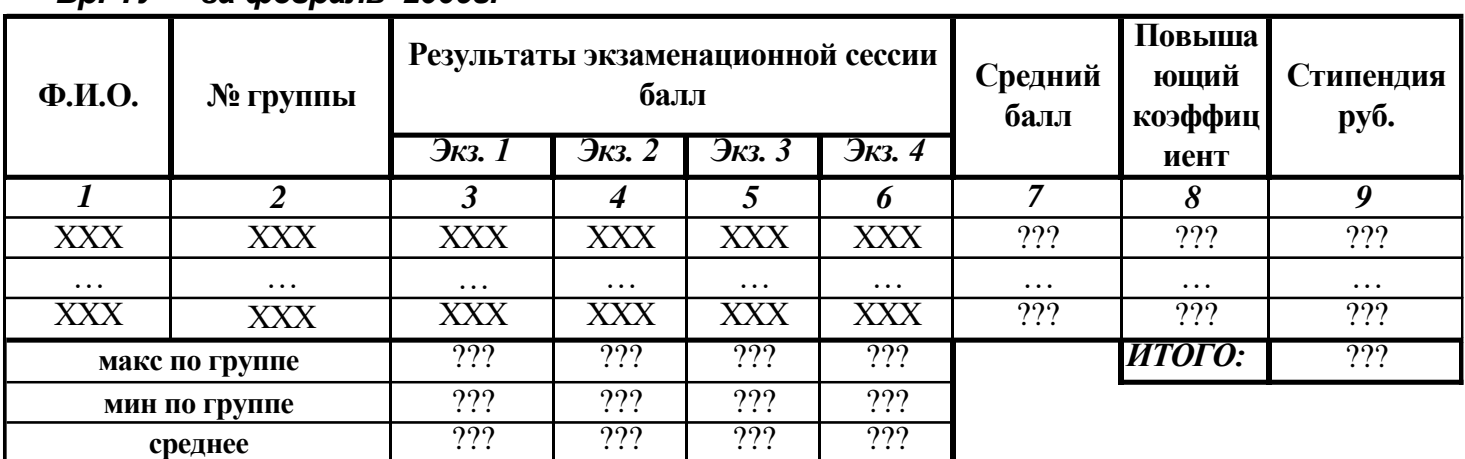

*Графа 7 = (графа 3 + графа 4 + графа 5 + графа 6) / 4*

Графа 8 =0 (если града
$$
7 < 6
$$
)

$$
=1,25
$$
 (zpaqa7>=6 u  $<=8,5$ )

 *=1,5 (если графа7 > 8,5 )*

*Графа 9 = графа 8 \* Размер мин. зарплаты*

Выполнить расчеты по указанным формулам.

1) Провести статистическую обработку результатов сдачи экзаменов. (*мин(), мах(), срзнач())*

2) Выделить красным цветом "отличников", а синим цветом – студентов, не получающих стипендию.

3) Построить гистограмму, демонстрирующую размер стипендии, получаемой студентами группы.

4) На круговой диаграмме показать долю стипендии каждого студента в общей сумме по группе.

Вариант 2

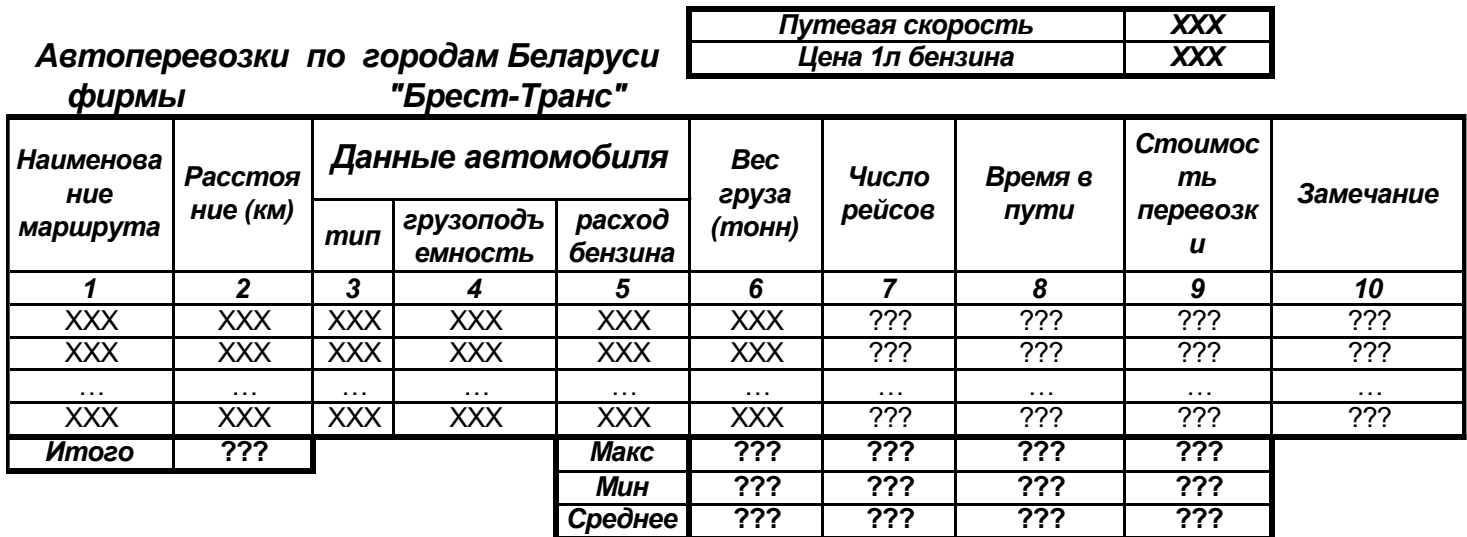

#### *Графа7=графа6 / графа4*

*Графа 8=(2\*графа2\*графа7) / Путевая скорость (умножаем на 2, т.к. машина возвращается в Брест) Графа 9=(2\*графа2\*графа7\*графа5 / 100)\*Цена 1л бензина Графа10= Если графа 9 < N1, занести текст "дешево";*

 *Если графа 9 >= N1 и <N2, занести текст "приемлемо"; Если графа 9 >N2, занести текст "дорого"; N1 и N2 - произвольные значения*

- 1) Выполнить расчеты по указанным формулам.
- 2) Провести статистическую обработку колонок (*графа 6- графа 9).*
- 3) Выделить зеленым цветом маршруты с количеством рейсов > 5, а синим цветом города с удаленностью более 200 км.
- 4) Построить гистограмму, демонстрирующую дальность автоперевозок фирмы "Брест-Тур".
- 5) Построить круговую диаграмму, отображающую вес груза по каждому маршруту в общем грузообороте.

# *Лабораторная работа №2*

#### **Табулирование функции одной и двух переменных в ЭТ Excel. Мастер диаграмм.** *Цель:* **Работа с мастером диаграмм***.* Закрепить умения и навыки **построения таблицы значений и графика функции на заданном отрезке**.

**Часть 1:** Создать диаграмму в виде **термометра** (по исходным данным из примера). Пример – диаграмма, иллюстрирующая ежедневное продвижение к поставленной цели:

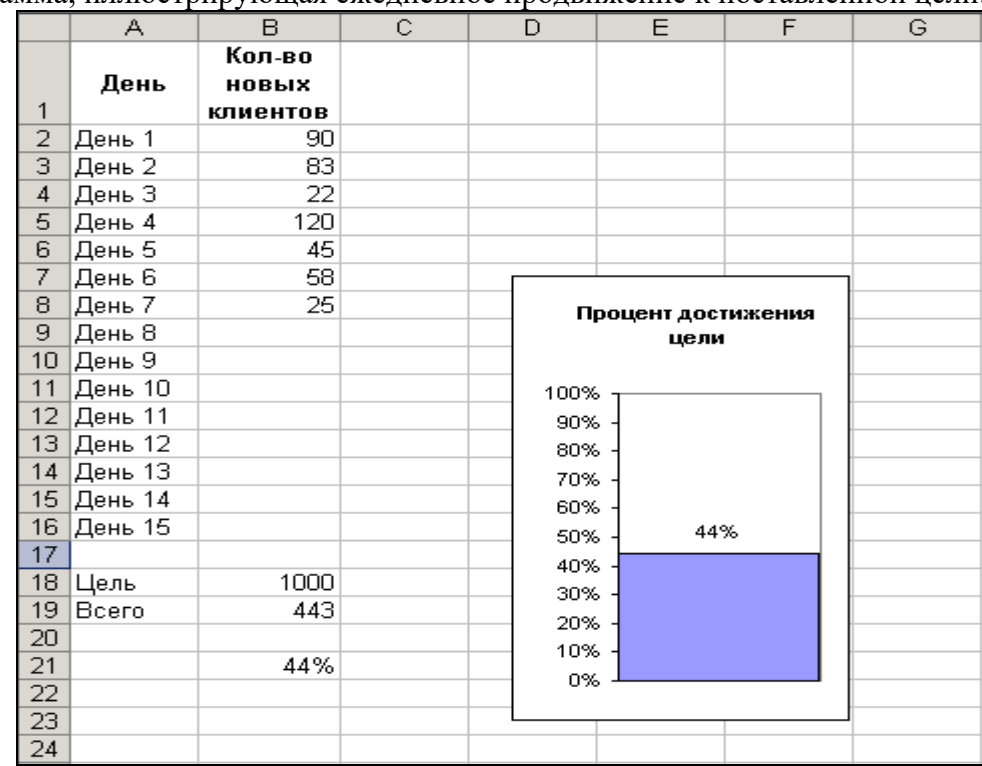

Ячейка **В18** содержит целевое значение, равное **1000.**

**В19**: =СУММ(B2:B16) **В21:** =B19/B18

#### **Порядок создания диаграммы:**

- Выделить ячейку В21, активизировать мастер диаграмм и создать гистограмму.
- Выполнить форматирование:
- Удалить ось категорий *Х*.
- Удалить легенду.
- Добавить подпись данных. *ОК*
- Для уже созданной диаграммы с помощью контекстного меню установить ширину зазора в нуль (в результате столбик гистограммы займет по ширине всю область построения).
- На вкладке Шкала диалогового окна Формат оси (для вертикальной оси) ввести в поле минимальное значение число 0, а в поле максимальное значение – число 1.

#### **Часть 2**: Создать диаграмму в виде **шкалы прибора.**

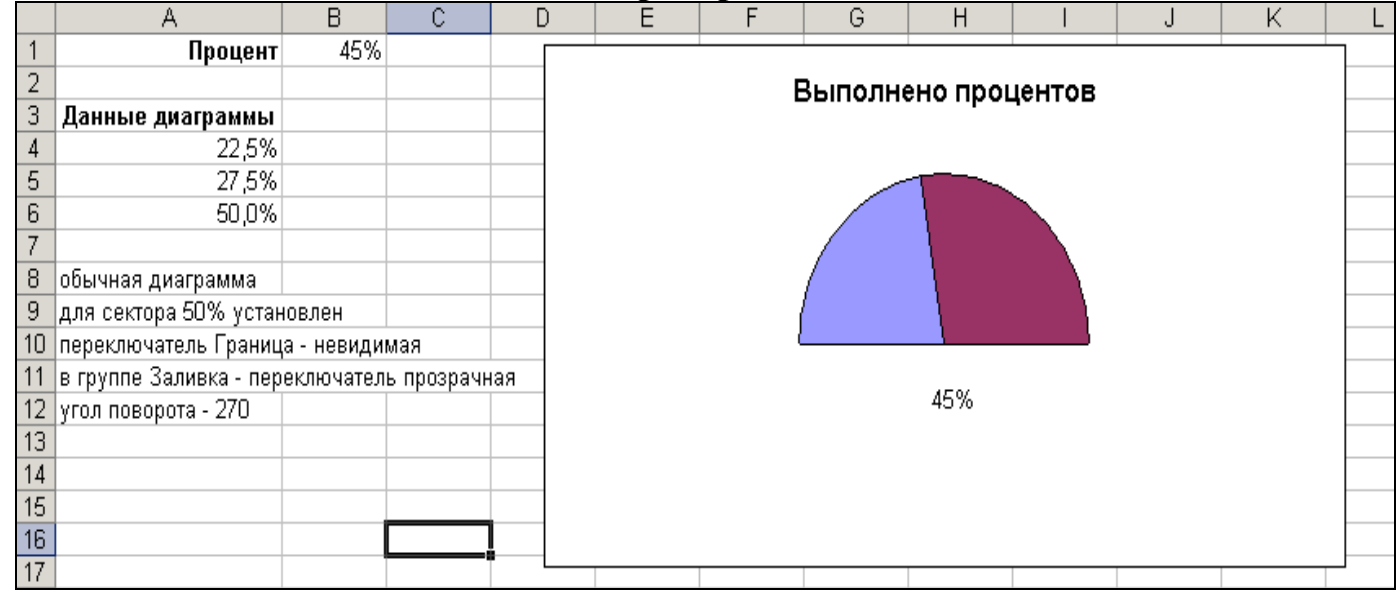

 $A4: = MHH(B1;100\%)/2$  $A5: = 50\% - A4$ А6: постоянное значение 50% Исходные данные для круговой диаграммы - ячейки А4:А6. Форматирование диаграммы:

> $\checkmark$  Нижний сектор этой диаграммы всегда отображает значение, равное 50%; этот сектор скрыт (в группе Граница установлен переключатель невидимая, а в группе Заливка переключатель прозрачная).

#### Часть 3:

*I*. Выполнить табулирование функции одной переменной на отрезке  $[a, b]$  с количеством точек  $n=20$  в  $\Im T$ *Excel.* Построить график функции в  $\Im$  *Excel.*(Мастер диаграмм). **Синтаксис функций в Excel.** 

**II**. Выполнить табулирование функции двух переменных на промежутках [ $x_1$ , $x_{10}$ ] и [ $y_1$ , $y_{10}$ ] с количеством точек n=10 в ЭТ Excel. Построить поверхность. . (Мастер диаграмм).

**III**. Выполнить табулирование разветвляющейся функции на отрезке  $[a, b]$  с количеством точек  $n=20$  в  $\Im T$ Excel. . Построить график функции в ЭТ Excel. (Мастер диаграмм).

**IV.Оформить отчёт.** Указанную функцию скопировать в Excel! Распечатка должна содержать колонтитулы и заголовки строк и столбцов !!!

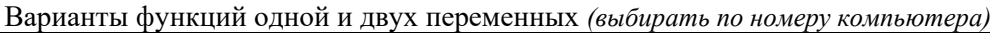

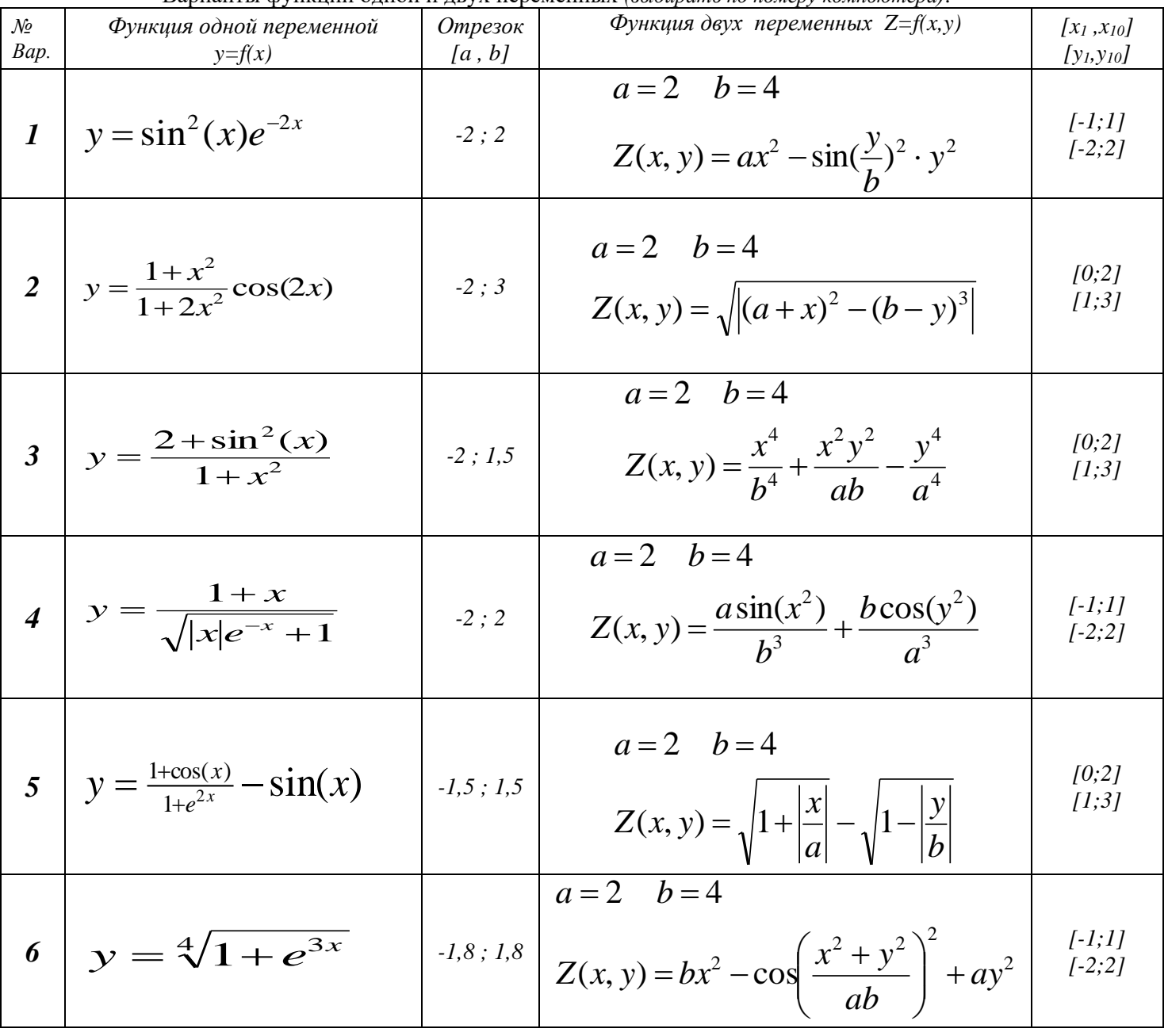

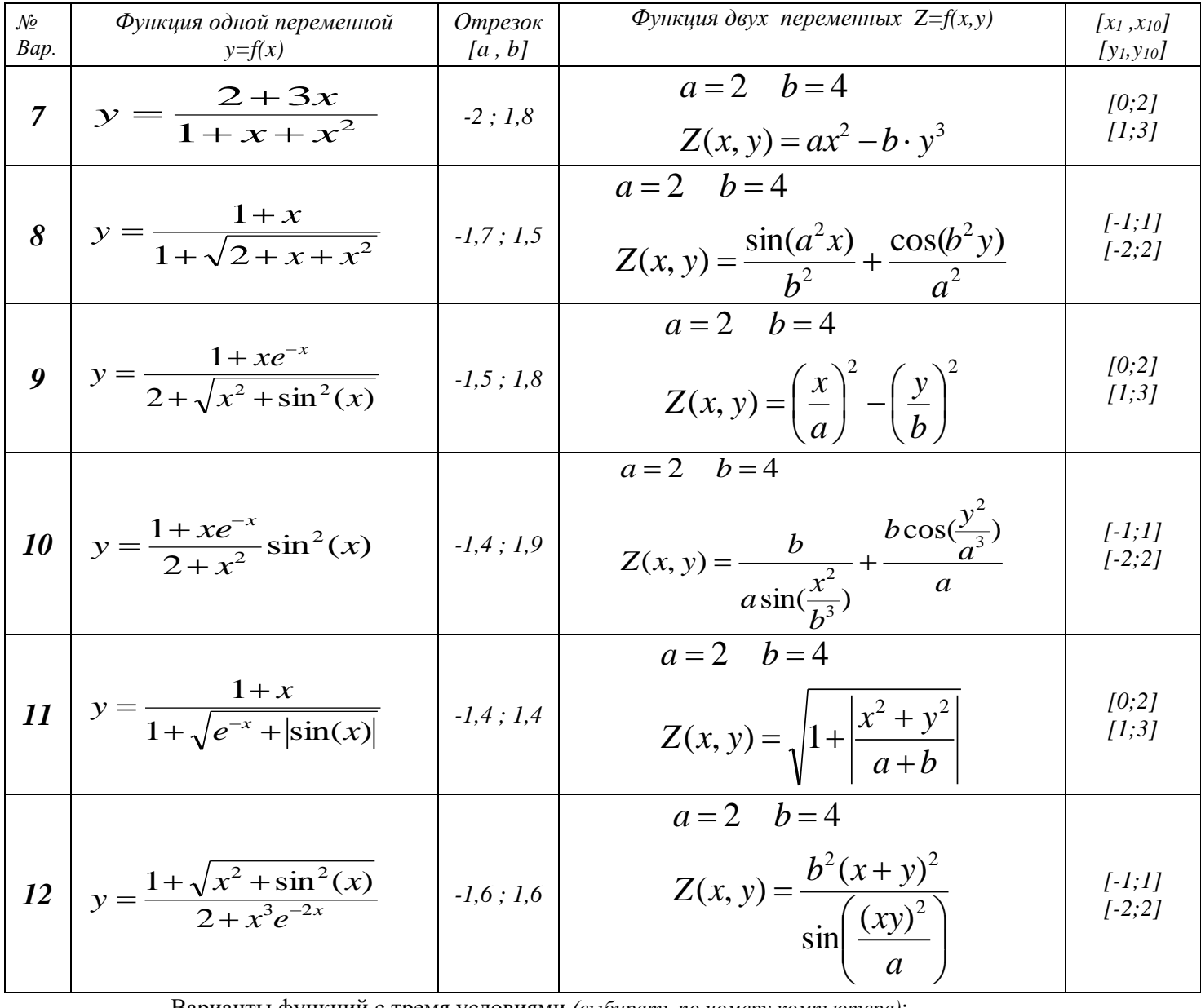

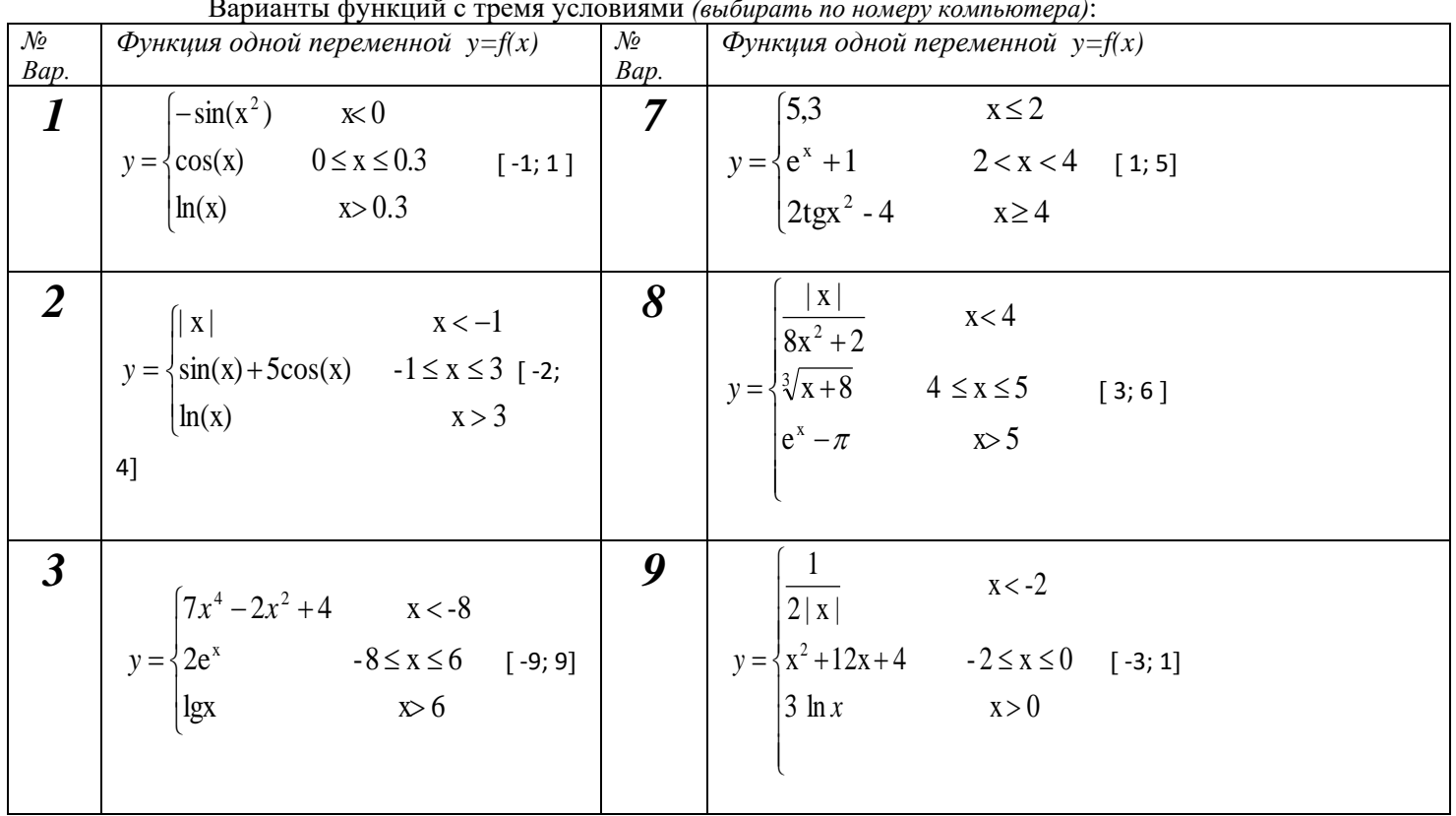

<span id="page-264-0"></span>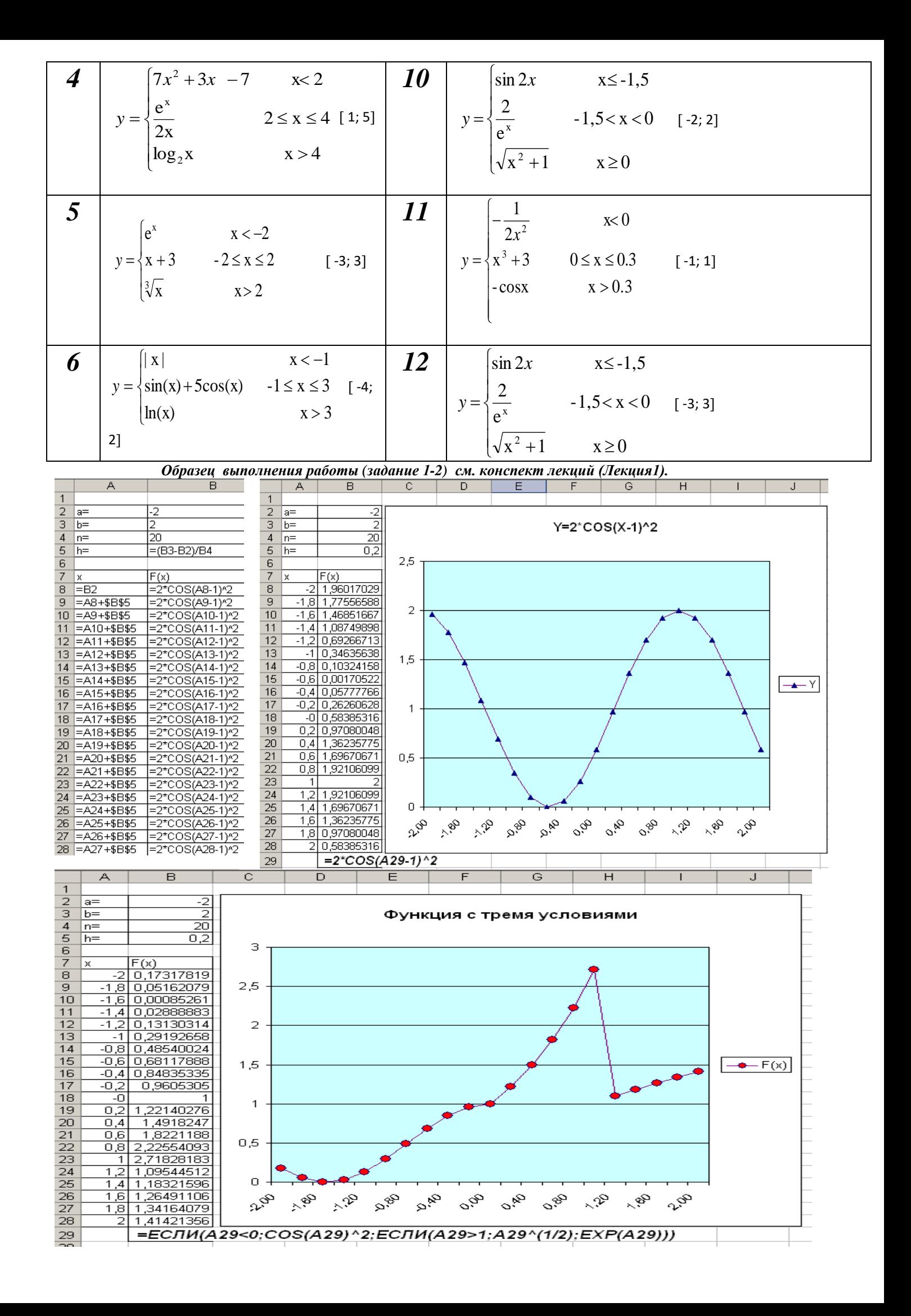

<span id="page-265-0"></span>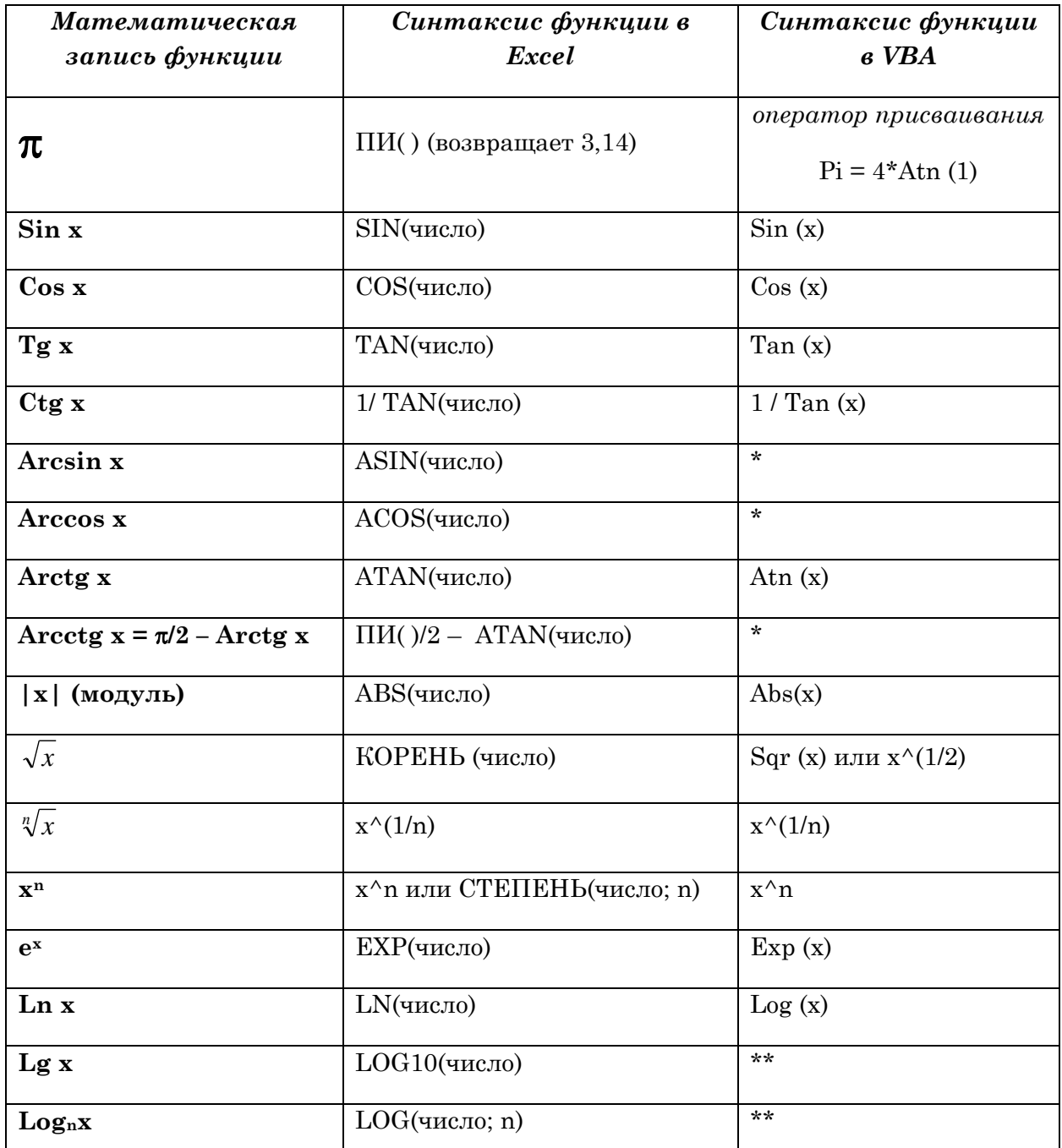

 $\left\{\text{Log}_{n} x \right\}$   $\left\{\text{LOG}(\text{VHC,10}; n) \right\}$   $\left\{\text{X} \right\}$   $\left\{\text{X} \right\}$   $\left\{\text{X} \right\}$   $\left\{\text{X} \right\}$   $\left\{\text{X} \right\}$   $\left\{\text{X} \right\}$   $\left\{\text{X} \right\}$   $\left\{\text{X} \right\}$   $\left\{\text{X} \right\}$   $\left\{\text{X} \right\}$   $\left\{\text{X} \right\}$   $\left\{\text{X} \right$ функции:

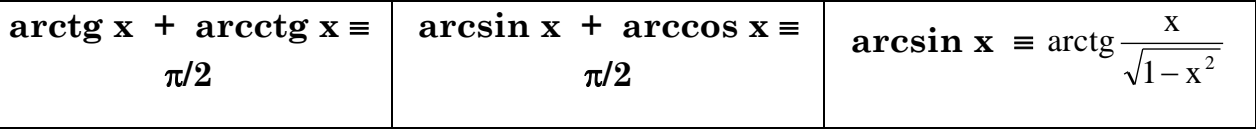

\*\* рассчитываются по формуле отыскания значения логарифма по любому основанию

$$
Log_a b = \frac{Lnb}{Lna}
$$
, т.е. в VBA эта дробь запишется в виде:  $Log(b)/Log(a)$ 

# Лабораторная работа 3.

Тема: Нахождение корней нелинейных уравнений в Excel+VBA.

## Задание:

 $3a\partial a$ ние1: Найти корни квадратного уравнения в  $\emph{Excel+VBA}.$ 

Задание2: Найти корень нелинейного уравнения на отрезке [-10;10] методом табулирования с точностью  $\varepsilon = 0,00001$ , средством «Подбор параметра», «Поиск решения», методом Ньютона в Excel. Отобразить корень нелинейного уравнения на графике.

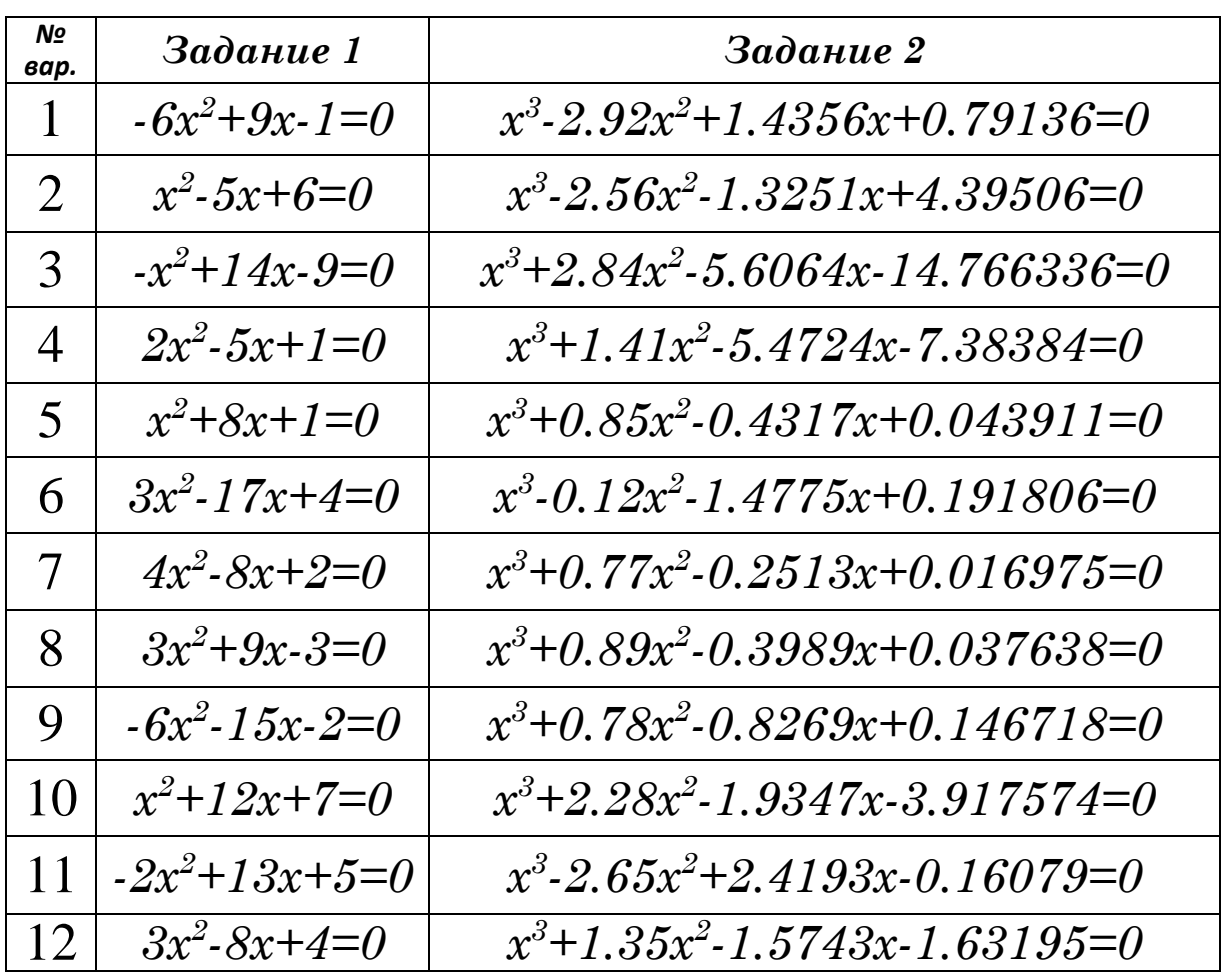

Варианты выбирать по номеру компьютера!

Задание 1 выполняется в *Excel* с применением расчётных формул (см. конспект лекций).

Задание 2Выполняется в Excel методом многократного табулирования. Каждый раз в качестве нового промежутка берётся отрезок, на котором происходит смена знака функции с «+» на «-» или наоборот. Для того, чтобы воспользоваться подбором параметра, необходимо выполнить следующую последовательность лействий:

Сервис  $\rightarrow$  Подбор параметра $\rightarrow$  Установить в ячейке  $\rightarrow \rightarrow$  значение 0  $\rightarrow$ изменяя значение ячейки  $\ldots$  > Ok.

## *Для работы в среде VBA необходимо:*

- 1. Понизить уровень безопасности: **Сервис Макрос Безопасность**, в появившемся диалоговом окне установить **средний** уровень.
- **2.** Открыть редактор VBA: **Сервис Макрос Редактор Visual Basic или Alt+F11.**
- 3. Ознакомиться с командами *меню*, *панелью инструментов*.
- **4.** Добавить *модуль* в рабочую книгу: **Insert Module**;
- **5.** Добавить *функцию*: **Insert Proсedure Function**; задаь имя функции (KV\_UR)

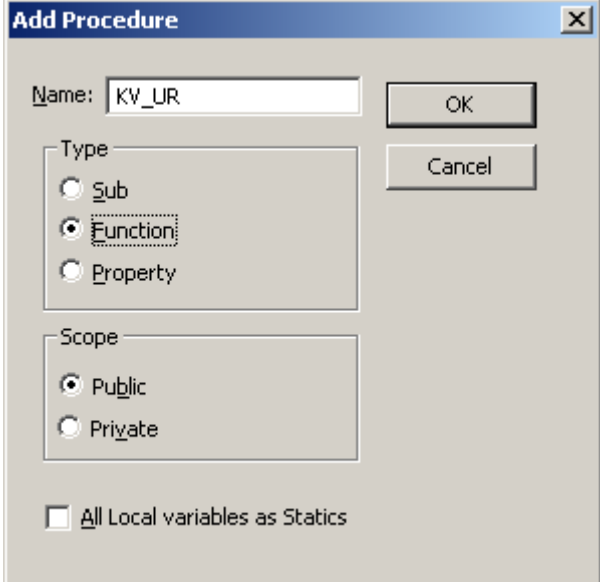

6. Разработать линейную программу (пример см. в конспекте лекций ) для нахождения корней квадратного уравнения. Составить текст функции в соответствии правилами оформления процедур-функций.

### *Пример выполнения:*

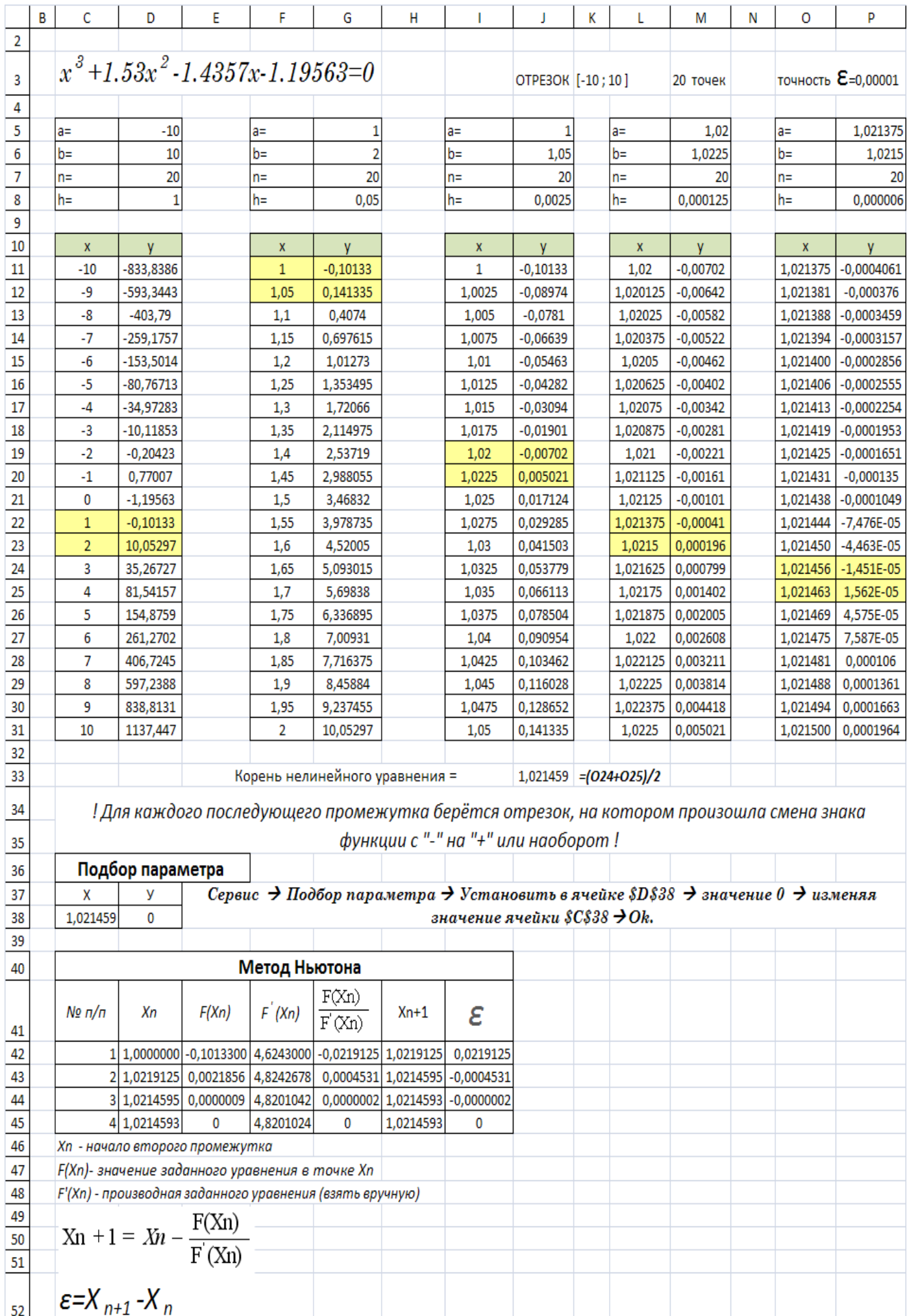

# Лабораторная работа №4.

# Тема: Массивы в Excel+ VBA и CKM MathCAD. Методы решения СЛАУ. Задание:

 $\boldsymbol{u}$ Выполнить операции над матрицами в ET Excel.

Найти А+В, А\*В, В\*А, А\*d, В\*d,  $\Delta A$ ,  $\Delta B$ , В<sup>-1</sup>, А<sup>-1</sup>

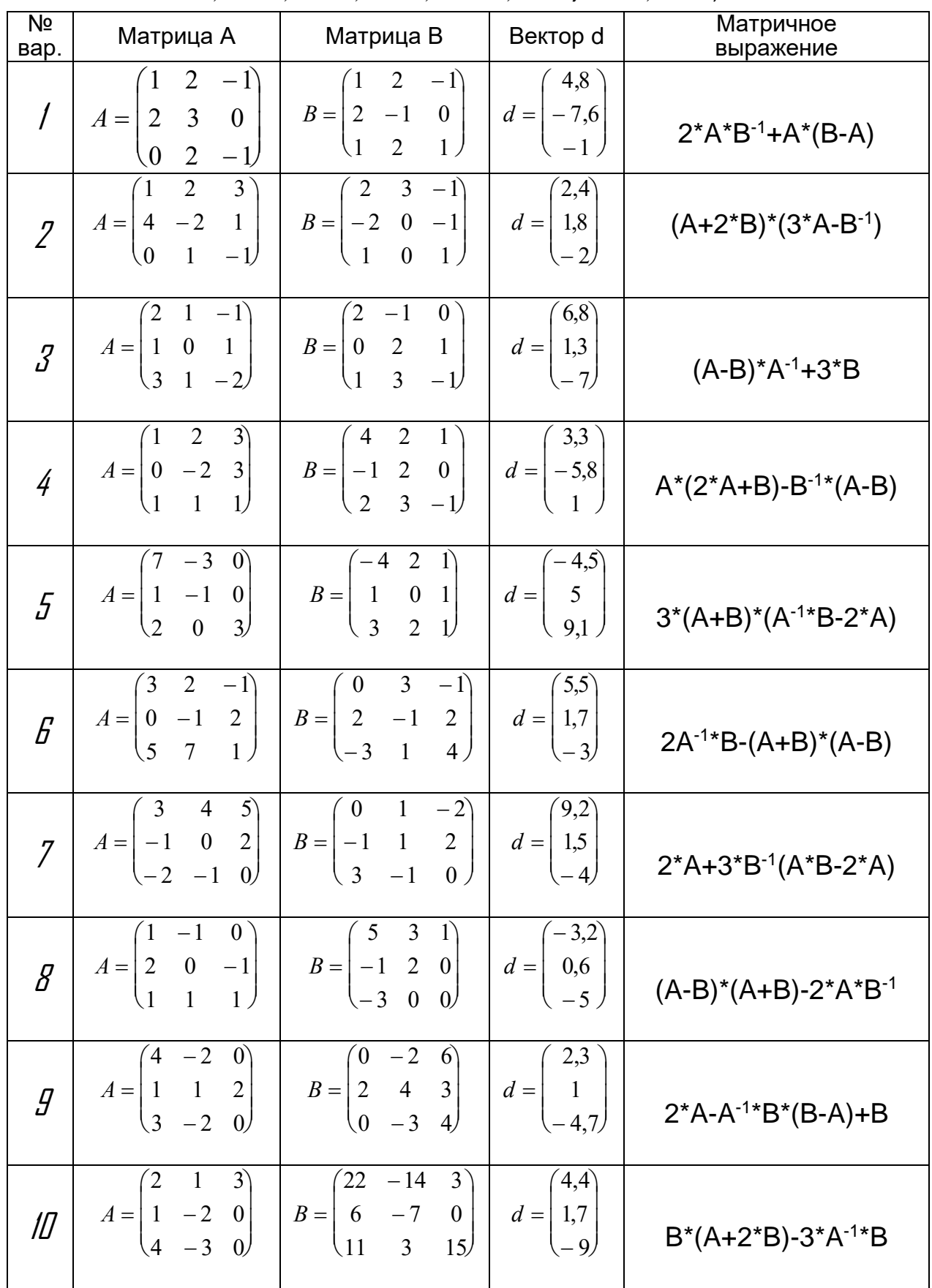

| $A = \begin{pmatrix} 2 & 3 & 1 \\ 4 & -1 & 0 \\ 0 & 1 & 2 \end{pmatrix}$ \n <td><math>B = \begin{pmatrix} 9 &amp; 8 &amp; 7 \\ 2 &amp; 7 &amp; 3 \\ 4 &amp; 3 &amp; 5 \end{pmatrix}</math></td> \n <td><math>d = \begin{pmatrix} -5.9 \\ 3 \\ 1,6 \end{pmatrix}</math></td> \n <td><math>3^*(A+B) - (A-B)^*A^{-1}</math></td> \n      |  |  |  | $B = \begin{pmatrix} 9 & 8 & 7 \\ 2 & 7 & 3 \\ 4 & 3 & 5 \end{pmatrix}$    | $d = \begin{pmatrix} -5.9 \\ 3 \\ 1,6 \end{pmatrix}$ | $3^*(A+B) - (A-B)^*A^{-1}$    |
|----------------------------------------------------------------------------------------------------|--|--|--|----------------------------------------------------------------------------|------------------------------------------------------|-------------------------------|
| $A = \begin{pmatrix} 3 & 2 & -5 \\ 4 & 2 & 0 \\ 1 & 1 & 2 \end{pmatrix}$ \n <td><math>B = \begin{pmatrix} -1 &amp; 2 &amp; 4 \\ 0 &amp; 3 &amp; 2 \\ -1 &amp; -3 &amp; 4 \end{pmatrix}</math></td> \n <td><math>d = \begin{pmatrix} -8 \\ -3.2 \\ 1 \end{pmatrix}</math></td> \n <td><math>A^*B \cdot 2^*(A+B)^*A^{-1}</math></td> \n |  |  |  | $B = \begin{pmatrix} -1 & 2 & 4 \\ 0 & 3 & 2 \\ -1 & -3 & 4 \end{pmatrix}$ | $d = \begin{pmatrix} -8 \\ -3.2 \\ 1 \end{pmatrix}$  | $A^*B \cdot 2^*(A+B)^*A^{-1}$ |

*Часть II* Решить систему линейных уравнений методом Крамера, обратной матрицы, средством «Поиск решения» в ЭТ Excel. Проверить найденные значения неизвестных в MathCAD функцией Lsolve, методом Гаусса и блоком Given…Find.

| N <sub>Ω</sub>           | Система линейных                                                                                                    | N <sub>Ω</sub> | Система линейных                                                                                                    |
|--------------------------|----------------------------------------------------------------------------------------------------|----------------|----------------------------------------------------------------------------------------------------|
| вар.                     | алгебраических уравнений                                                                                                    | вар.           | алгебраических уравнений                                                                                                    |
|                          | $9x_1 + 5x_2 + 4x_3 + 7x_4 = 2$<br>$4x_1 + 6x_2 + 8x_3 + 7x_4 = 6$<br>$5x_1 + 8x_2 + 7x_3 + 6x_4 = 2$<br>$5x_1 + 6x_2 + 8x_3 + 7x_4 = 3$ |                | $3x_1 + 3x_2 + 4x_3 + 5x_4 = 1$<br>$2x_1 + 6x_2 + 4x_3 + 6x_4 = 4$<br>$3x_1 + 4x_2 + 5x_3 + 5x_4 = 0$<br>$1x_1 + 9x_2 + 3x_3 + 6x_4 = 3$ |
| I                        | $9x_1 + 5x_2 + 3x_3 + 8x_4 = 3$<br>$4x_1 + 6x_2 + 7x_3 + 4x_4 = 1$<br>$2x_1 + 3x_2 + 5x_3 + 3x_4 = 4$<br>$4x_1 + 8x_2 + 3x_3 + 7x_4 = 2$ | 8              | $2x_1 + 1x_2 + 5x_3 + 2x_4 = 3$<br>$5x_1 + 2x_2 + 2x_3 + 6x_4 = 1$<br>$2x_1 + 8x_2 + 3x_3 + 2x_4 = 5$<br>$1x_1 + 3x_2 + 4x_3 + 2x_4 = 7$ |
| $\overline{\mathcal{S}}$ | $1x_1 + 4x_2 + 2x_3 + 5x_4 = 3$<br>$4x_1 + 4x_2 + 5x_3 + 3x_4 = 8$<br>$2x_1 + 1x_2 + 6x_3 + 8x_4 = 5$<br>$3x_1 + 7x_2 + 3x_3 + 2x_4 = 7$ | Я              | $7x_1 + 6x_2 + 2x_3 + 5x_4 = 3$<br>$4x_1 + 9x_2 + 5x_3 + 7x_4 = 2$<br>$3x_1 + 2x_2 + 4x_3 + 9x_4 = 8$<br>$1x_1 + 6x_2 + 5x_3 + 9x_4 = 6$ |
| 4                        | $2x_1 + 3x_2 + 5x_3 + 2x_4 = 3$<br>$5x_1 + 2x_2 + 7x_3 + 5x_4 = 2$<br>$4x_1 + 2x_2 + 1x_3 + 7x_4 = 3$<br>$7x_1 + 5x_2 + 4x_3 + 1x_4 = 5$ | 10             | $3x_1 + 6x_2 + 7x_3 + 5x_4 = 4$<br>$4x_1 + 6x_2 + 3x_3 + 7x_4 = 5$<br>$3x_1 + 2x_2 + 2x_3 + 6x_4 = 8$<br>$2x_1 + 4x_2 + 3x_3 + 6x_4 = 3$ |
| 5                        | $9x_1 + 6x_2 + 3x_3 + 8x_4 = 3$<br>$4x_1 + 6x_2 + 7x_3 + 4x_4 = 1$<br>$2x_1 + 3x_2 + 5x_3 + 3x_4 = 4$<br>$4x_1 + 8x_2 + 3x_3 + 7x_4 = 2$ | $\mathcal{U}$  | $8x_1 + 4x_2 + 2x_3 + 6x_4 = 5$<br>$4x_1 + 3x_2 + 5x_3 + 2x_4 = 4$<br>$1x_1 + 3x_2 + 6x_3 + 4x_4 = 7$<br>$2x_1 + 5x_2 + 8x_3 + 9x_4 = 3$ |
| R                        | $2x_1 + 4x_2 + 7x_3 + 4x_4 = 2$<br>$4x_1 + 1x_2 + 6x_3 + 2x_4 = 0$<br>$8x_1 + 3x_2 + 6x_3 + 7x_4 = 3$<br>$6x_1 + 3x_2 + 5x_3 + 7x_4 = 1$ | 12             | $1x_1 + 3x_2 + 4x_3 + 7x_4 = 1$<br>$1x_1 + 2x_2 + 8x_3 + 9x_4 = 5$<br>$2x_1 + 5x_2 + 7x_3 + 4x_4 = 9$<br>$2x_1 + 3x_2 + 5x_3 + 4x_4 = 4$ |

**Н а п о м и н а н и е !**

## **Формулы массива должны заканчиваться**

**комбинацией клавиш**

 *Ctrl+Shift+Enter*

# *Лабораторная работа №5 (4ч).*

**Тема:** Построение в MS Excel линейной модели для двух наблюдаемых величин. Прогнозирование.

## **Часть I.**

1. Построить в MS Excel точечный график заданных по варианту значений показателей **объема производства X (млн.т)** и соответствующего **объема выбросов загрязняющих веществ** в окружающую среду **Y (мг/дм3).**

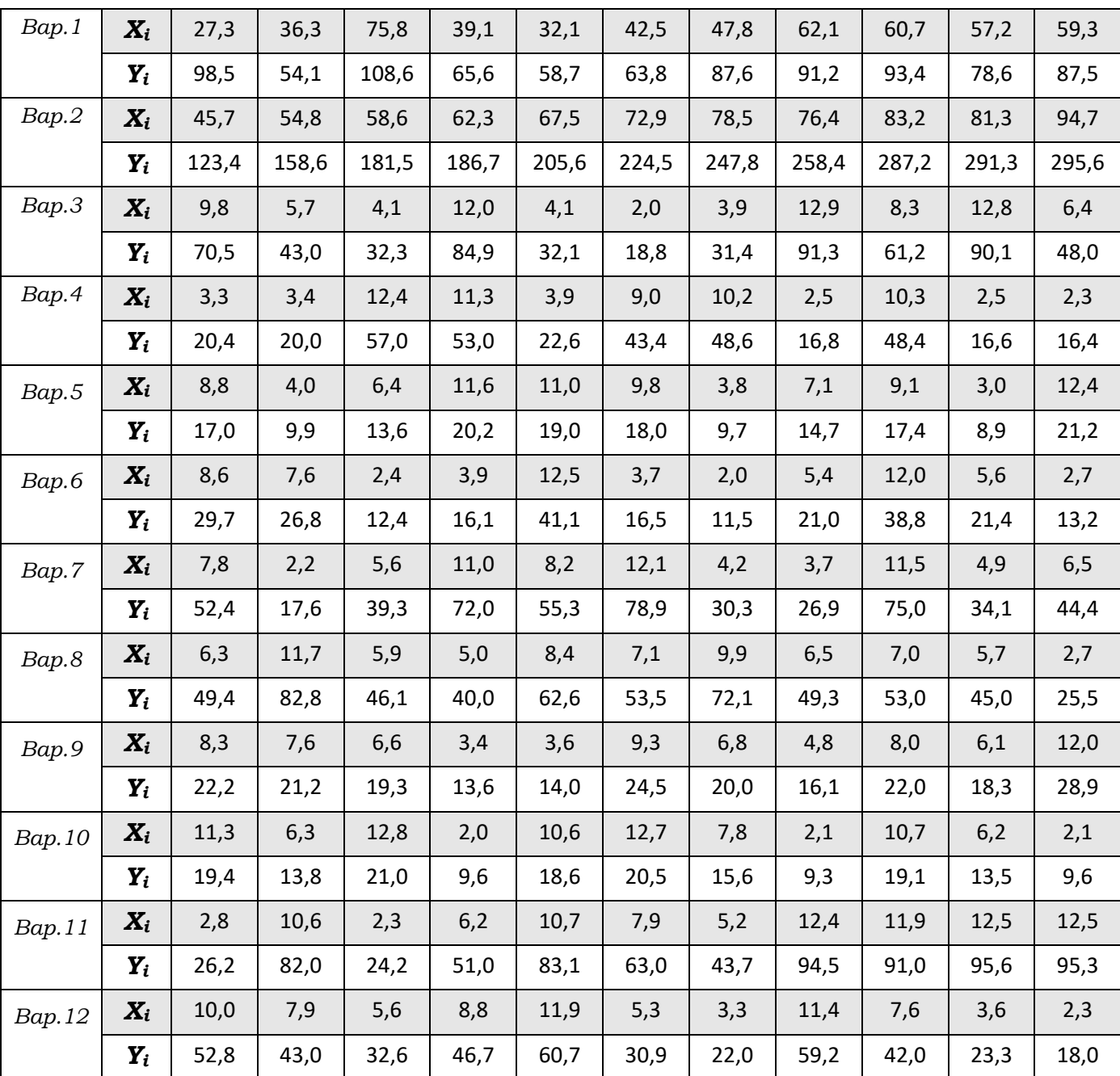

- 2. По графику построить **Линии тренда** с разными типами характера зависимости. В параметрах для каждой линии тренда задавать вывод уравнения и величины достоверности аппроксимации **R<sup>2</sup>** на графике.
- 3. Отформатировать диаграмму: вывести заголовок, легенду, для каждой линии тренда задать свой цвет, вывести обрамление для формул, уменьшить шрифт легенды.

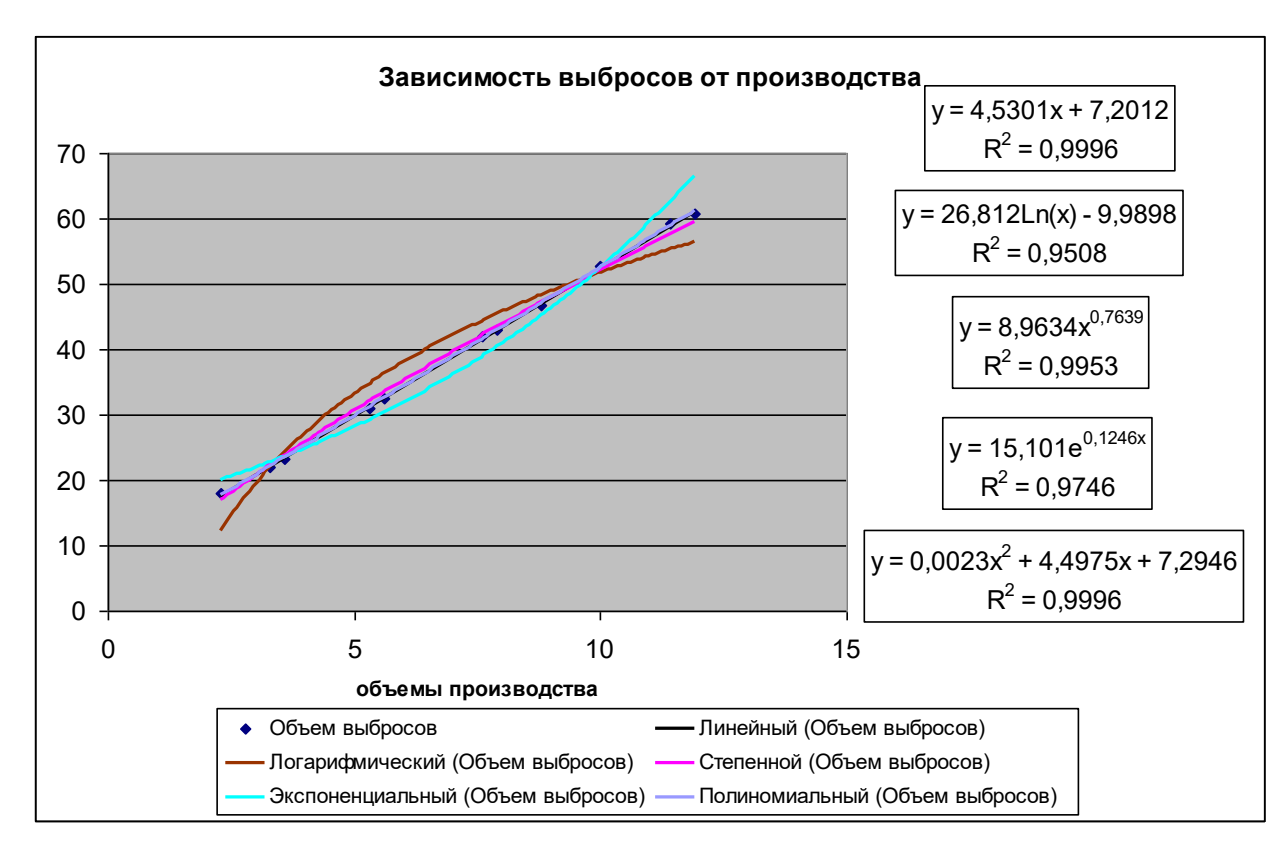

4. Выбрать самый подходящий вид линии тренда и по соответствующему уравнению выполнить прогноз выброса загрязняющих веществ, при планируемом объеме производства. (3 - 5 планируемых объёмов производства задать самостоятельно и подставить эти значения в уравнение регрессии).

### Часть II.

1. Найти коэффициенты уравнения линейной регрессии с помощью функций анализа тенденций рабочего листа = Линейн(), = Наклон(), = Отрезок().

Убедиться, что они совпадают с коэффициентами, найденными в первой части лабораторной работы!

2. Прогноз выполнить с помощью встроенных функций = Тенденция() и  $=$ Предсказ().

## Часть III.

1. Построить уравнение линейной регрессии вида **Y=ax+b** методом наименьших квадратов - **МНК**.

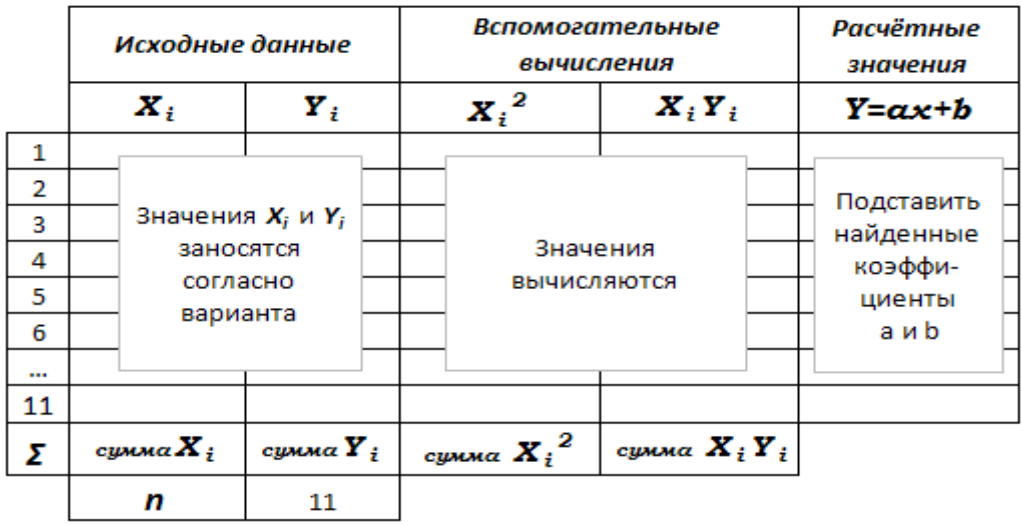

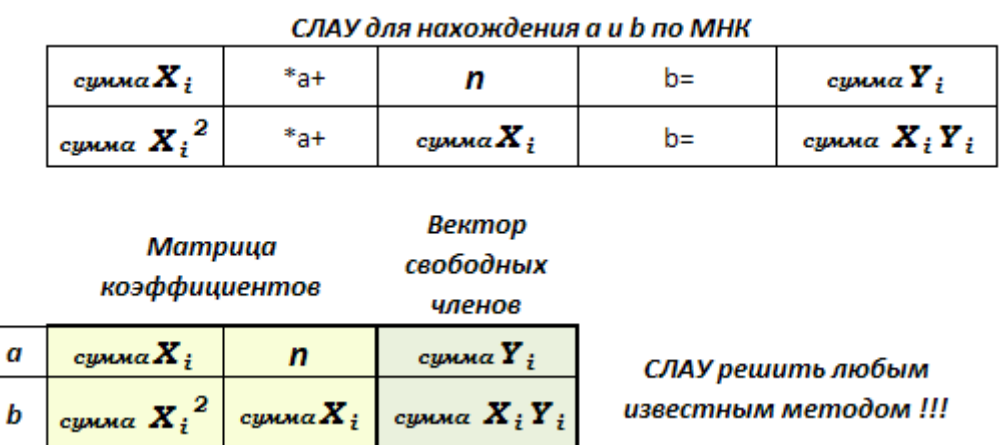

**Часть IV.** Построить уравнение линейной регрессии вида *Y=ax+b* средством **Поиск Решения** с использованием встроенной функции **=СУММКВРАЗН().**

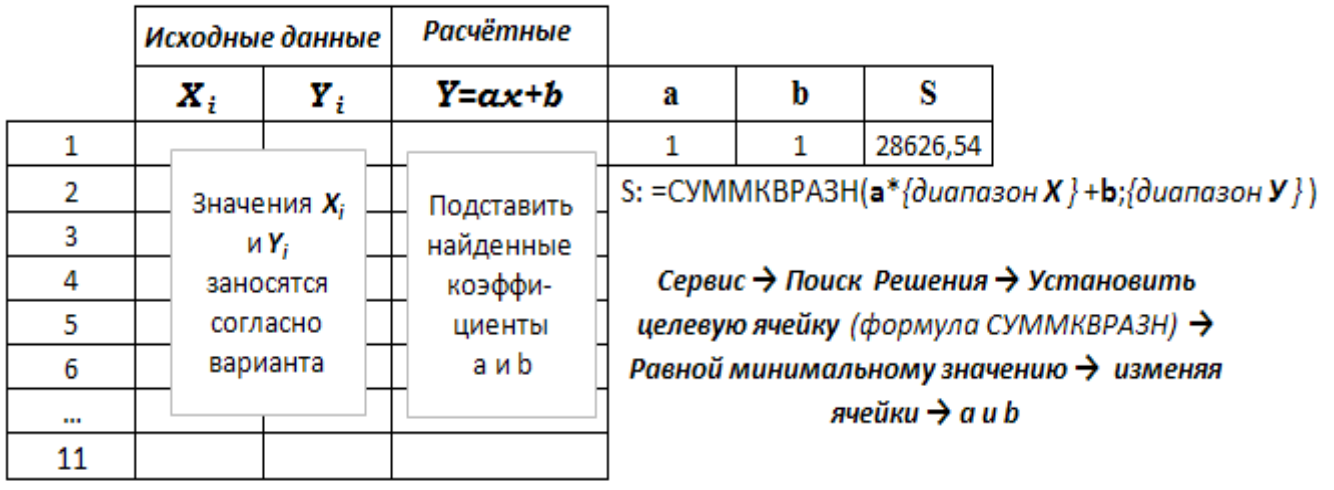

#### Лабораторная работа №6

#### Численное интегрирование функции одной переменной в ЭТ Excel и VBA. Методы прямоугольников и трапеций.

Цель: Закрепить умения и навыки приближённого вычисления определённых интегралов.

#### Часть I

Задание: Создать модули VBA для вычисления интегралов функций, определённых на отрезке  $[\mathbf{a}, \mathbf{b}]$  с количеством точек  $n=20$  двумя изученными методами (см. конспект лекций). Заданную функцию численно проинтегрировать в ЭТ Excel и CKM MathCad.

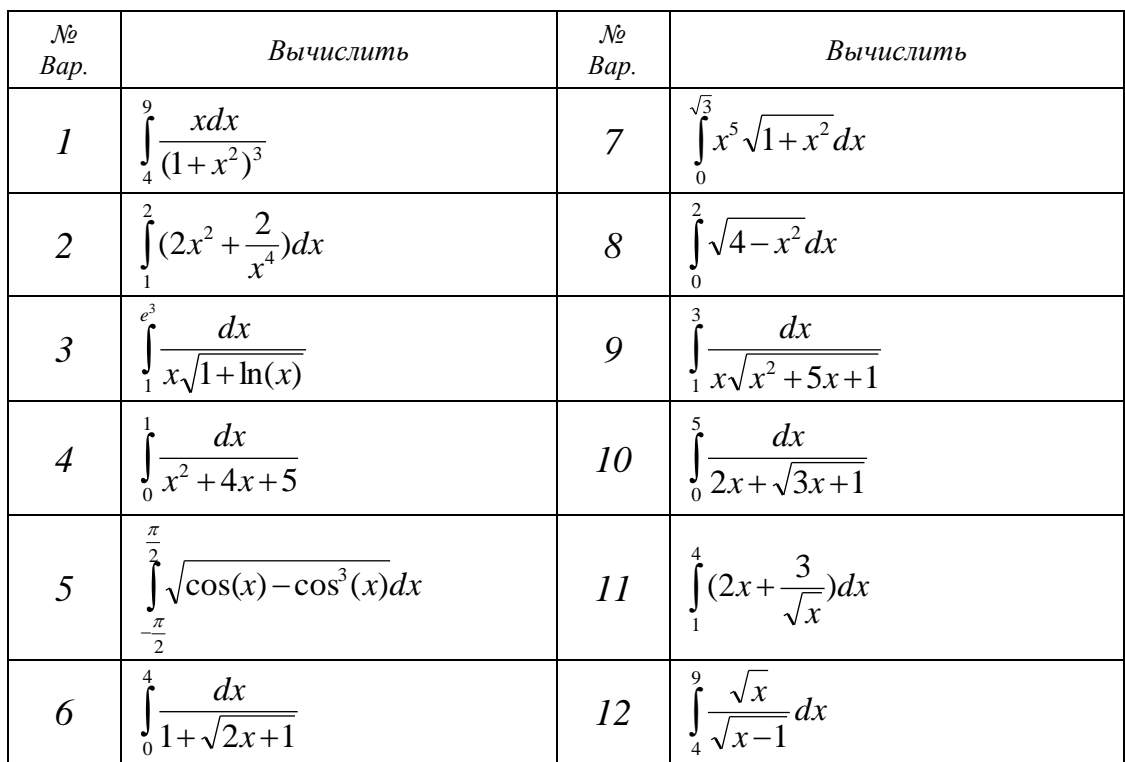

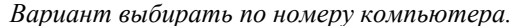

Внимание! Пределы интегрирования - это и есть отрезок [a ,b]! Процедура VBA должна значения [а, b] и количество точек п считывать с рабочего листа, а результаты вычислений помещать в ячейку открытой книги Excel. Необходимо оформить отчёт, включив в него все пункты задания. (Кроме таблицы в **Excel**, на лист скопировать модули VBA и значение интеграла в **Mathcad**, а также график подынтегральной функции). Распечатка должна содержать колонтитулы и заголовки строк и столбцов!!!

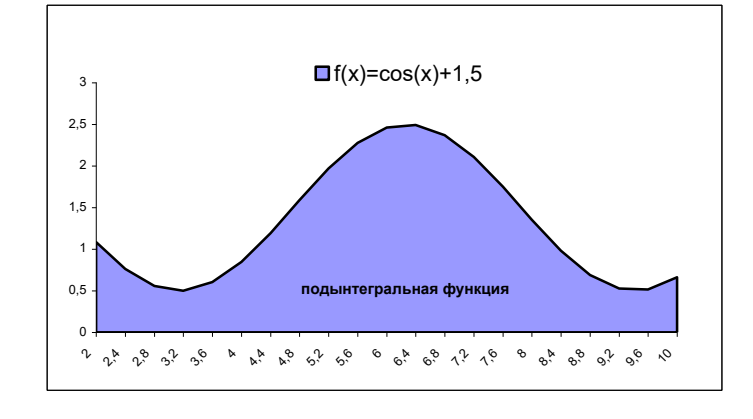

Часть II

Задание: Решить прикладную задачу.

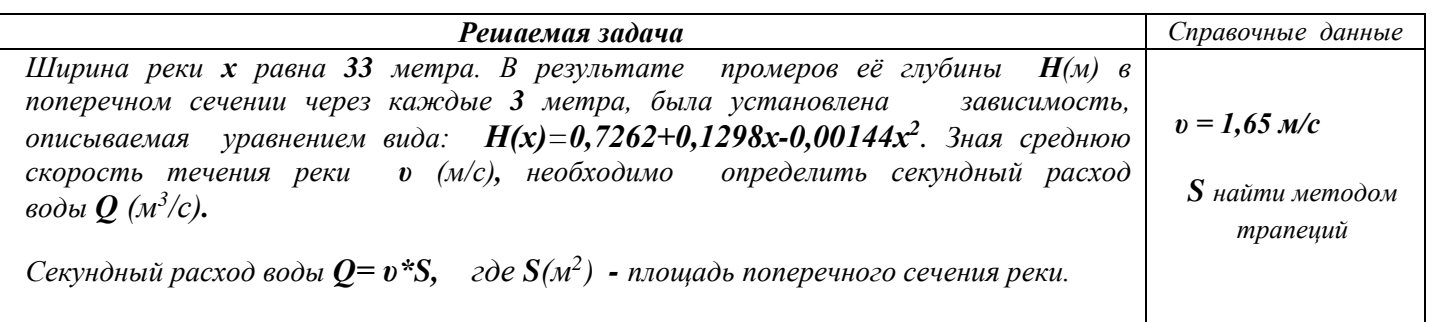

# *Лабораторная работа №7 (2ч).*

**Тема**: Решение оптимизационных задач в Excel и СКМ MathCad. Задача линейного программирования *(ЗЛП).*

### *Задание:*

## *Часть1:* Задача целочисленного программирования.

1. Записать математическую модель задачи оптимального линейного раскроя материала, обращая внимание на систему перебора вариантов разрезки одной трубы на заготовки

2. Решить задачу оптимального раскроя, используя возможности Excel.

3. Указать оптимальное решение задачи (оптимальные способы раскроя, общее количество разрезаемого материала и оптимальное значение суммы отходов).

*Из труб, длиной L метров каждая, необходимо нарезать b<sup>i</sup> заготовок длиной а<sup>i</sup> метров.*

*Найти оптимальный план разрезки труб с минимальными отходами. Вычислить обще количество труб, необходимое для выполнения заказа.*

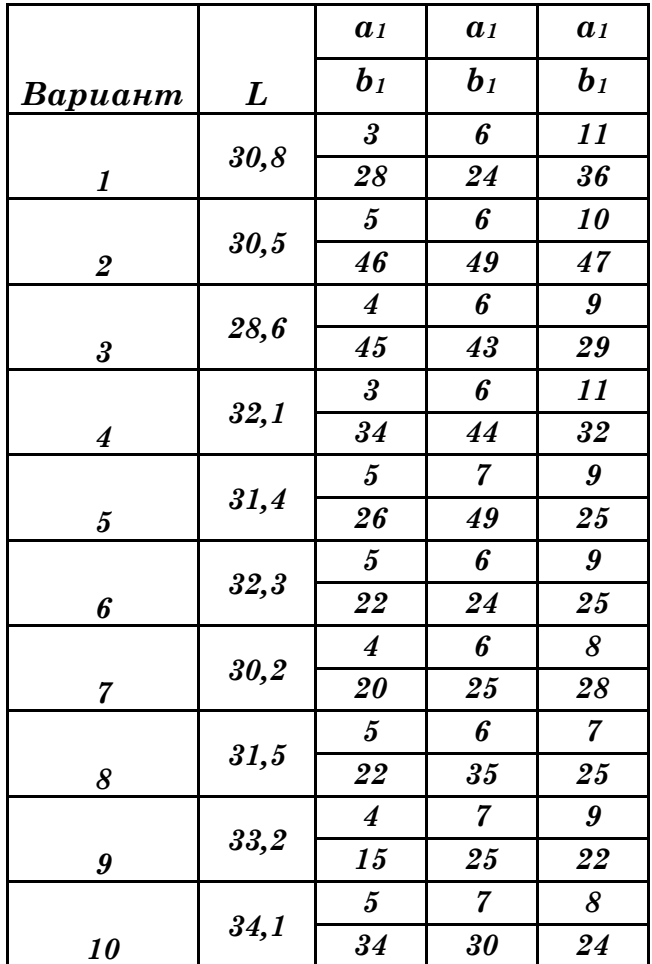

## *Задание:*

**1.**Составить и записать **математическую модель** приведённой по варианту задачи (т.е. определить целевую функцию **ЦФ**, ограничения **ОГР** и граничные условия **ГРУ**). 2. Решить ЗЛП с помощью средства **«Поиск Решения»** в Excel.

### **Варианты - 1, 4, 7, 10:**

Для сохранения здоровья и работоспособности человек должен потреблять в сутки определенное количество питательных веществ: **белков**, **жиров**, **витаминов** и **углеводов**. Запасы их в продуктах П1, П2 и П3 неодинаковы. Количество соответствующего вещества в 1 единице каждого продукта и стоимость 1 ед. продукта представлены в таблицах. Требуется так организовать питание, чтобы стоимость его была **минимальной**, а организм получил **не менее** суточной нормы потребления необходимых питательных веществ.

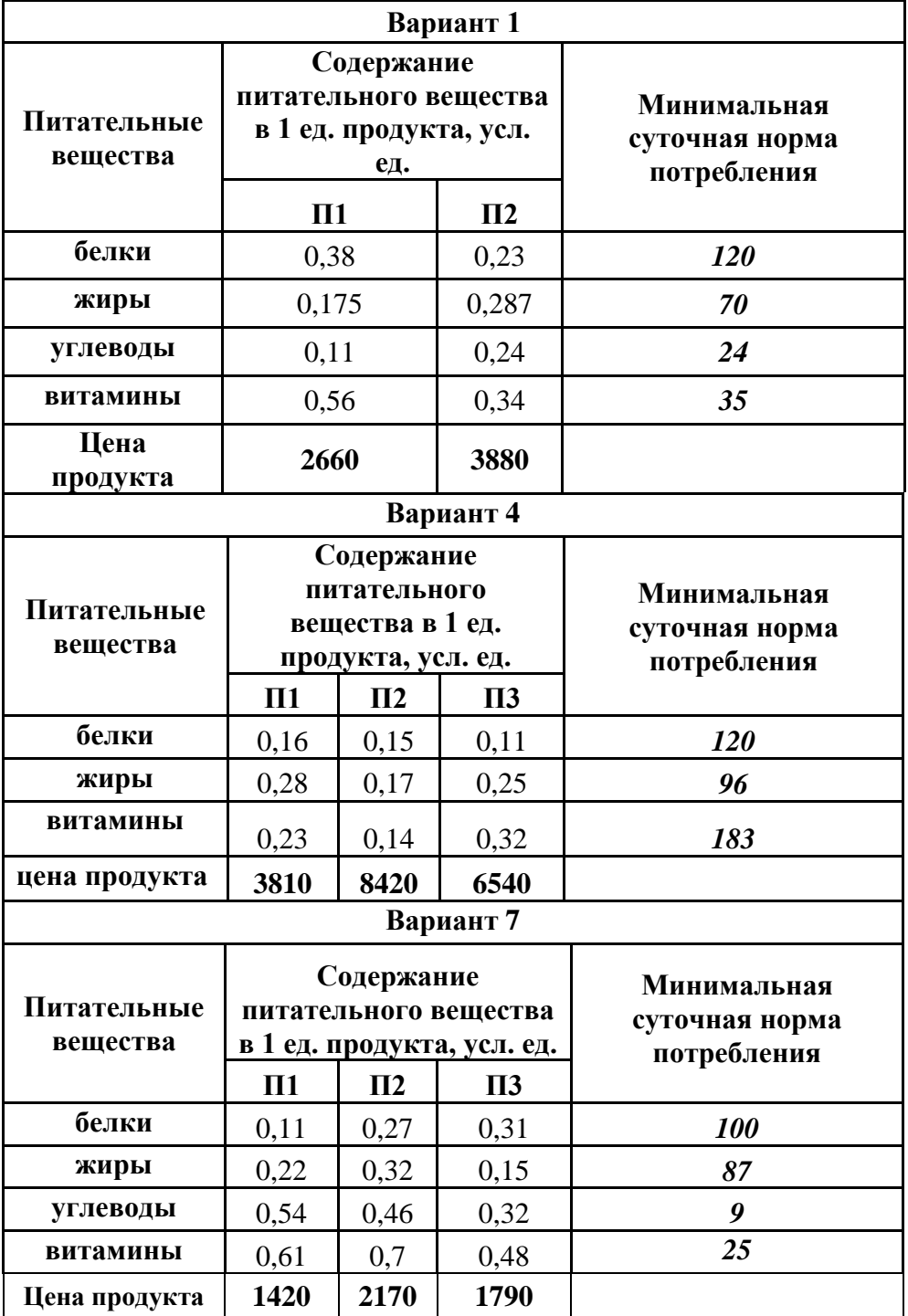

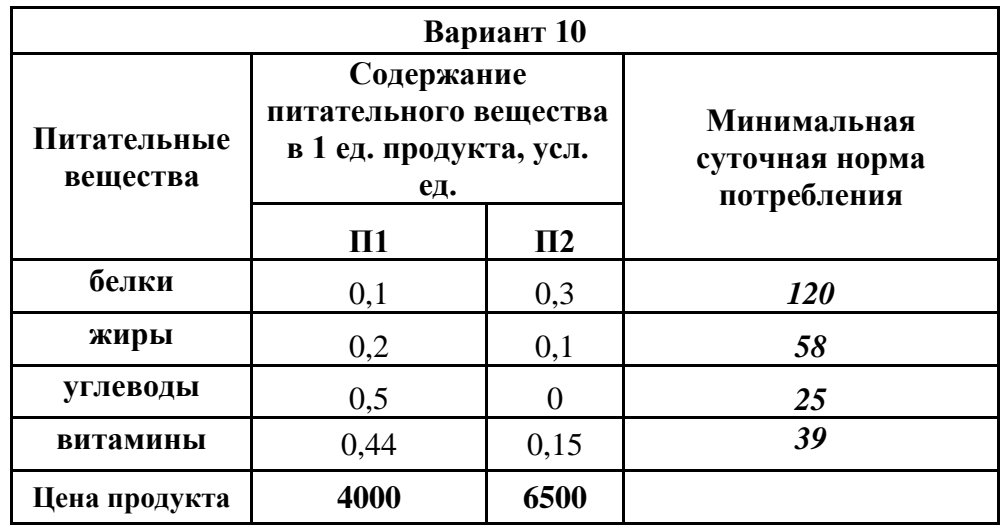

### **Варианты - 2, 5, 8:**

Для получения сплавов **А** и **В** используется четыре вида руды **I**, **II**, **III**, **IV**. Расход руды, из которых получают сплав, её максимальный запас, а также стоимость 1 тонны сплава, указаны в таблице. Необходимо определить оптимальный план производства, чтобы **прибыль** от продажи двух видов сплавов была **максимальной.**

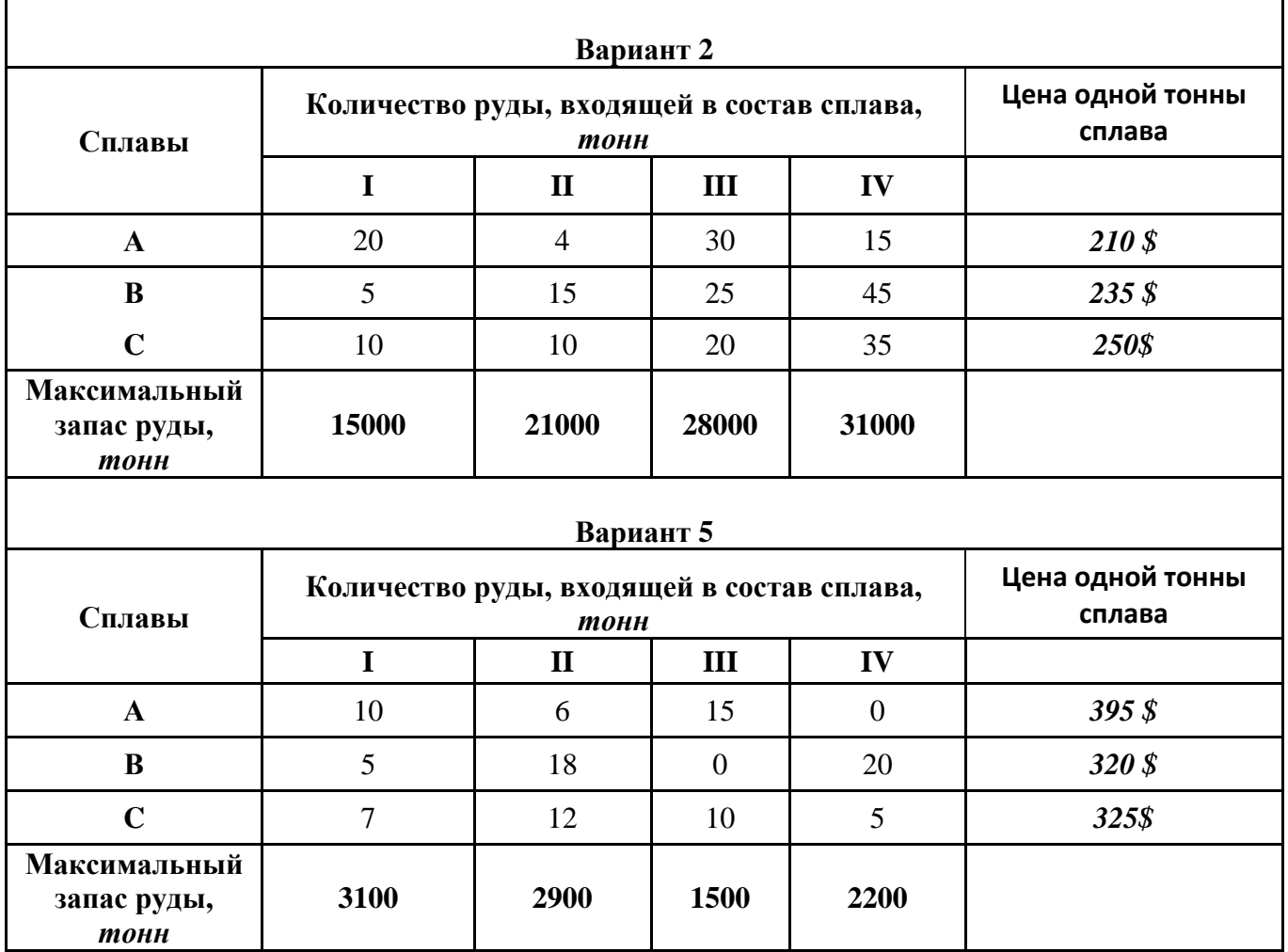

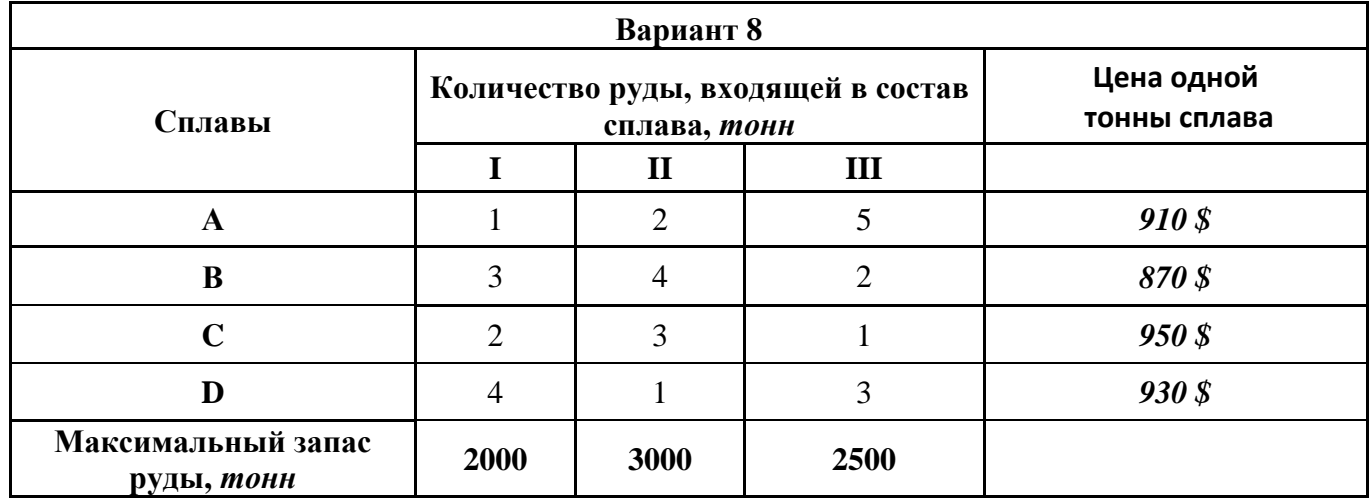

### **Варианты - 3, 6, 9:**

Существуют три набора удобрений для газонов "**АГРИ-1**", "**АГРИ-2**" и "**УДАЧА-2**". В их состав входят азотные, калийные и фосфорные удобрения. Наличие в **кг** каждого вида химических веществ, минимальная суточная потребность в этих веществах и стоимость наборов представлена в таблице. Составить план закупки удобрений, чтобы **минимизировать стоимость**, но при этом обеспечить эффективное питание почвы.

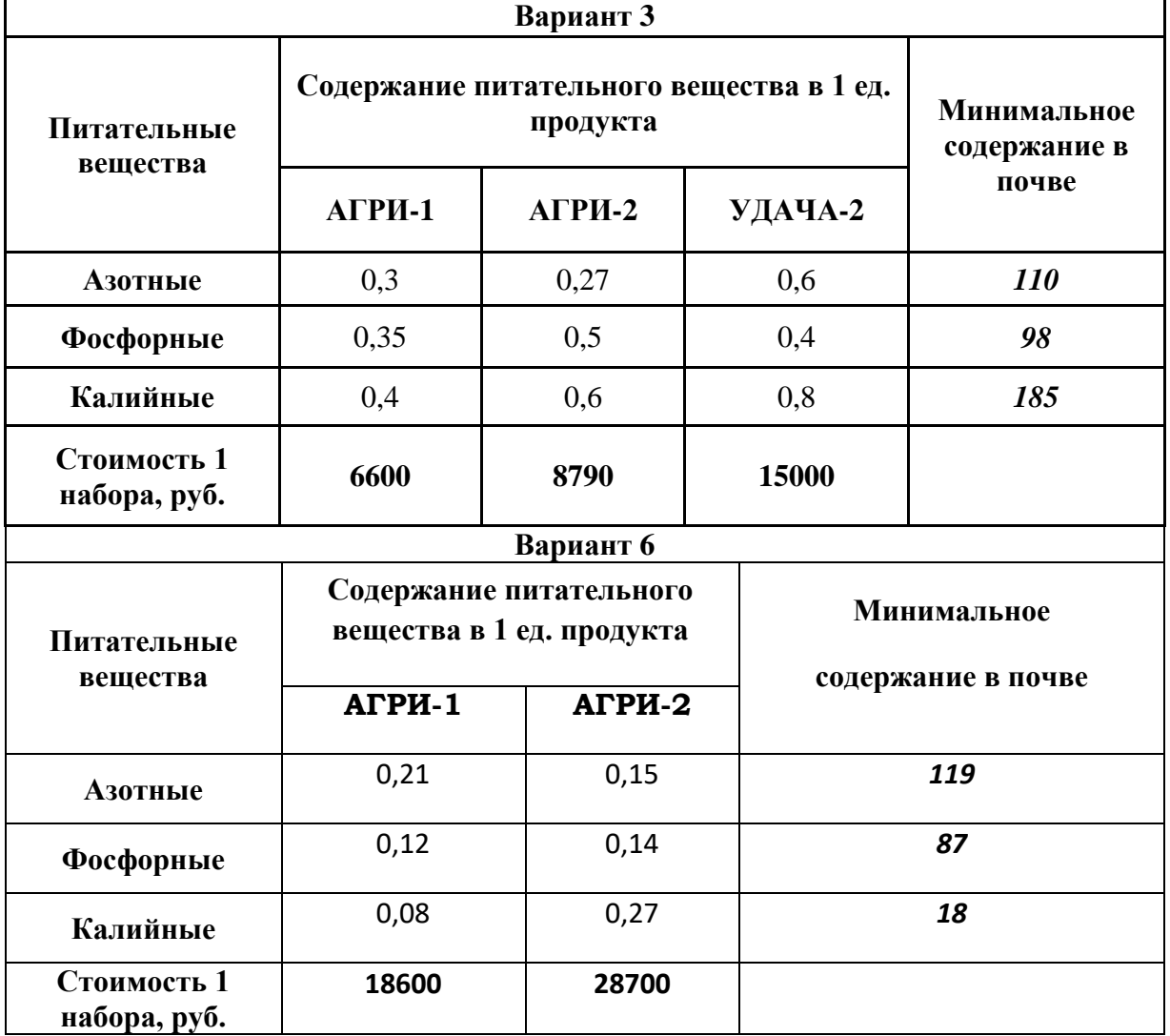

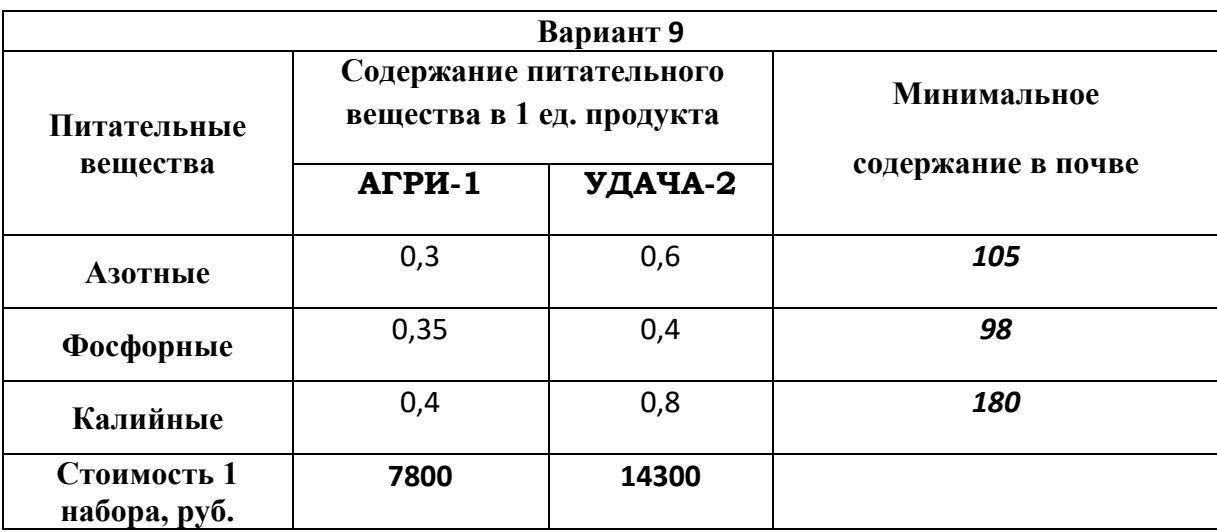

2. Оформить исходные данные в виде таблицы Excel, ввести необходимые формулы.

3. Решить ЗЛП средством Поиск Решения. По найденному количеству (продуктов, сплавов, удобрений) построить круговую диаграмму.

Подробный пример решения см. конспект лекций !!!

# *Лабораторная работа №8 (2ч).*

## **Тема**: Решение оптимизационных задач в Excel. **Транспортная задача.**

## **Задание:**

**1.**Составить и записать **математическую модель** приведённой по варианту задачи (т.е. определить целевую функцию **ЦФ**, ограничения **ОГР** и граничные условия **ГРУ**).

**2. Оформить** исходные данные в виде таблицы Excel, ввести необходимые формулы.

**3. Решить** транспортную задачу средством **Поиск Решения**. Объяснить результаты!

*Теоретический материал см. конспект лекций!!!*

### **ПРИМЕР транспортной задачи:**

Производство продукции осуществляется на *4-х предприятиях*, а затем развозится в *5 пунктов потребления.* Предприятия могут выпускать в день **235, 175, 185** и **175** ед. продукции. Пункты потребления готовы принимать ежедневно **125, 160, 60, 250** и **175** ед. продукции. Хранение на предприятии единицы продукции обходится в **2 у. е.** в день, штраф за недопоставленную продукцию - **3,5 у. е.** в день. Стоимость перевозки ед. продукции (в у. е.) с предприятий в пункты потребления приведена в таблице. Необходимо *минимизировать* суммарные *транспортные расходы* по перевозке продукции.

#### Алгоритм решения :

1. Подсчитать **суммарный объём выпуска** по каждому предприятию (автосумма по строке) ячейка  $H13$ )  $\rightarrow$  копировать формулу вниз.

2. Подсчитать **суммарную потребность каждого** пункта потребления (автосумма по столбцу)– ячейка **С18** копировать формулу вправо.

3. Сравнить результаты расчётов двух предыдущих пунктов:

Если **объём выпуска > потребности**, то добавляем один **столбец** (фиктивный пункт потребления) и заносим в него **2 у. е.** ( плата за хранение)

Если **потребности > объёма выпуска**, то добавляем одну **строку** (фиктивное предприятие) и заносим в неё **3,5 у. е.** ( штраф за недопоставленную продукцию).

В нашем примере **суммарные потребности** *(830)* больше **объёма выпуска** *(770)* на *60* единиц. Поэтому вводим фиктивное предприятие, т.е. добавляем строку и вносим в неё штраф **3,5 у.е.** А в ячейку *J17* заносим число *60* (недостающий объём выпуска).

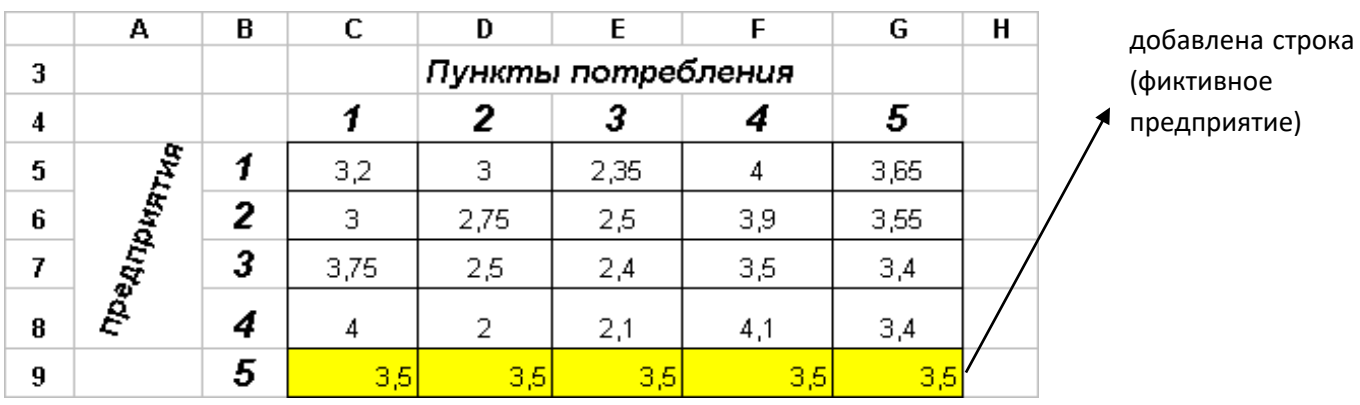

4. Подготовить единичную матрицу и внести необходимые формулы.

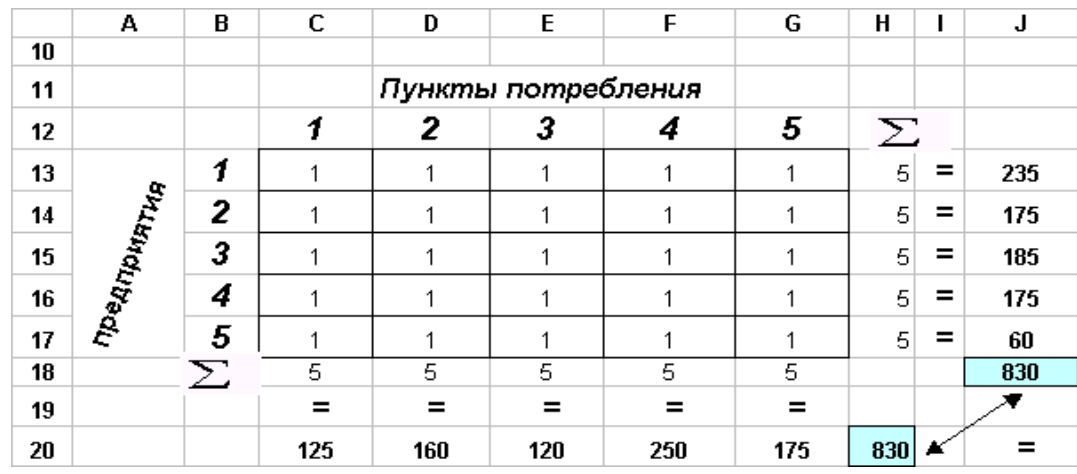

- 5. Ввести формулу для целевой функции ЦФ =*СУММПРОИЗВ ( С5:G9 ; С13:G17 ). min*
- 6. Установить курсор в ячейку *D22*. Сервис Поиск решения.

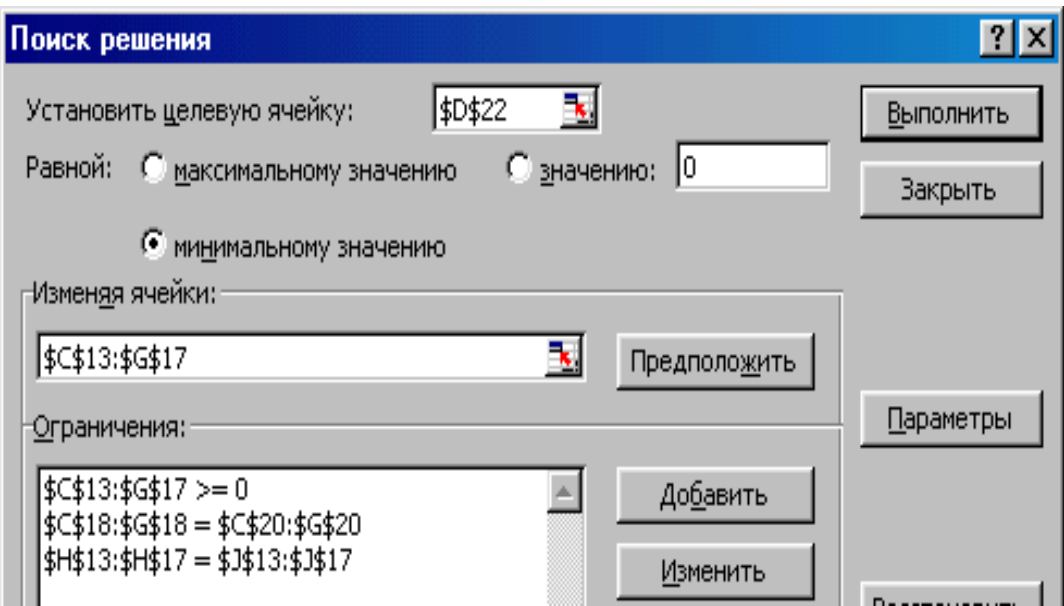

Сохранить найденное решение.

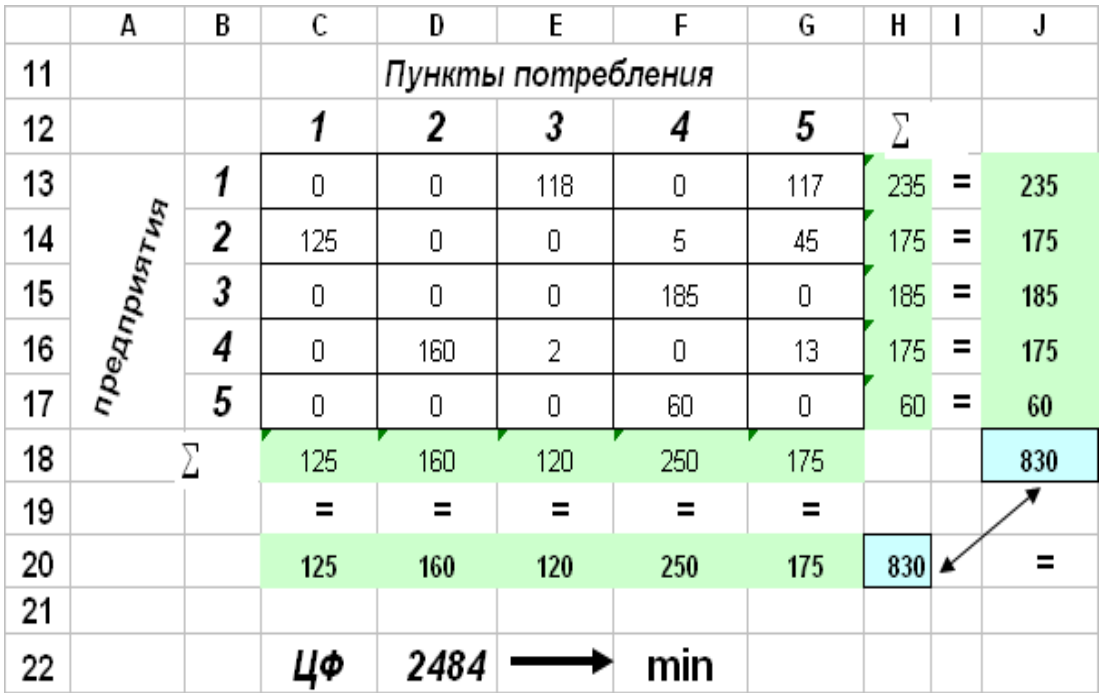

## *Решить транспортную задачу в следующей постановке:*

*На производстве имеются n цехов, в результате деятельности которых происходит загрязнение воды. Для ее очистки может быть использовано m очистительных пунктов. Стоимость очистки 1 м<sup>3</sup> воды из i-го цеха в j-м пункте очистки cij приведена в таблицах, где под строкой понимается i-ый цех предприятия, а под столбцом – j-ый пункт очистки. Кроме того, для каждого i-го цеха указан объем подлежащей очистке воды за смену, а для каждого j-го очистного сооружения – его предельная мощность (м<sup>3</sup> за смену). Простои всех очистительных сооружений обходятся 3,4 у.е. за смену, а штраф за неочищенный кубометр воды составляет 1,6 у. е. Составить план использования очистных сооружений цехами, минимизирующий суммарные расходы предприятия на очистку воды.*

*Вариант 1* Составить и записать математическая модель транспортной задачи (*Целевую функцию, ограничения, граничные условия).* Описать последовательность работы в окне **Поиск Решения.**

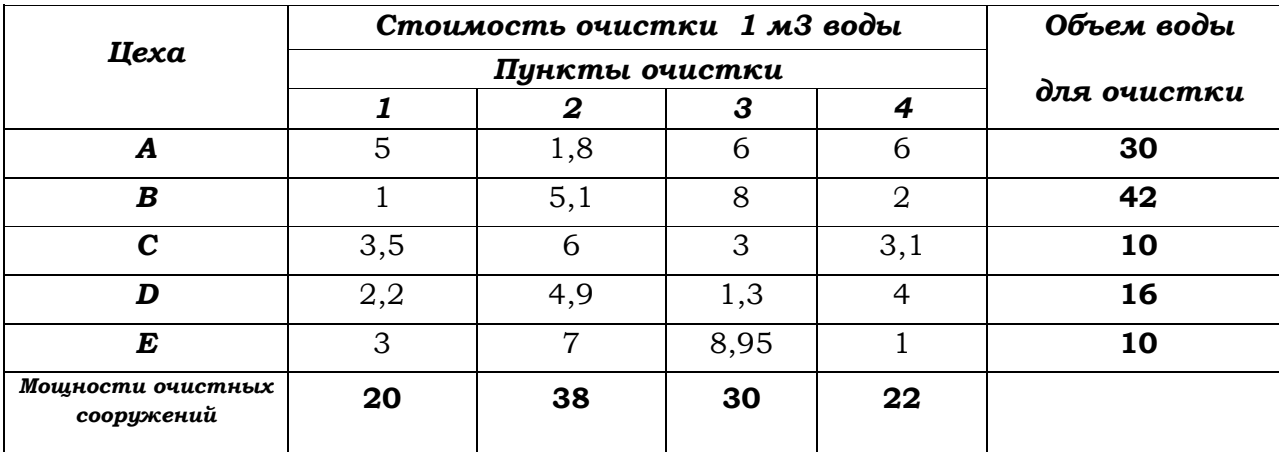

*Вариант 2* Составить и записать математическая модель транспортной задачи (*Целевую функцию, ограничения, граничные условия).* Описать последовательность работы в окне **Поиск Решения.**

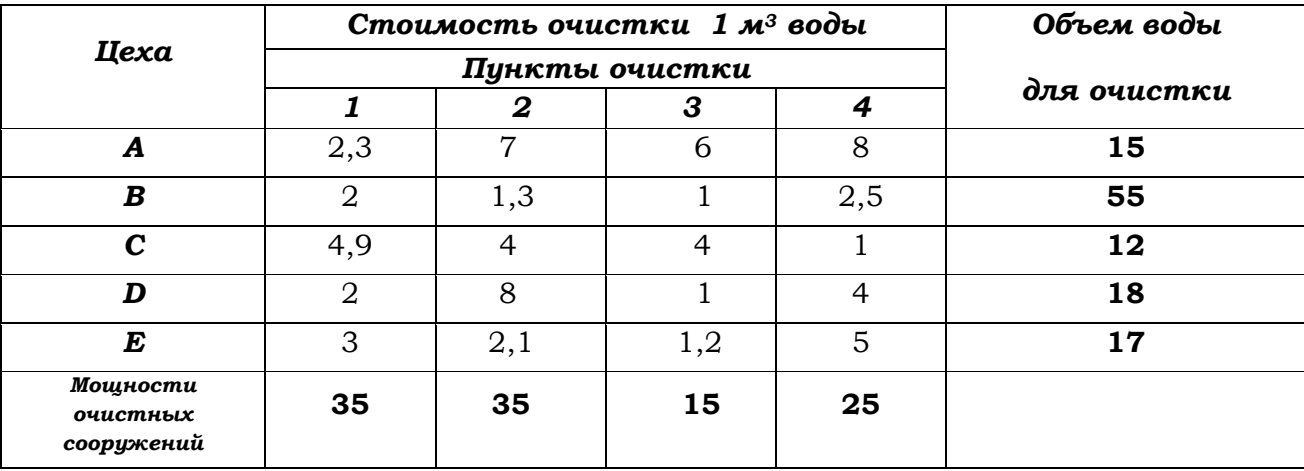

*Вариант 3* Составить и записать математическая модель транспортной задачи (*Целевую функцию, ограничения, граничные условия).* Описать последовательность работы в окне **Поиск Решения.**

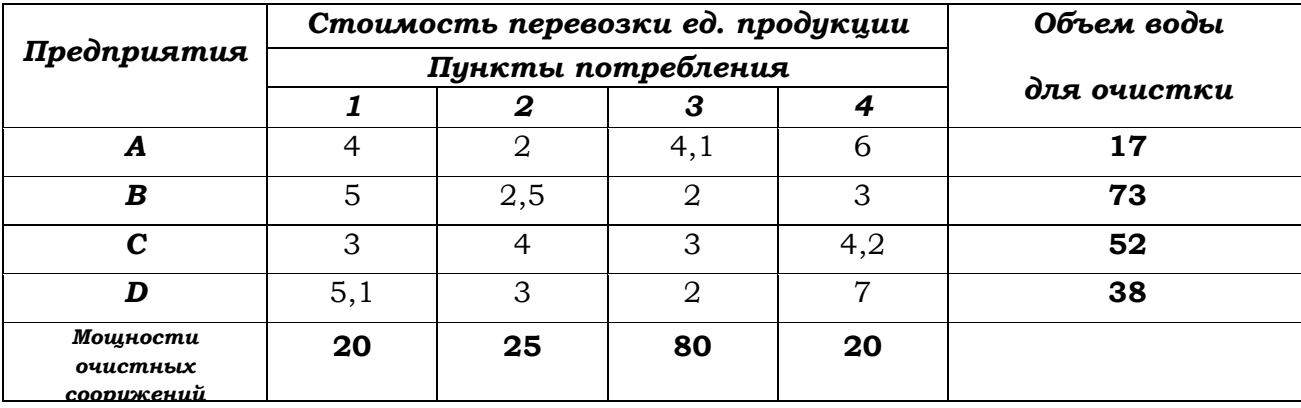

*Вариант 4* Составить и записать математическая модель транспортной задачи (*Целевую функцию, ограничения, граничные условия).* Описать последовательность работы в окне **Поиск Решения.**

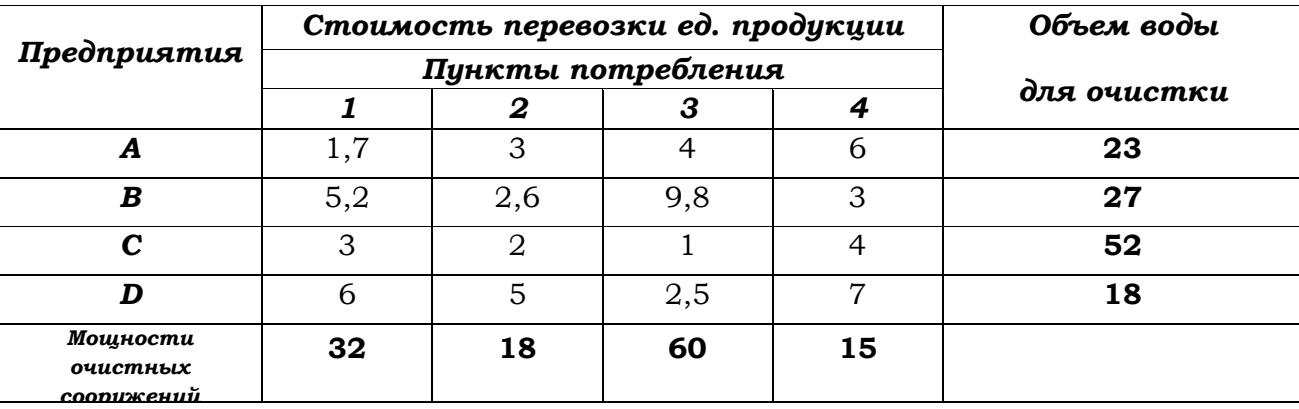

*Вариант 5* Составить и записать математическая модель транспортной задачи (*Целевую функцию, ограничения, граничные условия).* Описать последовательность работы в окне **Поиск Решения.**

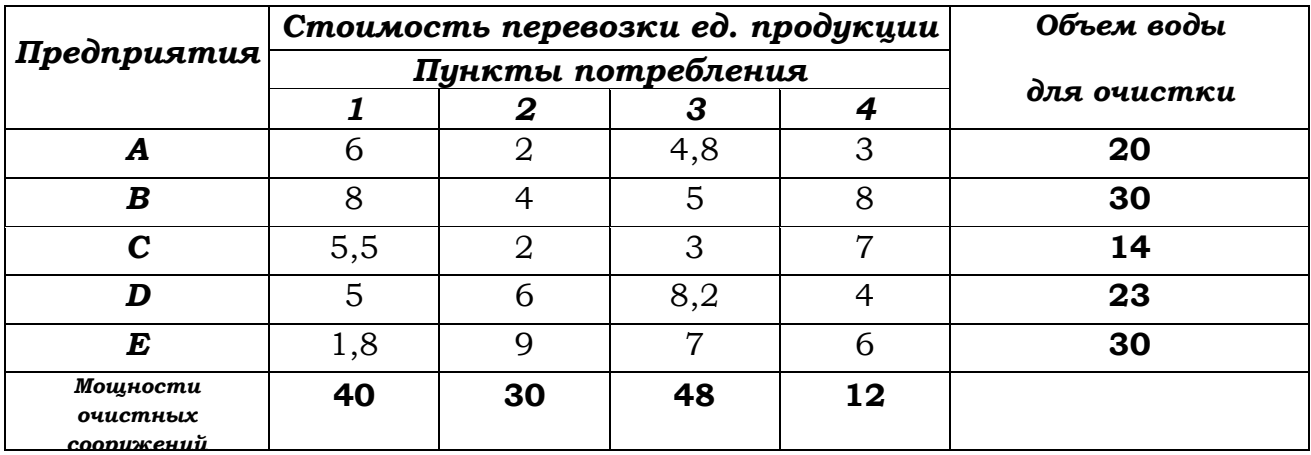

*Вариант 6* Составить и записать математическая модель транспортной задачи (*Целевую функцию, ограничения, граничные условия).* Описать последовательность работы в окне **Поиск Решения.**

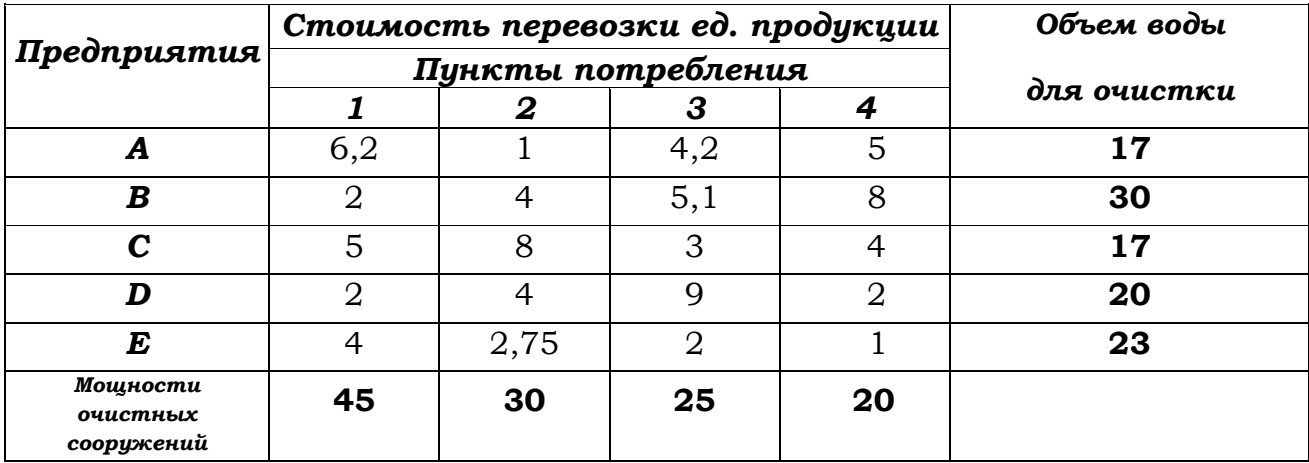

*Вариант 7* Составить и записать математическая модель транспортной задачи (*Целевую функцию, ограничения, граничные условия).* Описать последовательность работы в окне **Поиск Решения.**

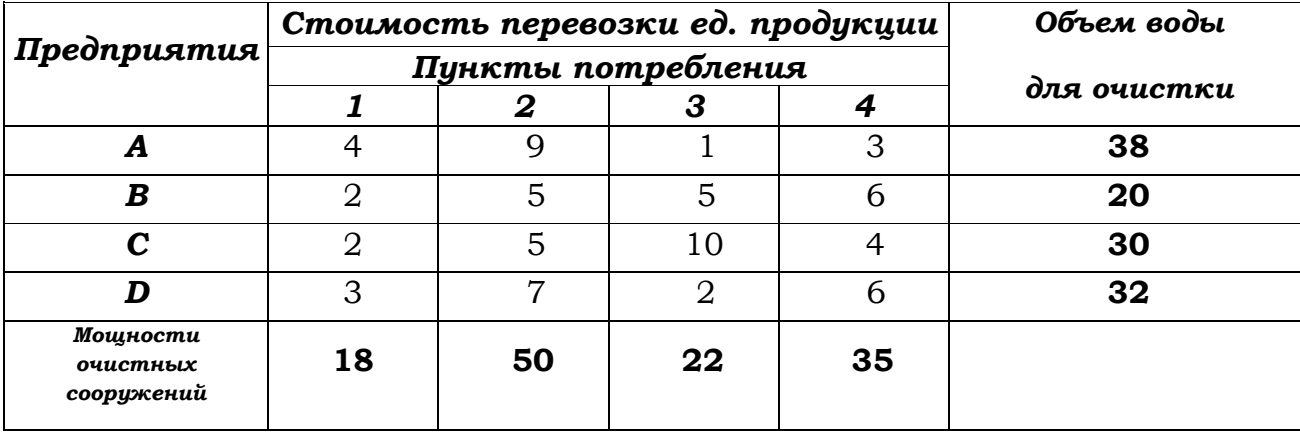

*Вариант 8* Составить и записать математическая модель транспортной задачи (*Целевую функцию, ограничения, граничные условия).* Описать последовательность работы в окне **Поиск Решения.**

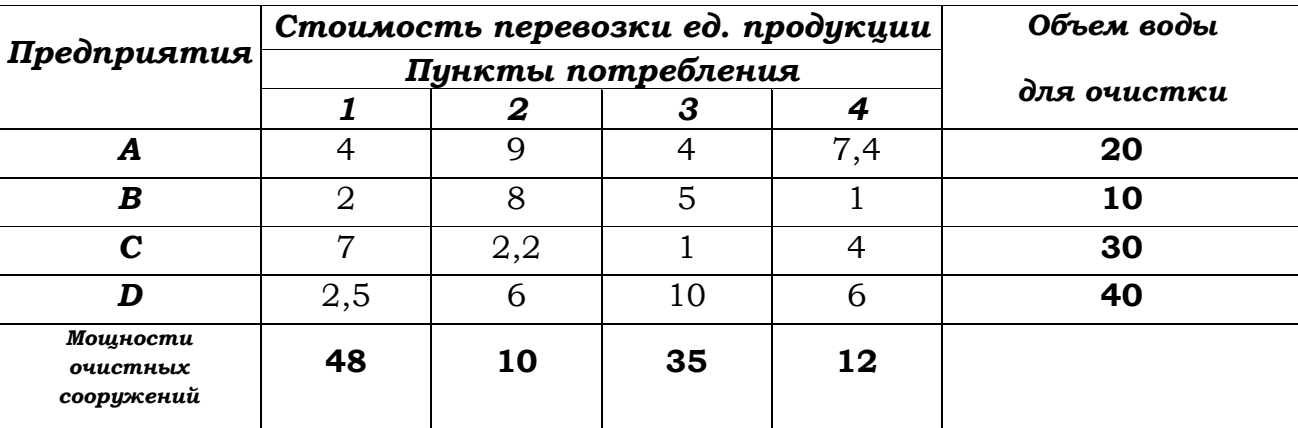

*Вариант 9* Составить и записать математическая модель транспортной задачи (*Целевую функцию, ограничения, граничные условия).* Описать последовательность работы в окне **Поиск Решения.**

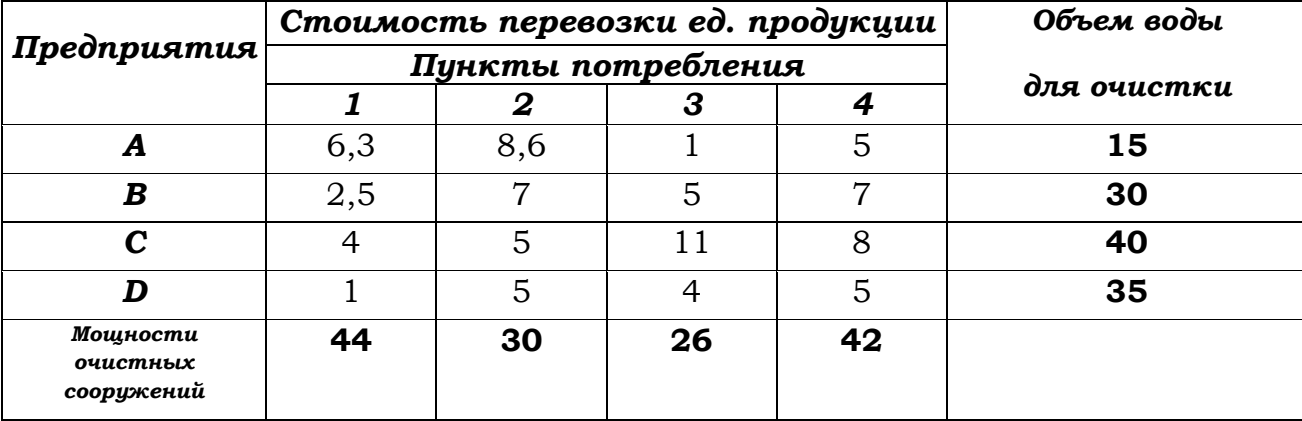

*Вариант 10* Составить и записать математическая модель транспортной задачи (*Целевую функцию, ограничения, граничные условия).* Описать последовательность работы в окне **Поиск Решения.**

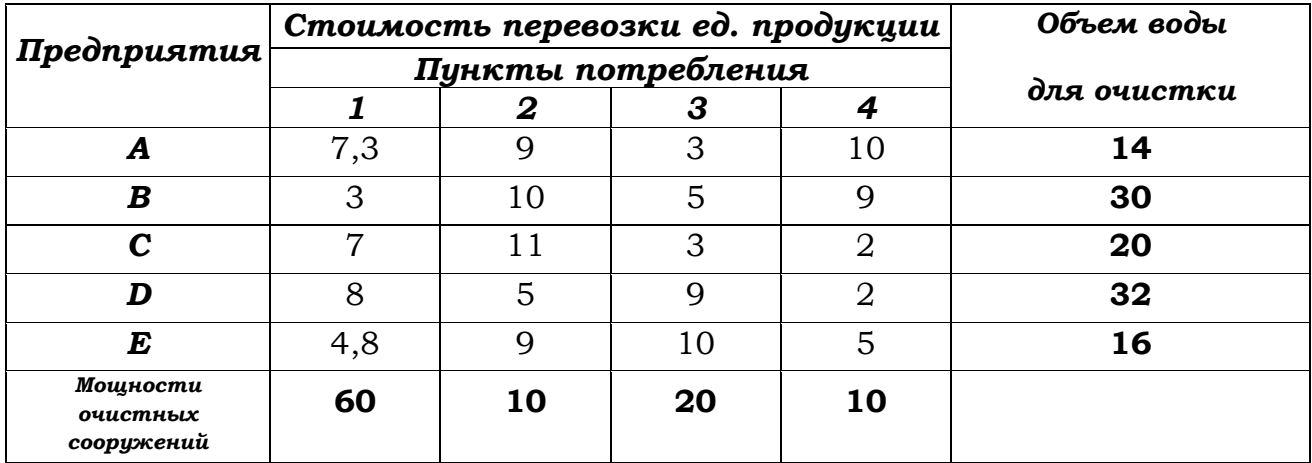

*Вариант 11* Составить и записать математическая модель транспортной задачи (*Целевую функцию, ограничения, граничные условия).* Описать последовательность работы в окне **Поиск Решения.**

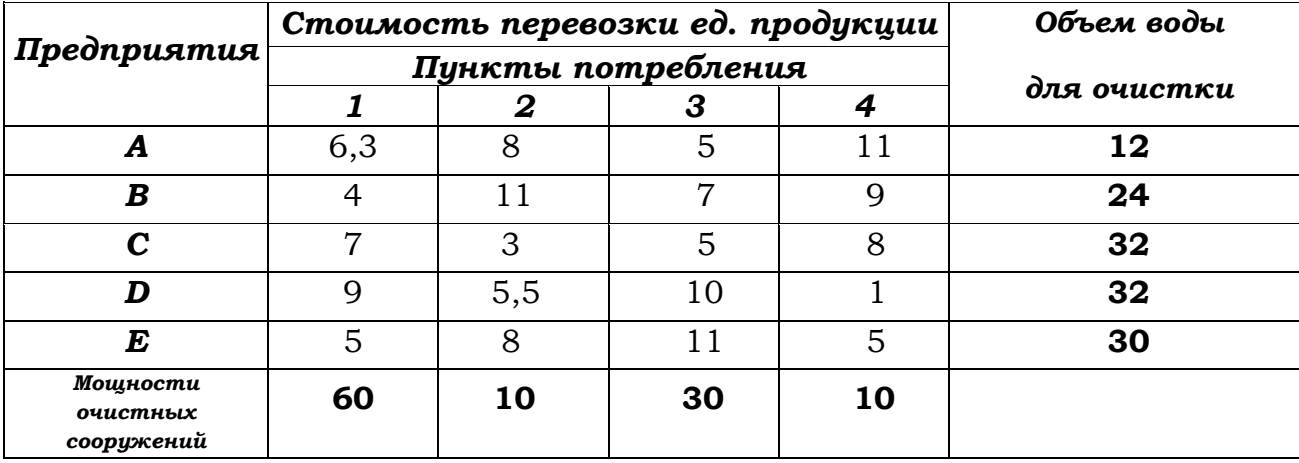

*Вариант 12* Составить и записать математическая модель транспортной задачи (*Целевую функцию, ограничения, граничные условия).* Описать последовательность работы в окне **Поиск Решения.**

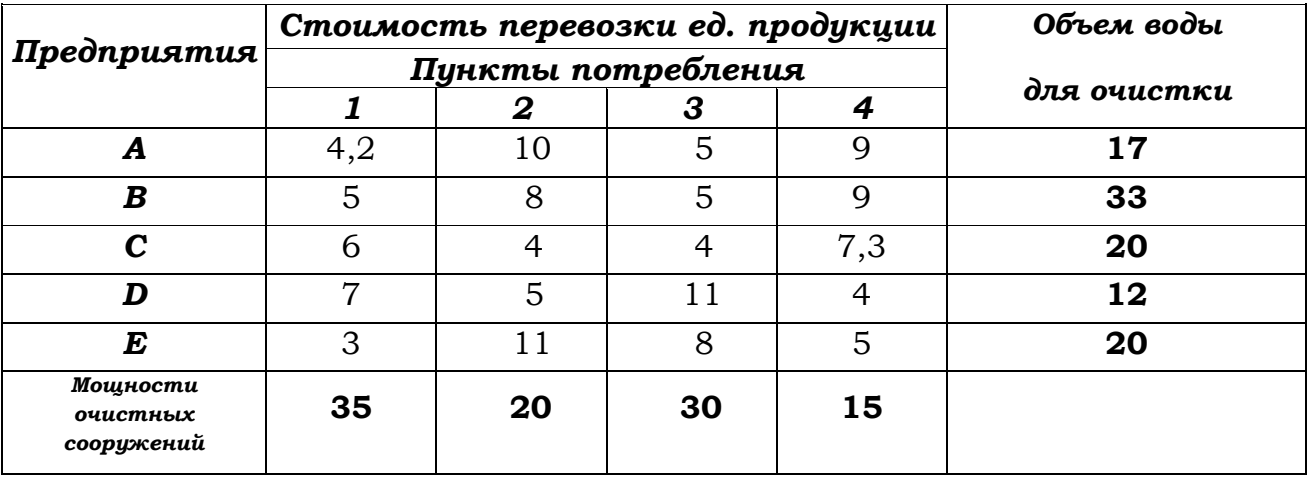

# **Лабораторная работа №9.**

## *Тема: Работа со списками в Excel. Сортировка. Выборка данных. Вычисление промежуточных итогов.*

Табличный процессор Excel предусматривает работу с таблицей, как с *базой данных*. При этом все строки таблицы должны содержать однородную информацию и рассматриваться как *список*. В такой таблице не должно быть *пустых* строк и столбцов. Каждая строка списка является *записью*, а столбцы списков считаются *полями* базы данных.

Заголовки столбцов считаются *именами полей* базы данных, должны находиться в первой строке списка и иметь *одноуровневую* структуру. (При сложной многоуровневой шапке таблицы может быть введена служебная строка с номерами граф таблицы, которые и будут считаться именами полей, что затрудняет работу пользователя).

К данным, организованным в виде списка, можно применять встроенные функции из категории

**Работа с базой данных** и выполнять следующие действия:

добавлять, изменять и удалять записи в *режиме формы данных*;

- находить записи с помощью *формы данных*;
- выполнять *сортировку* записей по одному или нескольким полям (максимум - 3);
- выполнять фильтрацию и выборку данных с помощью *Автофильтра* и *Расширенного фильтра*;

подводить *общие* и *промежуточные* итоги и т.д.

#### **Каждый пункт задания выполнять на отдельном листе !!!**

**В качестве [базы данных](табл_списки.xls) использовать таблицу наблюдений за погодой. Часть 1**

Выполнить на отдельном листе *сортировку* списка (п.меню **Данные→Сортировка**):

- 1. по **Названию города по алфавиту;**
- 2. по возрастанию **Температуры;**
- 3. по убыванию **Давления;**
- 4. вначале по **убыванию температуры**, затем по возрастанию **количества осадков,** затем по убыванию **силы ветра;**

#### **Часть 2**

На отдельном листе для таблицы установить *автофильтр* (п.меню *Данные→Фильтр→Автофильтр*) и поочередно отобрать:

#### 1. все записи с определённым **Направлением ветра**,

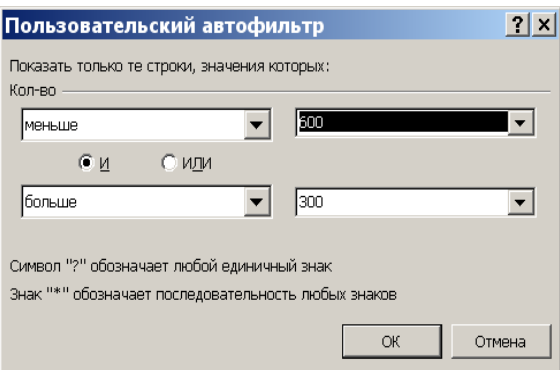

- 2. все записи с «без осадков»;
- 3. все записи с **силой ветра** от 5 м/сек до 10 м/сек
- 4. все записи с **количеством осадков** от **200** до **300** мм

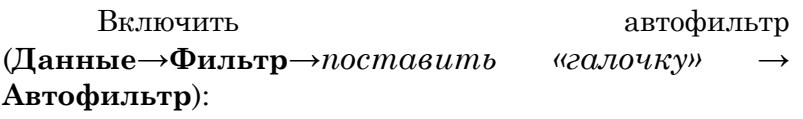

1) Шелчком мыши по кнопке **раскрыть** список

- столбца, по которому будет производиться выборка;
- 2) Указать требуемые значения или выбрать строку **(Условие…)** и задать критерии выборки в диалоговом окне *Пользовательский автофильтр* (см.рис.)

Для *восстановления всех строк* исходной таблицы надо выполнить щелчок мышью по кнопке списка синего цвета и в раскрывшемся списке выбрать строку **(Все)** или выполнить команду п.меню **Данные***→***Фильтр***→***Отобразить все.**

Для *отмены режима фильтрации* надо установить курсор внутри таблицы и повторно выполнить команду **Данные***→***Фильтр***→***Автофильтр.**

### **Часть 3**

Вычислить на отдельных листах *промежуточные итоги*:

- 1. по каждому *городу* определить **среднюю температуру** и **максимальное** количество **осадков**;
- 2. для каждой *поры года* найти общее *количество* осадков и **минимальное** атмосферное **давление**;
- 3. по каждому из *направлений ветра* подсчитать *среднюю силу* ветра и *минимальную температуру*;
- 4. определить сколько измерений проводилось по каждой поре года.

Для подведения *промежуточных итогов* надо выполнить следующую последовательность действий:

- 1) Отсортировать данные в таблице по столбцу, для которого должны быть вычислены промежуточные итоги;
- 2) Поместить курсор в любое место таблицы;

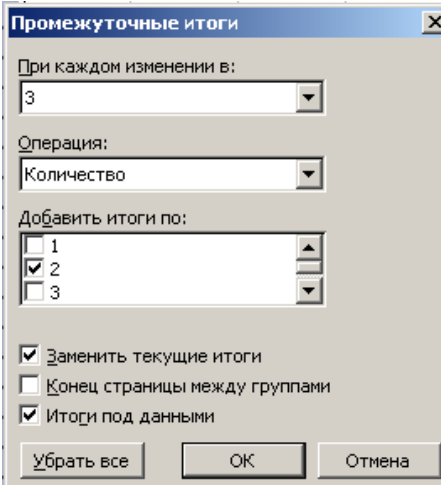

- 3) Выполнить команду п.меню **Данные***→***Итоги**;
- 4) В диалоговом окне в поле **При каждом изменении в:** из списка выбрать наименование поля, по которому проводилась сортировка;
- 5) В поле **Операция** из списка выбрать функцию, необходимую для подведения итогов (*Сумма-Sum, Количество-Count, Среднее-Avg* и т.д.). Если функций несколько, то сначала подвести итоги для одной функции, а затем по другой (при этом отключить замену текущих итогов).
- 6) В поле **Добавить итоги по:** флажками выбрать столбцы, содержащие значения, по которым необходимо подвести итоги.
- 7) Флажками установить режимы вывода итогов:

**Заменить текущие итоги Итоги под данными**

- 8) Нажать кнопку OK.
- 9) Для подведения итогов по другим критериям надо: отменить предыдущие итоги (п.меню **Данные***→***Итоги** и щелкнуть кнопку Убрать все), а затем отсортировать таблицу по другому критерию.

При подведении промежуточных итогов создается *структура таблицы*, пользуясь которой можно скрыть исходные данные и оставить в таблице только результаты подведения итогов.

Для удаления *промежуточных итогов* необходимо:

- 1) Установить курсор в любую ячейку таблицы, содержащей итоги;
- 2) Выполнить команду п.меню **Данные***→***Итоги** *→кнопка* Убрать все.
## **Часть 4**

## *Расширенный фильтр.*

На отдельном листе создать расширенный фильтр по следующим критериям:

### (п.меню *Данные→Фильтр→Расширенный фильтр*)

1. Выбрать записи с наблюдениями «без осадков.

2. Выбрать все города, название которых начинается с определённой буквы. Фильтр «**И**».

- 3. Отобрать записи с атмосферным давлением, от 750 до 770 мм/рт.
- 4. Выбрать все осенние наблюдения записи только с осадками.

Фильтр «**ИЛИ**»

- 5. Отобрать записи о городах, где температура воздуха была меньше 10-и или больше 19-и градусов.
- 6. Выбрать все записи силой ветра большей  $10$  или меньшей значения 7.

### **Вычисляемый фильтр.**

- 7. Выбрать записи за все декабрь месяц (с использованием функции категории «дата/время») для чётных вариантов и за апрель месяц – для нечётных вариантов.
- 8. Выбрать записи с температурой воздуха, больше средней (чётные варианты), меньше средней (нечётные варианты).

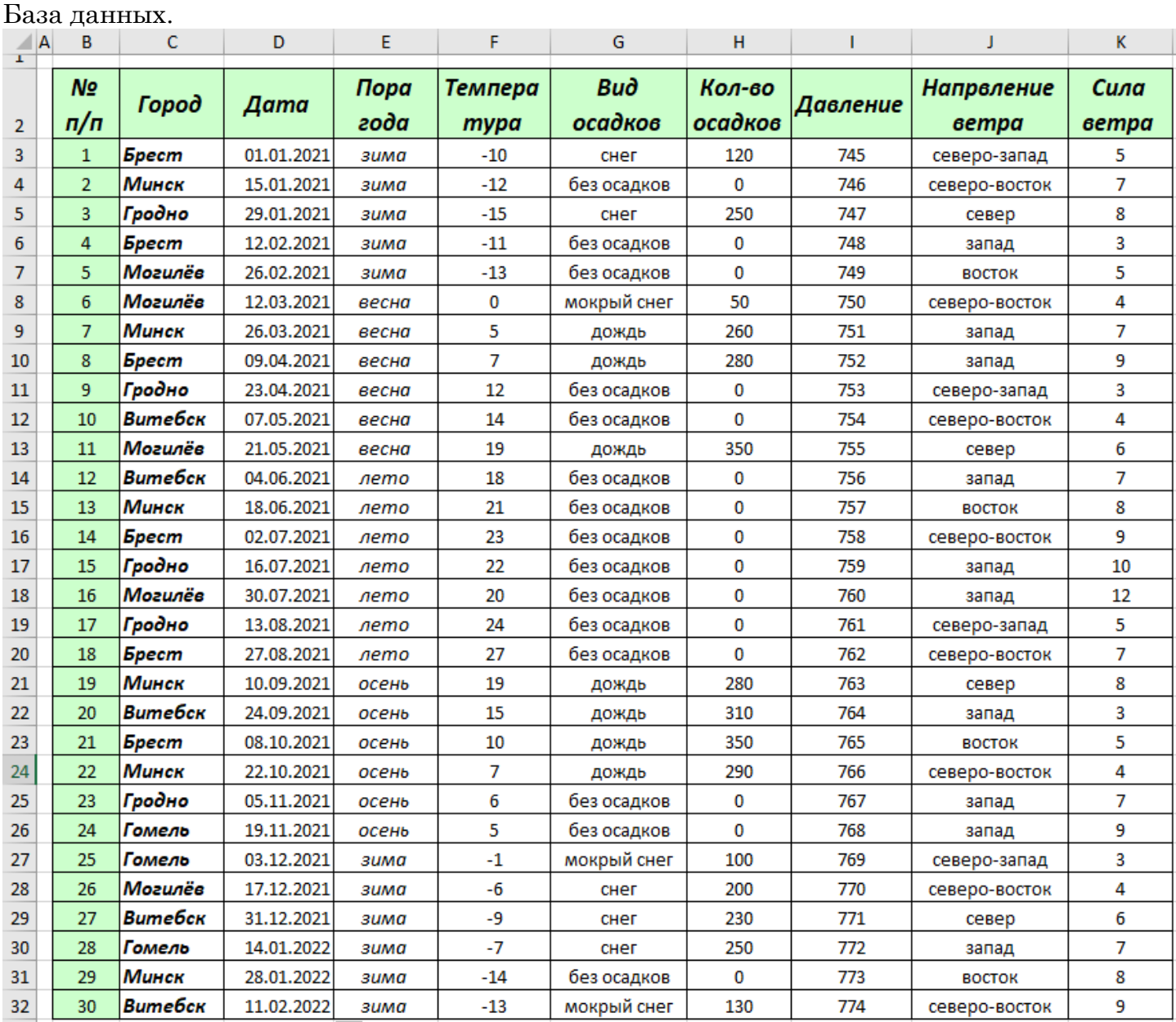

## **Перечень вопросов к зачёту:**

#### **Введение в дисциплину «Информатика».**

- Понятие информации. Виды информации. Классификация информации.
- Современные информационные технологии.
- Роль и значение информационных технологий в современном обществе.
- Роль дисциплины «Информатика» в техническом образовании.

## **Операционная система Windows.**

- Возможности ОС Windows.
- Основные характеристики ОС Windows.
- Программы оболочки для работы с файлами, папками, дисками в ОС Windows.
- Проводник. Выполнение операций с файлами, папками и дисками. Поиск файлов и папок.
- Total Commander. Выполнение операций с файлами, папками и дисками. Поиск файлов и папок.
- 10 Программы архиваторы. Архивация данных.

### **Текстовый процессор Word.**

- MS Word. Интерфейс приложения. Назначение. Основные возможности и решаемые задачи.
- Панели инструментов MS Word. («Стандартная», «Форматирование», «Рисование».)
- MS Word. Форматирование документов.
- MS Word. Проверка правописания. Колонтитулы. Номера страниц.
- MS Word. Гиперссылки. Сноски. Колонки.
- Графические возможности MS Word. ПИ «Рисование». Использование графических объектов в технической документации.
- MS Word. Объект Microsoft Equation 3.0.
- MS Word. Создание серийных документов. Автоматизация рассылок в MS Word. Ассистент слияния.
- MS Word. Способы создания таблиц, форматирование, вычисления в MS Word.
- MS Word. Создание оглавлений.
- Использование текстового процессора MS Word в работе с технической документацией.
- MS Word. Использование стилей.

#### **Система компьютерной маттематики МаthCAD.**

- МаthCAD. Назначение. Возможности. Интерфейс.
- МаthCAD. Панели инструментов.
- МаthCAD. Запись арифметических выражений, вычисление значений выражения при заданных входных параметрах.
- МаthCAD. Основные встроенные функции.
- МаthCAD. Табулирование функций на отрезке.
- МаthCAD. Ранжированные переменные.
- МаthCAD. Построение графиков функций в различных системах координат.
- МаthCAD. Функция IF. Табулирование разветвляющейся функции.
- МаthCAD. Функции двух переменных. Построение поверхностей.
- МаthCAD. Одномерные и двумерные массивы.
- МаthCAD. Операции над массивами. Панель инструментов «Матрицы».
- МаthCAD. Матричные методы решения СЛАУ в МаthCAD.
- МаthCAD. Решение СЛАУ с помощью блока Given…Find.
- МаthCAD. Решение СЛАУ. Метод Lsolve.
- МаthCAD. Решение СЛАУ. Метод Гаусса.
- МаthCAD. Решение СЛАУ. Метод обратной матрицы.
- МаthCAD. Решение СЛАУ. Метод Крамера.
- 40 МаthCAD. Проверка точности найденного решения СЛАУ. Вектор невязки.
- 41 МаthCAD. Вычисления производных, интегралов
- 42 МаthCAD. Поиск экстремальных значений, отыскание корней функции одной переменной.

### **Нахождение корней нелинейных уравнений в Excel.**

43 абулирование функции.

- 44 Подбор параметра.
- 45 Поиск решения.
- 46 Метод Ньютона.

#### **Численное интегрирование функции одной переменной.**

47 Приближённое вычисление интегралов по формуле прямоугольников в ЭТ Excel. Приближённое вычисление интегралов по формуле трапеций в ЭТ Excel.

#### **Прогнозирование средствами ЭТ Excel.**

48 Подбор эмпирических формул на базе метода наименьших квадратов (МНК).

49 Критерии оценки качества подгонки эмпирических формул.

50 Встроенные функции Тенденция(), Предсказ(), Линейн(), Наклон(), Отрезок().

51 Линия тренда.

52 Средство «Поиск решения» для построения уравнения линейной регрессии.

## **Решение задачи линейного программирования на максимизацию выручки. Решение задачи линейного программирования на минимизацию затрат.**

53 Запись математической модели задачи.

54 Решение с помощью средства Поиск решения в Excel.

### **Решение транспортной задачи открытого типа.**

- 55 Запись математической модели задачи.
- 56 Решение с помощью средства Поиск решения в Excel.

## Учреждение образования «Брестский государственный технический университет»

## **УТВЕРЖДАЮ**

Первый проректор БрГТУ

\_\_\_\_\_\_\_\_\_\_\_\_\_\_\_\_ А.М. Омельянюк

 $\langle \langle \rangle \rangle$   $\langle \rangle$   $\langle \rangle$ 

Регистрационный № УД- /уч.

Информатика

Учебная программа учреждения высшего образования по учебной дисциплине для специальностей

1-70 04 02 Теплогазоснабжение, вентиляция и охрана воздушного бассейна

## Учебная программа составлена на основе

(названиеобразовательного стандарта,

типовой учебной программы, дата утверждения, регистрационный номер)

## СОСТАВИТЕЛИ:

Рамская Л.К., старший преподаватель кафедры ИиПМ Хомицкая Т.Г., старший преподаватель кафедры ИиПМ

## РЕКОМЕНДОВАНА К УТВЕРЖДЕНИЮ:

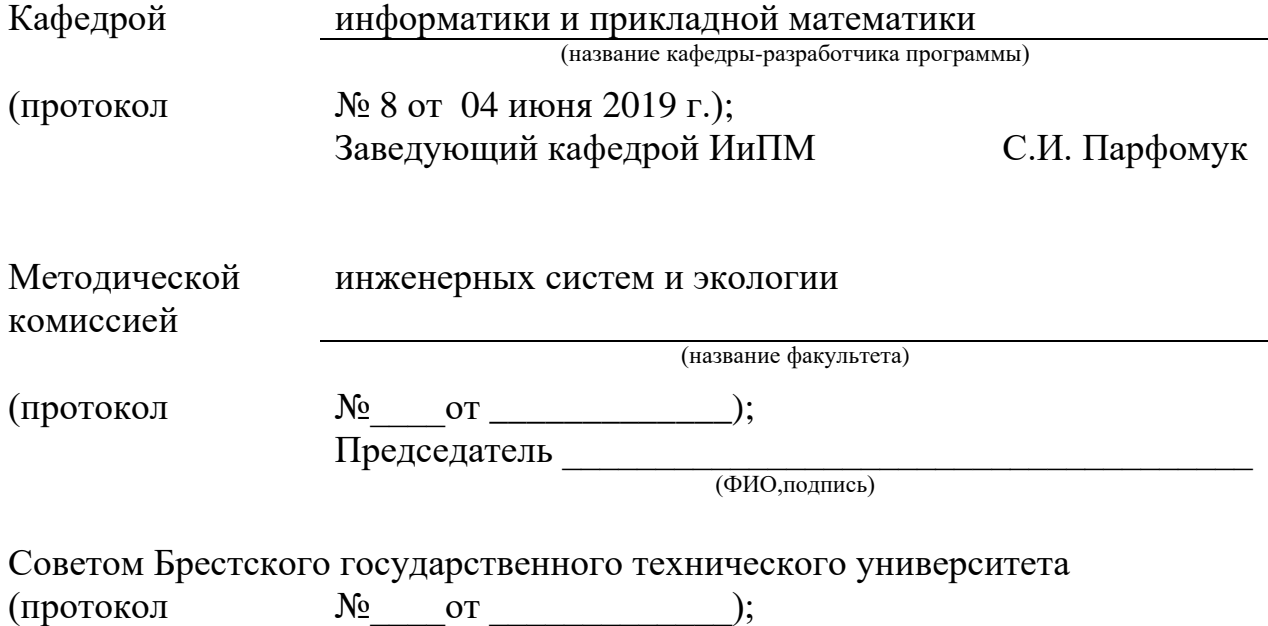

## 1. ПОЯСНИТЕЛЬНАЯ ЗАПИСКА

Развитие информационных процессов и технологий и требования современного общества отражают тенденцию возрастания значимости дисциплины «Информатика» по всем направлениям профессиональной деятельности специалиста.

Целью изучения дисциплины «Информатика» является умение использовать современные информационные технологии для решения прикладных задач.

Задачи изучения дисциплины «Информатика» состоят:

- В повышении уровня компьютерной и математической подготовки студентов;
- •В освоении студентами общих подходов к исследованию математических молелей:
- В овладении методов решения прикладных задач технического характера.

В результате изучения дисциплины студенты должны:

- Владеть основными приёмами работы с операционной средой, текстовыми и табличными процессорами;
	- Уметь использовать программы-архиваторы;
	- Иметь навыки в записи арифметических и логических выражений;
	- Владеть алгоритмами решения задач линейной алгебры и математического анализа:
	- Знать численные методы решения инженерных задач;
	- Уметь использовать возможности прикладных пакетов для решения типовых математических задач;
	- Иметь представление о математическом программировании;
	- Уметь осуществлять постановку и подбирать методы для решения прикладных задач;
	- Иметь навыки алгоритмизации и программирования прикладных задач.

Постановка данного курса предполагает закрепление полученных ранее навыков работы с ОС Windows, совершенствование приёмов работы с текстовым редактором Microsoft Word и табличным процессором Excel, изучение системы компьютерной математики MathCad, знакомство со средой Visual Basic for Application (VBA) и решение прикладных задач.

В свою очередь, курс «Информатика» создаёт определённую базу для изучения курсов «физика», «высшая математика», «теоретическая механика», а также повышает уровень математической подготовки студентов и даёт возможность использовать прикладное программное обеспечение при решении разнообразных задач по математике, химии, физике и другим курсам.

Курс «Информатика» способствует развитию алгоритмического мышления, приобретению студентами определённой культуры программирования, расширению представлений о функции, о методах решения математических задач. Студенты должны закрепить навыки самостоятельного освоения учебного материала и различных программных средств.

Курс «Информатика» включает лекционные и лабораторные занятия с компьютерной техникой и её программным обеспечением, а также самостоятельную работу. Технической базой курса является локальная вычислительная сеть университета, объединяющая все компьютерные залы и оснащённая современным программным обеспечением. Важнейшим инструментом обучения являются компьютерные программные системы, а также методическое обеспечение в электронном виде, разработанное преподавателями кафедры.

учебному  $1 - 70$  $04$  $02<sub>1</sub>$ Согласно плану, для специальности «Теплогазоснабжение, вентиляция и охрана воздушного бассейна», по дисциплине всего отводится 160 часов: в т.ч. 34 часа лекций, 52 часа лабораторных занятий и 74 часа самостоятельной работы.

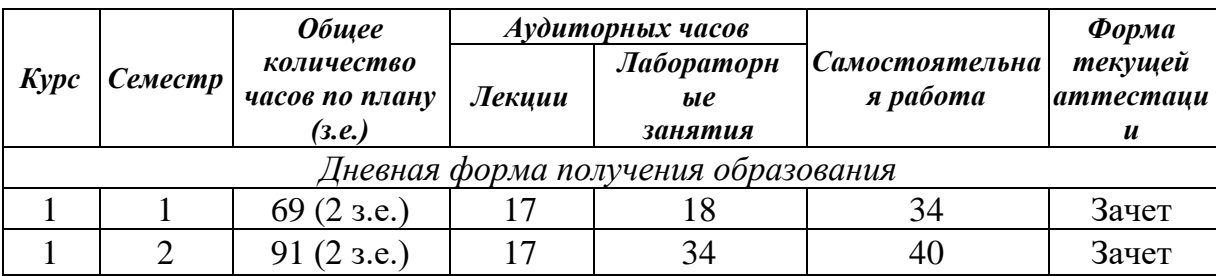

2.1. Наименование тем, их содержание.

## ПЕРВЫЙ СЕМЕСТР

- Введение в дисциплину «Информатика». Цели и задачи дисциплины  $2.1.1$ «Информатика». Понятие информации и информационных технологий. Роль и значение информационных технологий в современном обществе. Роль дисциплины «Информатика» в техническом образовании. Связь дисциплины с другими областями науки.
- $2.1.2$ Системное программное обеспечение. Операционная система Windows. Возможности ОС Windows. Основные характеристики. Программы оболочки для работы с файлами, папками, дисками. Проводник. Total Commander. Архивация данных.

#### Текстовый процессор Word  $2.1.3$

Интерфейс приложения. Назначение. Основные возможности и решаемые задачи. Панели инструментов MS Word. Форматирование документа. Проверка правописания. Колонтитулы. Примечания. Номера страниц. Гиперссылки. Сноски. Колонки. Графические возможности MS Word. ПИ «Рисование». Использование графических объектов в технической документации. Объект Microsoft Equation 3.0.

Работа с таблицами. Создание серийных документов. Шаблоны. Стили. Способы создания таблиц, форматирование, вычисления в MS Word. Создание оглавлений. Автоматизация рассылок в MS Word. Ассистент слияния. Использование текстового процессора MS Word в работе с технической документацией. Создание шаблонов. Использование стилей.

#### $2.1.4$ Система компьютерной математики MathCAD

Использование библиотек стандартных и пользовательских программ для численного решения математических задач. Назначение. Возможности. Интерфейс. Панели инструментов. Запись арифметических выражений, вычисление значений выражения при заданных входных параметрах. Основные встроенные функции.

Табулирование функций на отрезке. Ранжированные переменные. Построение графиков функций в различных системах координат. Элементы программирования в МаthCAD. Функция IF. Табулирование разветвляющейся функции. Функции двух переменных. Построение поверхностей.

Одномерные и двумерные массивы. Операции над массивами. ПИ «Матрицы». Матричные методы решения СЛАУ в МаthCAD. Решение СЛАУ с помощью блока Given…Find. Метод Lsolve. Проверка точности найденного решения. Вектор невязки.

Решение практических задач в СКМ. Аналитические вычисления. Нахождение сумм, произведений, производных, интегралов, поиск экстремальных значений, отыскание корней функции одной переменной.

**2.1.5 Основы технологии мультимедиа**. Назначение и возможности технологии мультимедиа. Основные устройства, используемые мультимедиа. Использование технологии мультимедиа в инженерной деятельности. Компьютерные презентации. PowerPoint. Аппаратные средства подготовки презентаций. Порядок подготовки презентаций. Проведение презентации.

## **ВТОРОЙ СЕМЕСТР**

## **2.1.6 Электронные таблицы и табличный процессор EXCEL**.

Знакомство с электронной таблицей Excel. Назначение и основные функциональные возможности табличного процессора. Интерфейс MS Excel. Ввод редактирование и форматирование данных.

Организация вычислений. Режимы работы. Адресация. Встроенные математические, логические и статистические функции. Работа со строками, столбцами и диапазонами. Условное форматирование. Построение, редактирование и форматирование диаграмм. Правила работы с массивами. Матричные функции.

Работа со списками. Технология анализа данных (итоги, фильтры, сводные таблицы). Подготовка к печати и печать документа. Использование расчётных таблиц в решении инженерных задач

## **2.1.7 Алгоритмизация и программирование. Excel+VBA**.

Окно редактора VBA и настройка среды программирования. Использование VBA- процедур и функций в электронной таблице Excel. Отладка программ. Ввод данных с рабочего листа. Вывод результатов вычислений на рабочий лист. Работа с пользовательскими формами. Элементы управления. Свойства и методы.

Основы алгоритмизации инженерных задач. Понятие, свойства, принципы построения и проверки алгоритма. Способы представления и типы структур алгоритмов. Типовые алгоритмы решения математических задач (табулирование функции, определение максимального и минимального значений, вычисление сумм и произведений).

## **2.1.8 Компьютерное моделирование технических задач в ЭТ Excel.**

Построение таблицы значений и графика функции двух переменных. Численные методы решения прикладных математических задач. Решение уравнений (отделение и уточнений корней функции), поиск экстремумов. Решение систем линейных алгебраических уравнений. Итерационные вычисления. Использование встроенных возможностей для решения математических задач («Подбор параметра» и «Поиск решения»).

Численное интегрирование функции одной переменной. Приближённое вычисление интегралов. Решение обыкновенных дифференциальных уравнений. Интерполирование функций. Анализ экспериментальных данных. Подбор эмпирических формул на базе метода наименьших квадратов.

Задачи линейного программирования (производственная и транспортная задачи). Понятие, структура и формы представления математической модели. Основные этапы математического моделирования. Построение, общая схема исследования и анализ математической модели.

## *3.3. Тематика лабораторных занятий.*

## **ПЕРВЫЙ СЕМЕСТР**

**3.3.1 ОС Windows**. Работа с папками, файлами и дисками. Выполнение операций с файлами, папками и дисками в Total Commander и программе «Проводник». Поиск файлов и папок. Архивация файлов.

## **3.3.2 Текстовый редактор Microsoft Word.**

Панели инструментов «Стандартная», «Форматирование», «Рисование». Форматирование текстового документа. Создание рекламного документа. Колонтитулы. Номера страниц. Сноски. Примечания. Гиперссылки. Графические объекты. Объект Equatiоn 3.0 Создание оглавлений. Макетирование.

Работа с таблицами. Простые вычисления в Microsoft Word. Создание анкеты. Создание макросов в Microsoft Word. Подготовка документа к печати.

Создание серийных документов в текстовом редакторе Microsoft Word. Ассистент слияния. Силуэтные изображения, эмблемы, декоративный орнамент в оформлении бланка основного документа слияния. Рассылка приглашений на научную конференцию по проблемам экологии. Оформление дипломовпобедителей научной конференции, почётных грамот, удостоверений, свидетельств и сертификатов участников научной конференции.

## **3.3.3 Система компьютерной математики MathCad.**

Знакомство с командами главного меню. Ввод и редактирование арифметического выражения, включающего математические функции, и вычисление его значения при заданных параметрах. Решение прикладной задачи.

Табулирование функции. Построение графиков функций в различных системах координат. Минимум и максимум функции. Ранжированные переменные. Элементы программирования в МаthCAD. Функция IF.

Табулирование разветвляющейся функции. Функции двух переменных. Построение поверхностей.

Массивы. Объявление массивов. Арифметические операции над матрицами. Определитель матрицы. Работа с отдельными элементами матрицы. Решение СЛАУ. Матричный метод. Метод Крамера. Метод Гаусса. Оценка точности найденного решения СЛАУ. Вектор невязки. Решение СЛАУ с помощью блока Given..Find и функции Lsolve.

Вычисление сумм и произведений ряда. Производные и интегралы. Поиск корня уравнения с помощью функции Root. Определение корней многочлена с помощью функции PoolyRoots.

**3.3.4 PowerPoint.** Использование технологии мультимедиа в инженерной деятельности. Компьютерные презентации. Аппаратные средства подготовки презентаций. Порядок подготовки презентаций. Создание презентации-отчёта по лабораторным работам. Проведение презентации.

## **ВТОРОЙ СЕМЕСТР**

## **3.3.5 Знакомство с электронной таблицей Excel.**

**Создание расчётных таблиц.** Организация вычислений. Адресация. Встроенные математические, логические и статистические функции. Условное форматирование. Ввод редактирование и форматирование данных. Табулирование функций одной и двух переменных на заданном отрезке. Построение, редактирование и форматирование диаграмм и поверхностей.

**Работы с массивами в Excel.** Матричные функции. Запись матричных выражений. Методы решения систем линейных алгебраических уравнений в Excel. Вектор невязки.

**Работа со списками в Excel.** Технология анализа данных (итоги, автофильтр, расширенный фильтр, консолидация, сводные таблицы). Подготовка к печати и печать документа. Использование расчётных таблиц в решении инженерных задач

**Использование VBA- процедур и функций в электронной таблице Excel.** Отладка программ. Ввод данных с рабочего листа. Вывод результатов вычислений на рабочий лист. Работа с пользовательскими формами. Элементы управления. Свойства и методы.

**Типовые алгоритмы решения математических задач** (табулирование функции, определение максимального и минимального значений, вычисление сумм и произведений).

**Построение таблицы значений** и графика функции двух переменных. Численные методы решения прикладных математических задач. Решение уравнений (отделение и уточнений корней функции), поиск экстремумов. Решение систем линейных алгебраических уравнений. Итерационные вычисления. Использование встроенных возможностей для решения математических задач («Подбор параметра» и «Поиск решения»).

**Численное интегрирование** функции одной переменной. Приближённое вычисление интегралов.

7

экспериментальных данных. Подбор эмпирических формул **Анализ** на базе метода наименьших квадратов.

Решение задач линейного программирования. Производственная задача. Транспортная задача. Основные этапы математического моделирования. Исследование и анализ математической модели.

## 2.3 Учебно-методическая карта учебной дисциплины

## Дневная форма получения образования

## первый семестр

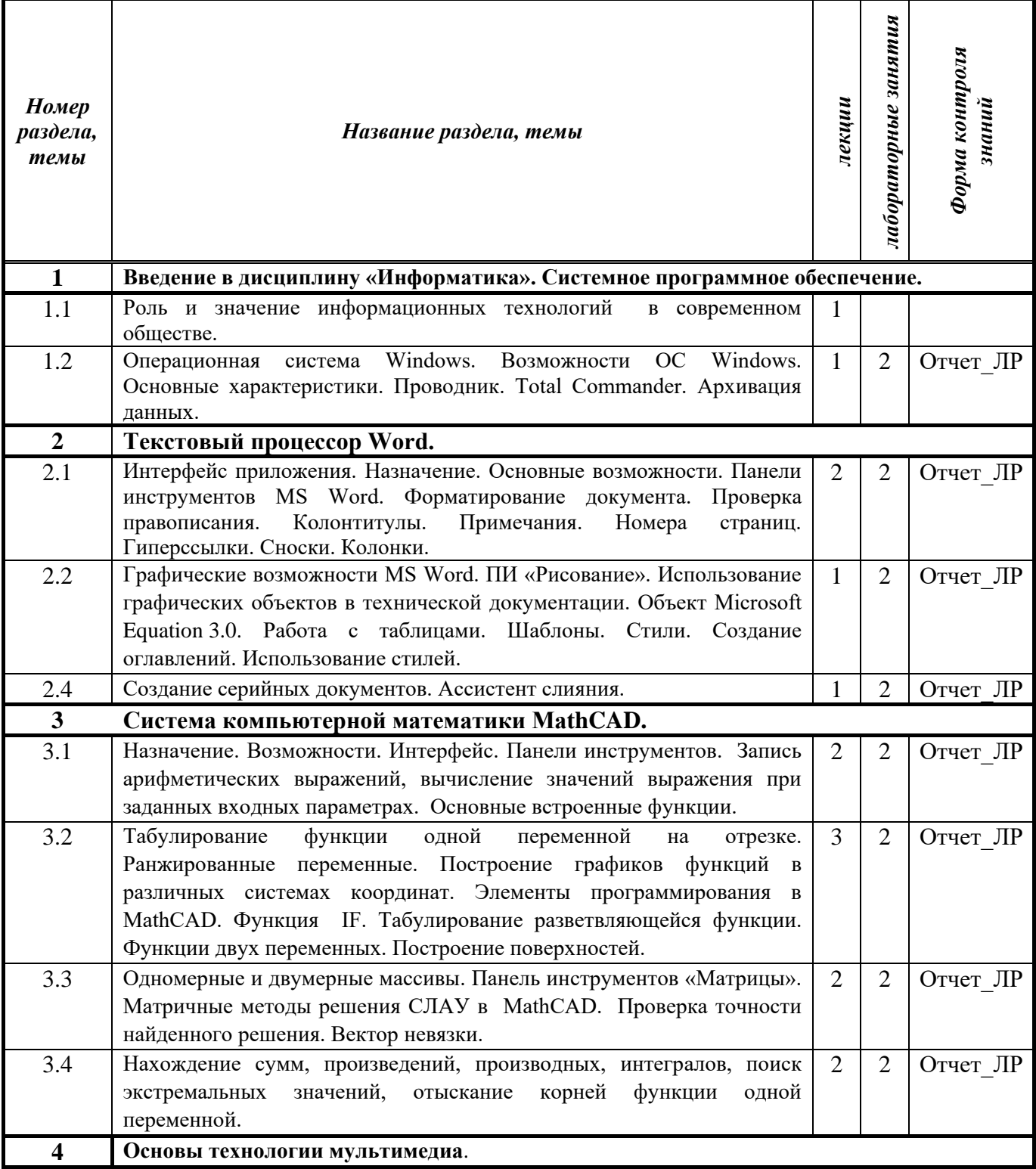

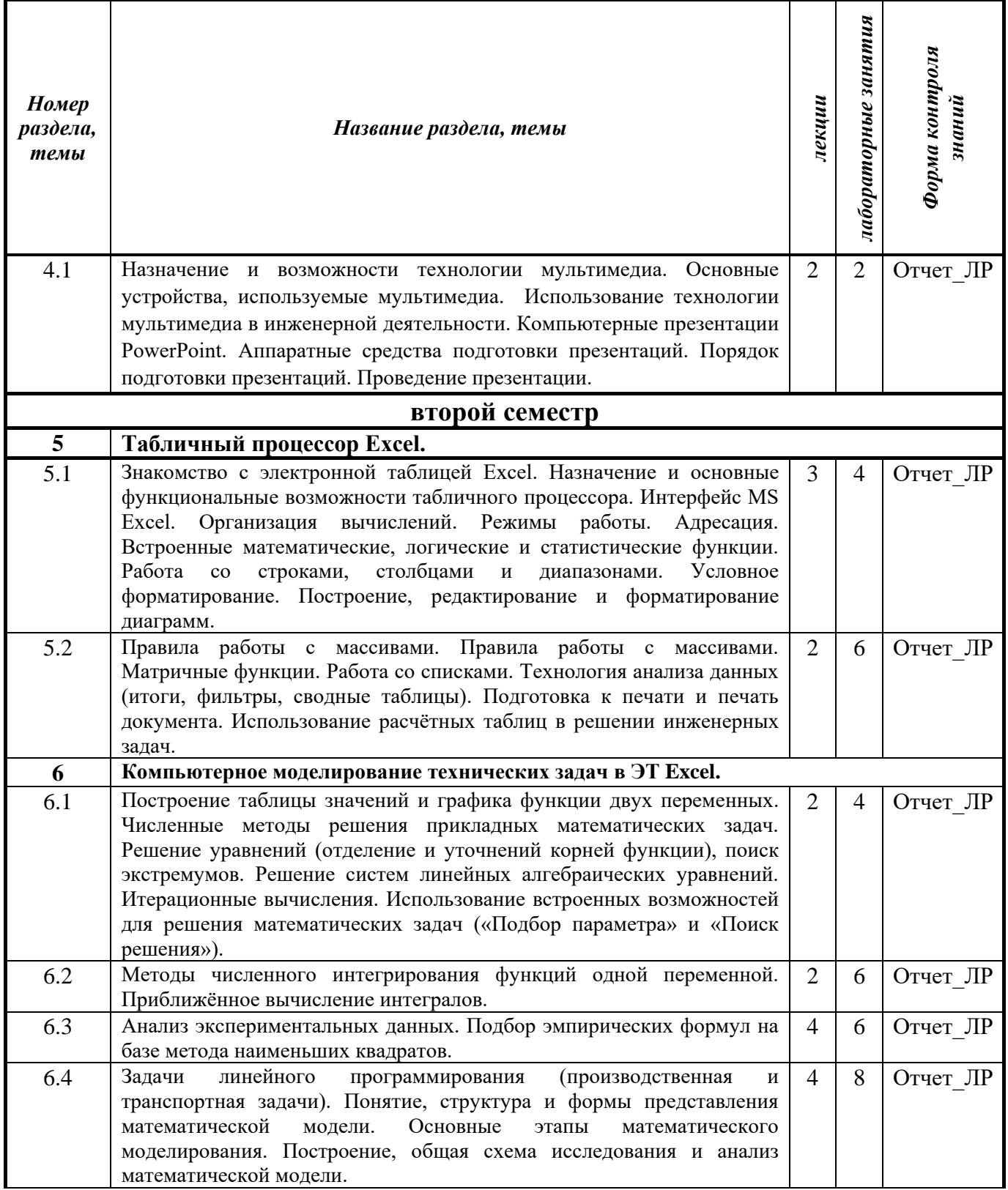

Сокращения, использованные в учебно-методической карте:

Отчет\_ЛР - Подготовка отчета по лабораторной работе и её защита.

## Заочная форма получения образования

В соответствии с учебным планом, на изучение дисциплины «Информатика» для заочной формы обучения отводится 160 часов, в том числе:

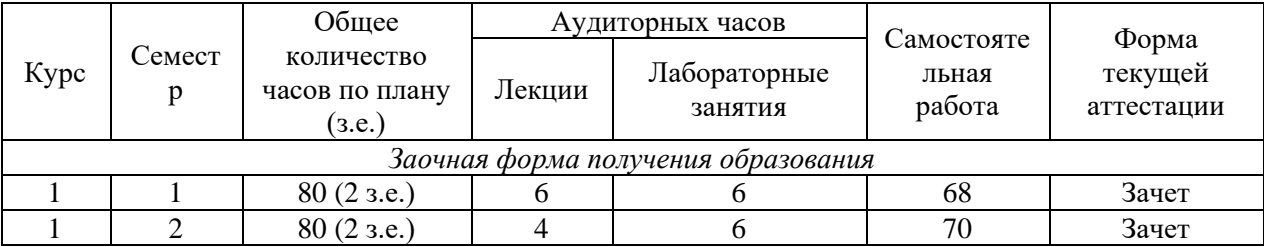

#### $2.$ СОДЕРЖАНИЕ УЧЕБНОГО МАТЕРИАЛА

## 2.3. Учебно-методическая карта учебной дисциплины (заочная форма)

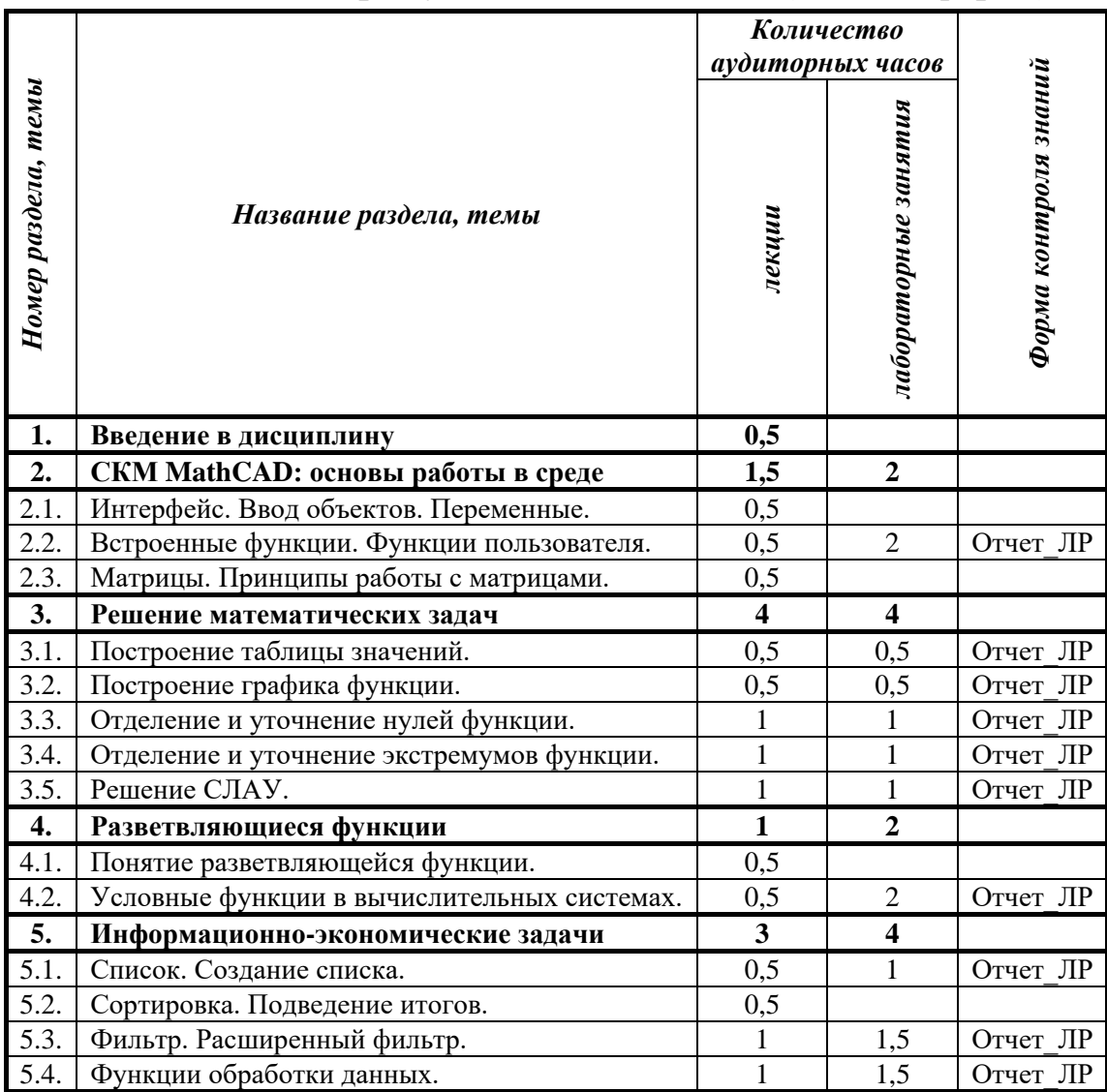

Сокращения, использованные в учебно-методической карте:

Отчет ЛР - Подготовка отчета по лабораторной работе и её защита.

## **3. ИНФОРМАЦИОННО-МЕТОДИЧЕСКАЯ ЧАСТЬ.**

## **3.4.Самостоятельная работа**

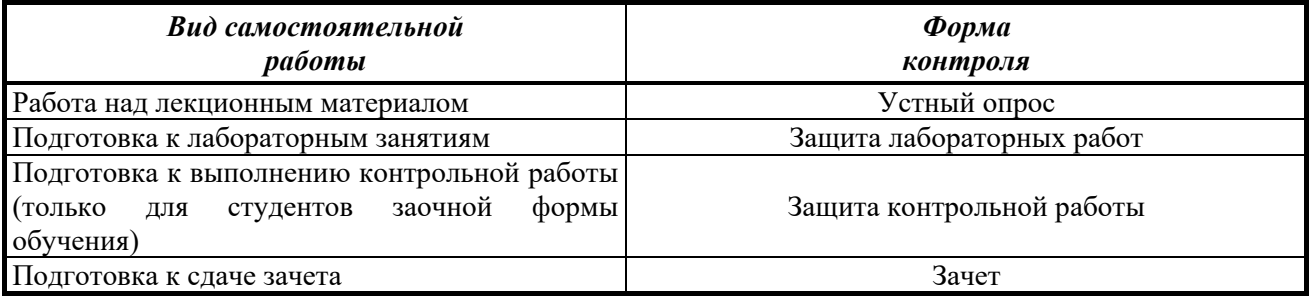

Формы контроля самостоятельной работы студентов:

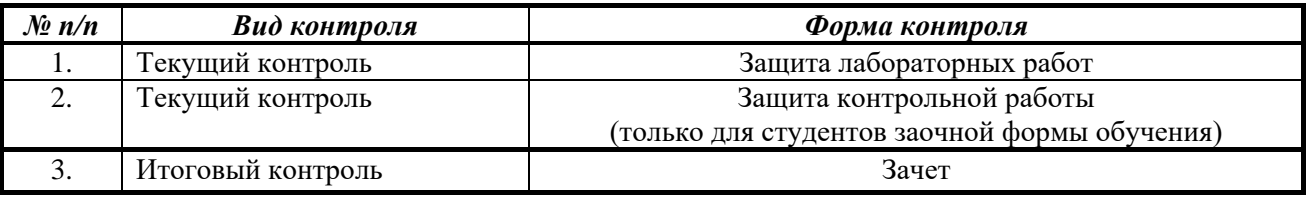

Для студентов заочной формы обучения предусмотрено выполнение двух контрольных работ в каждом семестре.

## 3. Информационно-методическая часть

## **3.1. Основная литература**.

- 1. Техническое и программное обеспечение информационных технологий: учеб. Пособие / М.Н. Садовская [и др.]; под ред. М.Н. Садовской. – Минск: БГЭУ, 2017.– 271с.
- 2. Бизнес-моделирование и анализ данных. Решение актуальных задач с помощью Microsoft Excel / [Уэйн Винстон.](https://oz.by/people/more907563.html) – Питер, 2018.– 864с.
- 3. Компьютерные сети и сетевые технологии; [Николай Кузьменко.](https://oz.by/people/more9097362.html) Наука и [Техника,](https://oz.by/producer/more12073.html) 2013. 368с.
- 4. Информатика для ВУЗов: Учебник / К.В. Балдин, [и др.] М.: Дашков и К, 2016. 395 c.
- 5. Предметно-ориентированные экономические информационные системы: Учебник для вузов / О.А. Бодров. - М.: Гор. линия-Телеком, 2017. - 244 c.
- 6. Физико-математические этюды с Mathcad и Интернет; В.Ф. Очков, Е.П. Богомолова, Д.А. Иванов., 2016. - 388 с.
- 7. Microsoft Excel 2007. Краткий курс / С.В. Глушаков, А.С. Сурядный. М.: АСТ, АСТ Москва, Харвест, 2014. - 352 c.
- 8. Сводные таблицы в Microsoft Excel / Джелен, Александер Билл; , Майкл. М.: Вильямс, 2017. - 320 c.
- 9. Excel 2013: профессиональное программирование на VBA; Уокенбах, Дж. М.: «Диалектика», 2014. - 960 с.

## **3.2.Дополнительная литература.**

- 1. Основы информатики: пособие для студентов технических специальностей. Быков В.Л., Ашаев Ю.П. – Брест: БрГТУ, 2006. – 430с.
- 2. Автоматизированные информационные системы: Учебник для студентов учреждений среднего профессионального образования / К.Н. Мезенцев. - М.: Академия, 2017. - 176 c.
- 3. Корпоративные информационные системы: Учебник для вузов. Стандарт третьего поколения / П.П. Олейник. - СПб.: Питер, 2016. - 176 c.
- 4. Основы информатики и вычислительной техники. Учебно-практ. пособие. А.Н. Морозевич, О.А. Сосновский, М.Н. Садовская и др.; Под ред. А.Н. Морозевича. – Мн.: БГЭУ, 2005.
- 5. Электронные таблицы Excel; [М. Свиридова.](https://oz.by/people/more9028364.html) [Academia,](https://oz.by/producer/more120511.html) 2013. 144с.
- 6. Числовые расчеты в Excel; [Алексей Васильев.](https://oz.by/people/more9015823.html) [Лань,](https://oz.by/producer/more12066.html) 2014. 608с.
- 7. Теоретические основы информатики: учеб. Пособие / [А. Забуга.](https://oz.by/people/more9096666.html) Питер, 2014. 208с.
- 8. Алгоритмы и программы на бейсике. Учебное пособие Я.Т. Гринчишин, В.И. Ефимов, А.Н. Ломакович; Просвещение - , 2014. - 160 c.
- 9. Информатика: (для технических специальностей): учебное пособие / Н. И. Иопа. Москва: КноРус, 2016. – 469 с.
- 10. Автоматизированные информационные системы: Учебник для студентов учреждений среднего профессионального образования / К.Н. Мезенцев. - М.: Академия, 2017. - 176 c.
- 11. Корпоративные информационные системы: Учебник для вузов. Стандарт третьего поколения / П.П. Олейник. - СПб.: Питер, 2016. - 176 c.

## **3.3. Перечень вопросов к зачёту:**

## **Введение в дисциплину «Информатика».**

- 1 Понятие информации. Виды информации. Классификация информации.
- 2 Современные информационные технологии.
- 3 Роль и значение информационных технологий в современном обществе.
- 4 Роль дисциплины «Информатика» в техническом образовании.

## **Операционная система Windows.**

- 5 Возможности ОС Windows.
- 6 Основные характеристики ОС Windows.
- 7 Программы оболочки для работы с файлами, папками, дисками в ОС Windows.
- 8 Проводник. Выполнение операций с файлами, папками и дисками. Поиск файлов и папок.
- 9 Total Commander. Выполнение операций с файлами, папками и дисками. Поиск файлов и папок.

10 Программы архиваторы. Архивация данных.

## **Текстовый процессор Word.**

- 11 MS Word. Интерфейс приложения. Назначение. Основные возможности и решаемые задачи.
- 12 Панели инструментов MS Word. («Стандартная», «Форматирование», «Рисование».)
- 13 MS Word. Форматирование документов.
- 14 MS Word. Проверка правописания. Колонтитулы. Номера страниц.
- 15 MS Word. Гиперссылки. Сноски. Колонки.
- 16 Графические возможности MS Word. ПИ «Рисование». Использование графических объектов в технической документации.
- 17 MS Word. Объект Microsoft Equation 3.0.
- 18 MS Word. Создание серийных документов. Автоматизация рассылок в MS Word. Ассистент слияния.
- 19 MS Word. Способы создания таблиц, форматирование, вычисления в MS Word.
- 20 MS Word. Создание оглавлений.

21 Использование текстового процессора MS Word в работе с технической документацией.

22 MS Word. Использование стилей.

## **Система компьютерной маттематики МаthCAD.**

23 МаthCAD. Назначение. Возможности. Интерфейс.

- 24 МаthCAD. Панели инструментов.
- 25 МаthCAD. Запись арифметических выражений, вычисление значений выражения при заданных входных параметрах.
- 26 МаthCAD. Основные встроенные функции.
- 27 МаthCAD. Табулирование функций на отрезке.
- 28 МаthCAD. Ранжированные переменные.
- 29 МаthCAD. Построение графиков функций в различных системах координат.
- 30 МаthCAD. Функция IF. Табулирование разветвляющейся функции.
- 31 МаthCAD. Функции двух переменных. Построение поверхностей.
- 32 МаthCAD. Одномерные и двумерные массивы.
- 33 МаthCAD. Операции над массивами. Панель инструментов «Матрицы».
- 34 МаthCAD. Матричные методы решения СЛАУ в МаthCAD.
- 35 МаthCAD. Решение СЛАУ с помощью блока Given…Find.
- 36 МаthCAD. Решение СЛАУ. Метод Lsolve.
- 37 МаthCAD. Решение СЛАУ. Метод Гаусса.
- 38 МаthCAD. Решение СЛАУ. Метод обратной матрицы.
- 39 МаthCAD. Решение СЛАУ. Метод Крамера.
- 40 МаthCAD. Проверка точности найденного решения СЛАУ. Вектор невязки.
- 41 МаthCAD. Вычисления производных, интегралов
- 42 МаthCAD. Поиск экстремальных значений, отыскание корней функции одной переменной.

## **Нахождение корней нелинейных уравнений в Excel.**

- 43 абулирование функции.
- 44 Подбор параметра.
- 45 Поиск решения.
- 46 Метод Ньютона.

## **Численное интегрирование функции одной переменной.**

47 Приближённое вычисление интегралов по формуле прямоугольников в ЭТ Excel. Приближённое вычисление интегралов по формуле трапеций в ЭТ Excel.

## **Прогнозирование средствами ЭТ Excel.**

48 Подбор эмпирических формул на базе метода наименьших квадратов (МНК).

- 49 Критерии оценки качества подгонки эмпирических формул.
- 50 Встроенные функции Тенденция(), Предсказ(), Линейн(), Наклон(), Отрезок().
- 51 Линия тренда.

52 Средство «Поиск решения» для построения уравнения линейной регрессии.

## **Решение задачи линейного программирования на максимизацию выручки. Решение задачи линейного программирования на минимизацию затрат.**

- 53 Запись математической модели задачи.
- 54 Решение с помощью средства Поиск решения в Excel.

## **Решение транспортной задачи открытого типа.**

- 55 Запись математической модели задачи.
- 56 Решение с помощью средства Поиск решения в Excel.

## **3.4.Самостоятельная работа**

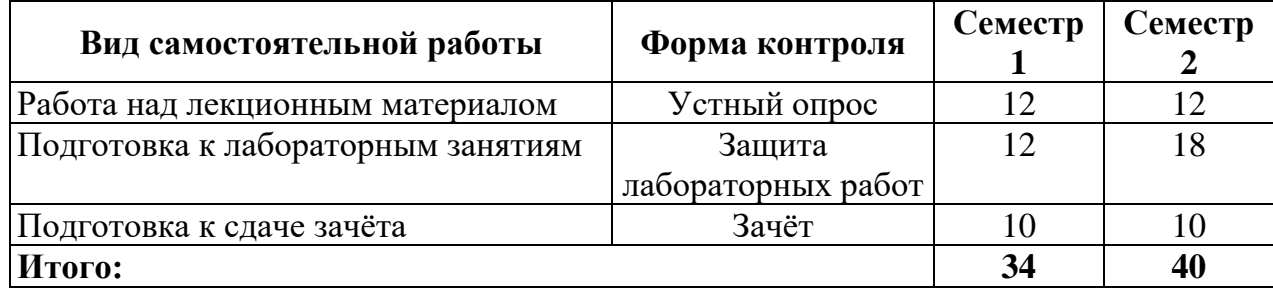

Формы контроля самостоятельной работы студентов:

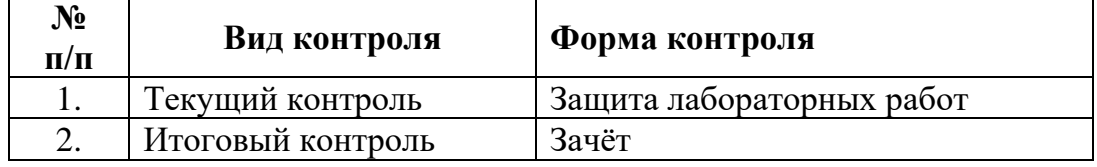

# **4. ПРОТОКОЛ СОГЛАСОВАНИЯ РАБОЧЕЙ ПРОГРАММЫ**

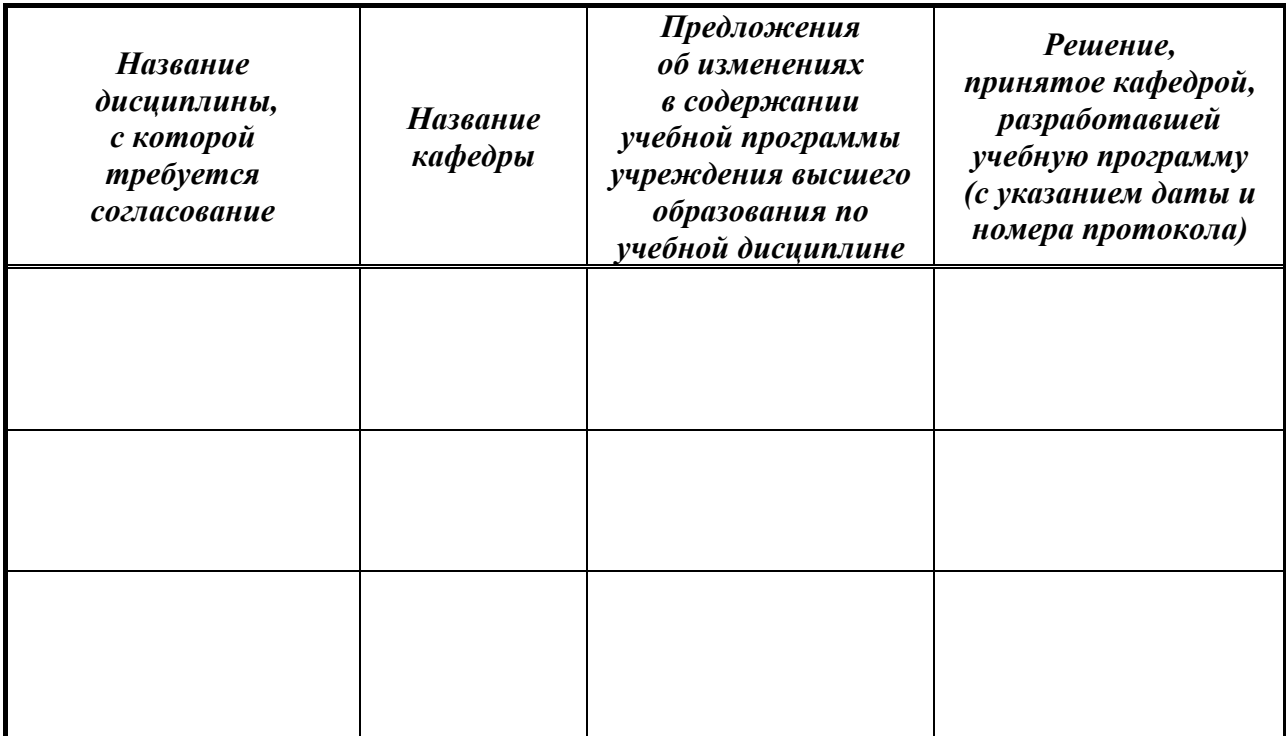